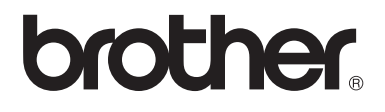

# Manual Básico do Usuário DCP-9020CDN

Versão 0 BRA-POR

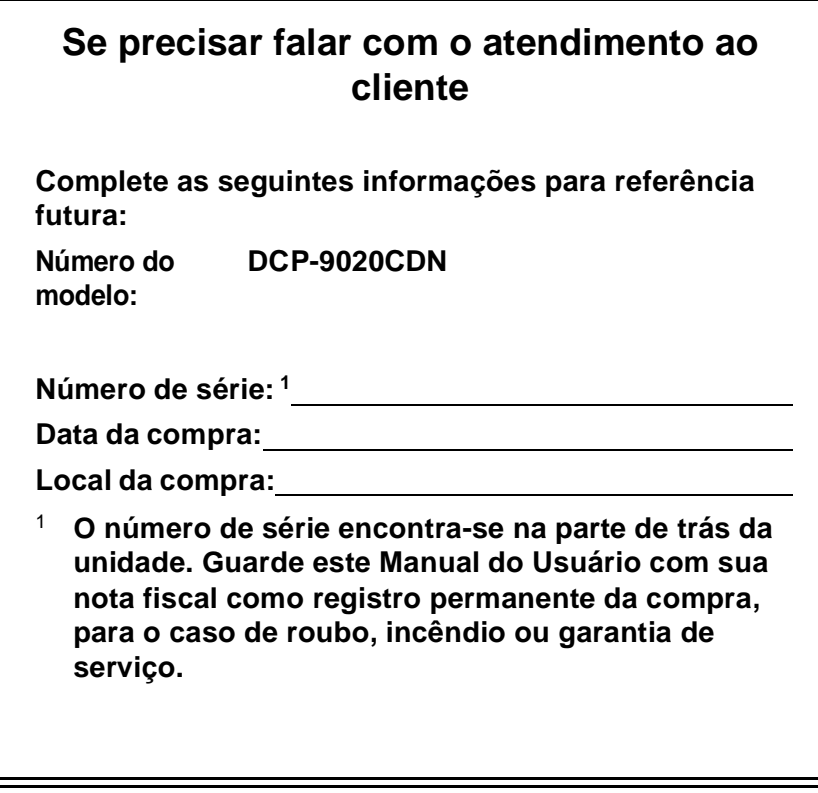

<span id="page-1-0"></span>**Registre seu produto on-line no endereço**

**<http://www.brother.com/registration/>**

© 2012 Brother Industries, Ltd. Todos os direitos reservados.

## <span id="page-2-0"></span>**Contatos da Brother**

### **IMPORTANTE**

Para obter assistência técnica, você deverá entrar em contato com o país em que adquiriu o aparelho. As chamadas telefônicas deverão ser feitas *de dentro* desse país.

## **Registre seu produto**

Registrando o seu produto com a Brother International Corporation, você será registrado como proprietário original do produto. Seu registro com a Brother:

- pode servir como confirmação da data de compra do seu produto caso você perca a nota fiscal;
- pode garantir sua solicitação de seguro no caso de perda do produto coberta pelo seguro; e
- nos ajudará a avisá-lo sobre melhorias do seu produto e ofertas especiais.

Para sua conveniência e como modo mais eficiente de registrar seu novo produto, registre-se online em

### **<http://www.brother.com/registration/>**

## **FAQs (perguntas frequentes)**

O Brother Solutions Center é nosso recurso completo para todas as suas necessidades de Aparelho de Fax/Central Multifuncional. Você pode baixar o software e os utilitários mais recentes e ler FAQs e dicas de solução de problemas para aprender a obter o máximo do seu produto **Brother** 

### **<http://solutions.brother.com/>**

#### **OBSERVAÇÃO**

Você pode verificar aqui se há atualizações de drivers Brother.

Para manter atualizado o desempenho do seu aparelho, verifique aqui a mais recente atualização de firmware.

## **Assistência Técnica**

Para obter informações sobre a Assistência Técnica, acesse o site:

**<http://www.brother.com.br>**

## **Para adquirir acessórios e suprimentos**

Acesse o site:

**<http://www.brotherstore.com.br>**

## **Notificação de Compilação e Publicação**

Este manual foi compilado e publicado sob a supervisão da Brother Industries Ltd., abrangendo as últimas especificações e descrições do produto.

O conteúdo deste manual e as especificações deste produto estão sujeitos a alteração sem aviso prévio.

A Brother se reserva o direito de fazer alterações, sem aviso prévio, nas especificações e nos materiais aqui contidos e não se responsabilizará por quaisquer danos (incluindo danos indiretos) causados pela sua confiança nos materiais apresentados, incluindo dentre outros, erros tipográficos e outros erros relativos à publicação.

## **Manuais do Usuário e onde encontrá-los**

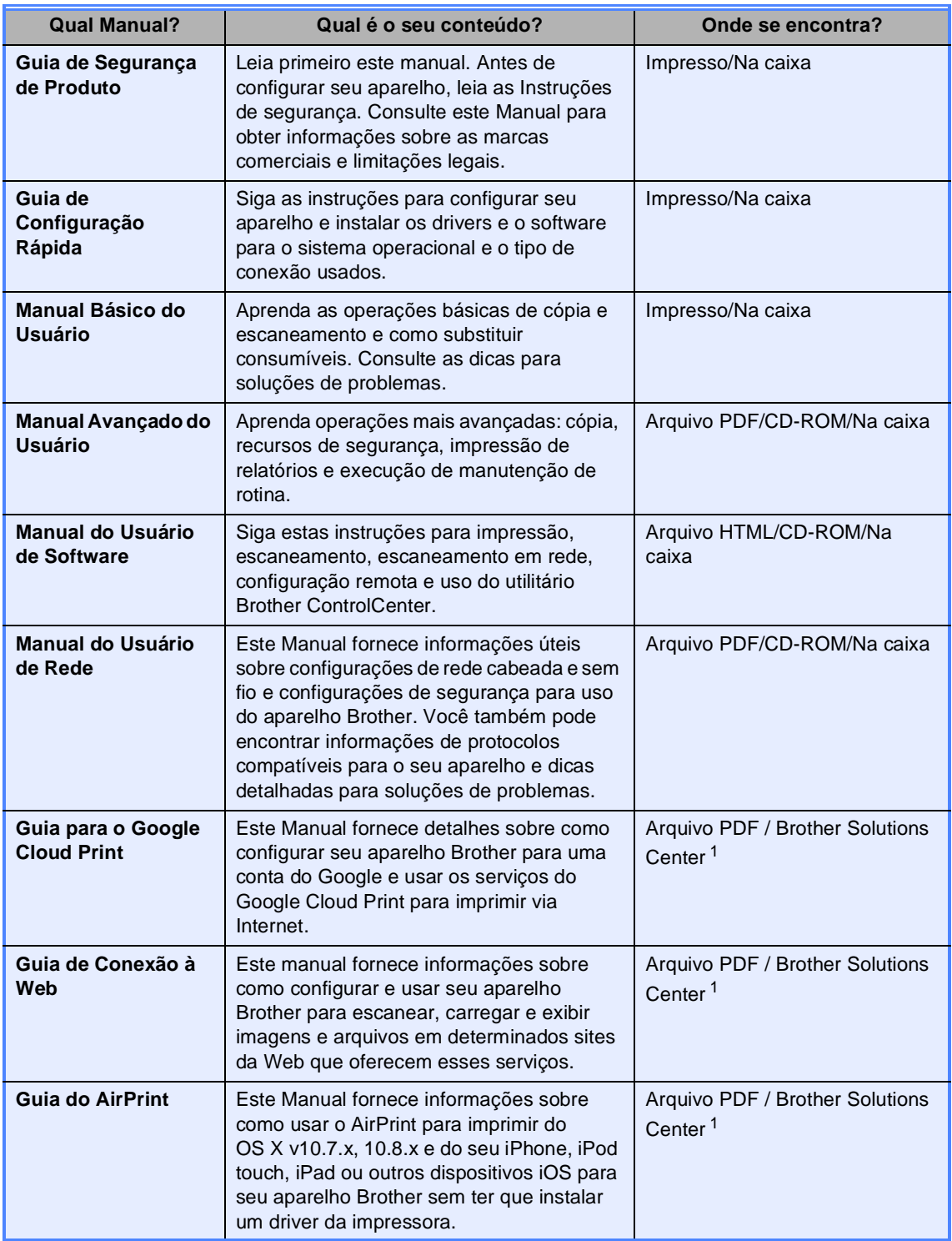

<span id="page-4-0"></span><sup>1</sup> Visite-nos em [http://solutions.brother.com/.](http://solutions.brother.com/)

## **Índice (Manual Básico do Usuário)**

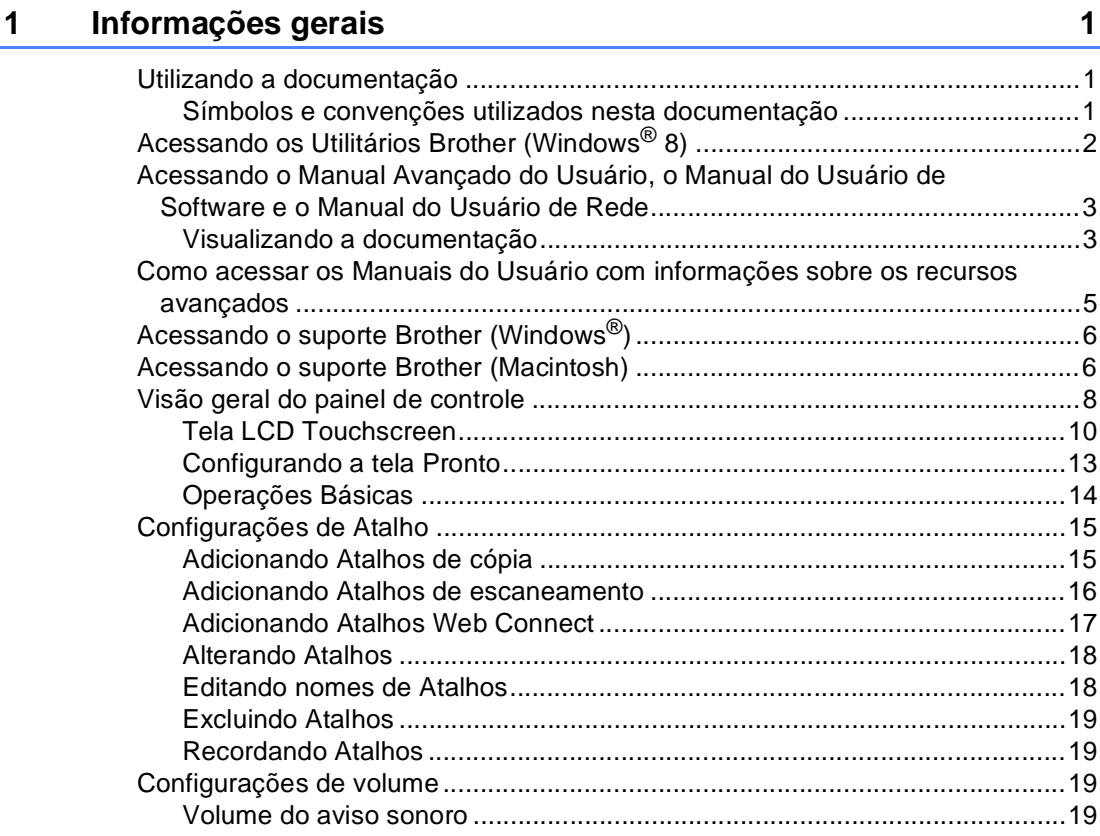

## **[2 Colocando papel](#page-29-0) 20**

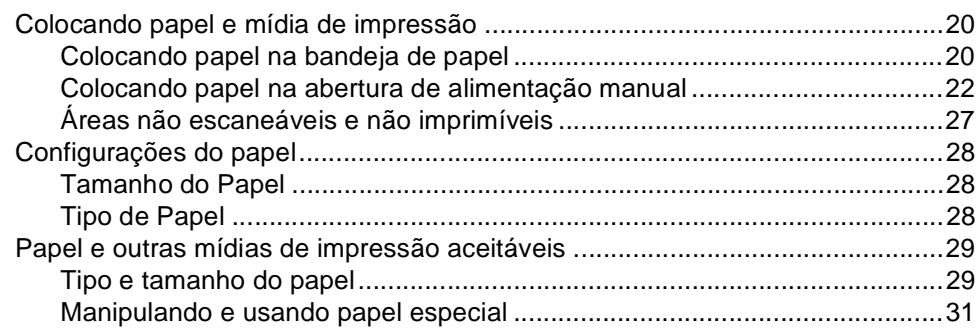

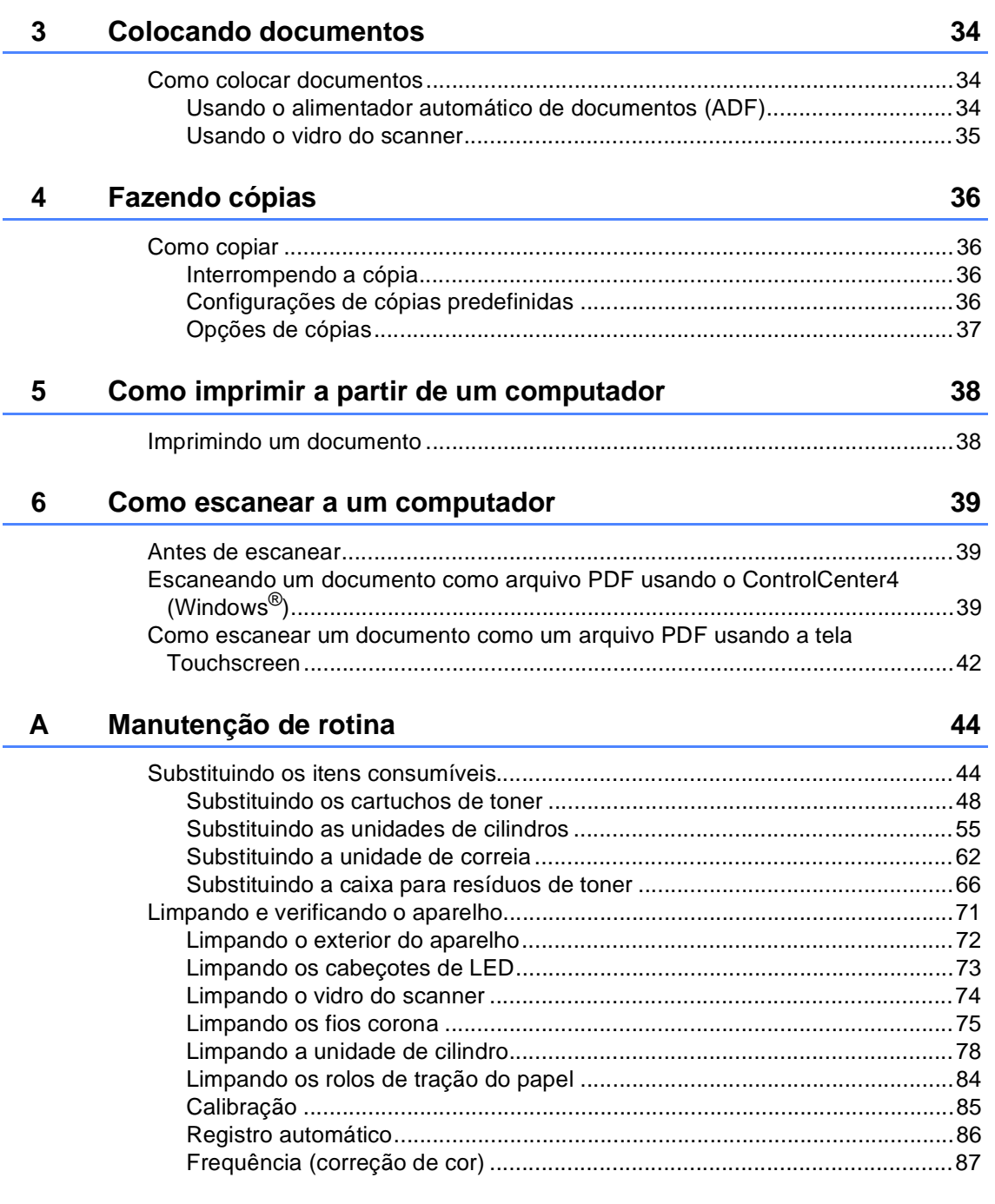

#### $\mathbf{B}$ Solução de problemas

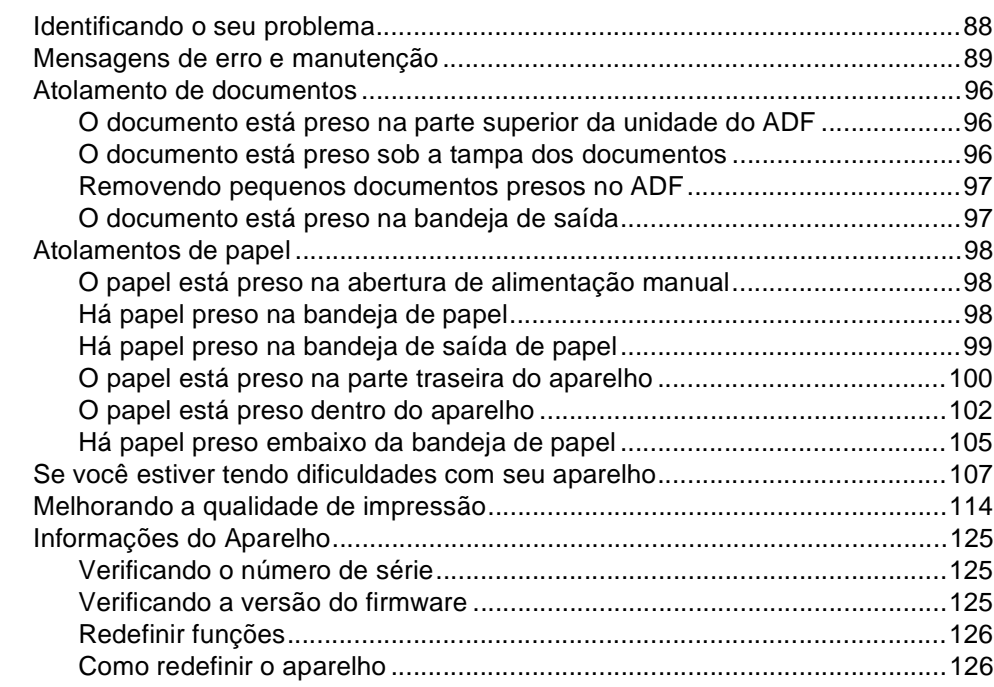

#### $\mathbf C$ Tabelas de configurações e recursos

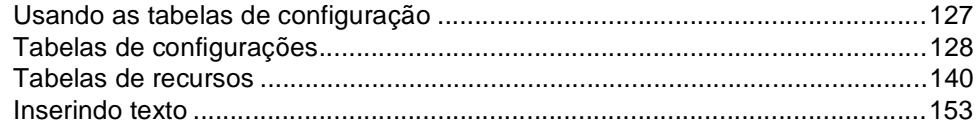

#### Especificações D

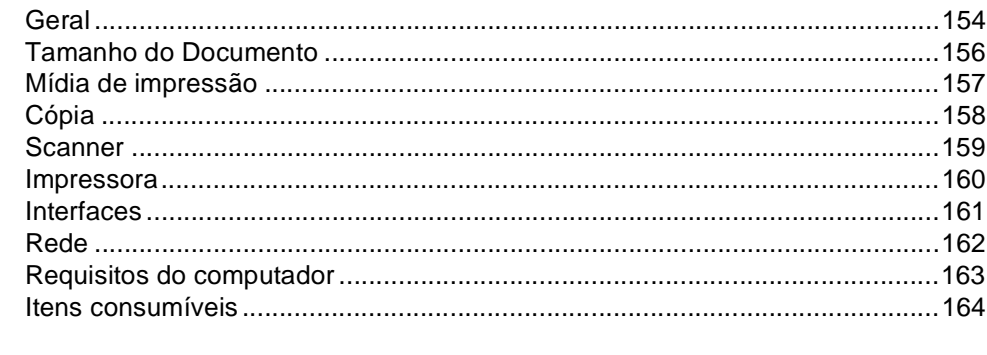

#### 88

127

154

165

## **Índice (Manual Avançado do Usuário)**

Você pode visualizar o Manual Avançado do Usuário pelo CD-ROM. O Manual Avançado do Usuário explica as seguintes funções e operações.

### *1 Configuração geral*

*Armazenamento na memória Configurando o horário de verão Funções ecológicas Tela Touchscreen*

### *2 Funções de segurança*

*Secure Function Lock 2.0 Bloqueio da configuração*

#### *3 Imprimindo relatórios*

*Relatórios*

#### *4 Fazendo cópias*

*Configurações de cópia*

#### *A Manutenção de rotina*

*Verificando o aparelho*

*Substituindo peças de manutenção periódica*

*Embalando e transportando o aparelho*

- *B Glossário*
- *C Índice remissivo*

**1**

## <span id="page-10-0"></span>**Informações gerais <sup>1</sup>**

## <span id="page-10-1"></span>**Utilizando a 1 documentação <sup>1</sup>**

Obrigado por comprar um aparelho Brother! A leitura da documentação o ajudará a aproveitar ao máximo o seu aparelho.

## <span id="page-10-2"></span>**Símbolos e convenções utilizados nesta documentação <sup>1</sup>**

Os símbolos e convenções a seguir são utilizados em toda a documentação.

## **ADVERTÊNCIA**

ADVERTÊNCIA indica uma situação potencialmente perigosa que, se não evitada, pode resultar em morte ou ferimentos graves.

## **IMPORTANTE**

IMPORTANTE indica uma situação potencialmente perigosa que, se não evitada, pode resultar em danos à propriedade ou em perda da funcionalidade do produto.

## **OBSERVAÇÃO**

OBSERVAÇÃO ensina como agir em determinada situação ou fornece dicas sobre como a operação atual funciona com outras funções.

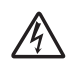

Os ícones de Perigo Elétrico alertam para possíveis choques elétricos.

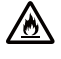

Os ícones de Perigo de Incêndio alertam para a possibilidade de incêndio.

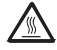

Os ícones de Superfície Quente advertem para não tocar nas partes do aparelho que estão quentes.

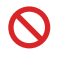

Ícones de proibição indicam ações que não devem ser executadas.

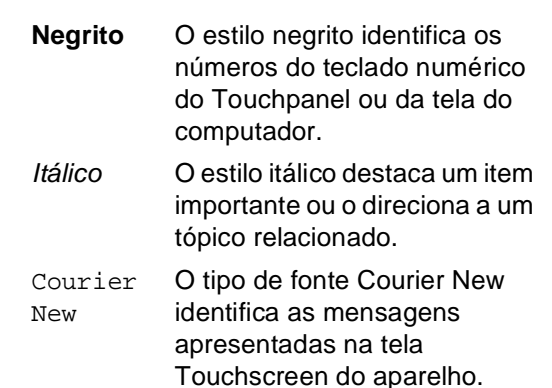

Siga todos os avisos e instruções marcados no produto.

## <span id="page-11-0"></span>**Acessando os Utilitários Brother (Windows® 8) <sup>1</sup>**

Se você estiver usando um computador ou tablet com o Windows® 8, poderá fazer as seleções tocando na tela ou clicando com o mouse nas opções desejadas.

Após a instalação do driver da impressora, o  $\frac{2}{14}$  aparecerá tanto na tela de Início quanto no desktop.

**1** Toque ou clique em Brother Utilities na tela de Início ou no desktop.

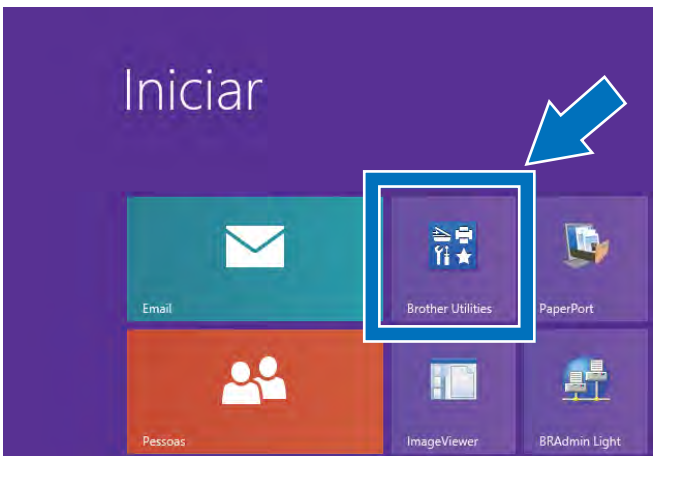

Selecione seu aparelho na lista suspensa.

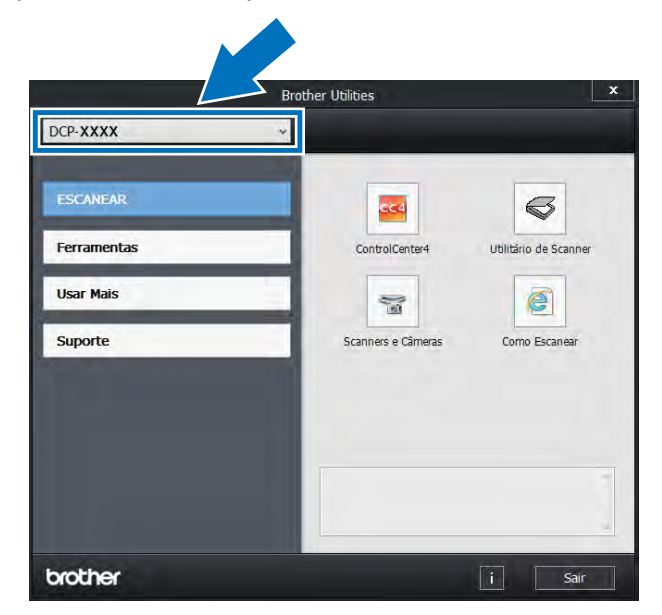

8 Escolha a função que você deseja usar.

## <span id="page-12-0"></span>**Acessando o Manual Avançado do Usuário, o Manual do Usuário de Software e o Manual do Usuário de Rede <sup>1</sup>**

Este Manual Básico do Usuário não contém todas as informações sobre o aparelho, por exemplo, não explica como usar os recursos avançados de Cópia, Impressora, Scanner e Rede. Quando estiver preparado para obter mais informações detalhadas sobre essas operações, leia o **Manual Avançado do Usuário**, **Manual do Usuário de Software**, no formato HTML, e o **Manual do Usuário de Rede** que está no CD-ROM.

## <span id="page-12-1"></span>**Visualizando a documentação1**

#### **Visualizando a documentação (Windows®) <sup>1</sup>**

(Windows® 7 / Windows Vista® /

Windows® XP / Windows Server ® 2008 R2 / Windows Server® 2008 / Windows Server<sup>®</sup> 2003)

Para visualizar a documentação, no menu

#### (**Iniciar**), selecione

**Todos os programas** > **Brother** > **DCP-XXXX** (onde XXXX corresponde ao nome do seu modelo) no grupo de programas e selecione **Manuais do Usuário**. (Windows $^{\circledR}$  8 / Windows Server $^{\circledR}$  2012)

Clique em (**Brother Utilities**) e, em seguida, clique na lista suspensa e selecione o nome do seu modelo (caso ele não esteja selecionado). Clique em **Suporte** na barra de navegação da esquerda e, em seguida, clique em **Manuais do Usuário**.

Se você não tiver instalado o software, siga estas instruções para localizar a documentação no CD-ROM:

### **OBSERVAÇÃO**

Se a tela da Brother não for exibida, vá para **Computador** (**Meu computador**).

(Para Windows<sup>®</sup> 8: Clique no ícone (Gerenciador de Arquivos) na barra de tarefas e, em seguida, vá para **Computador**.) Clique duas vezes no ícone CD-ROM e, em seguida, clique duas vezes em **start.exe**.

Se a tela de idioma for exibida, clique no seu idioma. O Menu Principal do CD-ROM será exibido.

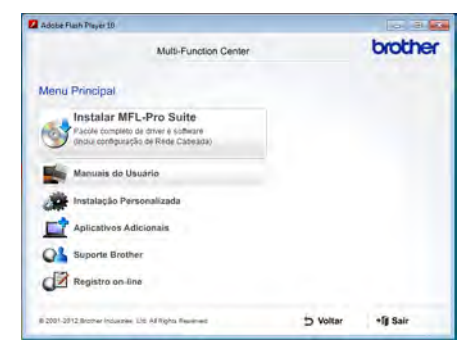

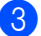

#### c Clique em **Manual do Usuário**.

#### Clique em

**Documentos em PDF/HTML**. Se a tela de país for exibida, selecione seu país. Quando a lista de Manuais do Usuário for exibida, escolha o manual desejado.

Ligue seu computador. Insira o CD-ROM na unidade de CD-ROM.

#### **Visualizando a documentação (Macintosh) <sup>1</sup>**

Ligue o seu Macintosh. Insira o CD-ROM na unidade de CD-ROM. Clique duas vezes no ícone **BROTHER**. A seguinte janela será exibida.

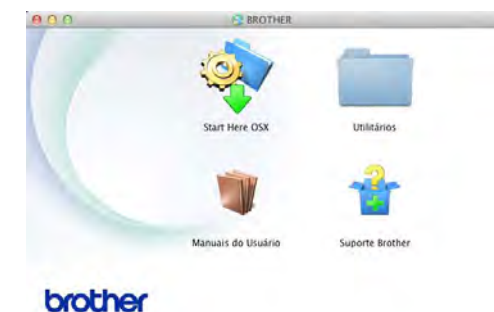

- **Clique duas vezes no ícone Manuais do Usuário**.
- Selecione seu idioma.
- d Clique em **Manuais do Usuário**.
- **O** Após a exibição da lista de Manuais do Usuário, escolha o manual desejado.

#### **Como localizar as instruções de escaneamento <sup>1</sup>**

Existem vários métodos para escanear documentos. Você pode encontrar as instruções da seguinte maneira:

#### **Manual do Usuário de Software**

- *Escaneamento*
- *ControlCenter*
- *Escaneamento em rede*

#### **Guias de instrução do Nuance™ PaperPort™ 12SE**

#### **(Usuários do Windows®)**

 Você pode visualizar os Guias de instrução do Nuance™ PaperPort™ 12SE na íntegra a partir da seção Ajuda do aplicativo Nuance™ PaperPort™ 12SE.

#### **Manual do Usuário do Presto! PageManager**

#### **(Usuários do Macintosh)**

#### **OBSERVAÇÃO**

Para usar o Presto! PageManager, você precisa baixá-lo e instalá-lo (para obter mais instruções, consulte *[Acessando o](#page-15-2)*  [suporte Brother \(Macintosh\)](#page-15-2) >> página 6.

 Você pode visualizar o Manual do Usuário do Presto! PageManager na íntegra a partir da seção Ajuda do aplicativo Presto! PageManager.

#### **Como localizar as instruções de configuração de rede**

Seu aparelho pode ser conectado a uma rede cabeada.

- Instruções de configuração básica: (▶▶Guia de Configuração Rápida).
- Mais informações sobre configuração de rede:

(>>Manual do Usuário de Rede).

## <span id="page-14-0"></span>**Como acessar os Manuais do Usuário com informações sobre os recursos avançados <sup>1</sup>**

Você pode visualizar estes manuais e fazer o download deles no Brother Solutions Center, em:

#### <http://solutions.brother.com/>

Clique em **Manuais** na página do seu modelo para baixar a documentação.

#### **Guia para o Google Cloud Print <sup>1</sup>**

Este Manual fornece detalhes sobre como configurar seu aparelho Brother em uma conta Google e utilizar os serviços Google Cloud Print para imprimir através da Internet.

#### **Guia de Conexão à Web <sup>1</sup>**

Este Manual fornece informações sobre como configurar e usar seu aparelho Brother para escanear, carregar e exibir imagens e arquivos em determinados sites que fornecem esses serviços.

#### **Guia do AirPrint 1**

Este Manual fornece informações sobre como usar o AirPrint para imprimir do OS X v10.7.x, 10.8.x e do seu iPhone, iPod touch, iPad ou outros dispositivos iOS para seu aparelho Brother sem ter que instalar um driver da impressora.

## <span id="page-15-0"></span>**Acessando o suporte Brother (Windows®) <sup>1</sup>**

Você pode localizar todos os contatos necessários, como o suporte da Web (Brother Solutions Center), o Atendimento ao cliente e os Centros de serviço autorizado Brother em *[Contatos da Brother](#page-2-0)* >> página i e no CD-ROM.

■ Clique em **Suporte Brother** no **Menu Principal**. A seguinte tela será exibida:

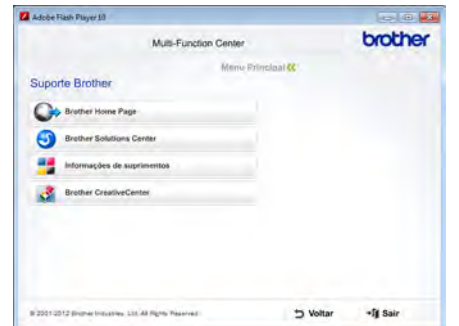

- Para acessar nosso site [\(http://www.brother.com/\)](http://www.brother.com/), clique em **Brother Home Page**.
- Para saber as últimas notícias e informações sobre suporte ao produto [\(http://solutions.brother.com/](http://solutions.brother.com/)), clique em **Brother Solutions Center**.
- Para visitar nosso site e obter detalhes sobre os suprimentos Brother originais/genuínos [\(http://www.brother.com/original/\)](http://www.brother.com/original/), clique em **Informações de suprimentos**.
- **Para acessar o Brother CreativeCenter** [\(http://www.brother.com/creativecenter/](http://www.brother.com/creativecenter/)) e obter downloads imprimíveis e projetos fotográficos GRATUITOS, clique em **Brother CreativeCenter**.

Para retornar ao **Menu Principal**, clique em **Voltar**.

Ou, se tiver terminado, clique em **Sair** .

## <span id="page-15-2"></span><span id="page-15-1"></span>**Acessando o suporte Brother (Macintosh) <sup>1</sup>**

Você pode localizar todos os contatos necessários, como o suporte da Web (Brother Solutions Center) no CD-ROM.

■ Clique duas vezes no ícone **Suporte Brother**. Selecione o modelo, se necessário. A seguinte tela será exibida:

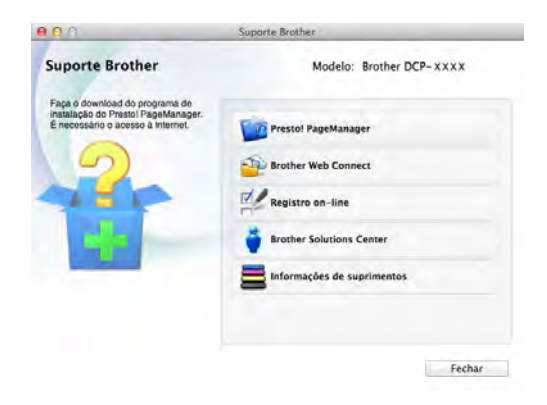

- Para baixar e instalar o Presto! PageManager, clique em **Presto! PageManager**.
- Para acessar a página da Web do aplicativo Brother Web Connect, clique em **Brother Web Connect**.
- Para registrar seu aparelho na Página de Registro do Produto Brother ([http://www.brother.com/registration/\)](http://www.brother.com/registration/), clique em **Registro on-line**.
- Para saber as últimas notícias e informações sobre suporte ao produto (<http://solutions.brother.com/>), clique em **Brother Solutions Center**.
- Para visitar nosso site e obter suprimentos Brother originais ([http://www.brother.com/original/\)](http://www.brother.com/original/), clique em **Informações de suprimentos**.

Informações gerais

```
Capítulo 1
```
## <span id="page-17-0"></span>**Visão geral do painel de controle <sup>1</sup>**

O DCP-9020CDN possui uma tela LCD Touchscreen de 3,7 pol. (93,4 mm) e um Touchpanel<sup>1</sup>.

<span id="page-17-1"></span><sup>1</sup> Esta é uma tela LCD Touchscreen com um Touchpanel eletroestático que exibe apenas os LEDs que podem ser usados.

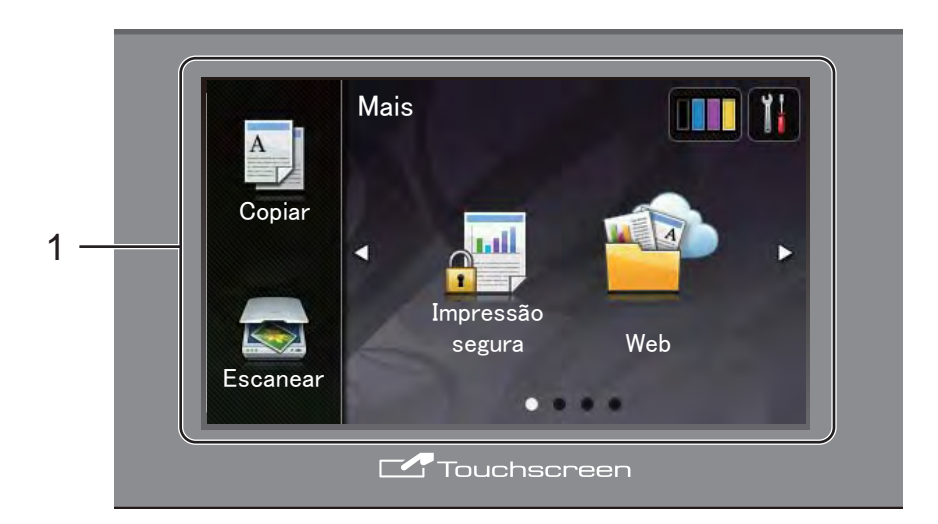

1 **Tela de LCD (cristal líquido) Touchscreen de 3,7 pol. (93,4 mm)**

Esta é uma tela LCD Touchscreen. Para acessar os menus e as opções, pressione-os quando eles estiverem sendo exibidos na tela.

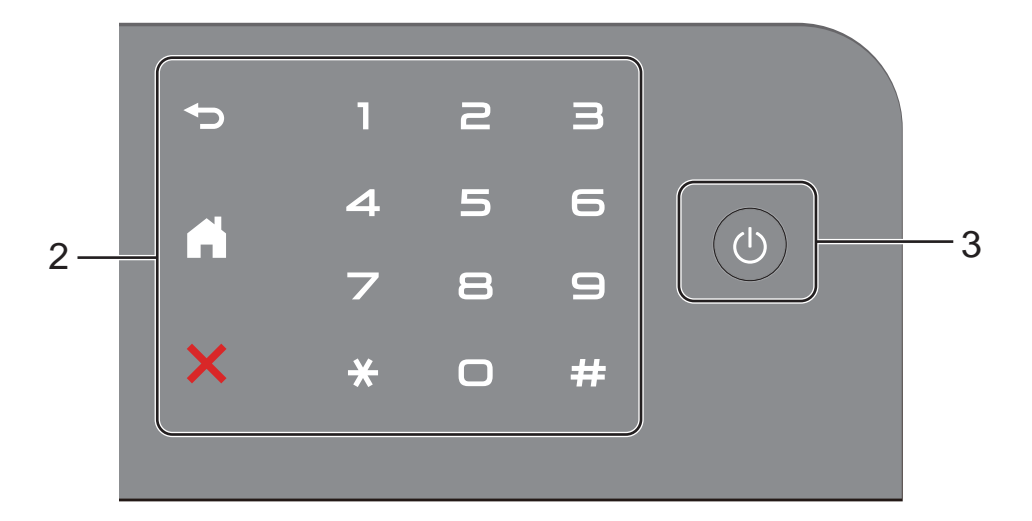

#### 2 **Touchpanel:**

Os LEDs no Touchpanel acendem-se apenas quando estão disponíveis para uso.

#### **Noltar**

Pressione para retornar ao nível anterior do menu.

### **Início**

Pressione para retornar à tela de Início. As configurações de fábrica indicam a data e a hora, mas é possível modificar as configurações padrão da tela de Início (consulte *[Configurando a tela Pronto](#page-22-1)*  $\rightarrow$  [página 13\)](#page-22-1).

### **EX** Cancelar

Pressione para cancelar uma operação quando estiver com a luz vermelha.

#### **Teclado numérico**

Pressione os números no Touchpanel para inserir o número de cópias.

### 3 **Ligar/Desligar**

Pressione  $\left(\begin{array}{c} \bigcirc \end{array}\right)$  para ligar o aparelho.

Pressione  $\left(\bigcup_{i=1}^{n} \mathbf{e}_i\right)$  e segure para desligar o aparelho. A tela LCD Touchscreen exibirá Desligando e permanecerá ligada por alguns segundos antes de desligar.

## <span id="page-19-0"></span>**Tela LCD Touchscreen <sup>1</sup>**

Você pode selecionar três tipos de telas para a tela de Início. Quando a tela de Início aparece, você pode modificar a tela exibida deslizando o dedo para a esquerda ou para a direita, assim como pressionando  $\triangleleft$  ou  $\triangleright$ .

As demais telas mostram o status do aparelho quando o aparelho está ocioso.

<span id="page-19-1"></span>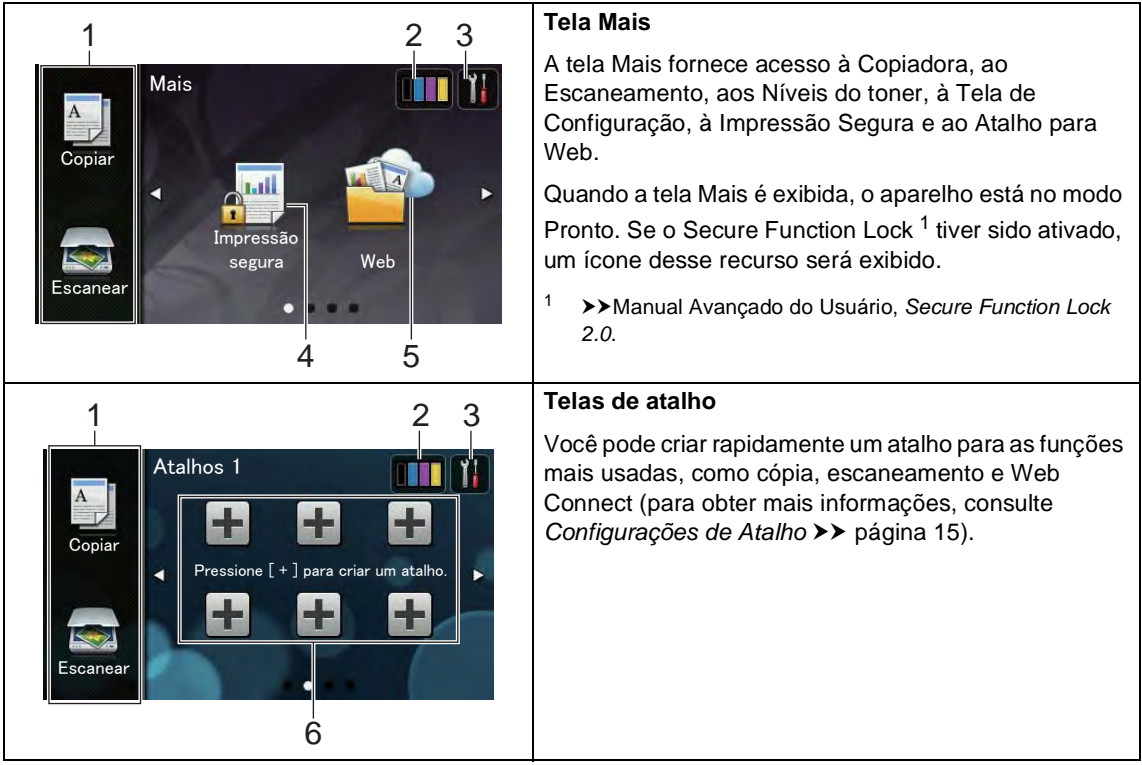

## **OBSERVAÇÃO**

Deslizar é um tipo de operação do usuário realizado ao passar seus dedos pela tela Touchscreen a fim de exibir a próxima página ou item.

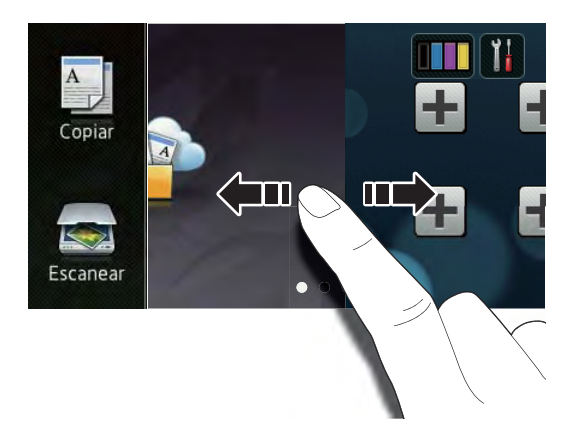

#### 1 **Modos:**

■ Copiar

Permite que você acesse o modo Copiar.

Escanear

Permite que você acesse o modo de Escaneamento.

#### 2 (**Toner**)

Consulte a vida útil restante do toner.

Pressione para acessar o menu Toner.

### **OBSERVAÇÃO**

A indicação da vida útil restante do toner pode variar dependendo do tipo de documento impresso e da intensidade de uso do cliente.

## 3 (**Configs**)

Pressione para acessar as configurações principais (para obter mais informações, consulte *[Tela de configurações](#page-21-0)*  $\rightarrow$  [página 12](#page-21-0)).

#### 4 **Impressão segura**

Permite que você acesse o menu de impressão segura.

#### 5 **Web**

Pressione para conectar o aparelho Brother a um serviço de Internet (para mais informações, >>Guia de Conexão à Web).

#### 6 **Atalhos**

Pressione para configurar os Atalhos.

Você pode fazer cópias, escanear e conectar-se a um serviço da Web rapidamente utilizando as opções definidas como Atalho.

### **OBSERVAÇÃO**

- Há três telas de Atalho disponíveis. É possível configurar até seis Atalhos em cada. Há, portanto, 18 Atalhos disponíveis.
- Deslize o dedo para a direita ou para a esquerda ou pressione < ou > para visualizar outras telas de Atalho.
- 7 **Ícone de advertência**

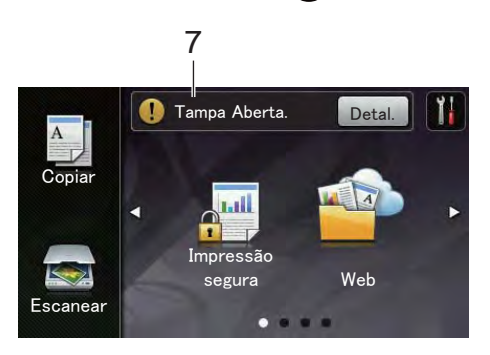

O ícone de advertência (!) é exibido quando há uma mensagem de erro ou de manutenção; pressione Detal. para vê-

lo e, em seguida, pressione  $\blacktriangleright$  para retornar ao modo Pronto.

Consulte *[Mensagens de erro e](#page-98-0)  [manutenção](#page-98-0)* > > página 89 para obter mais detalhes.

### **OBSERVAÇÃO**

- Este produto utiliza as fontes de ARPHIC TECHNOLOGY CO.,LTD.
- As fontes MascotCapsule UI Framework e MascotCapsule Tangiblet desenvolvidas pela HI CORPORATION são utilizadas. MascotCapsule é uma marca registrada da HI CORPORATION no Japão.

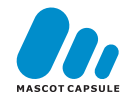

#### <span id="page-21-0"></span>**Tela de configurações <sup>1</sup>**

A tela Touchscreen mostra as configurações

do aparelho quando você pressiona

Você pode verificar e acessar todas as configurações do aparelho na tela a seguir.

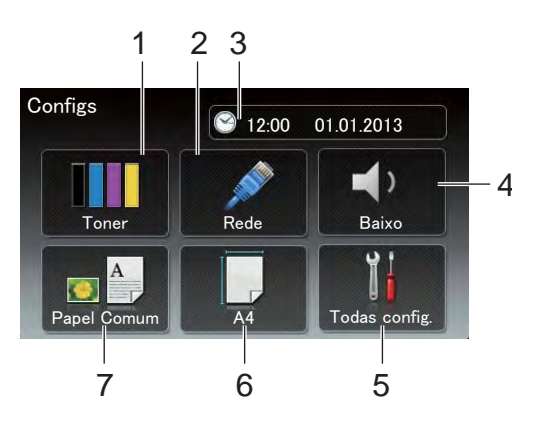

#### 1 **Toner**

Consulte a vida útil restante do toner. Pressione para acessar o menu Toner.

2 **Rede**

Pressione para configurar uma conexão em rede.

3 **Data e Hora**

Consulte a data e a hora.

Pressione para acessar o menu Data e Hora.

#### 4 **Volume**

Consulte o volume do aviso sonoro. Pressione para acessar as configurações de Volume do aviso sonoro.

#### 5 **Todas config.**

Pressione para acessar o menu completo de configurações.

#### 6 **Tam. de Papel**

Você pode consultar o tamanho do papel atual. Você também pode acessar as configurações de Tamanho do papel.

#### 7 **Tipo de Papel**

Você pode consultar o tipo de papel atual. Você também pode acessar as configurações de Tipo de papel.

## <span id="page-22-1"></span><span id="page-22-0"></span>**Configurando a tela Pronto <sup>1</sup>**

Configure a tela Pronto como Mais, Atalhos 1, Atalhos 2 ou Atalhos 3.

Quando o aparelho estiver ocioso ou quando

você pressionar , a tela Touchscreen retornará à tela configurada.

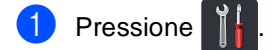

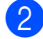

Pressione Todas config..

- **3** Deslize o dedo para cima ou para baixo ou pressione ▲ ou ▼ para visualizar Config. Geral.
- 4 Pressione Config. Geral.
- **5** Deslize o dedo para cima ou para baixo ou pressione ▲ ou ▼ para visualizar Configurações do botão.
- **6** Pressione Configurações do Botão de Início.
- Pressione Mais, Atalhos 1, Atalhos 2 ou Atalhos 3.

## 8 Pressione ...

O aparelho se dirigirá à tela de Início escolhida por você.

## <span id="page-23-0"></span>**Operações Básicas <sup>1</sup>**

Pressione seu dedo na tela Touchscreen para operá-la. Para exibir e acessar todos os menus ou opções de tela, deslize o dedo na direção desejada ou pressione < > ou  $\blacktriangle$  \ para rolar pelos itens.

#### **IMPORTANTE**

NÃO pressione a tela Touchscreen com um objeto pontudo, como uma caneta ou estilete. Isso pode danificar o aparelho.

As etapas a seguir mostram como alterar uma configuração do aparelho. Neste exemplo, a configuração de luz de fundo da tela Touchscreen é alterada de Claro para Méd.

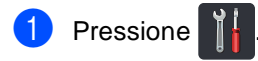

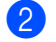

Pressione Todas config..

**3** Deslize o dedo para cima ou para baixo ou pressione ▲ ou ▼ para visualizar Config. Geral.

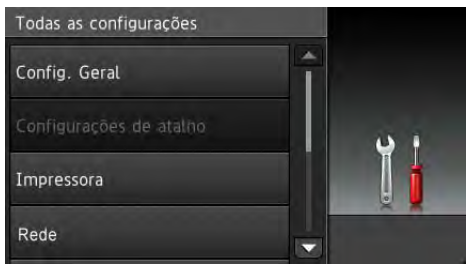

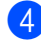

4 Pressione Config. Geral.

**b** Deslize o dedo para cima ou para baixo ou pressione ▲ ou ▼ para visualizar Configs. LCD.

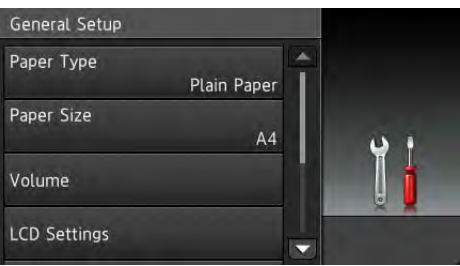

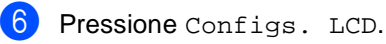

Pressione Retroiluminaç..

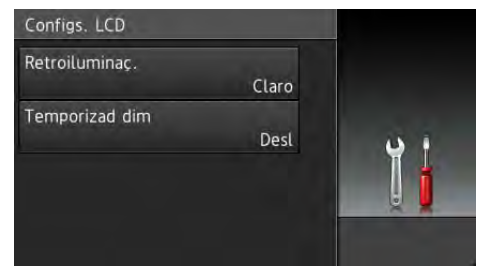

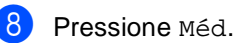

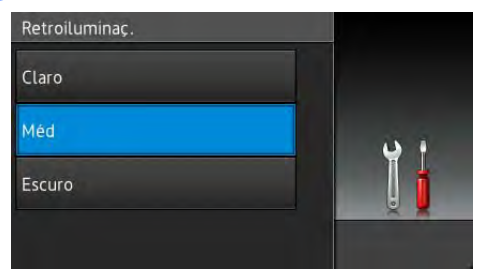

## **OBSERVAÇÃO**

Pressione **para retornar ao nível** anterior.

Pressione ...

## <span id="page-24-2"></span><span id="page-24-0"></span>**Configurações de Atalho <sup>1</sup>**

Você pode adicionar as configurações de cópia, escaneamento e conexão com a Web que você mais usa como opções de Atalho. Posteriormente, você pode acessar e aplicar essas configurações de forma fácil e rápida. É possível adicionar até 18 Atalhos.

## <span id="page-24-1"></span>**Adicionando Atalhos de cópia1**

As seguintes configurações podem ser incluídas no Atalho de cópia:

- Qualidade
- Ampliar/Reduzir
- Densidade
- Contraste
- Empilhar/ord.
- Formato Páq.
- Ajuste de Cor
- Cópia 2 faces
- Remover cor de fundo
- **i** Se a tela exibida for Mais, deslize o dedo para a esquerda ou para a direita, ou pressione  $\triangleleft$  ou  $\triangleright$  para exibir uma tela de Atalho.
- $\frac{1}{2}$  Pressione  $\pm$  onde você não tenha adicionado um Atalho.
- Pressione Copiar.
- Leia a informação na tela Touchscreen e, em seguida, confirme-a pressionando OK.
- **b** Deslize o dedo para cima ou para baixo ou pressione ▲ ou ▼ para visualizar as configurações predefinidas de cópia e, em seguida, pressione a configuração predefinida desejada.
- <span id="page-24-3"></span>Deslize o dedo para cima ou para baixo ou pressione ▲ ou ▼ para visualizar as configurações disponíveis e, em seguida, pressione a configuração desejada.
- <span id="page-24-4"></span>Deslize o dedo para cima ou para baixo ou pressione ▲ ou ▼ para visualizar as opções disponíveis para configuração e, em seguida, pressione a opção desejada. Repita as etapas  $\bigcirc$  $\bigcirc$  $\bigcirc$  e  $\bigcirc$  até que você

tenha selecionado todas as configurações para esse Atalho.

- 8 Quando concluir as alterações nas configurações, pressione Salvar como atalho.
- Leia e confirme a lista de configurações exibidas que você selecionou e, em seguida, pressione OK.
- **10** Insira um nome para o Atalho usando o teclado da tela Touchscreen. (para obter ajuda sobre como inserir letras, consulte *[Inserindo texto](#page-162-0)*  $\rightarrow$  [página 153](#page-162-0)). Pressione OK.
- **K Pressione OK para salvar o Atalho.**

**15**

## <span id="page-25-0"></span>**Adicionando Atalhos de escaneamento <sup>1</sup>**

As seguintes configurações podem ser incluídas no Atalho de escaneamento:

para OCR / para Arquivo / para Imagem / para E-mail

Nome do perfil

para FTP / para Rede

- Seleção de PC
- Se a tela exibida for Mais, deslize o dedo para a esquerda ou direita, ou pressione < ou > para exibir uma tela de Atalho.
- Pressione  $\blacksquare$  onde você não tenha adicionado um Atalho.
- **Pressione Escanear.**
- Deslize o dedo para cima ou para baixo ou pressione ▲ ou ▼ para visualizar o tipo de escaneamento desejado e, em seguida, pressione-o.
- 

 $\mathsf{\Gamma}$  Execute uma das alternativas:

Se você pressionou para OCR, para Arquivo, para Imagem ou para E-mail, leia a informação na tela Touchscreen e, em seguida, pressione OK para confirmá-la. Vá para a etapa  $\mathbf{\odot}$  $\mathbf{\odot}$  $\mathbf{\odot}$ .

Se você pressionou para FTP ou para Rede, leia a informação na tela Touchscreen e, em seguida, pressione OK para confirmá-la.

Deslize o dedo para cima ou para baixo ou pressione ▲ ou ▼ para visualizar Nome do perfil e, em seguida, pressione-o.

Pressione OK para confirmar o Nome do perfil que você selecionou. Vá para a etapa  $\bullet$ .

### **OBSERVAÇÃO**

Para adicionar um Atalho para para Rede e para FTP, o Nome do perfil já deveria ter sido inserido.

- <span id="page-25-1"></span>6 Execute uma das alternativas:
	- Quando o aparelho estiver conectado a um computador pela conexão USB:

Pressione OK para confirmar se o USB foi selecionado como o Nome do PC. Vá para a etapa  $\bullet$ .

■ Quando o aparelho estiver conectado a uma rede:

Deslize o dedo para cima ou para baixo ou pressione ▲ ou ▼ para visualizar Nome do PC e, em seguida, pressione-o. Pressione OK para confirmar o Nome do PC que você selecionou. Vá para a etapa  $\bullet$ .

<span id="page-25-2"></span>Insira um nome para o Atalho usando o teclado da tela Touchscreen. (para obter ajuda sobre como inserir letras, consulte *[Inserindo texto](#page-162-0)*  $\rightarrow$  [página 153\)](#page-162-0). Pressione OK.

8 Leia a informação na tela Touchscreen e, em seguida, pressione OK para salvar seu Atalho.

## <span id="page-26-1"></span><span id="page-26-0"></span>**Adicionando Atalhos Web Connect <sup>1</sup>**

As configurações para os serviços a seguir podem ser incluídas em um Atalho Web Connect:

- PICASA WEB ALBUMS<sup>™</sup>
- GOOGLE DRIVE™
- **FLICKR**<sup>®</sup>
- **FACEBOOK**
- **EVERNOTE**
- DROPBOX

### **OBSERVAÇÃO**

- Os Web Services podem ter sido adicionados e/ou nomes de serviços podem ter sido modificados pelo provedor desde que esse documento foi publicado.
- Para adicionar um Atalho Web Connect, você deve possuir uma conta junto ao serviço desejado (para obter mais informações, >> Guia de Conexão à Web).
- **1** Se a tela exibida for Mais, deslize o dedo para a esquerda ou para a direita, ou pressione < ou > para exibir uma tela de Atalho.
- $\frac{2}{5}$  Pressione  $\pm$  onde você não tenha adicionado um Atalho.
- Pressione Web.
- $\overline{4}$  Se a informação sobre a conexão com a Internet for exibida, leia a informação e confirme-a pressionando OK.
- **b** Deslize o dedo para a esquerda ou para a direita, ou pressione < ou > para exibir os serviços disponíveis e pressione o serviço desejado.

**6** Pressione sua conta.

Se a conta exigir um código PIN, insira o PIN da conta usando o teclado na tela Touchscreen. Pressione OK.

Pressione a função desejada.

#### **OBSERVAÇÃO**

As funções configuráveis podem variar em função dos serviços selecionados.

- $\left| 8 \right|$  Leia e confirme a lista de funções exibida que você selecionou e, em seguida, pressione OK.
- Pressione OK para salvar o Atalho.

#### **OBSERVAÇÃO**

O nome do Atalho será atribuído automaticamente. Se você deseja alterar os nomes dos Atalhos, consulte *[Editando nomes de Atalhos](#page-27-2)*  $\rightarrow$  [página 18.](#page-27-2)

## <span id="page-27-0"></span>**Alterando Atalhos <sup>1</sup>**

Você pode alterar as configurações no Atalho.

### **OBSERVAÇÃO**

Os Atalhos Web Connect não podem ser alterados. Se você deseja alterar o Atalho, precisa excluí-lo e, em seguida, adicionar um novo Atalho.

Para obter mais informações, consulte *[Excluindo Atalhos](#page-28-4)* >> página 19 e *[Adicionando Atalhos Web Connect](#page-26-1)* >> [página 17.](#page-26-1)

- <span id="page-27-3"></span>**Pressione o Atalho desejado. As** configurações para o Atalho selecionado são exibidas.
- Altere as configurações do Atalho escolhido n[a](#page-27-3) etapa  $\bigcirc$  (para obter mais informações, consulte *[Configurações](#page-24-2)  de Atalho* >> [página 15\)](#page-24-2).
- 3 Quando concluir as alterações nas configurações, pressione Salvar como atalho.
- Pressione OK para confirmar.

#### Execute uma das alternativas:

- Para sobrescrever o Atalho, pressione Sim. Vá para a etapa  $\bullet$ .
- Se você não deseja sobrescrever o Atalho, pressione Não para inserir um novo nome de Atalho. Vá para a etapa **@**.

<span id="page-27-5"></span>6 Para criar um novo Atalho, mantenha

**EX** pressionado para excluir o nome atual e, em seguida, insira o novo nome usando o teclado da tela Touchscreen. (para obter ajuda sobre como inserir letras, consulte *[Inserindo texto](#page-162-0)*  $\rightarrow$  [página 153](#page-162-0)). Pressione OK.

#### <span id="page-27-4"></span>Pressione OK para confirmar.

## <span id="page-27-2"></span><span id="page-27-1"></span>**Editando nomes de Atalhos <sup>1</sup>**

Você pode editar um nome de Atalho.

Pressione e mantenha o Atalho pressionado até que a caixa de diálogo seja exibida.

#### **OBSERVAÇÃO**

Você também pode pressionar ,

Todas config. e Configurações de atalho.

- Pressione Editar nome do atalho.
- Para editar o nome, mantenha

pressionado **x** para excluir o nome atual e, em seguida, insira o novo nome usando o teclado da tela Touchscreen. (para obter ajuda sobre como inserir letras, consulte *[Inserindo texto](#page-162-0)*  $\rightarrow$  [página 153\)](#page-162-0). Pressione OK.

## <span id="page-28-4"></span><span id="page-28-0"></span>**Excluindo Atalhos**

Você pode excluir um Atalho.

<span id="page-28-5"></span>Pressione e mantenha o Atalho pressionado até que a caixa de diálogo seja exibida.

### **OBSERVAÇÃO**

Você também pode pressionar

Todas config. e Configurações de atalho.

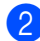

**2** Pressione Apagar para excluir o Atalho selecion[a](#page-28-5)do na etapa  $\bigcirc$ .

Pressione Sim para confirmar.

## <span id="page-28-1"></span>**Recordando Atalhos <sup>1</sup>**

As configurações de Atalhos são exibidas na tela Atalho. Para recordar um Atalho, simplesmente pressione o nome do Atalho.

## <span id="page-28-2"></span>**Configurações de volume <sup>1</sup>**

## <span id="page-28-3"></span>**Volume do aviso sonoro <sup>1</sup>**

Se o aviso sonoro estiver ativado, o aparelho emitirá um alerta sonoro toda vez que você pressionar uma tecla ou cometer um engano. Você tem vários níveis de volume para escolher.

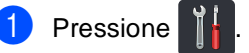

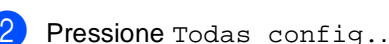

- **3** Deslize o dedo para cima ou para baixo
- ou pressione ▲ ou ▼ para visualizar Config. Geral.
- 4 Pressione Config. Geral.
- **b** Deslize o dedo para cima ou para baixo ou pressione ▲ ou ▼ para visualizar Volume.
- 6 Pressione Volume.
- Pressione Bipe.
- Pressione Desl, Baixo, Méd ou Alto.
- Pressione  $\bigcap$ .

**2**

## <span id="page-29-0"></span>**Colocando papel <sup>2</sup>**

## <span id="page-29-1"></span>**Colocando papel e mídia de impressão <sup>2</sup>**

O aparelho pode carregar papel pela bandeja de papel ou pela abertura de alimentação manual.

### **OBSERVAÇÃO**

Se o seu software aplicativo aceita a seleção de tamanho de papel no menu de impressão, você pode selecioná-lo através do software. Se o seu software aplicativo não aceitar essa seleção, você poderá configurar o tamanho do papel no driver da impressora ou através dos botões da tela Touchscreen.

## <span id="page-29-2"></span>**Colocando papel na bandeja de papel <sup>2</sup>**

Você pode inserir até 250 folhas na bandeja de papel. O papel pode ser inserido até a marca de quantidade máxima de papéis  $(\mathbf{v} \mathbf{v})$  situada no lado direito da bandeja de papel (para ver os papéis recomendados, consulte *[Papel e outras mídias de impressão](#page-38-2)  [aceitáveis](#page-38-2)* >> página 29).

**Imprimindo em papel comum, papel fino ou papel reciclado pela bandeja de papel <sup>2</sup>**

**a** Puxe a bandeja de papel totalmente para fora do aparelho.

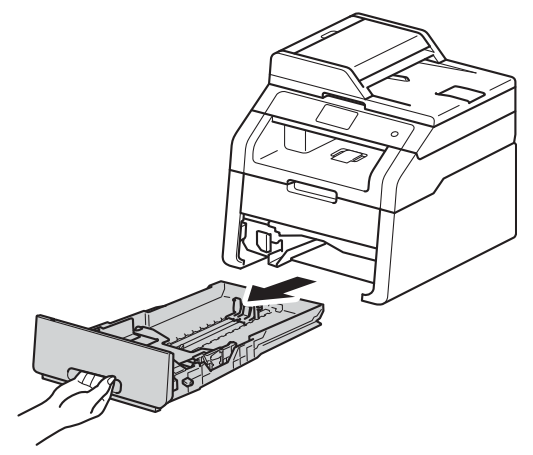

Pressionando a alavanca de liberação verde da guia de papel (1), deslize as guias até que se ajustem ao papel que você está colocando na bandeja. Certifique-se de que as guias estão bem encaixadas nas aberturas.

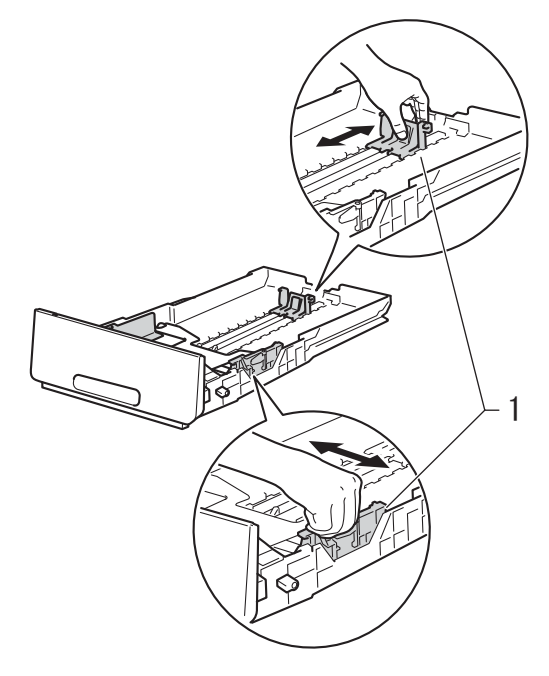

**3** Ventile bem a pilha de papéis para evitar atolamentos e alimentação incorreta.

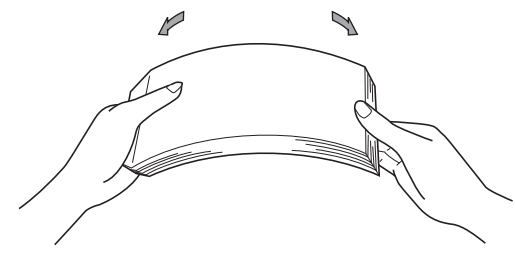

- Coloque papel na bandeja e certifiquese de que:
	- O papel fique abaixo da marca de quantidade máxima de papéis  $(\mathbf{v} \mathbf{v})$  (1), pois se a quantidade de papel na bandeja for excessiva, poderá haver atolamento de papel.
	- O lado a ser impresso esteja *voltado para baixo*.
	- As guias de papel tocam as laterais do papel para que a alimentação seja feita de forma correta.

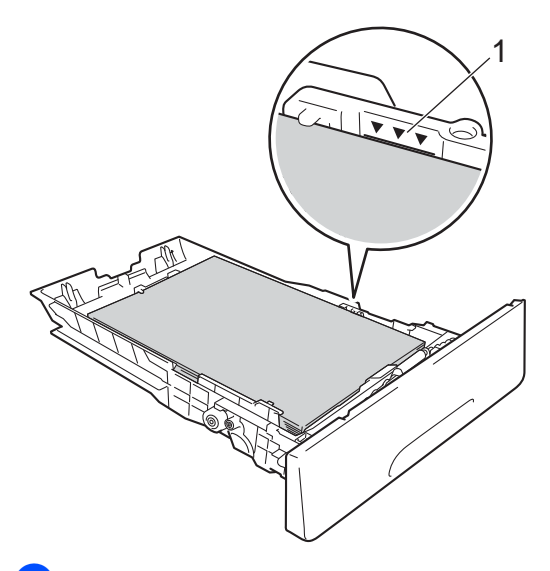

e Coloque a bandeja de papel *firmemente* de volta no aparelho. Certifique-se de que a bandeja está totalmente inserida no aparelho.

 $\boxed{6}$  Levante a aba de suporte (1) para evitar que o papel deslize para fora da bandeja de saída com a face voltada para baixo, ou remova cada página à medida que elas forem saindo do aparelho.

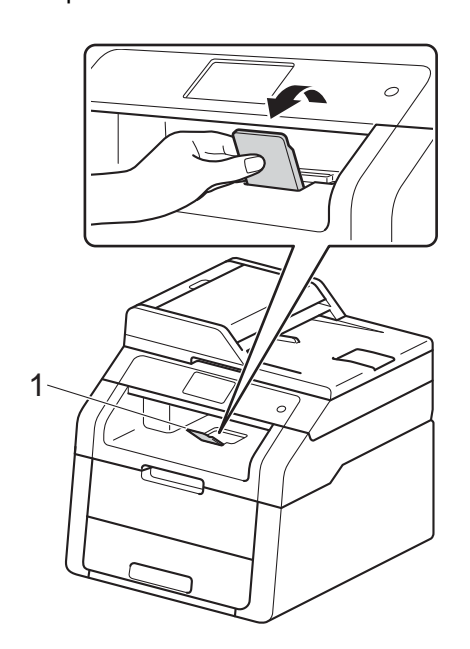

**2**

## <span id="page-31-0"></span>**Colocando papel na abertura de alimentação manual <sup>2</sup>**

É possível colocar envelopes e mídias de impressão especiais um a um nessa abertura. Use a abertura de alimentação manual para imprimir ou copiar em etiquetas, envelopes, papel grosso ou papel couchê (para ver os papéis recomendados, consulte *[Papel e outras mídias de impressão](#page-38-2)  [aceitáveis](#page-38-2)* >> página 29).

### **OBSERVAÇÃO**

O aparelho ativa o modo Alimentação manual quando o papel é inserido na abertura de alimentação manual.

**Imprimindo em papel comum, papel fino, papel reciclado e papel bond a partir da abertura de alimentação manual <sup>2</sup>**

 $\blacksquare$  Levante a aba de suporte (1) para evitar que o papel deslize para fora da bandeja de saída com a face voltada para baixo, ou remova cada página à medida que elas forem saindo do aparelho.

Abra a tampa da abertura de alimentação manual.

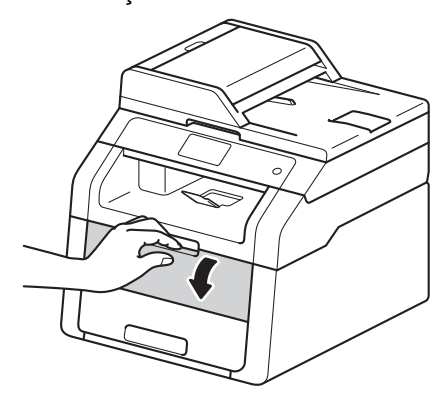

**3** Use as duas mãos para deslizar as guias de papel da abertura de alimentação manual até alcançar a largura do papel que será utilizado.

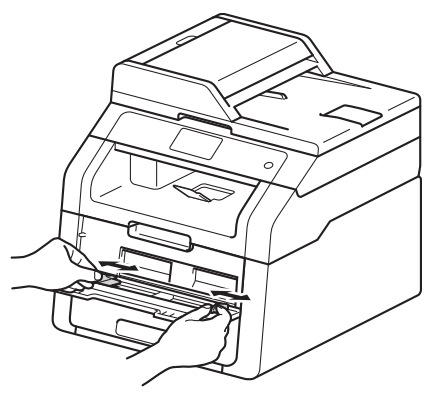

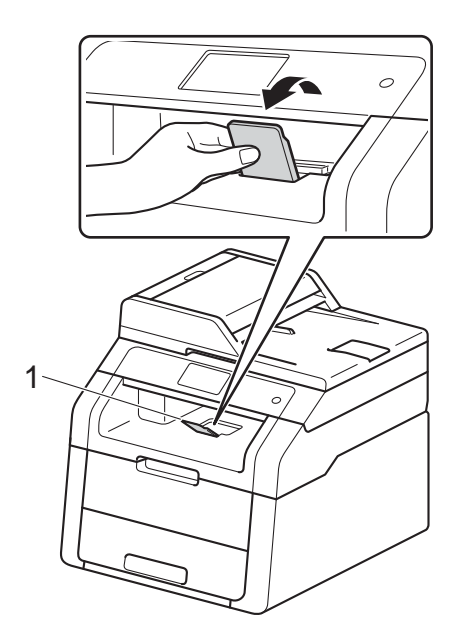

<span id="page-32-0"></span>4 Use as duas mãos para empurrar uma folha de papel de forma *firme* na abertura de alimentação manual até que a extremidade superior da folha encaixe nos roletes de alimentação de papel. Continue pressionando o papel nos rolos durante dois segundos ou até que o aparelho segure o papel e prossiga com a função.

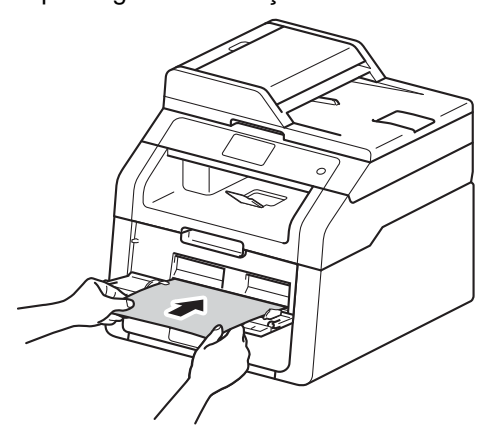

### **OBSERVAÇÃO**

- Se aparecer uma mensagem de erro Papel preso alimentação manual na tela Touchscreen, o aparelho não poderá agarrar nem puxar o papel. Reajuste o aparelho removendo o papel e, em seguida, pressione Iniciar na tela Touchscreen. Reinsira o papel e deixe-o bem encaixado nos rolos.
- Coloque o papel na abertura de alimentação manual de forma que o lado de impressão fique virado pra cima.
- Certifique-se de que o papel esteja reto e na posição correta na abertura de alimentação manual. Caso contrário, o papel poderá não ser alimentado corretamente, resultando em uma impressão desalinhada ou em uma atolamento de papel.
- Não coloque mais de uma folha de papel na abertura de alimentação manual ao mesmo tempo, pois isso pode causar uma atolamento.

• Para remover mais facilmente uma pequena impressão da bandeja de saída, use as duas mãos para levantar a tampa do scanner, como indicado na ilustração.

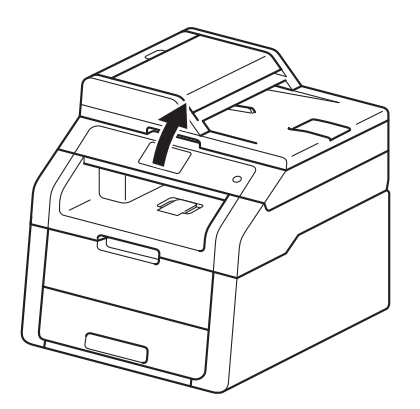

• Você pode usar o aparelho enquanto a tampa do scanner estiver levantada. Para fechar a tampa do scanner, abaixe-a com as duas mãos.

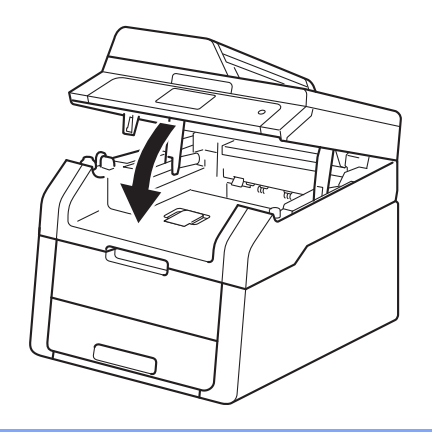

**b** Depois de a tela Touchscreen mostrar Aliment. manual, volte à etapa @ para colocar a próxima folha de papel. Repita as etapas para cada impressão.

#### **Imprimindo em papel grosso, etiquetas, envelopes e papel couchê a partir da abertura de alimentação manual <sup>2</sup>**

Quando a tampa traseira (bandeja de saída com a face voltada para cima) está abaixada, o aparelho possui um caminho do papel reto a partir da abertura de alimentação manual através da parte traseira do aparelho. Use esse método de alimentação e de saída de papel para impressão em papel grosso, etiquetas, envelopes ou papel couchê.

a Abra a tampa traseira (bandeja de saída com a face voltada para cima).

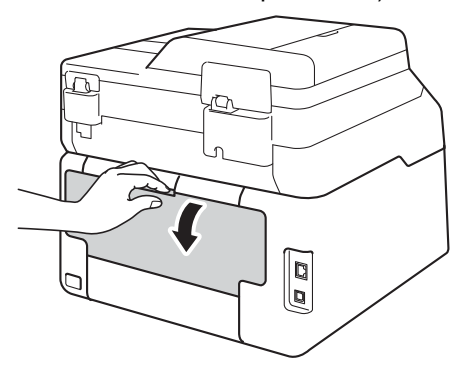

<span id="page-33-0"></span>2 (Apenas para impressão em envelopes) Abaixe as duas alavancas cinzas, uma à direita e outra à esquerda, como indicado na ilustração.

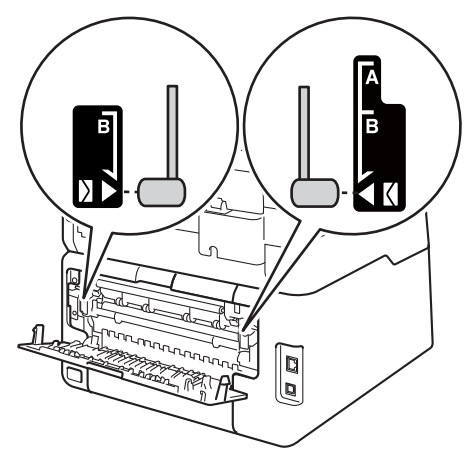

c Abra a tampa da abertura de alimentação manual.

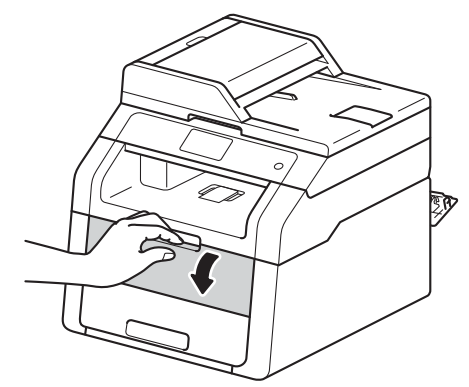

4 Use as duas mãos para deslizar as guias de papel da abertura de alimentação manual até alcançar a largura do papel que será utilizado.

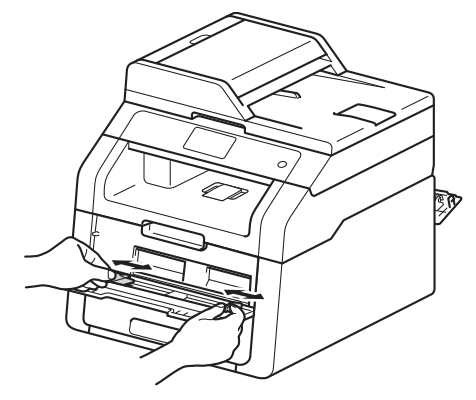

<span id="page-34-0"></span>**b** Use as duas mãos para empurrar uma folha de papel ou envelope de forma *firme* na abertura de alimentação manual até que a extremidade superior da folha encaixe nos roletes de alimentação de papel. Continue pressionando o papel nos rolos durante dois segundos ou até que o aparelho segure o papel e prossiga com a função.

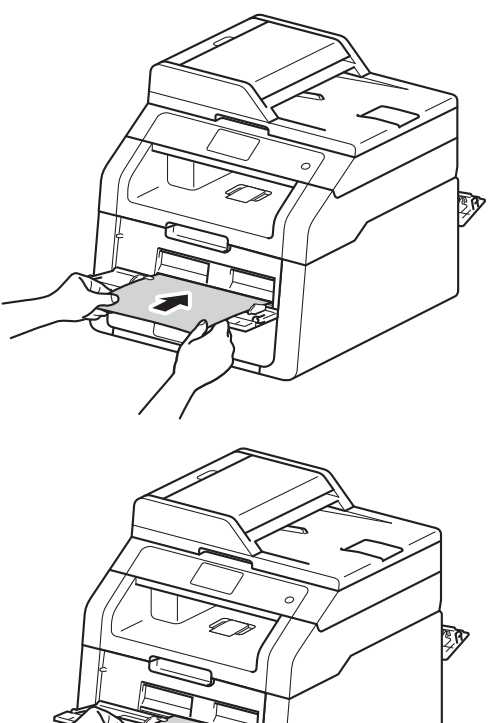

### **OBSERVAÇÃO**

- Se aparecer uma mensagem de erro Papel preso alimentação manual na tela Touchscreen, o aparelho não poderá agarrar nem puxar o papel ou envelope. Reajuste o aparelho removendo o papel e, em seguida, pressione Iniciar na tela Touchscreen. Reinsira o papel ou envelope e encaixe-o de forma *firme* nos rolos.
- Coloque o papel ou envelope na abertura de alimentação manual de forma que o lado de impressão fique virado pra cima.
- Quando **Etiqueta** for selecionado no driver da impressora, o aparelho será alimentado a partir da abertura de alimentação manual, mesmo se **Manual** não estiver selecionado como fonte de papel.
- O papel ou envelope deve estar reto e na posição correta na abertura de alimentação manual. Caso contrário, o papel ou envelope não entrará corretamente, resultando em uma impressão desalinhada ou em uma atolamento de papel.
- Retire o papel ou envelope completamente ao tentar recolocá-lo na abertura de alimentação manual.
- Não coloque mais de uma folha de papel ou envelope na abertura de alimentação manual ao mesmo tempo, pois isso pode causar uma atolamento.
- 6 Envie os dados de impressão para o aparelho.

### **OBSERVAÇÃO**

Remova imediatamente cada página ou envelope impresso para evitar uma atolamento de papel.

#### Capítulo 2

- 7 Depois de a tela Touchscreen mostrar Alim[e](#page-34-0)nt. manual, volte à etapa  $\bigcirc$ para colocar a próxima folha de papel. Repita as etapas para cada impressão.
- 8 (Para impressão em envelopes) Quando você concluir a impressão, levante as duas alavancas cinzas, que você a[b](#page-33-0)aixou na etapa @, para a posição original.
- <sup>9</sup> Feche a tampa traseira (bandeja de saída com a face voltada para cima) até que ela se encaixe na posição fechada.
# **Áreas não escaneáveis e não imprimíveis <sup>2</sup>**

Os números na tabela mostram as áreas máximas não escaneáveis e não imprimíveis. Estas áreas podem variar de acordo com o tamanho do papel ou com as configurações do aplicativo usado.

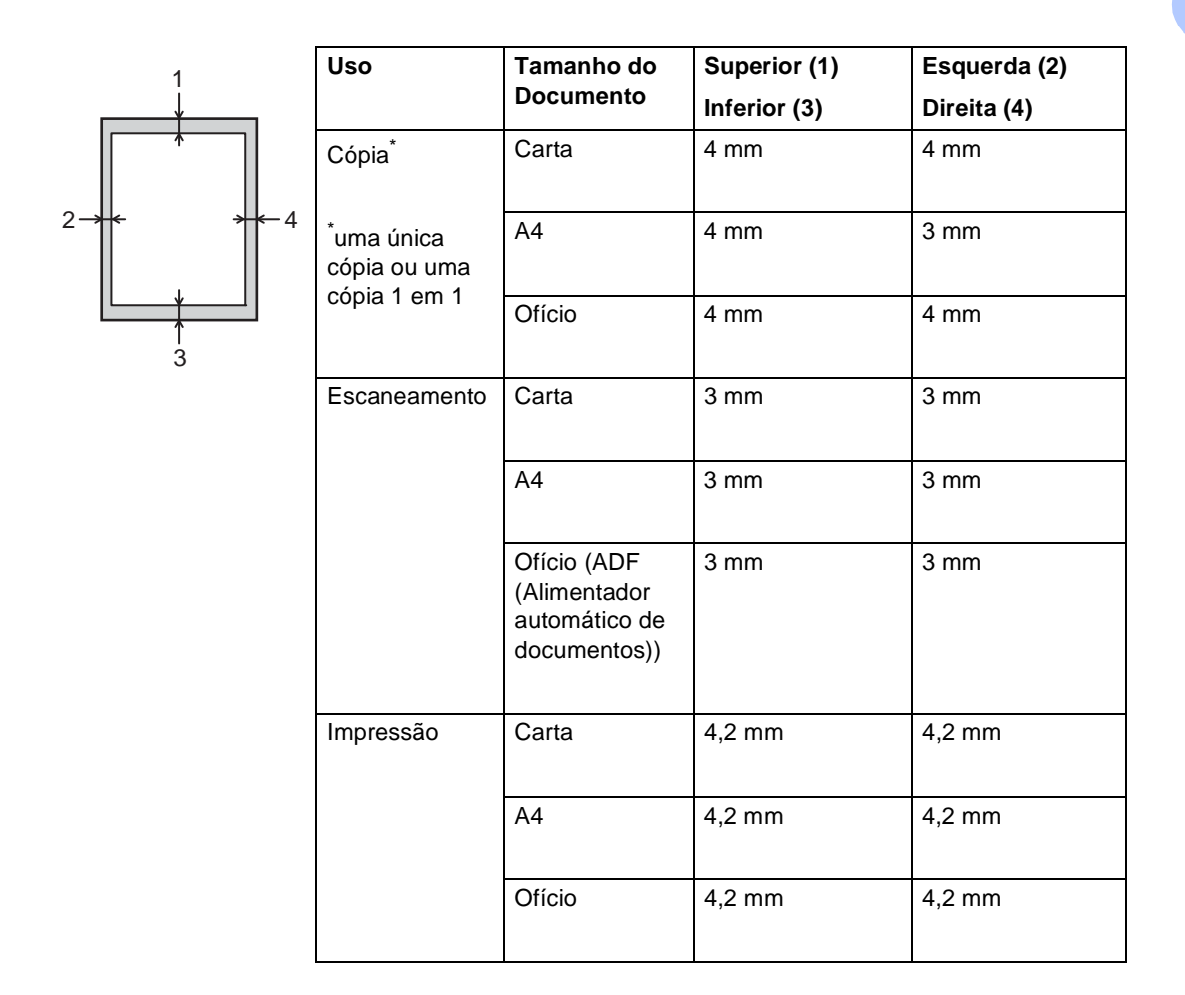

# **Configurações do papel <sup>2</sup>**

# **Tamanho do Papel <sup>2</sup>**

Quando você trocar o tamanho do papel na bandeja, também terá que alterar a configuração do tamanho de papel para que o aparelho possa ajustar o documento à página.

Você pode usar as seguintes opções de tamanho de papel.

A4, Carta, Ofício, Executivo, A5,

A5 L (borda longa), A6 e Fólio (215,9 mm  $\times$ 330,2 mm)

Pressione 2 Pressione (Tam. de Papel). **3** Deslize o dedo para cima ou para baixo ou pressione  $\blacktriangle$  ou  $\nabla$  para visualizar A4, Carta, Ofíc., EXE, A5, A5 L, A6 ou

Fólio e pressione a opção desejada.

4 Pressione ...

# **Tipo de Papel <sup>2</sup>**

Para conseguir a melhor qualidade de impressão, configure o aparelho conforme o tipo de papel utilizado.

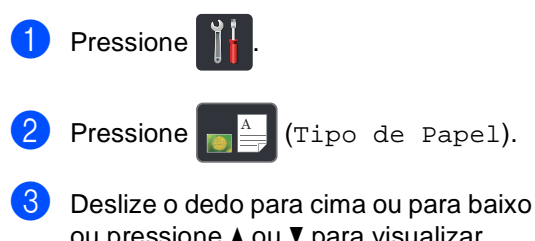

ou pressione ▲ ou ▼ para visualizar Fino, Papel Comum, Grosso, Mais Espesso, Papel Reciclado e pressione a opção desejada.

4 Pressione ...

# **Papel e outras mídias de impressão aceitáveis <sup>2</sup>**

A qualidade de impressão pode variar conforme o tipo de papel utilizado.

Você pode usar os seguintes tipos de mídia de impressão: papel comum, papel fino, papel grosso, papel mais grosso, papel bond, papel reciclado, etiquetas, envelopes ou papel couchê (consulte *[Mídia de impressão](#page-166-0)*  $\rightarrow$  [página 157\)](#page-166-0).

Para obter os melhores resultados, siga as instruções abaixo:

- NÃO coloque diferentes tipos de papel na bandeja de papel ao mesmo tempo, porque isso pode causar atolamentos ou alimentação incorreta do papel.
- Para uma impressão adequada, você deverá escolher no aplicativo de software o mesmo tamanho de papel que colocou na bandeja.
- Evite tocar a superfície impressa do papel imediatamente após a impressão.
- Antes de comprar uma grande quantidade de papel, teste uma pequena parte para se certificar de que o papel é apropriado para o aparelho.
- Use etiquetas fabricadas para uso em aparelhos a *laser*.

# **Tipo e tamanho do papel <sup>2</sup>**

O aparelho é alimentado de papel a partir da bandeja de papel instalada ou pela abertura de alimentação manual.

**Os nomes das bandejas de papel no driver de impressora e neste Manual são: <sup>2</sup>**

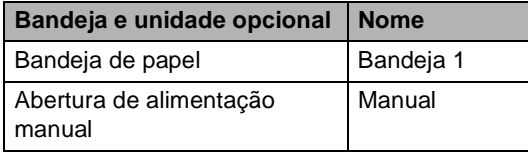

#### **Capacidade de papel das bandejas <sup>2</sup>**

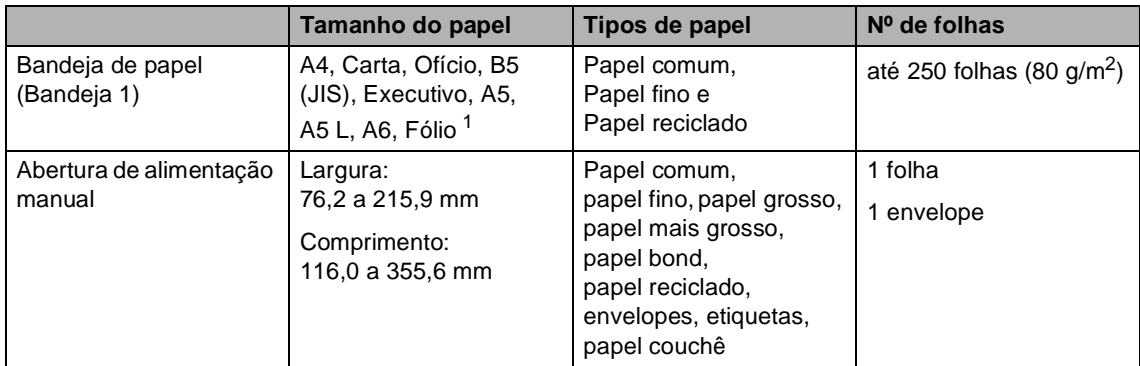

<span id="page-39-0"></span><sup>1</sup> O tamanho Fólio é de 215,9 mm  $\times$  330,2 mm.

#### **Especificações dos papéis recomendados <sup>2</sup>**

As seguintes especificações de papel são adequadas para este aparelho.

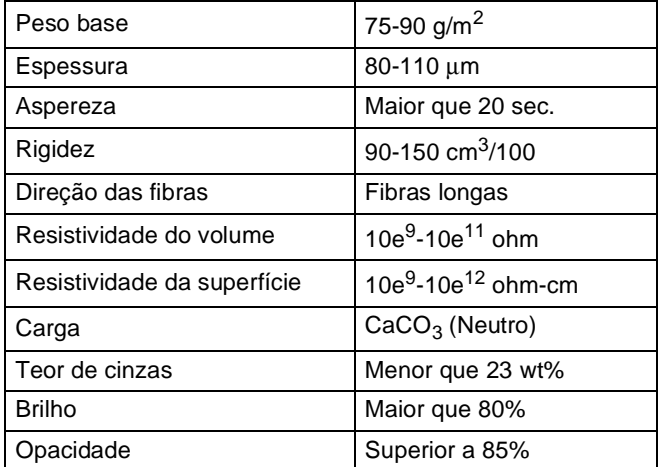

- Para fazer cópias, use papel comum adequado para aparelhos laser/LED.
- Use papel de 75 a 90 g/m<sup>2</sup>.
- Utilize papel de fibras longas com valor de pH neutro e uma percentagem de umidade de aproximadamente 5%.
- Este aparelho pode usar papel reciclado que atenda às especificações DIN 19309.

# **Manipulando e usando papel especial <sup>2</sup>**

O aparelho foi criado para funcionar bem com a maioria dos tipos de papel xerográfico e bond. Contudo, algumas variedades de papel podem afetar a qualidade da impressão ou a confiabilidade do manuseio. Sempre teste amostras de papel antes da compra para assegurar o desempenho desejado. Guarde o papel na embalagem original e mantenha-a fechada. Mantenha o papel na horizontal e longe de umidade, luz do sol direta e calor.

Algumas diretrizes importantes durante a seleção do papel são:

- NÃO use papel para jato de tinta porque ele pode causar atolamento de papel ou danificar seu aparelho.
- O papel pré-impresso deve usar tintas que consigam suportar a temperatura de 200 °C do processo de fusão do aparelho.
- Se você usar papel bond, papel com uma superfície áspera ou papel amassado ou vincado, a impressão poderá apresentar baixo desempenho.

#### **Tipos de papel a evitar <sup>2</sup>**

#### **IMPORTANTE**

Alguns tipos de papel podem ficar mal impressos ou danificar seu aparelho.

NÃO use papel:

- com muita textura
- extremamente liso ou brilhante
- ondulado ou deformado

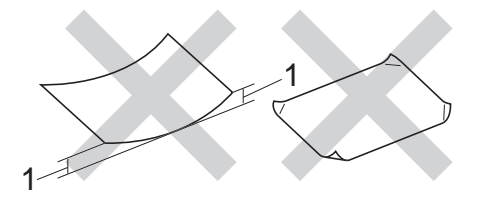

- **1 Uma ondulação de 2 mm ou mais pode causar atolamentos.**
- revestido ou com acabamento químico
- defeituoso, vincado ou dobrado
- que ultrapasse a especificação de peso recomendado neste manual
- com etiquetas e grampos
- com timbres que usem tintas de baixa temperatura ou termografia
- de várias folhas ou de cópia sem carbono
- criado para impressões a jato de tinta

Os tipos de papel listados acima podem danificar o aparelho. Esse tipo de dano pode não ser coberto por nenhuma garantia ou contrato de assistência técnica da Brother.

#### **Envelopes <sup>2</sup>**

O aparelho foi criado para funcionar bem com a maioria dos tipos de envelopes. Contudo, alguns envelopes poderão causar problemas na alimentação de papel e na qualidade de impressão devido à forma como foram fabricados. Um envelope adequado deve possuir margens com dobras retas e bem vincadas. O envelope deve ser mantido na horizontal e não deve ser muito largo ou fino/frágil. Use apenas envelopes de qualidade de um fornecedor que saiba que você os utilizará em um aparelho laser.

Os envelopes podem ser inseridos somente pela abertura de alimentação manual.

Recomendamos que você imprima um envelope de teste para se certificar de que os resultados da impressão sejam os desejados.

#### **Tipos de envelopes a evitar <sup>2</sup>**

### **IMPORTANTE**

NÃO use envelopes:

- danificados, ondulados, enrugados ou com formato irregular
- extremamente brilhantes ou texturizados
- com presilhas, grampos, molas ou fios
- com sistemas de selagem autoadesiva
- muito largos
- sem dobras bem alisadas
- timbrados (com superfície em relevo)
- impressos anteriormente em um aparelho laser ou LED
- que já venham impressos na parte interna
- que você não consiga empilhar corretamente
- feitos de papel com peso superior às especificações de peso de papel para o aparelho
- com margens que não são retas ou quadradas
- com aberturas, buracos, recortes ou perfurações
- com cola na superfície, conforme mostrado na figura a seguir

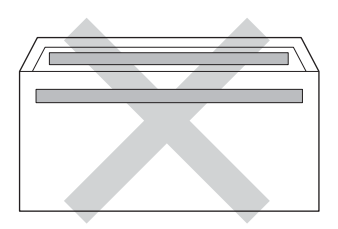

• com abas duplas, como ilustrado na figura a seguir

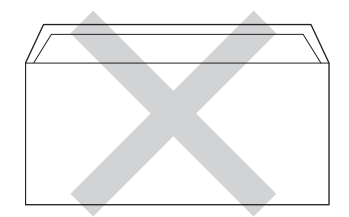

- com abas de selagem que não sejam fornecidas já dobradas para baixo
- com cada lado dobrado, como ilustrado na figura a seguir

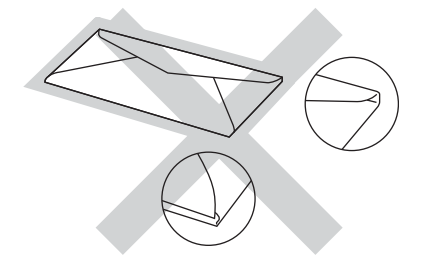

Se você utilizar qualquer um dos tipos de envelopes relacionados acima, poderá danificar seu aparelho. Este tipo de dano pode não ser coberto por nenhuma garantia ou contrato de assistência técnica da Brother.

Ocasionalmente, você pode experimentar problemas de alimentação do papel devido à espessura, o tamanho e a forma das dobras dos envelopes utilizados.

#### **Etiquetas <sup>2</sup>**

Este aparelho imprime na maioria dos tipos de etiquetas destinados ao uso em uma impressora a laser. As etiquetas devem ter um adesivo de base acrílica, já que este material é mais estável às altas temperaturas da unidade fusora. Os adesivos não devem entrar em contato com nenhuma parte do aparelho porque a etiqueta pode ficar colada na unidade de cilindro ou nos rolos e provocar atolamentos de papel e problemas na qualidade de impressão. Não deverá haver adesivo exposto entre as etiquetas. As etiquetas devem ser organizadas de forma a cobrir totalmente o comprimento e a largura da folha de papel. A utilização de etiquetas com espaçamento entre elas poderá descolá-las e causar problemas sérios de atolamentos ou de impressão.

Todas as etiquetas usadas neste aparelho devem suportar temperaturas de 200 °C durante 0,1 segundo.

As etiquetas podem ser inseridas somente pela abertura de alimentação manual.

#### **Tipos de etiquetas a evitar <sup>2</sup>**

Não use etiquetas danificadas, onduladas, enrugadas ou com formato irregular.

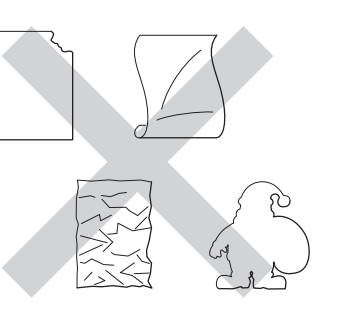

#### **IMPORTANTE**

- NÃO insira no aparelho folhas de etiquetas parcialmente usadas. As áreas expostas da folha base danificarão o aparelho.
- NÃO reaproveite nem insira etiquetas já usadas anteriormente ou com algumas etiquetas faltando na folha.
- As folhas de etiquetas não devem ultrapassar as especificações de peso de papel descritas neste Manual do Usuário. As etiquetas que excederem essa especificação poderão não ser alimentadas nem impressas corretamente e causar dano ao seu aparelho.

**3**

# **Colocando documentos <sup>3</sup>**

# <span id="page-43-1"></span>**Como colocar documentos <sup>3</sup>**

Você pode fazer cópias e digitalizar pelo ADF (alimentador automático de documentos) e pelo vidro do scanner.

# <span id="page-43-0"></span>**Usando o alimentador automático de documentos (ADF) <sup>3</sup>**

O ADF aceita até 35 páginas e insere cada página individualmente. Recomendamos o uso de papel padrão de 80 g/m<sup>2</sup> e que as folhas sejam sempre ventiladas antes de serem colocadas no ADF (Alimentador automático de documentos).

## **Tamanhos de Documento Aceitos <sup>3</sup>**

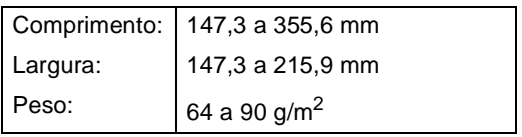

### **Como colocar documentos <sup>3</sup>**

### **IMPORTANTE**

- NÃO coloque documentos grossos no vidro do scanner. Isso poderá fazer com que os papéis fiquem presos no ADF.
- NÃO utilize papel ondulado, enrugado, dobrado, rasgado, grampeado, com clipes, cola ou fita.
- NÃO utilize cartolinas, jornais ou tecidos.
- Para evitar danificar seu aparelho enquanto usa o ADF, NÃO puxe o documento durante sua inserção.

# **OBSERVAÇÃO**

- Para escanear documentos não apropriados para o ADF, consulte *[Usando](#page-44-0)  [o vidro do scanner](#page-44-0)* >> página 35.
- Será mais fácil usar o ADF se você estiver inserindo um documento com várias páginas.
- Certifique-se de que os documentos com fluido de correção ou escritos com tinta estejam totalmente secos.
- Desdobre o suporte de documentos do ADF (1). Levante e desdobre o aba do suporte da saída de documentos do ADF (2).

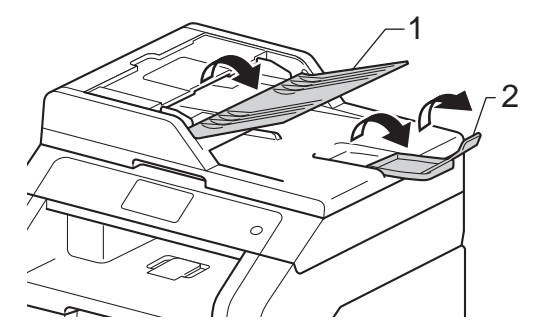

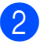

Ventile bem as páginas.

**3** Disponha as páginas do documento de forma alternada e *voltadas para cima, com a borda superior primeiro*, no ADF até que a tela Touchscreen exiba ADF Pronto e você sinta a página superior tocar o rolo do alimentador.

 $\overline{4}$  Ajuste as guias do papel (1) para se encaixarem à largura do documento.

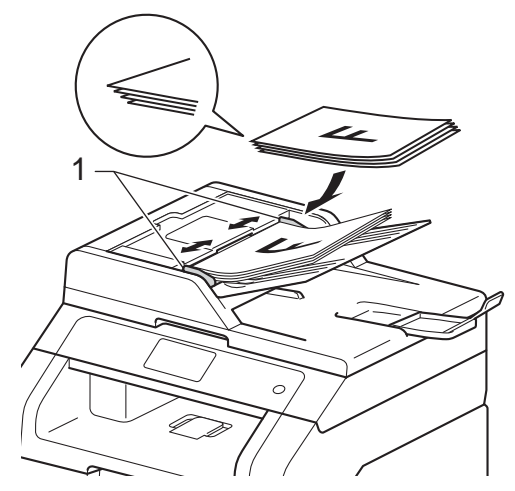

# **OBSERVAÇÃO**

Para escanear documentos fora do padrão, consulte *[Usando o vidro do](#page-44-0)*  scanner > > [página 35.](#page-44-0)

# <span id="page-44-1"></span><span id="page-44-0"></span>**Usando o vidro do scanner <sup>3</sup>**

Você pode usar o vidro do scanner para copiar ou escanear uma a uma as páginas de um livro.

### **Tamanhos de Documento Aceitos <sup>3</sup>**

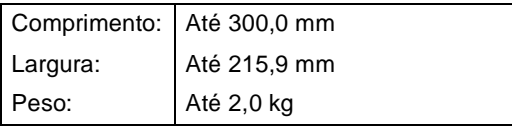

#### **Como colocar documentos <sup>3</sup>**

### **OBSERVAÇÃO**

Para usar o vidro do scanner, o ADF deverá estar vazio.

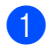

Levante a tampa dos documentos.

Usando as guias para o documento à esquerda e na parte superior, coloque o documento *com a face voltada para baixo* no canto superior esquerdo do vidro do scanner.

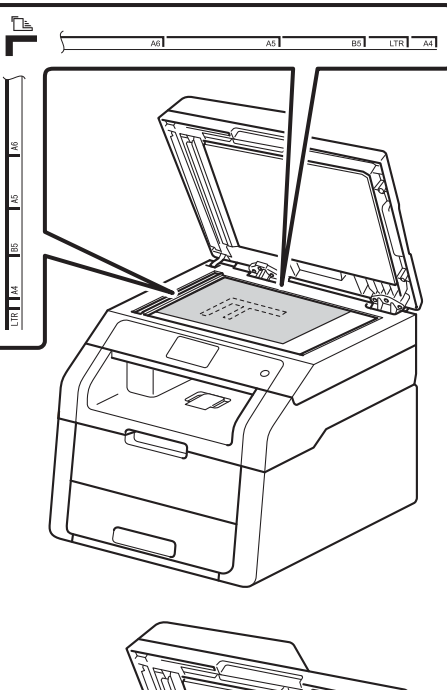

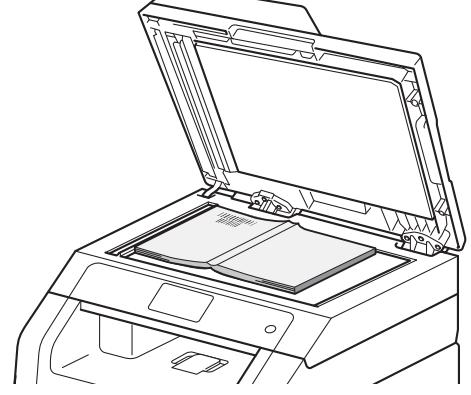

**3** Feche a tampa dos documentos.

### **IMPORTANTE**

Se o documento for um livro ou for grosso, não feche violentamente a tampa nem faça pressão.

**4**

# **Fazendo cópias <sup>4</sup>**

# **Como copiar <sup>4</sup>**

As etapas a seguir mostram a operação de cópia básica.

- **1** Execute um dos seguintes procedimentos para carregar seu documento:
	- Posicione o documento *com a face voltada para cima* no ADF (consulte *[Usando o alimentador automático de](#page-43-0)  [documentos \(ADF\)](#page-43-0)* > > página 34).
	- Coloque seu documento *voltado para baixo* no vidro do scanner (consulte *[Usando o vidro do scanner](#page-44-1)*  $\rightarrow$  [página 35\)](#page-44-1).
- 

Pressione o botão Copiar na tela Touchscreen.

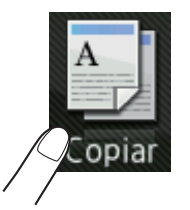

A tela Touchscreen exibe

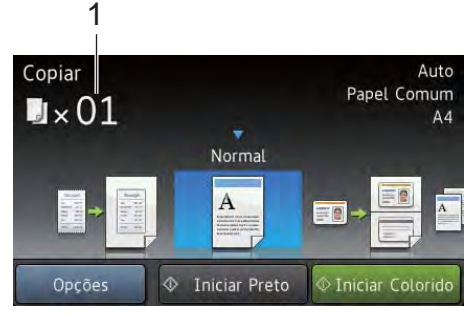

- **1 Nº de cópias** É possível inserir o número de cópias usando o teclado numérico.
- c Para cópias múltiplas, insira o número de dois dígitos (até 99).
- Pressione Iniciar Colorido ou Iniciar Preto.

# **Interrompendo a cópia <sup>4</sup>**

Para interromper a cópia, pressione X.

# **Configurações de cópias predefinidas <sup>4</sup>**

É possível realizar cópias ao acionar uma variedade de ajustes predefinidos pelo aparelho.

Os seguintes ajustes predefinidos encontram-se disponíveis.

- Recibo
- **Normal**
- $\blacksquare$  2em1(ID)
- $2em1$
- $\blacksquare$  2 faces (1 $\Rightarrow$ 2)
- Econ. de papel
- Coloque seu documento no aparelho.
- **Pressione**  $\left| \begin{array}{c} A \\ \hline \end{array} \right|$  (Copiar).
- Deslize o dedo para a esquerda ou para a direita para exibir Recibo, Normal,  $2em1(ID)$ ,  $2em1$ ,  $2$  faces( $1 \Rightarrow 2$ ) ou Econ. de papel e pressione a opção desejada.
- Insira o número de cópias desejado.
- Execute uma das alternativas:
	- Para alterar mais configurações, vá para a etapa  $\mathbf{\odot}$  $\mathbf{\odot}$  $\mathbf{\odot}$ .
	- Quando concluir as alterações das conf[i](#page-46-0)gurações, vá para a etapa  $\bullet$ .

<span id="page-45-0"></span>Pressione Opções.

<span id="page-46-1"></span>**7** Deslize o dedo para cima ou para baixo ou pressione  $\blacktriangle$  ou  $\nabla$  para visualizar as configurações disponíveis e, em seguida, pressione a configuração desejada.

<span id="page-46-2"></span>**8** Deslize o dedo para cima ou para baixo ou pressione ▲ ou ▼ para visualizar as opções disponíveis e, em seguida, pressione a nova opção. Repita as etapas  $\bigcirc$  $\bigcirc$  $\bigcirc$  e  $\bigcirc$  para cada configuração desejada. Ao concluir as alterações das configurações, pressione OK.

## **OBSERVAÇÃO**

Salve as configurações como um Atalho pressionando Salvar como atalho.

<span id="page-46-0"></span>**9** Pressione Iniciar Colorido ou Iniciar Preto.

# **Opções de cópias <sup>4</sup>**

Você pode alterar as seguintes configurações de cópia. Pressione Copiar e, em seguida, Opções. Deslize o dedo para cima ou para baixo ou pressione  $\blacktriangle$  ou  $\nabla$  para rolar pelas configurações de cópias. Quando a configuração desejada for exibida, pressione-a e selecione a sua opção. Quando concluir as alterações nas configurações, pressione OK.

#### **(Manual Avançado do Usuário)**

Para obter mais informações sobre como alterar as configurações a seguir, >>Manual Avançado do Usuário: *Configurações de cópia*:

- Qualidade
- Ampliar/Reduzir
- Densidade
- Contraste
- Empilhar/ord.
- Formato Pág.
- $\blacksquare$  2em1(ID)
- Ajuste de Cor
- Cópia 2 faces
- Remover cor de fundo
- Salvar como atalho

# **5**

# **Como imprimir a partir de um computador <sup>5</sup>**

# **Imprimindo um documento <sup>5</sup>**

O aparelho pode receber dados do seu computador e imprimi-los. Para imprimir de um computador, você deve instalar o driver da impressora.

Para obter mais informações sobre a configuração de drivers da impressora, ▶▶ Manual do Usuário de Software.

- Instale o driver da impressora Brother do CD-ROM (>>Guia de Configuração Rápida).
- 2 No seu aplicativo, selecione o comando Imprimir.
- **3** Selecione o nome do seu aparelho na caixa de diálogo **Imprimir** e clique em **Propriedades** (ou **Preferências**, dependendo do aplicativo sendo utilizado).
- 4 Selecione as configurações desejadas para alterar na caixa de diálogo **Propriedades** e, em seguida, clique em **OK**.
	- Tamanho do Papel
	- **Orientação**
	- **Cópias**
	- **Tipo de Mídia**
	- **Qualidade de Impressão**
	- **Colorida / Mono**
	- **Tipo de Documento**
	- **Múltiplas Páginas**
	- **Duplex / Folheto**
	- **Origem do Papel**
- e Para iniciar a impressão, clique em **OK**.

**6**

# **Como escanear a um computador <sup>6</sup>**

# **Antes de escanear <sup>6</sup>**

Para usar o aparelho como scanner, instale um driver de scanner. Se o aparelho estiver em uma rede, configure-o com um endereço TCP/IP.

- Instale os drivers do scanner a partir do CD-ROM (▶▶Guia de Configuração Rápida: *Instale o MFL-Pro Suite*).
- Configure o aparelho com um endereço TCP/IP se o escaneamento em rede não funcionar (▶▶Manual do Usuário de Software).

# **Escaneando um documento como arquivo PDF usando o ControlCenter4 (Windows®) <sup>6</sup>**

(Para usuários do Macintosh, >>Manual do Usuário de Software.)

## **OBSERVAÇÃO**

As telas do seu computador podem variar dependendo do modelo.

O ControlCenter4 é um utilitário de software que permite acesso rápido e fácil dos aplicativos que você usa com mais frequência. Usar o ControlCenter4 elimina a necessidade de inicializar aplicativos específicos manualmente. Você pode usar o ControlCenter4 no seu computador.

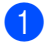

Carregue seu documento (consulte *[Como colocar documentos](#page-43-1)* >> página 34).

Siga as instruções referentes ao seu sistema operacional.

 $\blacksquare$  (Windows<sup>®</sup> XP, Windows Vista<sup>®</sup> e Windows<sup>®</sup> 7)

Abra o ControlCenter4 clicando em (**Iniciar**) > **Todos os programas** > **Brother** > **XXX-XXXX** (onde XXX-XXXX é o nome do seu modelo) > **ControlCenter4**. O aplicativo ControlCenter4 será aberto.

 $\blacksquare$  (Windows<sup>®</sup> 8)

Clique em (**Brother Utilities**) e, em seguida, clique no lista suspensa e selecione o nome do seu modelo (caso ele não esteja selecionado). Clique em **ESCANEAR** na barra de navegação da esquerda e, em seguida, clique em **ControlCenter4**. O aplicativo ControlCenter4 será aberto.

Capítulo 6

**3** Se a tela do Modo ControlCenter4 for exibida, escolha Modo Avançado.e, em seguida, clique em **OK**.

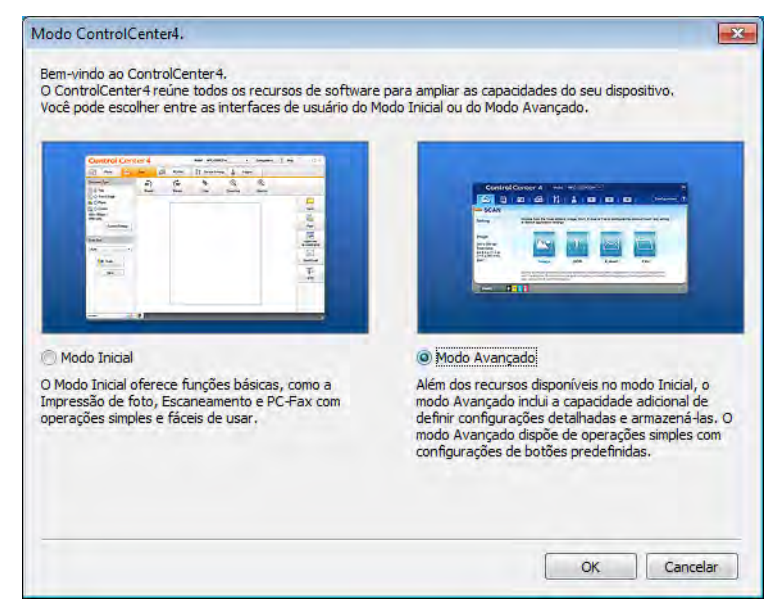

4) Certifique-se de que o aparelho que você deseja usar está selecionado na lista suspensa **Modelo**.

e Clique em **Arquivo**.

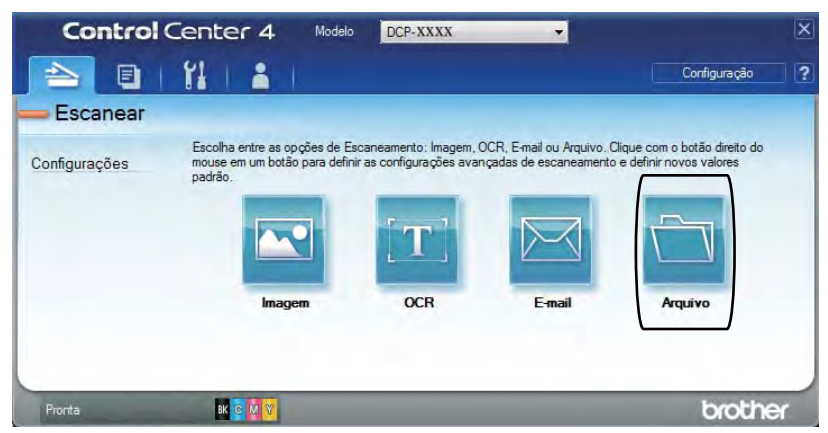

Como escanear a um computador

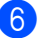

### **6** Pressione **Escanear**.

O aparelho inicia o processo de escaneamento. A pasta onde os dados escaneados são salvos será aberta automaticamente.

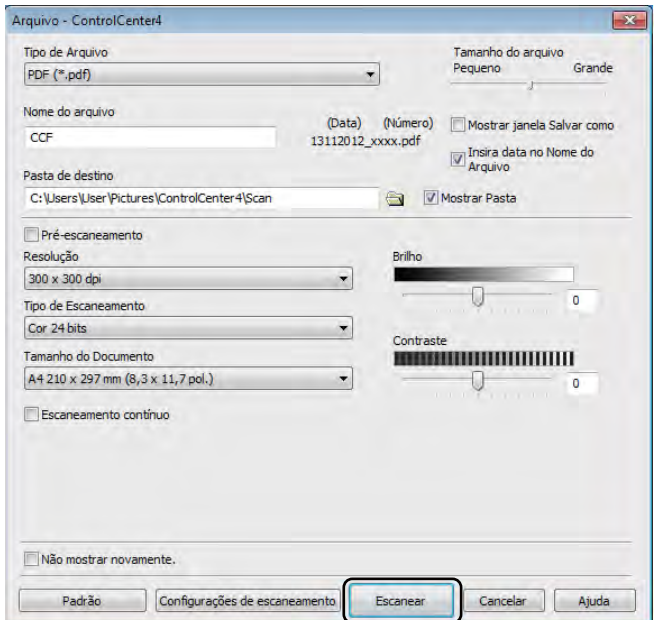

**6**

# **Como escanear um documento como um arquivo PDF usando a tela Touchscreen <sup>6</sup>**

**1** Carregue seu documento (consulte *[Como colocar documentos](#page-43-1)* >> página 34).

Pressione Escanear.

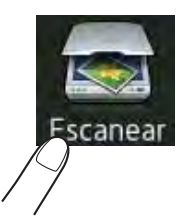

 $\overline{3}$  Deslize o dedo à esquerda ou à direita para exibir para Arquivo.

será exibido no centro da tela Touchscreen, destacado em azul.

#### $\overline{A}$  Pressione OK.

Quando o aparelho estiver conectado a uma rede, pressione o Nome do computador. Execute uma das alternativas:

- Se você qu[i](#page-51-0)ser usar as configurações padrão, vá para a etapa  $\mathbf{\Theta}$ .
- $\blacksquare$  $\blacksquare$  Se você quiser alterar as configurações padrão, vá para a etapa  $\blacksquare$ .
- <span id="page-51-1"></span>5 Pressione Opções.
- 6 Pressione Definido com painel de toque. Pressione Lig.
- Selecione as configurações de Tipo de Escaneamento, Resolução, Tipo de arquivo, Taman.d/Escan. e Remover cor de fundo conforme necessário.
- 8 Pressione OK.
- <span id="page-51-0"></span>**9** Pressione Iniciar. O aparelho inicia o processo de escaneamento.

Como escanear a um computador

# **OBSERVAÇÃO**

Os modos de escaneamento a seguir estão disponíveis.

- para Rede (Windows®)
- para FTP
- para E-mail
- para Imagem
- para OCR
- para Arquivo
- WS Scan<sup>[1](#page-52-0)</sup> (Escanear pelos Web Services)
- <span id="page-52-0"></span><sup>1</sup> Somente para usuários Windows® (Windows Vista® SP2 ou posterior, Windows® 7 e Windows® 8) (>>Manual do Usuário de Software).

**6**

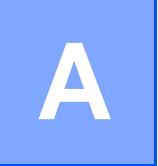

# **Manutenção de rotina**

# **Substituindo os itens consumíveis**

Você deve substituir os itens consumíveis quando o aparelho indicar que a vida útil deles esgotou. Você pode substituir os seguintes Itens consumíveis por conta própria:

O uso de suprimentos de outros fabricantes pode afetar a qualidade de impressão, o desempenho do hardware e a confiabilidade do aparelho.

## **OBSERVAÇÃO**

A unidade de cilindro e o cartucho de toner são dois itens consumíveis distintos. Certifique-se de que bos foram instaladas como um conjunto. Se o cartucho de toner foi inserido no aparelho sem a unidade de cilindro, as mensagens do tipo Cilindro ! poderão ser exibidas.

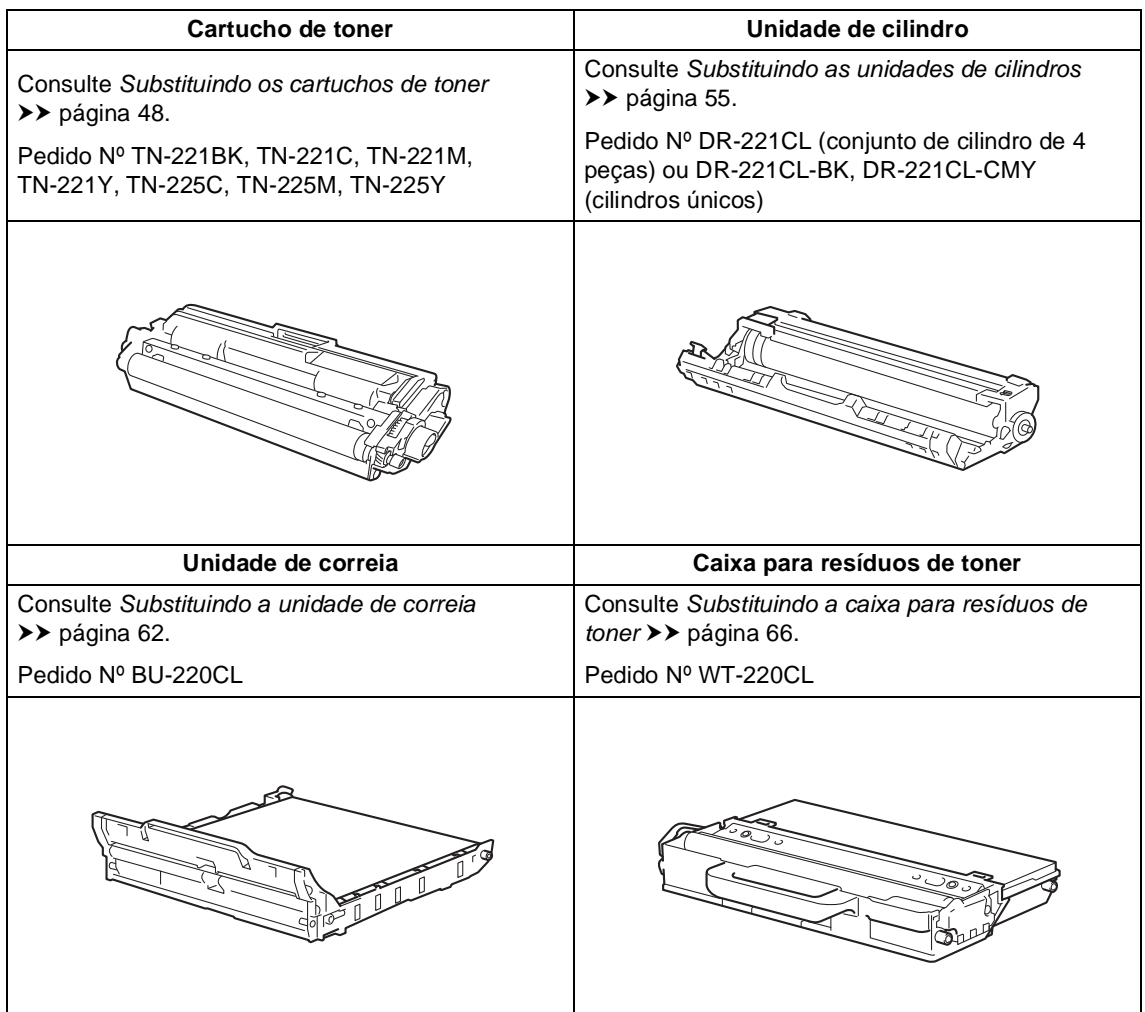

As mensagens na tabela são exibidas na tela Touchscreen no modo Pronto. Essas mensagens fornecem avisos antecipados para que você substitua os itens consumíveis antes eles que atinjam o fim da vida útil. Para evitar inconveniências, compre itens consumíveis de reserva antes que o aparelho pare de imprimir.

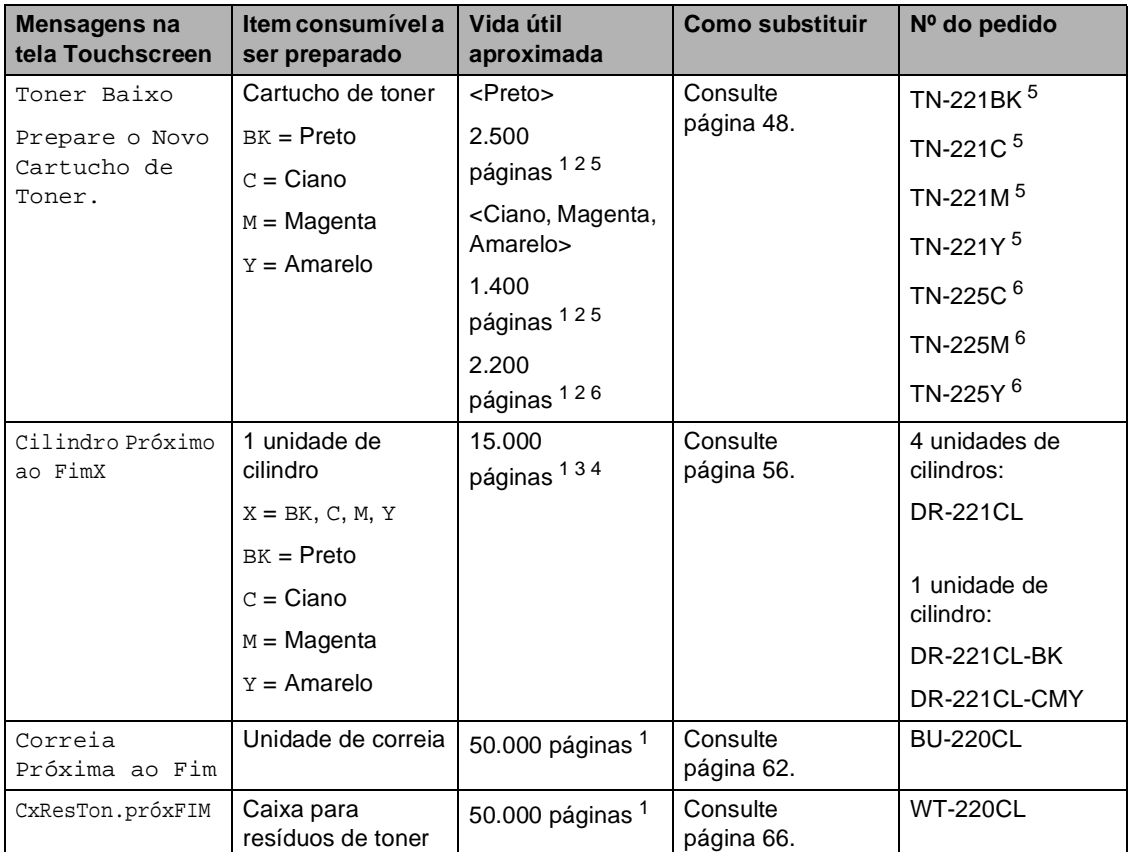

<span id="page-54-0"></span><sup>1</sup> Páginas de tamanho A4 ou Carta com apenas um lado.

<span id="page-54-1"></span><sup>2</sup> O rendimento aproximado do cartucho é declarado de acordo com a ISO/IEC 19798.

- <span id="page-54-4"></span><sup>3</sup> 1 página por trabalho
- <span id="page-54-5"></span><sup>4</sup> A vida útil do cilindro é uma aproximação, podendo variar conforme o tipo de utilização.
- <span id="page-54-2"></span><sup>5</sup> Cartucho de toner padrão
- <span id="page-54-3"></span><sup>6</sup> Cartucho de toner de alto rendimento

É necessário limpar o aparelho regularmente e substituir os itens consumíveis quando as seguintes mensagens forem exibidas na tela Touchscreen.

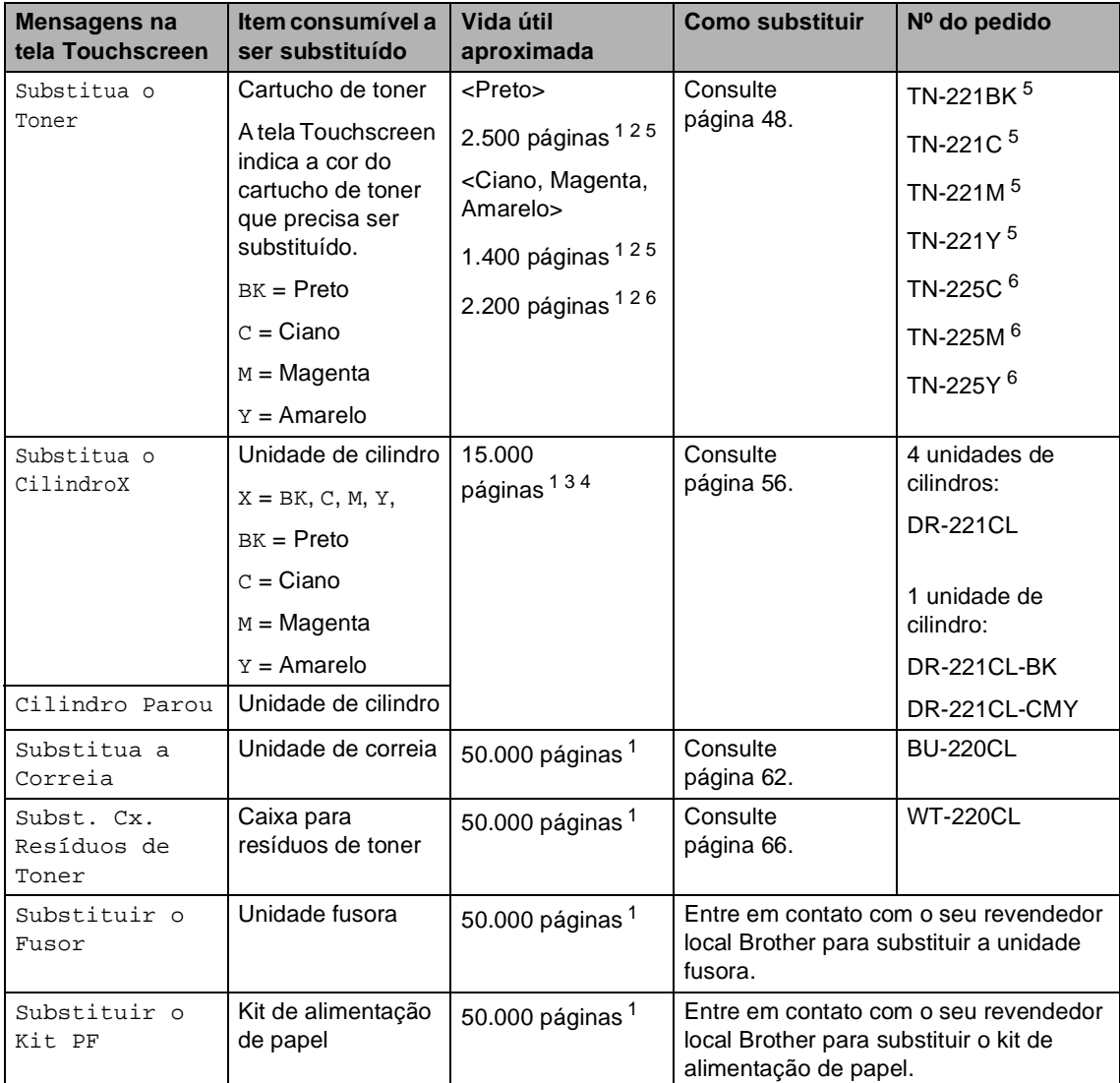

<span id="page-55-0"></span><sup>1</sup> Páginas de tamanho A4 ou Carta com apenas um lado.

<span id="page-55-1"></span><sup>2</sup> O rendimento aproximado do cartucho é declarado de acordo com a ISO/IEC 19798.

- <span id="page-55-4"></span><sup>3</sup> 1 página por trabalho
- <span id="page-55-5"></span><sup>4</sup> A vida útil do cilindro é uma aproximação, podendo variar conforme o tipo de utilização.
- <span id="page-55-2"></span><sup>5</sup> Cartucho de toner padrão
- <span id="page-55-3"></span><sup>6</sup> Cartucho de toner de alto rendimento

# **OBSERVAÇÃO**

- Acesse<http://www.brother.com/original/index.html>para obter instruções sobre como retornar seus itens consumíveis usados para o programa de reciclagem da Brother. Se você optar por não retornar seus itens usados, descarte-os de acordo com os regulamentos locais, separadamente do lixo doméstico. Se tiver dúvidas, ligue para os serviços de tratamento de lixo local.
- Recomendamos que você coloque os itens consumíveis usados sobre um pedaço de papel para evitar acidentalmente espalhar ou derramar o material de seu interior.
- Se você utilizar um tipo de papel que não equivale diretamente ao papel recomendado, poderá reduzir a vida útil dos itens consumíveis e das peças do aparelho.
- A vida útil projetada de cada cartucho de toner é baseada no ISO/ICE 19798. A frequência de substituição variará de acordo com o volume impresso, o percentual de cobertura, tipo de mídia usado e o quanto ligar e desligar o aparelho.
- A frequência de substituição dos itens consumíveis, exceto cartuchos de toner, variará de acordo com o volume impresso, tipo de mídia usado e o quanto ligar e desligar o aparelho.

# <span id="page-57-0"></span>**Substituindo os cartuchos de toner**

Pedido Nº TN-22[1](#page-57-1)BK <sup>1</sup>, TN-221C <sup>1</sup>, TN-22[1](#page-57-1)M <sup>1</sup>, TN-221Y <sup>1</sup>, TN-225C <sup>2</sup>, TN-225M [2](#page-57-2), TN-225Y [2](#page-57-2)

O cartucho de toner padrão pode imprimir aproximadamente 2.500 páginas <sup>[3](#page-57-3)</sup> (Preto) ou aproximadamente 1.400 páginas [3](#page-57-3) (Ciano, Magenta, Amarelo). O cartucho de toner de alto rendimento pode imprimir

aproximadamente 2.200 páginas <sup>[3](#page-57-3)</sup> (Ciano, Magenta, Amarelo). A contagem de páginas real variará de acordo com o tipo médio de documento.

Quando o cartucho de toner está no fim, a tela Touchscreen indica Toner Baixo.

O cartucho de toner fornecido com o aparelho terá que ser substituído após aproximadamente 1.000 páginas [3](#page-57-3).

- <span id="page-57-1"></span>Cartucho de toner padrão
- <span id="page-57-2"></span><sup>2</sup> Cartucho de toner de alto rendimento
- <span id="page-57-3"></span><sup>3</sup> O rendimento aproximado do cartucho é declarado de acordo com a ISO/IEC 19798.

## **OBSERVAÇÃO**

- A indicação da vida útil restante do toner pode variar dependendo do tipo de documentos impressos e do uso do cliente.
- É sempre bom ter um novo cartucho de toner pronto para ser usado quando aparecer a advertência Toner Baixo.
- Para garantir uma impressão de alta qualidade, recomendamos que você use somente cartuchos de toner originais da Brother. Para comprar cartuchos de toner, entre em contato com o seu revendedor local Brother.
- Recomendamos que você limpe o aparelho ao substituir o cartucho de toner (consulte *[Limpando e verificando o](#page-80-0)  aparelho* >> [página 71\)](#page-80-0).
- NÃO desembale o novo cartucho de toner até que você esteja pronto para instalá-lo.

#### **Pouco Toner**

Se a tela Touchscreen mostrar a mensagem Toner Baixo, compre um novo cartucho de toner para a cor indicada na tela e deixe-o à mão para quando receber a mensagem Substitua o Toner.

#### **Trocar toner**

Quando a tela Touchscreen mostrar Substitua o Toner, o aparelho parará de imprimir até que você substitua o cartucho de toner.

A tela Touchscreen indica a cor do cartucho de toner que precisa ser substituído. (BK=Preta, C=Ciano, M=Magenta, Y=Amarela)

Quando um novo cartucho de toner original da Brother for inserido, a mensagem Trocar Toner não será mais exibida.

#### **Substituindo os cartuchos de toner**

- Certifique-se de que o aparelho está ligado.
- <sup>2</sup> Abra a tampa superior até que ela trave na posição aberta.

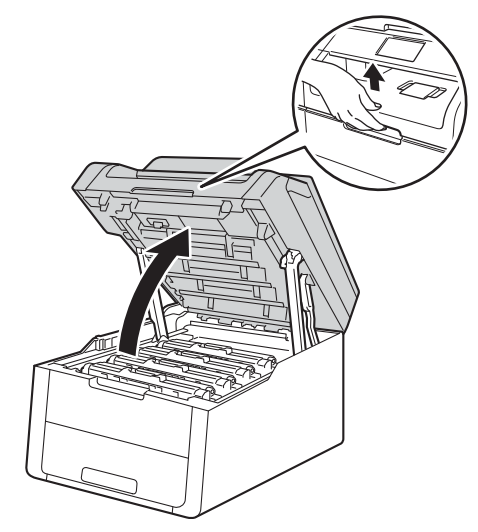

<span id="page-58-0"></span>8 Retire o conjunto de unidade de cilindro e de cartucho de toner correspondente à cor mostrada na tela Touchscreen.

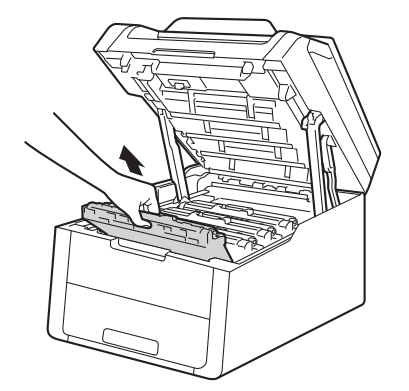

# **A ADVERTÊNCIA**

# **SUPERFÍCIE QUENTE**

Depois de utilizar o aparelho, algumas de suas peças internas estarão extremamente quentes. Aguarde o aparelho esfriar antes de tocar nas peças internas.

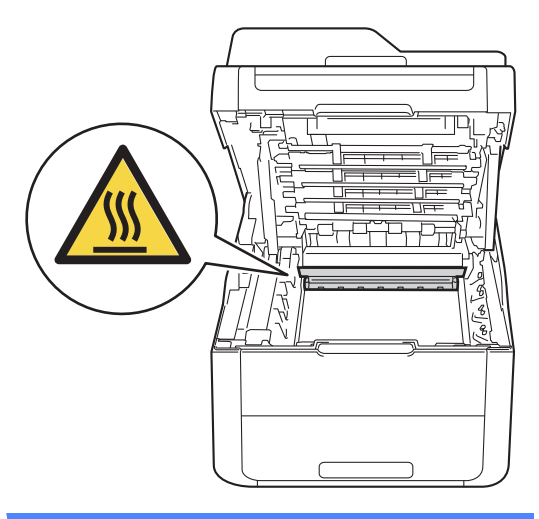

#### **IMPORTANTE**

- Recomendamos que você coloque o conjunto de unidade de cilindro e cartucho de toner sobre uma superfície plana e limpa, com um papel descartável por baixo, para caso você acidentalmente derrame ou espalhe o toner.
- Para evitar danos no aparelho causados por eletricidade estática, NÃO toque nos eletrodos mostrados na ilustração.
	-

4 Pressione a alavanca de travamento verde e retire o cartucho de toner da unidade de cilindro.

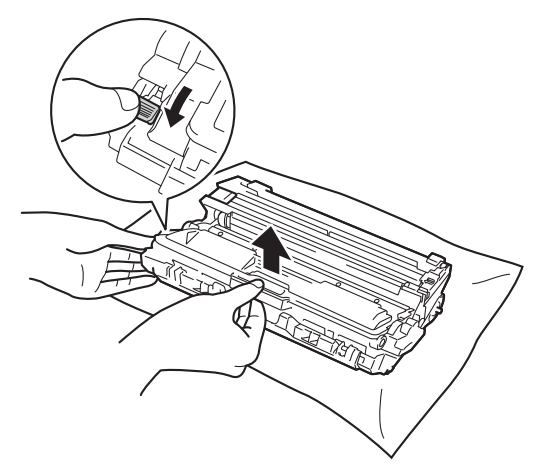

# **A ADVERTÊNCIA**

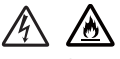

- NÃO jogue um cartucho de toner ou um conjunto de unidade de cilindro e de cartucho de toner no fogo. Pode ocorrer uma explosão, provocando danos físicos.
- NÃO use substâncias inflamáveis, qualquer tipo de spray ou solventes/líquidos orgânicos que contenham álcool ou amônia para limpar o aparelho por dentro ou por fora. Isso poderia causar incêndio ou choque elétrico. Em vez disso, use somente um pano seco e sem fiapos.

(<sup>></sup> Guia de Segurança de Produto: *Para usar o produto de forma segura*.)

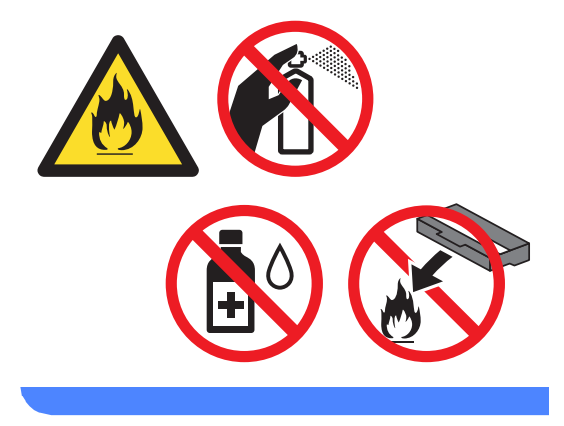

#### **IMPORTANTE**

- Manuseie o cartucho de toner com cuidado. Se o toner se espalhar nas suas mãos ou roupa, limpe ou lave imediatamente com água fria.
- Para evitar problemas na qualidade da impressão, NÃO toque nas áreas sombreadas mostradas nas ilustrações.

#### **<Cartucho de toner>**

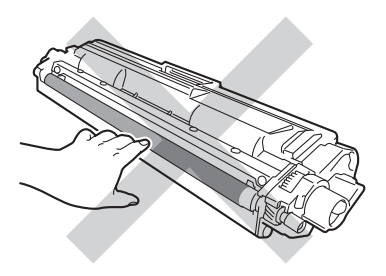

#### **<Unidade de cilindro>**

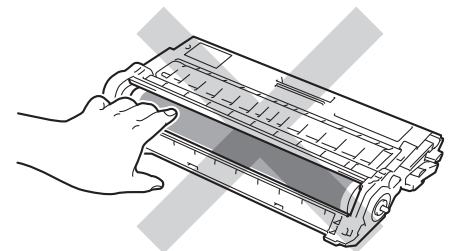

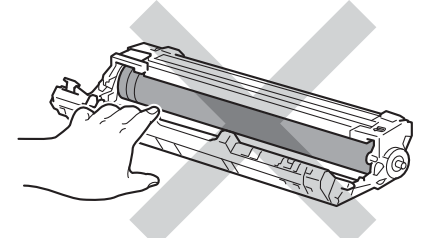

• Recomendamos que você coloque o cartucho de toner sobre uma superfície plana, limpa e estável, com um papel descartável por baixo, para caso você acidentalmente derrame ou espalhe o toner.

# **OBSERVAÇÃO**

- Vede o cartucho de toner usado em um saco plástico para que o pó do toner não saia do cartucho.
- Acesse [http://www.brother.com/original/](http://www.brother.com/original/index.html) [index.html](http://www.brother.com/original/index.html) para obter instruções sobre como retornar seus itens consumíveis usados para o programa de reciclagem da Brother. Se você optar por não retornar seus itens usados, descarte-os de acordo com os regulamentos locais, separadamente do lixo doméstico. Se tiver dúvidas, ligue para os serviços de tratamento de lixo local.

**b** Retire o novo cartucho de toner da embalagem. Segure o cartucho em posição nivelada com ambas as mãos e agite-o levemente de um lado para o outro várias vezes para distribuir o toner uniformemente dentro do cartucho.

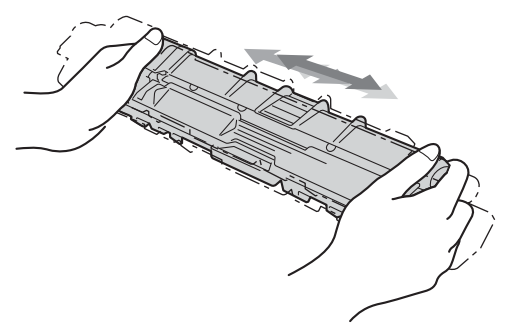

### **IMPORTANTE**

- Retire o cartucho de toner da embalagem somente quando for inseri-lo no aparelho. Se um cartucho de toner for deixado aberto por muito tempo, a vida útil do toner será reduzida.
- Se a unidade de cilindro desembalada ficar exposta à luz solar direta (ou à luz ambiente por muito tempo), a unidade poderá ser danificada.

• Os aparelhos Brother foram concebidos para trabalhar com toner com determinadas especificações e irá funcionar a um nível máximo de desempenho quando usado com cartuchos de toner originais da Brother. A Brother não pode garantir este nível máximo de desempenho se toners ou cartuchos de toner com outras especificações forem usados. Portanto, a Brother não recomenda para este aparelho o uso de cartuchos não originais da Brother nem o reabastecimento de cartuchos vazios com toner proveniente de outras fontes. Se a unidade de cilindro ou outras peças forem danificadas devido à incompatibilidade ou à falta de adequação de toners ou cartuchos de toner não originais da Brother usados neste aparelho, todos os reparos que se fizerem necessários poderão não ser cobertos pela garantia.

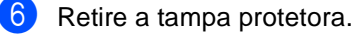

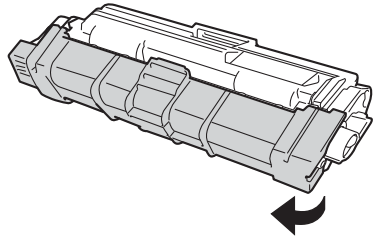

#### **IMPORTANTE**

Insira o novo cartucho de toner na unidade de cilindro assim que retirar a tampa protetora. Para evitar perda na qualidade da impressão, NÃO toque nas áreas sombreadas mostradas na ilustração.

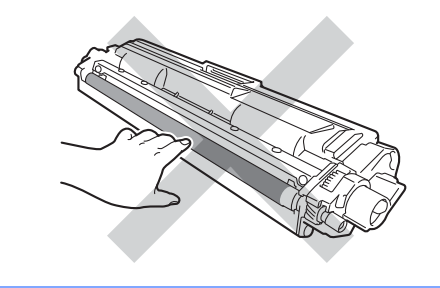

Insira o novo cartucho de toner firmemente na unidade do cilindro até que você escute ele encaixar. Se você inseri-lo corretamente, a alavanca de travamento verde da unidade de cilindro será elevada automaticamente.

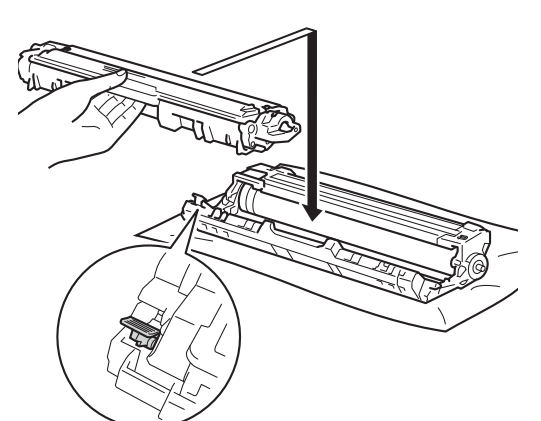

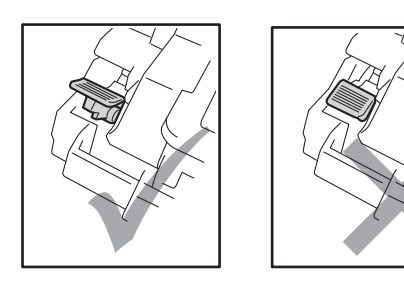

### **OBSERVAÇÃO**

Certifique-se de colocar o cartucho de toner corretamente para que ele não se separe da unidade de cilindro.

<span id="page-62-0"></span>8 Limpe o fio corona dentro da unidade de cilindro, deslizando suavemente a aba verde da esquerda para a direita e vice-versa várias vezes.

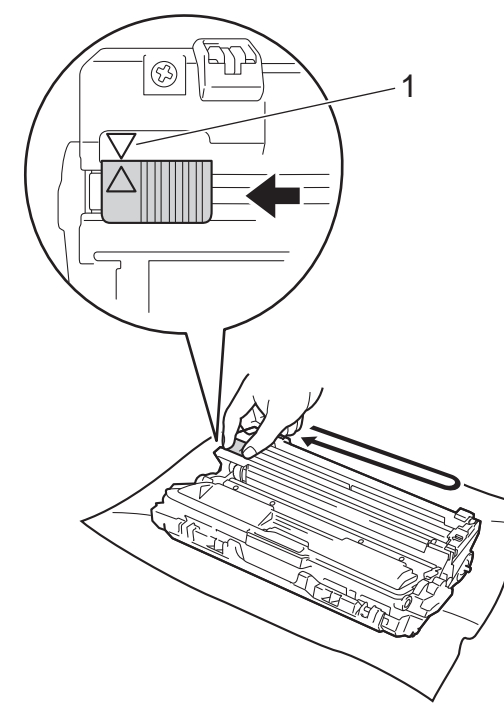

### **OBSERVAÇÃO**

Retorne a guia para a sua posição inicial (a) (1). A seta na guia deve estar alinhada com a seta na unidade de cilindro. Se não estiver, as páginas impressas poderão ficar com um risco vertical.

**9** Repita a etapa **@** e a **@** para limpar cada um dos três fios corona restantes.

### **OBSERVAÇÃO**

Ao limpar os fios corona, você não precisa remover o cartucho de toner da unidade de cilindro.

**iD** Deslize cada conjunto de unidade de cilindro e cartucho de toner para dentro do aparelho. Certifique-se de que a cor do cartucho de toner é igual à cor da etiqueta no aparelho.

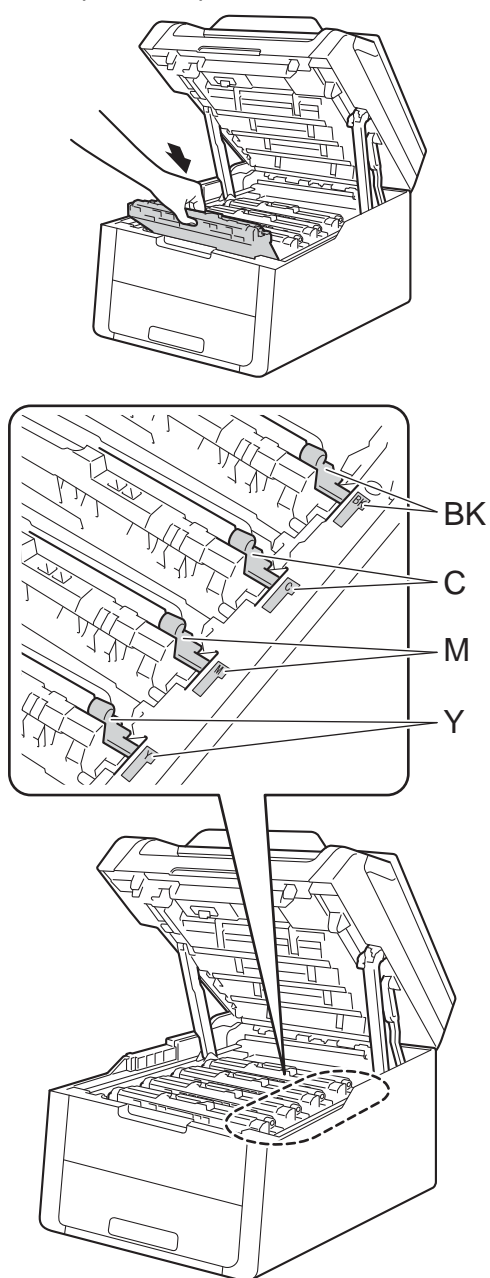

 $BK = Preta, C = Ciano,$ M = Magenta, Y= Amarela

**k** Feche a tampa superior do aparelho.

# **OBSERVAÇÃO**

Após substituir um cartucho de toner, NÃO desligue o aparelho nem abra a tampa superior até que a tela Touchscreen elimine a mensagem Aguarde. e retorne ao modo Pronto.

# <span id="page-64-0"></span>**Substituindo as unidades de**   $c$ *dindros*

Pedido Nº DR-221CL 4 peças. Unidades de cilindros únicas ou conjunto de cilindros DR-221CL-BK, DR-221CL-CMY

Uma nova unidade de cilindro pode imprimir aproximadamente 15.000 páginas de papel A4 ou Carta somente frente.

O conjunto de cilindros DR-221CL contém quatro unidades de cilindro: uma Preta (DR-221CL-BK) e três Coloridas (DR-221CL-CMY).

DR-221CL-BK contém um cilindro Preto. A unidade DR-221CL-CMY contém um cilindro Colorido.

O desgaste do cilindro ocorre devido ao uso em geral, à rotação do cilindro e à interação dele com o papel, com o toner e outros materiais no caminho do papel. Ao projetar este produto, a Brother decidiu usar o número de rotações do cilindro como o grande determinante razoável da vida útil do cilindro. Quando um cilindro alcança o limite de rotações estabelecido pela fábrica correspondente à avaliação de rendimento de páginas, a tela LCD Touchscreen indica a troca dos cilindros aplicáveis. O produto seguirá funcionando, no entanto, a qualidade de impressão pode não ser ideal.

Como é raro que apenas uma unidade de cilindro seja danificada, já que os cilindros giram de forma harmônica durante as várias etapas de funcionamento (independentemente de qual toner é depositado na página), você deve substituir todos os cilindros simultaneamente (a menos que você substitua um único cilindro [DR-221CL-BK para Preto e DR-221CL-CMY para Colorido] por outras razões que não sejam o final da vida útil). Para sua comodidade, a Brother disponibiliza unidades de cilindros como um conjunto de quatro (DR-221CL).

#### **IMPORTANTE**

Para obter desempenho máximo, use unidades de cilindro e unidades de toner originais da Brother. Imprimir usando uma unidade de cilindro ou uma unidade de toner de outro fabricante pode reduzir não somente a qualidade da impressão, mas também a qualidade e a vida útil do próprio aparelho. A cobertura da garantia pode não se aplicar a problemas causados pelo uso de uma unidade de cilindro ou de toner de outro fabricante.

#### **Cilindro! <sup>A</sup>**

Os fios corona estão sujos. Limpe os fios corona na unidade de quatro cilindros (consulte *[Limpando os fios corona](#page-84-0)*  $\rightarrow$  [página 75](#page-84-0)).

Se você tiver limpado os fios corona e a mensagem de erro Cilindro ! não tiver desaparecido da tela Touchscreen, é porque a unidade de cilindro está no fim de sua vida útil. Substitua a unidade de cilindro por outra nova.

#### **O fim do cilindro está próximo X <sup>A</sup>**

Se apenas um cilindro específico está se aproximando do fim, a tela Touchscreen mostra a mensagem

Cilindro Próximo ao FimX. O X indica a cor da unidade de cilindro que está no fim da vida útil. (BK=Preta, C=Ciano, M=Magenta, Y=Amarela). Recomendamos que você mantenha unidades de cilindro originais da Brother preparadas para instalação. Compre uma nova unidade de cilindro DR-221CL-BK (para Preto) ou DR-221CL-CMY (para as cores Ciano, Magenta ou Amarelo) e deixe-a preparada para quando você receber a mensagem Substitua o CilindroX.

#### **Trocar cilindro X <sup>A</sup>**

Se apenas um cilindro especificado precisar ser substituído, a tela Touchscreen mostrará a mensagem Substitua o CilindroX. O X indica a cor da unidade de cilindro que deve ser substituída. (BK=Preta, C=Ciano, M=Magenta, Y=Amarela)

A unidade de cilindro excedeu sua vida útil. Substitua a unidade de cilindro por outra nova. Recomendamos a instalação de uma unidade de cilindro original da Brother.

Ao substituir a unidade de cilindro por uma nova, você precisa zerar o contador do cilindro. Veja instruções sobre como fazer isso na embalagem da nova unidade de cilindro.

#### **Interromper Cilindro**

Não podemos garantir a qualidade da impressão. Substitua a unidade de cilindro por outra nova. Recomendamos a instalação de uma unidade de cilindro original da **Brother** 

Ao substituir a unidade de cilindro por uma nova, você precisa zerar o contador do cilindro. Veja instruções sobre como fazer isso na embalagem da nova unidade de cilindro.

#### <span id="page-65-0"></span>Substituindo as unidades de cilindros

#### **IMPORTANTE**

- Quando estiver removendo a unidade de cilindro, manuseie-a cuidadosamente porque pode conter toner. Se o toner se espalhar nas suas mãos ou roupa, limpe ou lave-as imediatamente com água fria.
- Toda vez que você substituir a unidade de cilindro, limpe o aparelho por dentro (consulte *[Limpando e verificando o](#page-80-0)  aparelho* >> [página 71\)](#page-80-0).
- NÃO desembale a nova unidade de cilindro até que você esteja pronto para instalá-la. A exposição à luz solar direta (ou à luz ambiente por longos períodos) poderá danificar a unidade de cilindro.
- **C** Certifique-se de que o aparelho está ligado.
- $\blacksquare$  Abra a tampa superior até que ela trave na posição aberta.

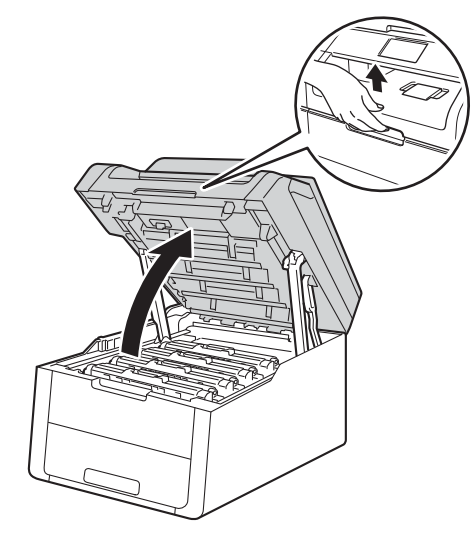

<span id="page-66-0"></span>**6** Retire o conjunto de unidade de cilindro e de cartucho de toner correspondente à cor mostrada na tela Touchscreen.

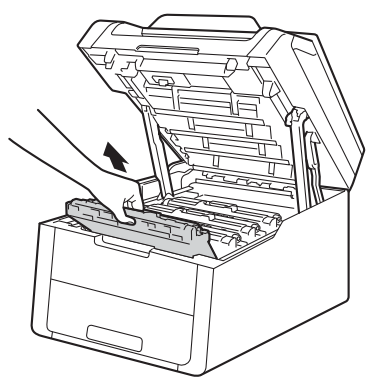

# A ADVERTÊNCIA

# SUPERFÍCIE QUENTE

Depois de utilizar o aparelho, algumas de suas peças internas estarão extremamente quentes. Aguarde o aparelho esfriar antes de tocar nas peças internas.

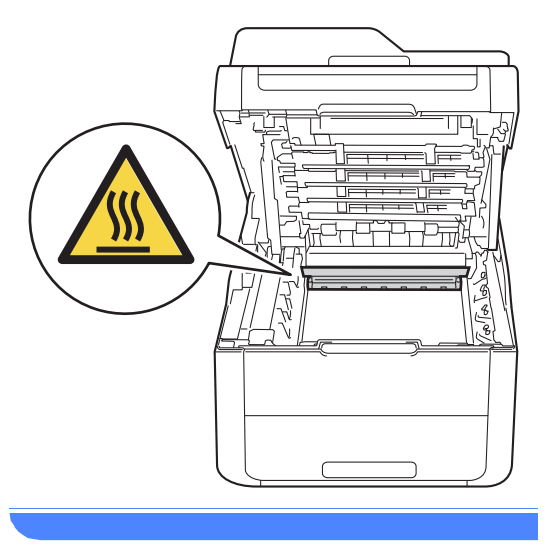

### **IMPORTANTE**

- Recomendamos que você coloque o conjunto de unidade de cilindro e cartucho de toner sobre uma superfície plana e limpa, com um papel descartável por baixo, para caso você acidentalmente derrame ou espalhe o toner.
- Para evitar danos no aparelho causados por eletricidade estática, NÃO toque nos eletrodos mostrados na ilustração.

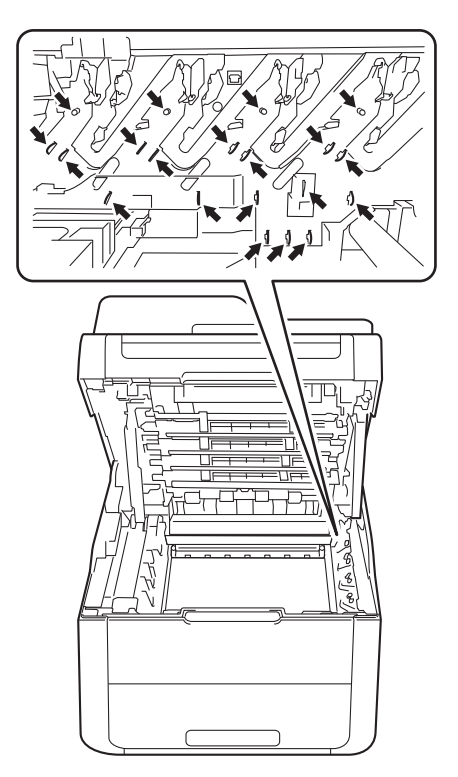

4 Pressione a alavanca de travamento verde e retire o cartucho de toner da unidade de cilindro.

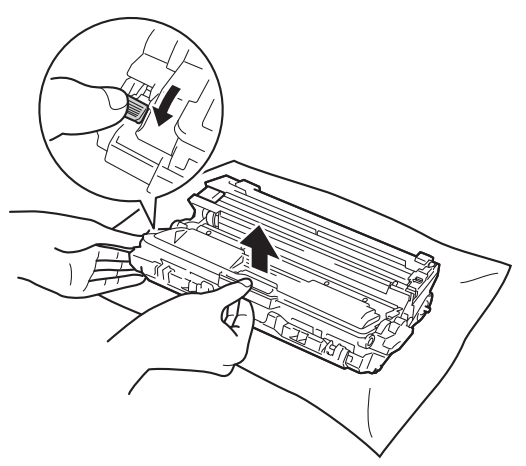

# A ADVERTÊNCIA

# *A* △

- NÃO jogue um cartucho de toner ou um conjunto de unidade de cilindro e de cartucho de toner no fogo. Pode ocorrer uma explosão, provocando danos físicos.
- NÃO use substâncias inflamáveis, qualquer tipo de spray ou solventes/líquidos orgânicos que contenham álcool ou amônia para limpar o aparelho por dentro ou por fora. Isso poderia causar incêndio ou choque elétrico. Em vez disso, use somente um pano seco e sem fiapos.

(<sup>></sup>→Guia de Segurança de Produto: *Para usar o produto de forma segura*.)

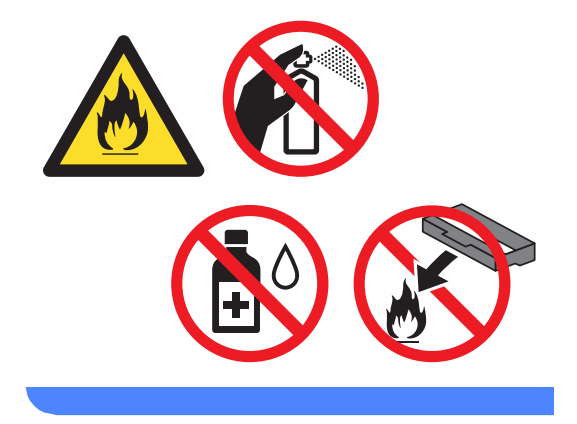

### **IMPORTANTE**

- Manuseie o cartucho de toner com cuidado. Se o toner se espalhar nas suas mãos ou roupa, limpe ou lave imediatamente com água fria.
- Para evitar problemas na qualidade da impressão, NÃO toque nas áreas sombreadas mostradas nas ilustrações.

#### **<Cartucho de toner>**

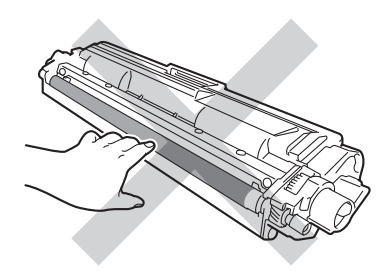

#### **<Unidade de cilindro>**

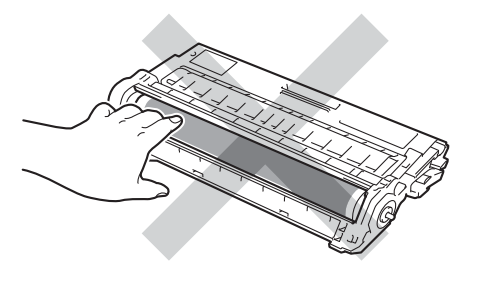

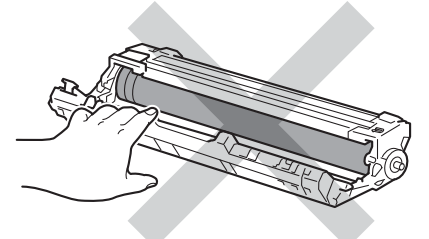

• Recomendamos que você coloque o cartucho de toner sobre uma superfície plana, limpa e estável, com um papel descartável por baixo, para caso você acidentalmente derrame ou espalhe o toner.

## **OBSERVAÇÃO**

- Certifique-se de selar a unidade de cilindro usada em um saco plástico para que o pó do toner não saia da unidade de cilindro.
- Acesse [http://www.brother.com/original/](http://www.brother.com/original/index.html) [index.html](http://www.brother.com/original/index.html) para obter instruções sobre como retornar seus itens consumíveis usados para o programa de reciclagem da Brother. Se você optar por não retornar seus itens usados, descarte-os de acordo com os regulamentos locais, separadamente do lixo doméstico. Se tiver dúvidas, ligue para os serviços de tratamento de lixo local.
- **5** Desembale a nova unidade de cilindro.
- Retire a tampa protetora.

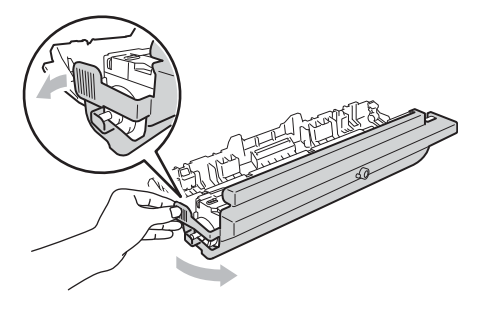

**A**

Insira o cartucho de toner firmemente na nova unidade de cilindro até que você escute ele encaixar. Se você inserir o cartucho corretamente, a alavanca de travamento verde será elevada automaticamente.

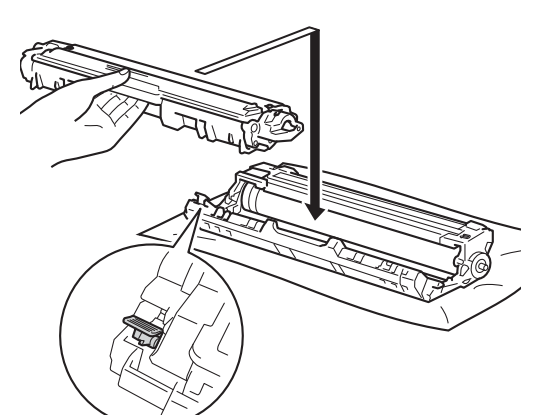

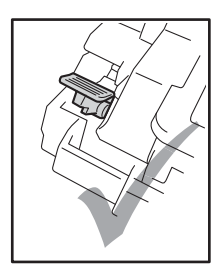

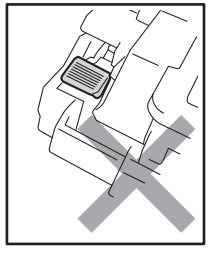

# **OBSERVAÇÃO**

Certifique-se de colocar o cartucho de toner corretamente para que ele não se separe da unidade de cilindro.

<span id="page-69-0"></span>**8** Limpe o fio corona dentro da unidade de cilindro, deslizando suavemente a aba verde da esquerda para a direita e vice-versa várias vezes.

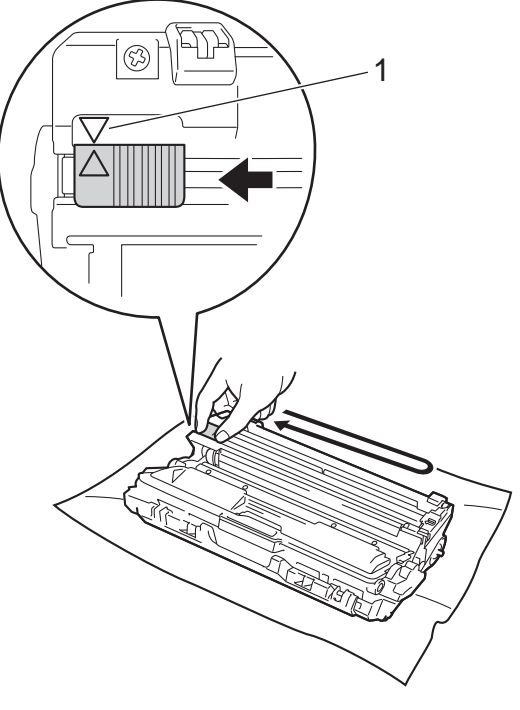

## **OBSERVAÇÃO**

Retorne a guia para a sua posição inicial (A) (1). A seta na guia deve estar alinhada com a seta na unidade de cilindro. Se não estiver, as páginas impressas poderão ficar com um risco vertical.

**9** Repita a etapa **@** e a **@** para limpar cada um dos três fios corona.

## **OBSERVAÇÃO**

Ao limpar os fios corona, você não precisa remover o cartucho de toner da unidade de cilindro.

10 Deslize cada conjunto de unidade de cilindro e cartucho de toner para dentro do aparelho. Certifique-se de que a cor do cartucho de toner é igual à cor da etiqueta no aparelho.

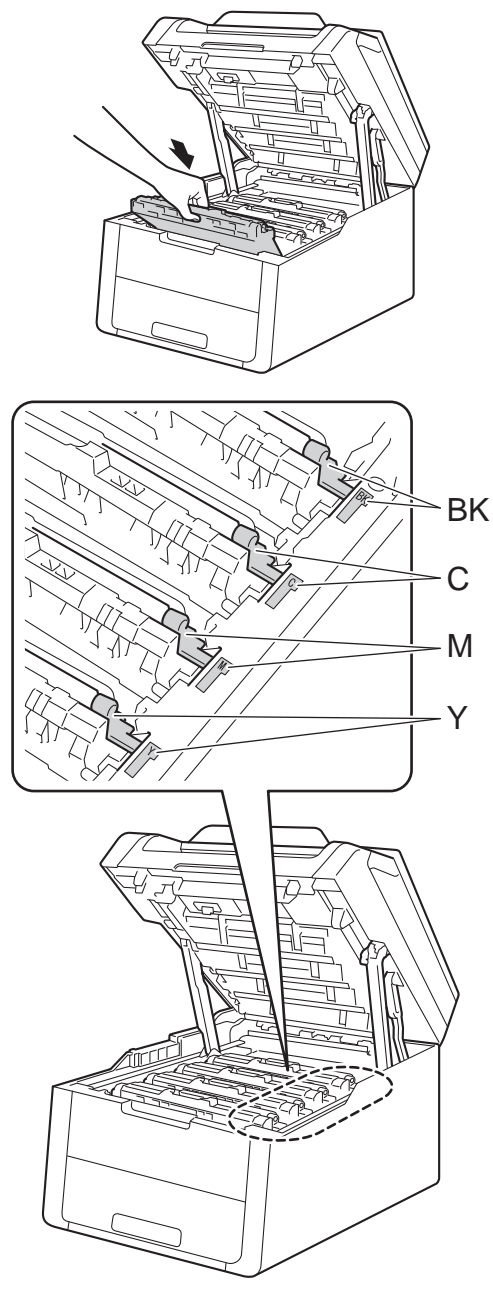

 $BK = Preta, C = Ciano,$ M = Magenta, Y= Amarela

- **if** Feche a tampa superior do aparelho.
- 12 Ao substituir a unidade de cilindro por uma nova, você precisa zerar o contador do cilindro. Veja instruções sobre como fazer isso na embalagem da nova unidade de cilindro.

**A**

# <span id="page-71-0"></span>**Substituindo a unidade de**   $correla$

Nº do pedido BU-220CL

Uma nova unidade de correia pode imprimir aproximadamente 50.000 páginas de papel A4 ou Carta somente frente.

#### **Trocar correia**

Quando a mensagem Substitua a Correia aparecer na tela Touchscreen, você deve substituir a unidade de correia.

Ao substituir a unidade de correia por uma nova, você precisa zerar o contador da unidade de correia. Veja instruções sobre como fazer isso na embalagem da nova unidade de correia.

### **IMPORTANTE**

- NÃO toque na superfície da unidade de correia. Se você tocá-la, poderá reduzir a qualidade de impressão.
- Danos causados pelo manuseio incorreto da unidade de correia pode anular sua garantia.
- Certifique-se de que o aparelho está ligado.
- b Abra a tampa superior até que ela trave na posição aberta.

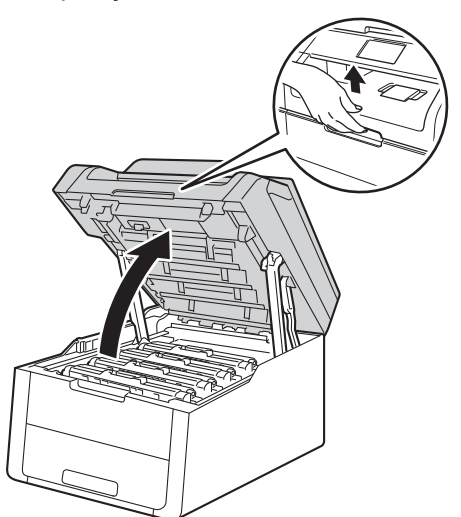

Remova todos os conjuntos da unidade de cilindro e do cartucho de toner.

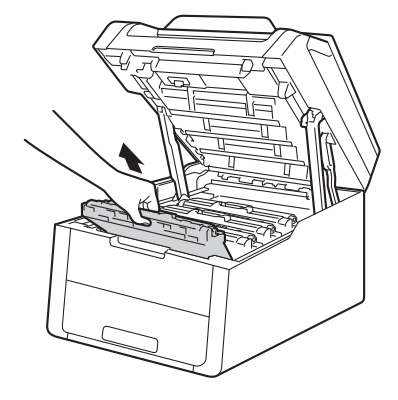

# **A ADVERTÊNCIA**

# **SUPERFÍCIE QUENTE**

Depois de utilizar o aparelho, algumas de suas peças internas estarão extremamente quentes. Aguarde o aparelho esfriar antes de tocar nas peças internas.

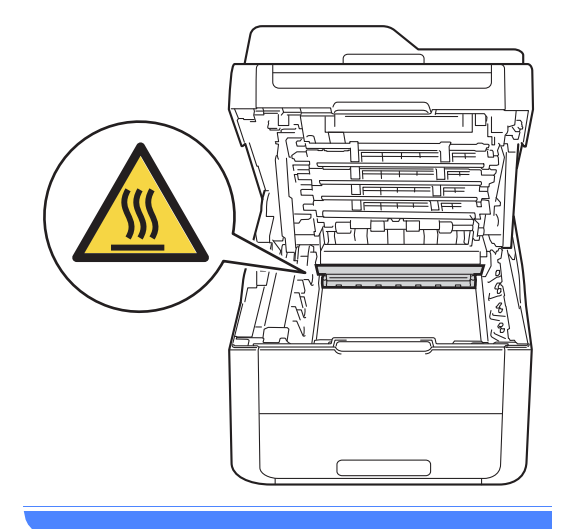
#### **IMPORTANTE**

- Recomendamos que você coloque os conjuntos de unidade de cilindro e cartucho de toner sobre uma superfície plana e limpa, com um papel descartável por baixo, para caso você acidentalmente derrame ou espalhe o toner.
- Para evitar danos no aparelho causados por eletricidade estática, NÃO toque nos eletrodos mostrados na ilustração.

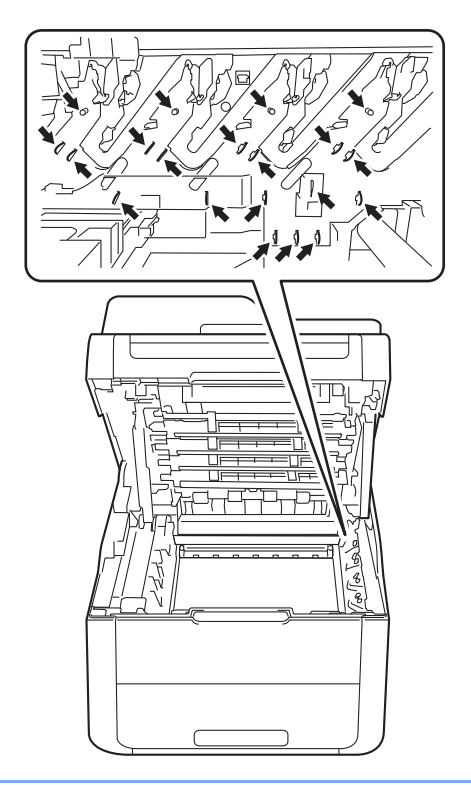

4 Segure a alavanca verde da unidade de correia, levante a unidade de correia e retire-a.

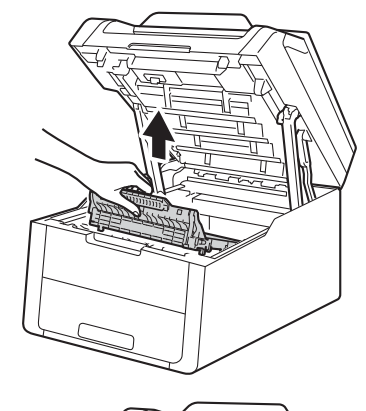

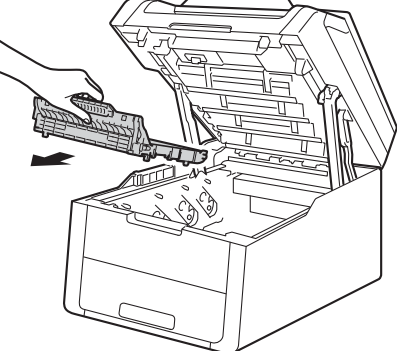

#### **IMPORTANTE**

Para evitar problemas na qualidade da impressão, NÃO toque nas áreas sombreadas mostradas nas ilustrações.

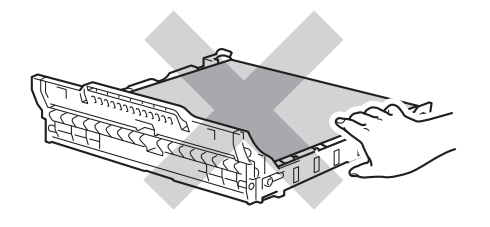

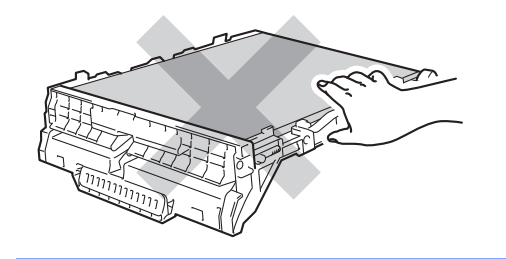

**6** Desembale a nova unidade de correia e coloque-a no aparelho.

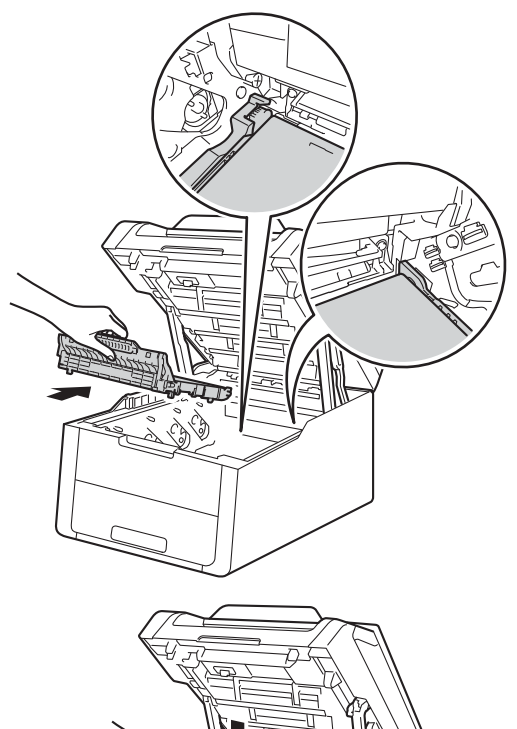

6 Deslize cada conjunto de cartucho de toner e unidade de cilindro para dentro do aparelho, verificando se as cores dos cartuchos de toner correspondem à cor das etiquetas no aparelho.

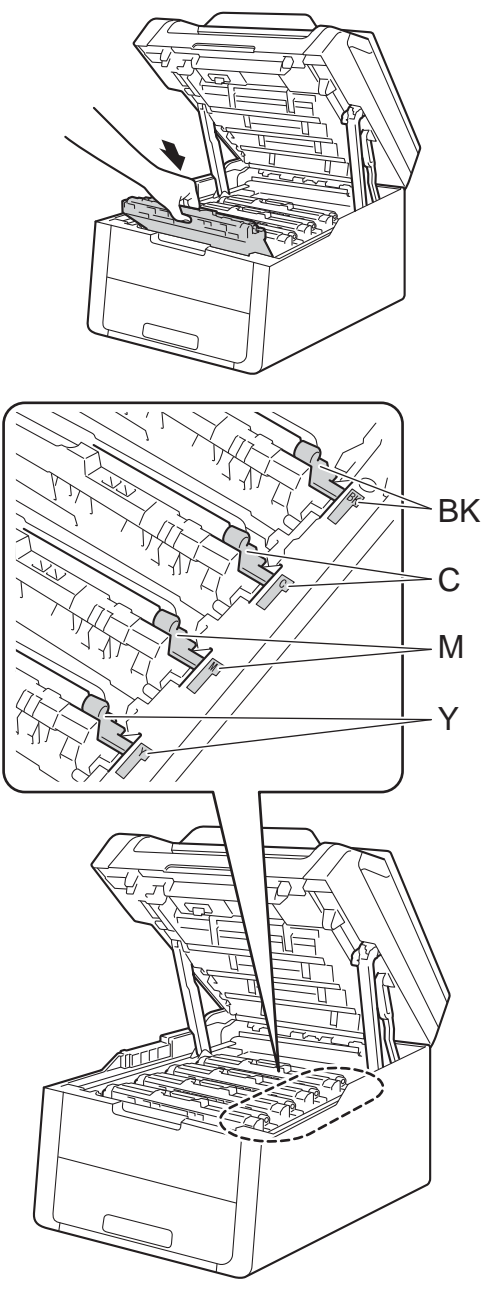

 $BK = Preta, C = Ciano,$ M = Magenta, Y= Amarela

**7** Feche a tampa superior do aparelho.

8 Ao substituir a unidade de correia por uma nova, você precisa zerar o contador da unidade de correia. Veja instruções sobre como fazer isso na embalagem da nova unidade de correia.

#### <span id="page-75-0"></span>**Substituindo a caixa para resíduos de toner**

Nº do pedido WT-220CL

Uma caixa para resíduos de toner suporta a impressão de aproximadamente 50.000 páginas de papel A4 ou Carta somente frente.

#### **O fim da caixa WT está próximo <sup>A</sup>**

Se a tela Touchscreen mostrar

CxResTon.próxFIM, a vida útil da caixa para resíduos de toner está próxima do fim. Compre uma nova caixa para resíduos de toner e deixe-a à mão para quando receber a mensagem

Subst. Cx. Resíduos de Toner.

#### **Substituir a caixa WT**

#### Quando a mensagem

Subst. Cx. Resíduos de Toner aparecer na tela Touchscreen, você deve substituir a caixa para resíduos de toner.

- Certifique-se de que o aparelho está ligado.
- b Abra a tampa superior até que ela trave na posição aberta.

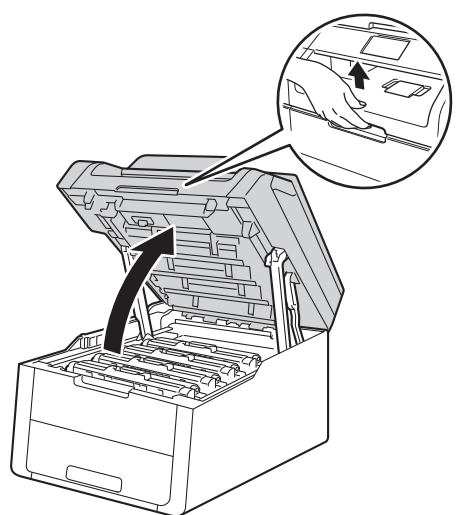

Remova todos os conjuntos da unidade de cilindro e do cartucho de toner.

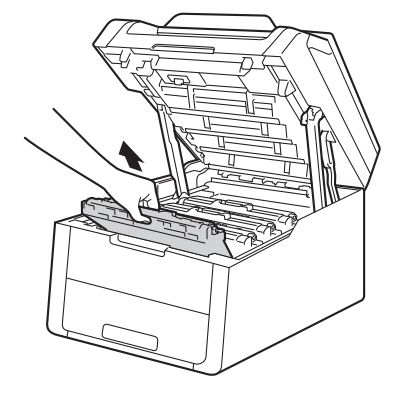

## **A ADVERTÊNCIA**

### **SUPERFÍCIE QUENTE**

Depois de utilizar o aparelho, algumas de suas peças internas estarão extremamente quentes. Aguarde o aparelho esfriar antes de tocar nas peças internas.

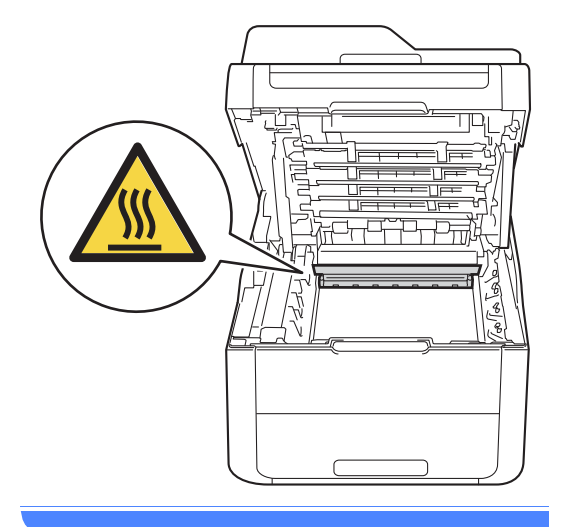

#### **IMPORTANTE**

- Recomendamos que você coloque os conjuntos de unidade de cilindro e cartucho de toner sobre uma superfície plana e limpa, com um papel descartável por baixo, para caso você acidentalmente derrame ou espalhe o toner.
- Para evitar danos no aparelho causados por eletricidade estática, NÃO toque nos eletrodos mostrados na ilustração.

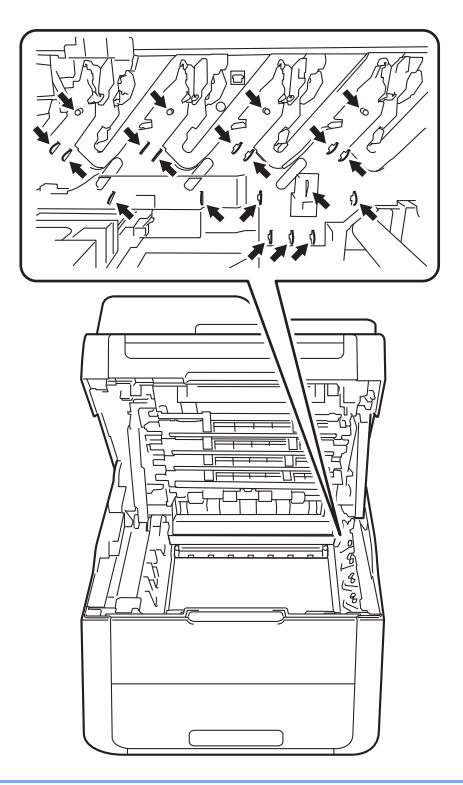

Segure a alavanca verde da unidade de correia, levante a unidade de correia e retire-a.

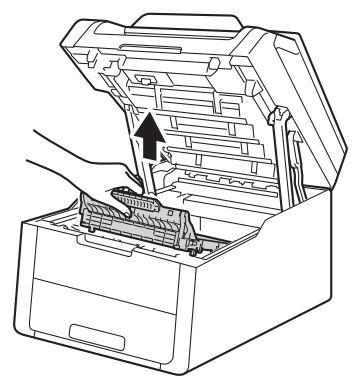

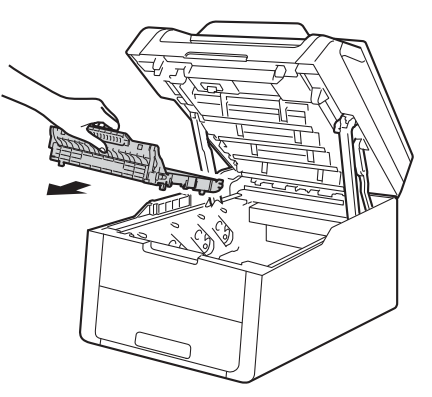

#### **IMPORTANTE**

Para evitar problemas na qualidade da impressão, NÃO toque nas áreas sombreadas mostradas nas ilustrações.

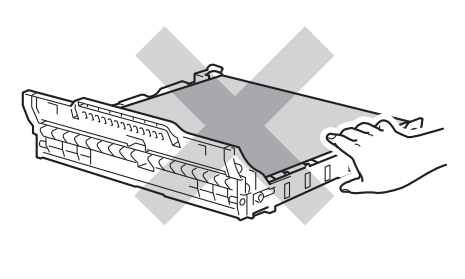

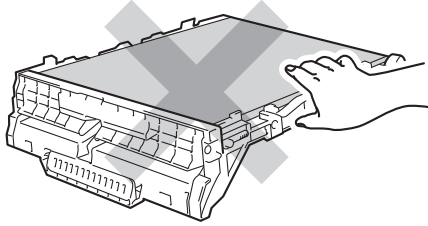

**5** Remova o material da embalagem Remova o material da embalagem<br>laranja e descarte-o. **OBSERVAÇÃO** 

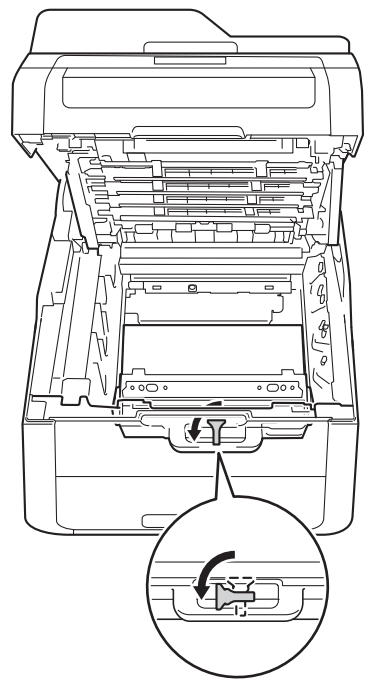

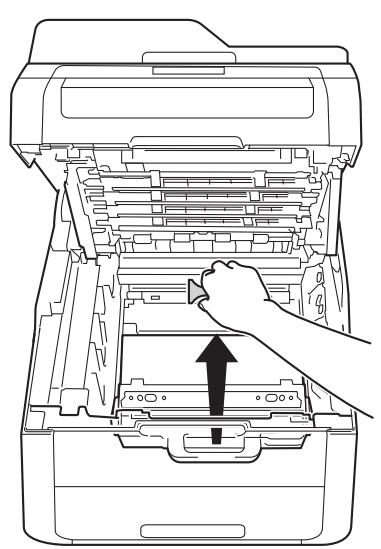

Esta etapa é necessária apenas ao substituir a caixa para resíduos de toner pela primeira vez e não é exigida para a substituição da caixa para resíduos de toner. A embalagem laranja é instalada na fábrica para proteger seu aparelho durante o transporte.

6 Segure a alavanca verde da caixa para resíduos de toner e a remova a caixa para resíduos de toner do aparelho.

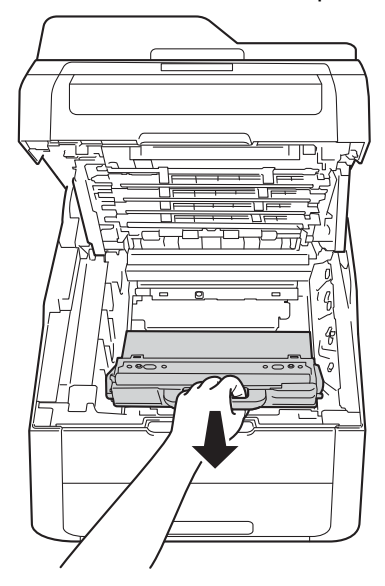

## **A ADVERTÊNCIA**

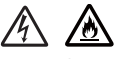

- NÃO coloque a caixa para resíduos de toner no fogo. Pode ocorrer uma explosão, provocando danos físicos.
- NÃO use substâncias inflamáveis, qualquer tipo de spray ou solventes/líquidos orgânicos que contenham álcool ou amônia para limpar o aparelho por dentro ou por fora. Isso poderia causar incêndio ou choque elétrico. Em vez disso, use somente um pano seco e sem fiapos.

(<sup>></sup>→Guia de Segurança de Produto: *Para usar o produto de forma segura*.)

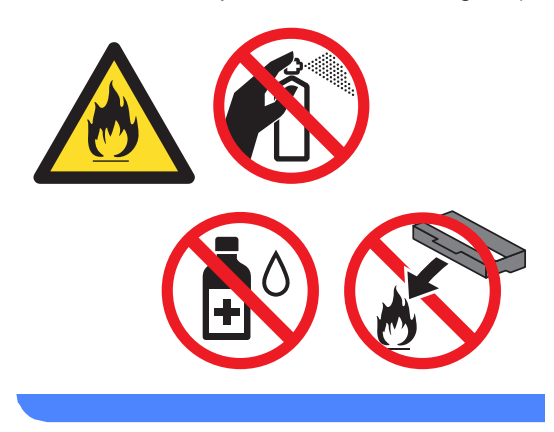

#### **IMPORTANTE**

NÃO reutilize a caixa para resíduos de toner.

#### **OBSERVAÇÃO**

- Vede firmemente a caixa para resíduos de toner em um saco plástico para que o pó do toner não vaze para fora dela.
- Descarte a caixa para resíduos de toner usada de acordo com os regulamentos locais. Mantenha-a separada dos resíduos domésticos. Se tiver dúvidas, ligue para os serviços de tratamento de lixo local.
- Desembale a nova caixa para resíduos de toner e coloque-a no aparelho.

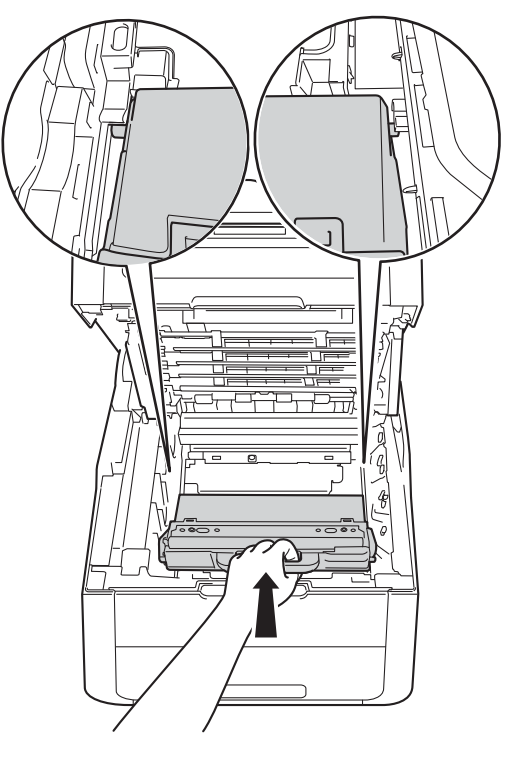

8 Coloque a unidade de correia de volta no aparelho.

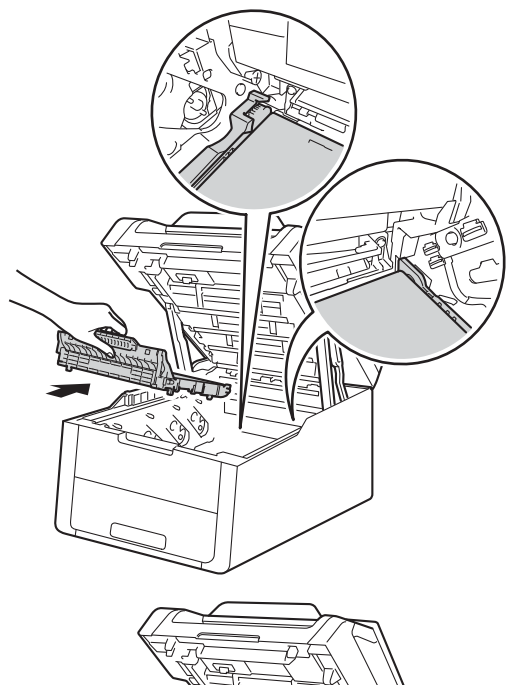

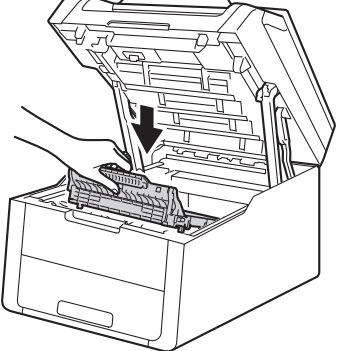

<sup>9</sup> Deslize cada conjunto de cartucho de toner e unidade de cilindro para dentro do aparelho, verificando se as cores dos cartuchos de toner correspondem à cor das etiquetas no aparelho.

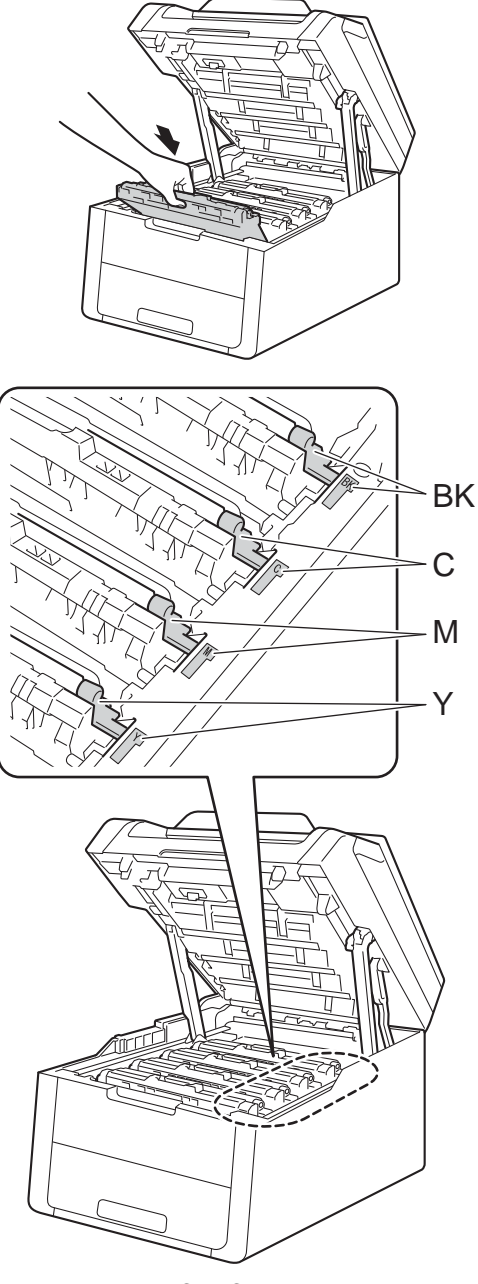

BK = Preta, C = Ciano, M = Magenta, Y= Amarela

**i** Feche a tampa superior do aparelho.

## **Limpando e verificando o aparelho <sup>A</sup>**

Limpe a parte externa e interna do aparelho regularmente com um pano seco e que não solte fiapos. Ao substituir o cartucho de toner ou a unidade de cilindro, limpe sempre o interior do aparelho. Se as páginas impressas tiverem manchas de toner, limpe o interior do aparelho com um pano seco e que não solte fiapos.

## **A ADVERTÊNCIA**

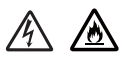

- NÃO jogue um cartucho de toner ou um conjunto de unidade de cilindro e de cartucho de toner no fogo. Pode ocorrer uma explosão, provocando danos físicos.
- NÃO use substâncias inflamáveis, qualquer tipo de spray ou solventes/líquidos orgânicos que contenham álcool ou amônia para limpar o aparelho por dentro ou por fora. Isso poderia causar incêndio ou choque elétrico. Em vez disso, use somente um pano seco e sem fiapos.

(<sup>></sup>→Guia de Segurança de Produto: *Para usar o produto de forma segura*.)

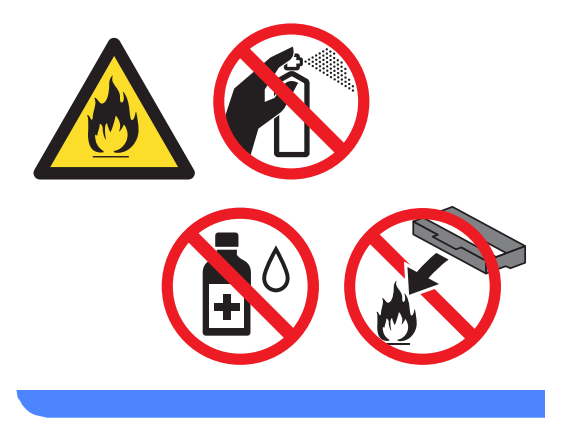

#### **IMPORTANTE**

- Use produtos de limpeza neutros. Produtos de limpeza voláteis, como tíner ou benzeno, podem danificar a superfície do aparelho.
- NÃO use produtos de limpeza que contenham amônia.
- NÃO use álcool isopropílico para remover sujeira do painel de controle. Isso pode causar rachaduras no painel.

#### **Limpando o exterior do aparelho <sup>A</sup>**

#### **IMPORTANTE**

NÃO use nenhum tipo de produto de limpeza líquido (inclusive álcool etílico).

#### **Limpando a tela Touchscreen**

- **1** Mantenha o botão (**b**) pressionado para desligar o aparelho.
- 2 Limpe a tela Touchscreen com um pano *seco*, macio e que não solte fiapos.

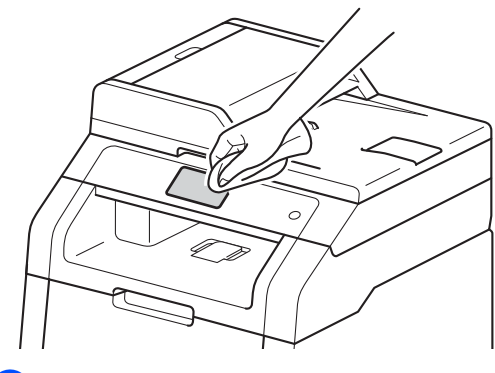

**3** Lique o aparelho.

#### **Limpando o exterior do aparelho**

Mantenha o botão  $\left(\begin{smallmatrix} 0 \\ 0 \end{smallmatrix}\right)$  pressionado para desligar o aparelho.

Passe um pano seco e que não solte fiapos no exterior do aparelho para remover a poeira.

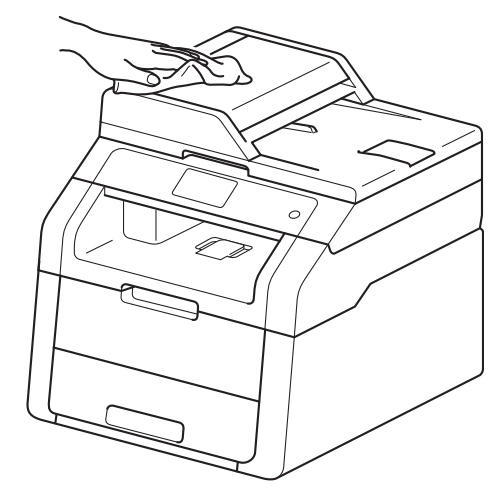

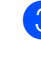

Puxe a bandeja de papel totalmente para fora do aparelho.

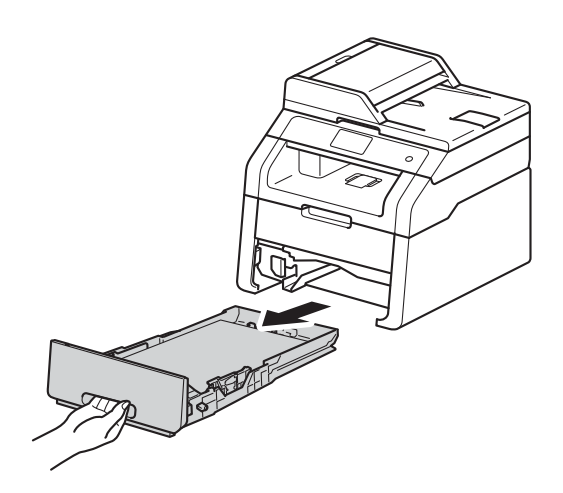

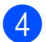

Se houver papel na bandeja, retire-o.

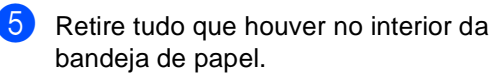

6 Passe um pano seco e que não solte fiapos no interior e no exterior da bandeja de papel para remover a poeira.

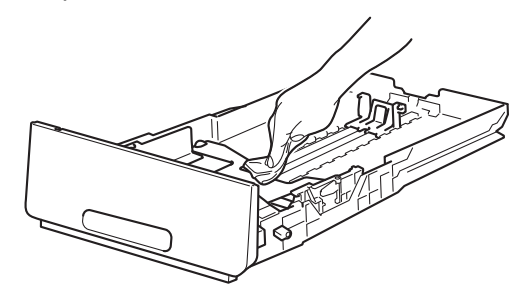

- Devolva o papel na bandeja e reinstale a bandeja de modo que ela fique perfeitamente encaixada no aparelho.
	- Ligue o aparelho.

#### **Limpando os cabeçotes de LED <sup>A</sup>**

Se houver algum problema com a qualidade da impressão, por exemplo, cores claras ou desbotadas, riscos ou faixas brancas verticais na página, limpe os cabeçotes de LED conforme descrito a seguir:

#### **IMPORTANTE**

NÃO toque nas janelas dos cabeçotes de LED com os dedos.

**1** Mantenha o botão (**b**) pressionado para desligar o aparelho.

Abra a tampa superior até que ela trave na posição aberta.

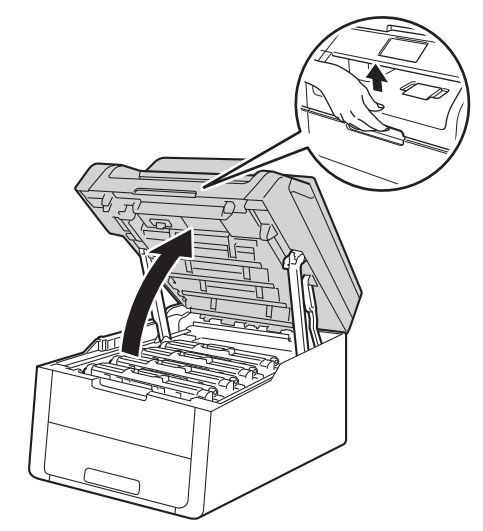

**3** Limpe as janelas dos quatro cabeçotes de LED (1) com um pano seco e que não solte fiapos. Tenha cuidado para não tocar nas janelas dos cabeçotes de LED (1) com os dedos.

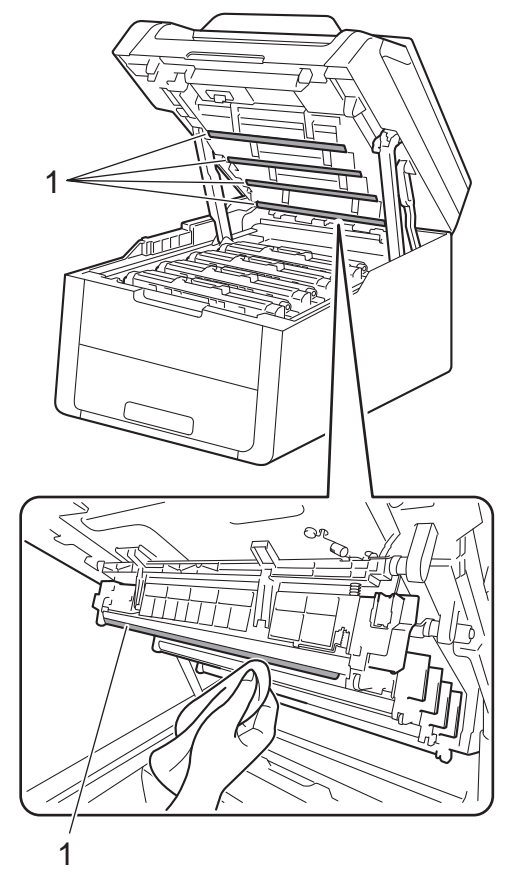

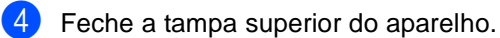

Ligue o aparelho.

#### **Limpando o vidro do scanner**

- Mantenha o botão (1) pressionado para desligar o aparelho.
- $\overline{2}$  Levante a tampa dos documentos (1). Limpe a superfície plástica branca (2) e o vidro do scanner (3) que fica abaixo dela com um pano macio, que não solte fiapos e levemente umedecido com água.

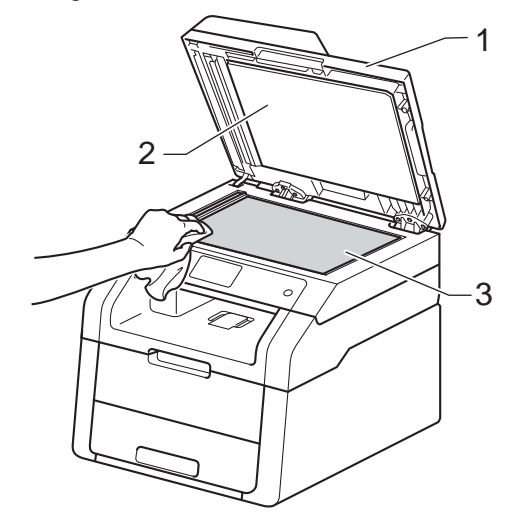

 $\overline{3}$  No ADF, limpe a barra branca (1) e a faixa do vidro do scanner (2) que fica abaixo da barra com um pano macio, que não solte fiapos e levemente umedecido com água.

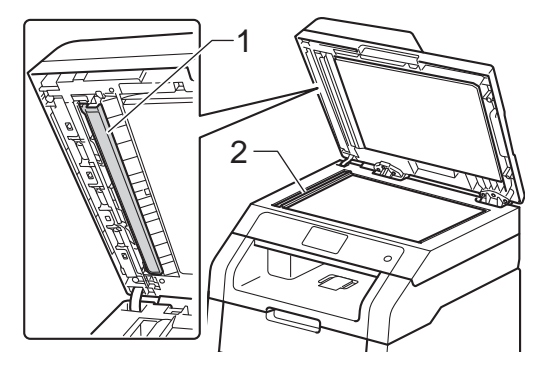

#### **OBSERVAÇÃO**

Além de limpar o vidro do scanner e a faixa do vidro com um pano macio, que não solte fiapos e levemente umedecido com água, passe a ponta do dedo sobre o vidro para sentir se há alguma coisa sobre ele. Se sentir poeira ou alguma sujeira, limpe o vidro novamente concentrando-se nessa área específica. Pode ser necessário repetir o processo de limpeza três ou quatro vezes. Para verificar se está limpo, faça uma cópia após cada limpeza.

- Feche a tampa dos documentos.
	- Ligue o aparelho.

#### <span id="page-84-1"></span>**Limpando os fios corona**

Se você tiver problemas na qualidade de impressão ou se a tela Touchscreen mostra Cilindro !, limpe os fios corona da seguinte maneira:

**1** Abra a tampa superior até que ela trave na posição aberta.

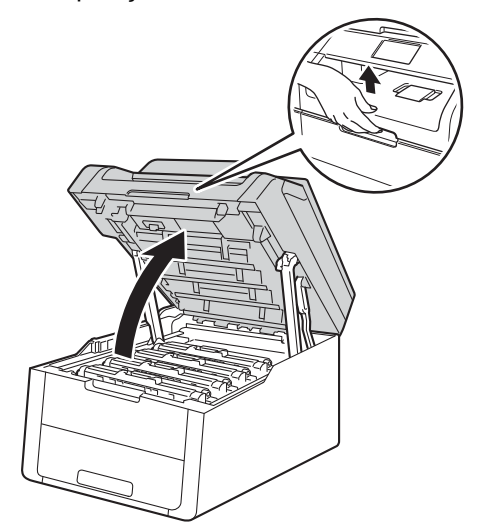

<span id="page-84-0"></span>Remova o conjunto de unidade de cilindro e do cartucho de toner.

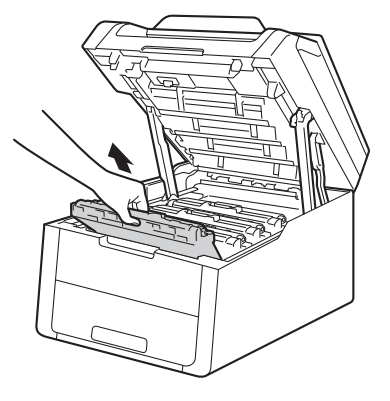

## **A ADVERTÊNCIA**

#### **SUPERFÍCIE QUENTE**

Depois de utilizar o aparelho, algumas de suas peças internas estarão extremamente quentes. Aguarde o aparelho esfriar antes de tocar nas peças internas.

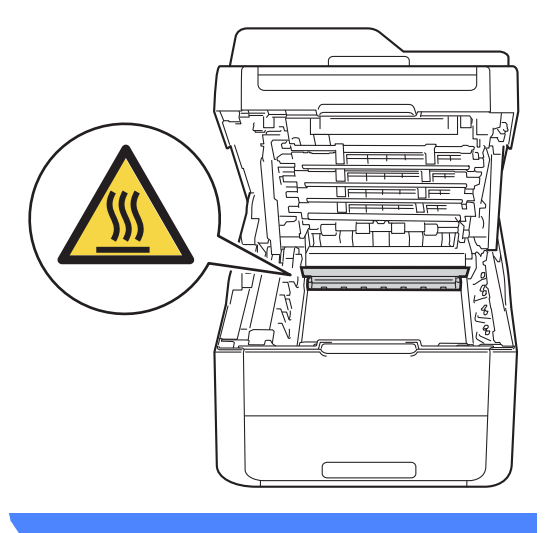

#### **IMPORTANTE**

- Recomendamos que você coloque o conjunto de unidade de cilindro e cartucho de toner sobre uma superfície plana e limpa, com um papel descartável por baixo, para caso você acidentalmente derrame ou espalhe o toner.
- Para evitar danos no aparelho causados por eletricidade estática, NÃO toque nos eletrodos mostrados na ilustração.

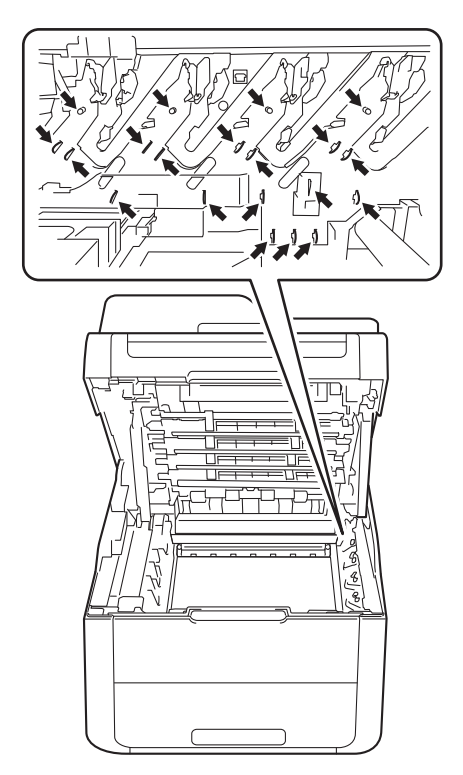

**3** Limpe o fio corona dentro da unidade de cilindro, deslizando suavemente a aba verde da esquerda para a direita e vice-versa várias vezes.

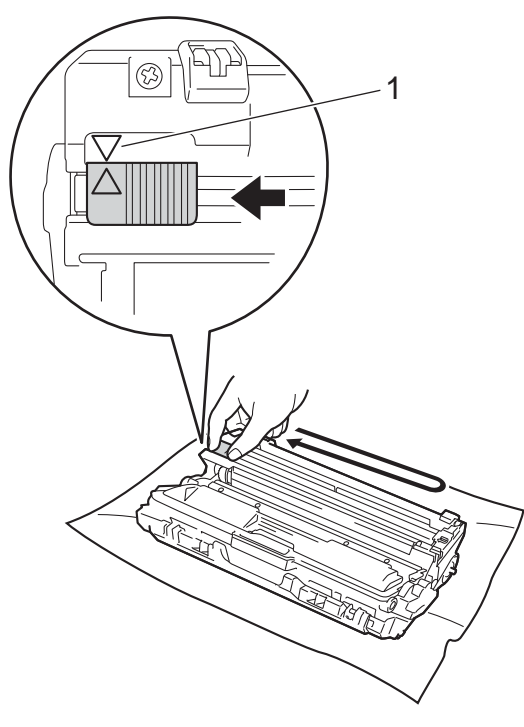

#### **OBSERVAÇÃO**

Retorne a guia para a sua posição inicial (A) (1). A seta na guia deve estar alinhada com a seta na unidade de cilindro. Se não estiver, as páginas impressas poderão ficar com um risco vertical.

<span id="page-86-0"></span> $\left(4\right)$  Deslize o conjunto de unidade de cilindro e o cartucho de toner para dentro do aparelho. Certifique-se de que a cor do cartucho de toner é igual à da etiqueta no aparelho.

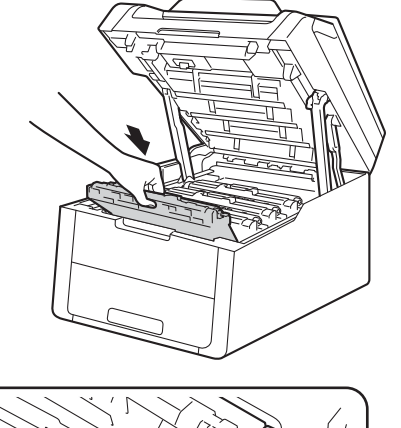

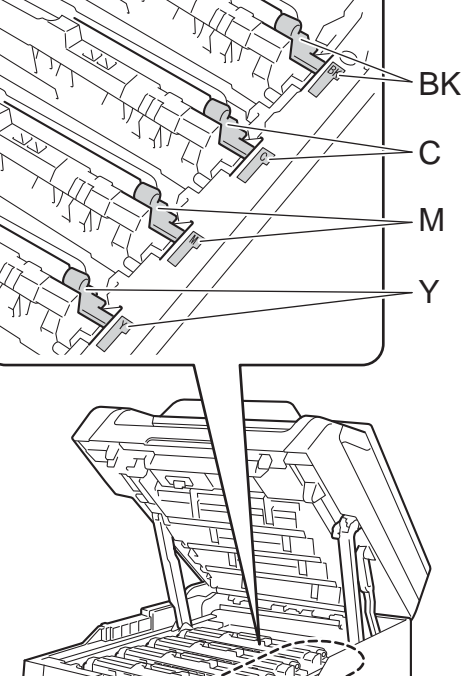

 $BK = Preta, C = Ciano,$ M = Magenta, Y= Amarela **[b](#page-84-0)** Repita as etapas  $\bullet$  -  $\bullet$  para limpar os três fios corona restantes.

#### **OBSERVAÇÃO**

Ao limpar os fios corona, você não precisa remover o cartucho de toner da unidade de cilindro.

 $\delta$  Feche a tampa superior do aparelho.

#### **Limpando a unidade de cilindro <sup>A</sup>**

Se a impressão apresentar pontos em intervalos de 94 mm, siga as etapas a seguir para solucionar o problema.

- **1** O aparelho deve estar no modo Pronto.
- Pressione
	- Pressione Todas config..
- 4 Deslize o dedo para cima ou para baixo ou pressione ▲ ou ▼ para visualizar Impr.relat.
- 5 Pressione Impr.relat.
- 6 Pressione Impr. Pontos Cilindro.
- g O aparelho exibirá a mensagem Pressione [OK]. Pressione OK.
- 8 O aparelho imprimirá a folha de verificação de pontos do cilindro. Em seguida, pressione  $\Box$ .
- **9** Mantenha o botão **(d)** pressionado para desligar o aparelho.

10 Abra a tampa superior até que ela trave na posição aberta.

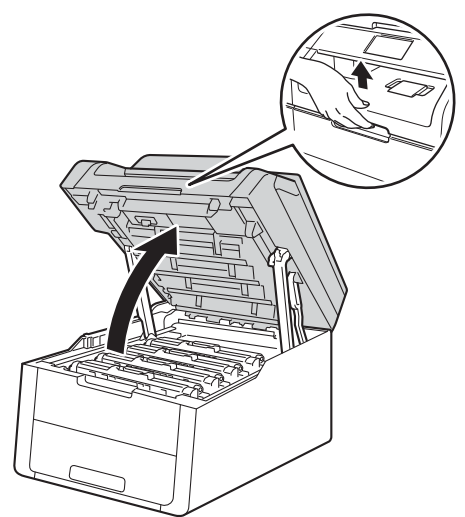

**k** Você deverá limpar o cilindro da mesma cor dos pontos impressos. Remova o conjunto de cartucho de toner e unidade de cilindro da cor que causou o problema.

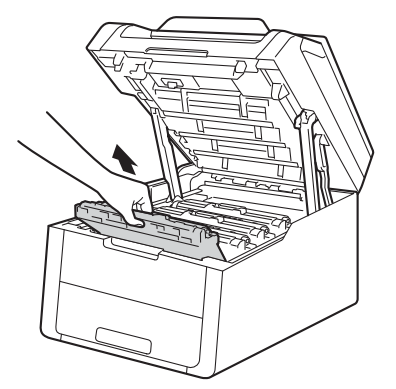

## **A ADVERTÊNCIA**

#### **SUPERFÍCIE QUENTE**

Depois de utilizar o aparelho, algumas de suas peças internas estarão extremamente quentes. Aguarde o aparelho esfriar antes de tocar nas peças internas.

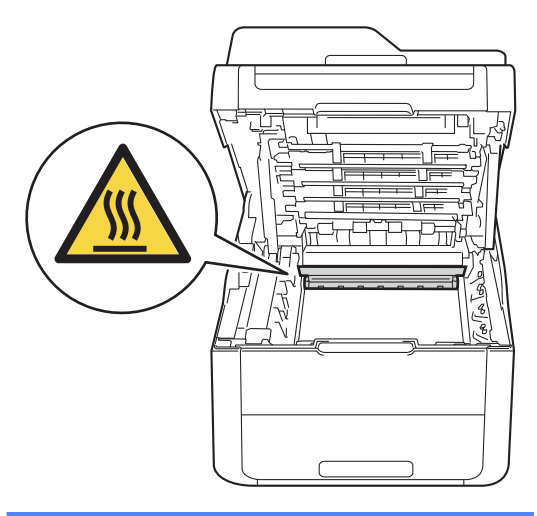

#### **IMPORTANTE**

- Recomendamos que você coloque o conjunto de unidade de cilindro e cartucho de toner sobre uma superfície plana e limpa, com um papel descartável por baixo, para caso você acidentalmente derrame ou espalhe o toner.
- Para evitar danos no aparelho causados por eletricidade estática, NÃO toque nos eletrodos mostrados na ilustração.
	-

12 Pressione a alavanca de travamento verde e retire o cartucho de toner da unidade de cilindro.

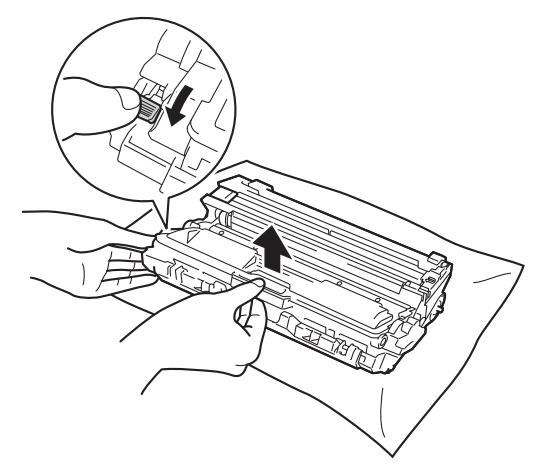

#### **IMPORTANTE**

- Manuseie o cartucho de toner com cuidado. Se o toner se espalhar nas suas mãos ou roupa, limpe ou lave imediatamente com água fria.
- Para evitar problemas na qualidade da impressão, NÃO toque nas áreas sombreadas mostradas nas ilustrações.

#### **<Cartucho de toner>**

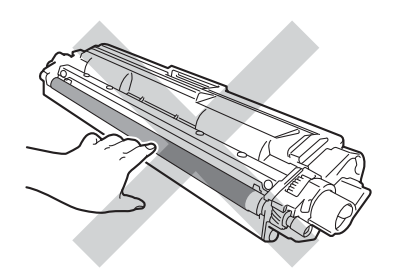

#### **<Unidade de cilindro>**

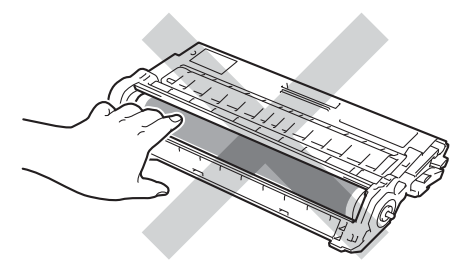

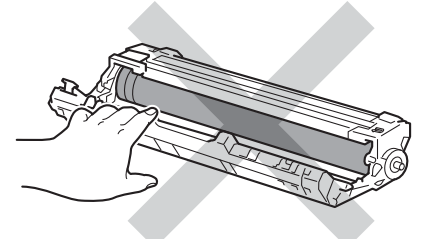

• Recomendamos que você coloque o cartucho de toner sobre uma superfície plana, limpa e estável, com um papel descartável por baixo, para caso você acidentalmente derrame ou espalhe o toner.

**18** Vire a unidade de cilindro conforme mostrado na ilustração. A unidade de cilindro (1) deve estar do lado esquerdo.

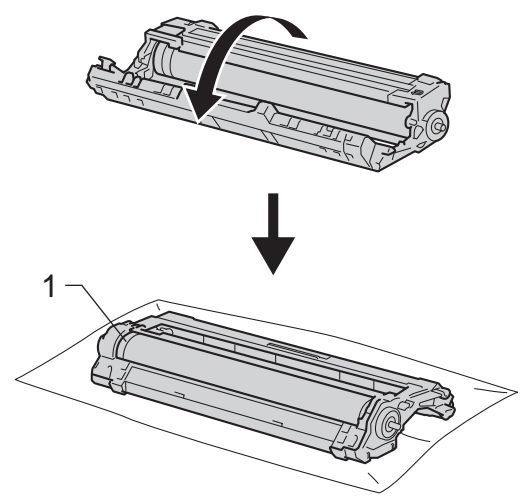

- 14 Leia a seguinte informação na folha de verificação de pontos do cilindro.
	- **Localização do ponto:** 
		- A folha contém oito colunas numeradas. O número da coluna na qual o ponto está impresso é usado para localizar a posição do ponto no cilindro.

**A**

**15** Use os marcadores numerados ao lado do rolo do cilindro para localizar a marca. Por exemplo, se houver um ponto na coluna 2 da folha de verificação de pontos do cilindro, significa que há uma marca na região do marcador "2" no cilindro.

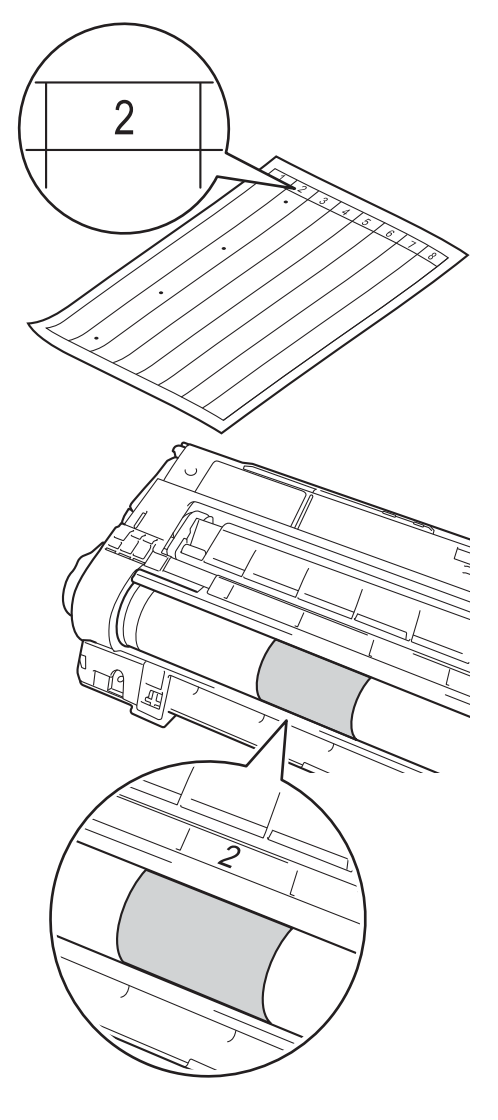

**16** Ao girar manualmente a extremidade da unidade de cilindro em sua direção, analise a superfície da área suspeita.

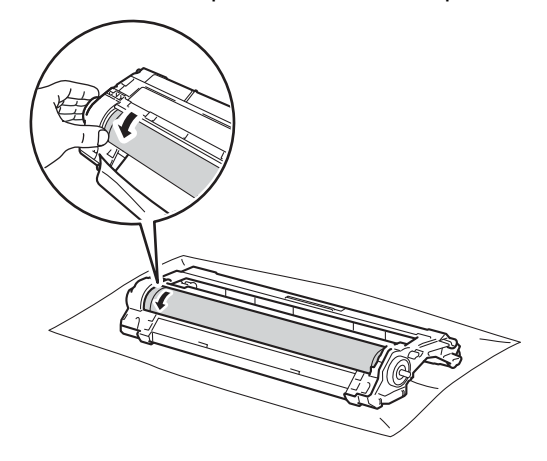

#### **OBSERVAÇÃO**

NÃO toque na superfície do cilindro. Para evitar problemas de qualidade de impressão, segure a unidade de cilindro pelas extremidades.

**T** Ao localizar a marca no cilindro correspondente ao ponto da folha de verificação de pontos de cilindro, passe delicadamente uma haste flexível com pontas de algodão seca sobre a superfície do cilindro até a marca desaparecer.

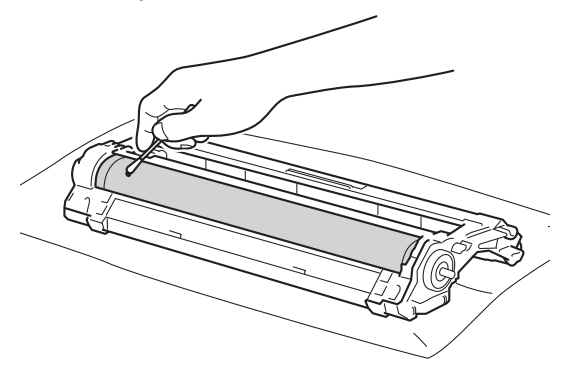

#### **IMPORTANTE**

NÃO limpe a superfície do cilindro fotossensível com um objeto pontiagudo ou com alguma substância líquida.

- **18** Reinstale a unidade de cilindro no aparelho.
- **19** Insira o cartucho de toner firmemente na nova unidade de cilindro até que você escute ele encaixar. Se você inserir o cartucho corretamente, a alavanca de travamento verde será elevada automaticamente.

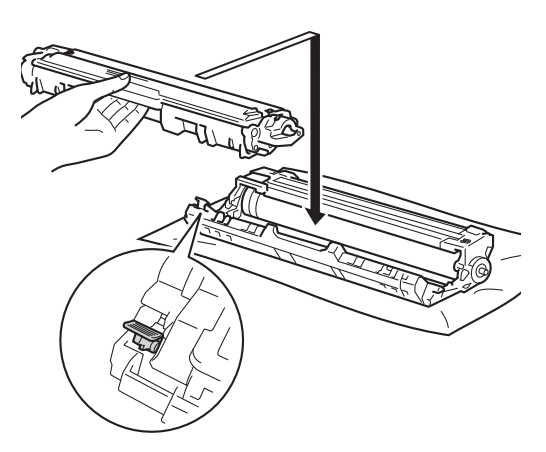

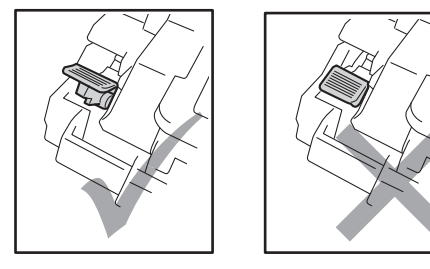

#### **OBSERVAÇÃO**

Certifique-se de colocar o cartucho de toner corretamente para que ele não se separe da unidade de cilindro.

20 Deslize o conjunto de unidade de cilindro e o cartucho de toner para dentro do aparelho. Certifique-se de que a cor do cartucho de toner é igual à da etiqueta no aparelho.

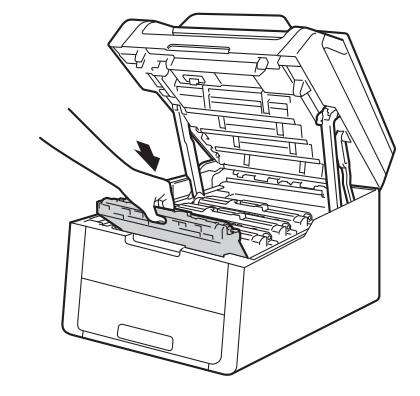

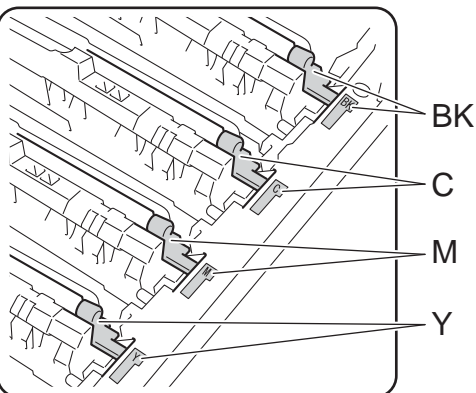

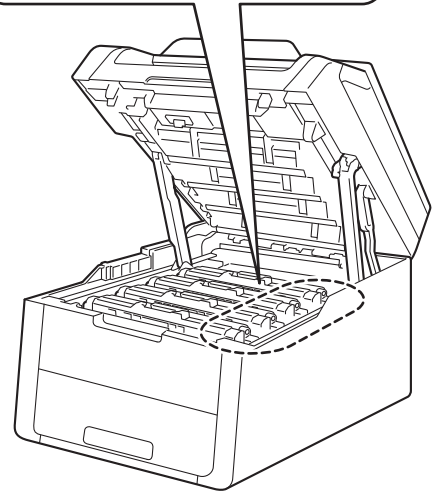

 $BK = Preta, C = Ciano,$ M = Magenta, Y= Amarela

21 Feche a tampa superior do aparelho.

Ligue o aparelho e faça um teste de impressão.

#### **Limpando os rolos de tração do papel <sup>A</sup>**

A limpeza periódica do rolo de tração do papel pode evitar atolamentos de papel, pois garante a correta alimentação do papel no aparelho.

Se tiver problemas na alimentação do papel, limpe os rolos de tração da conforme mostrado a seguir:

- <sup>1</sup> Mantenha o botão **(d)** pressionado para desligar o aparelho.
- 2 Puxe a bandeja de papel totalmente para fora do aparelho.

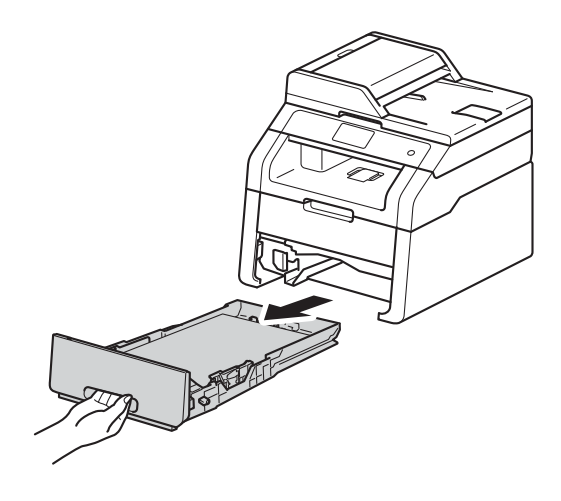

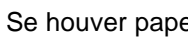

Se houver papel na bandeja, retire-o.

4 Embeba em água morna um pano que não solte fiapos, torça-o bem até deixálo levemente umedecido e passe sobre a lâmina separadora (1) na bandeja de papel para remover a poeira.

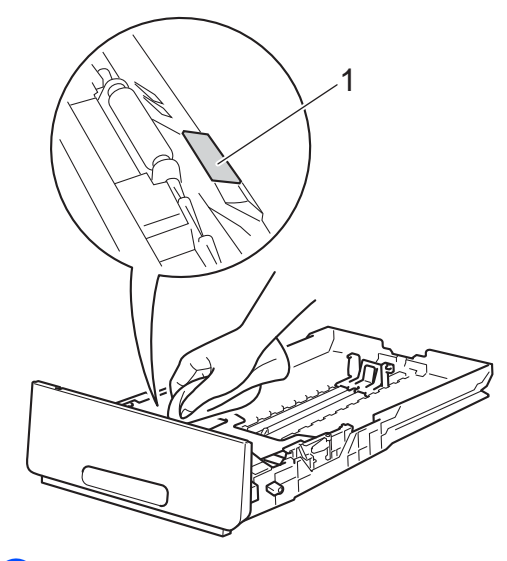

**b** Passe o pano sobre os dois rolos de tração (1) no interior do aparelho para remover a poeira.

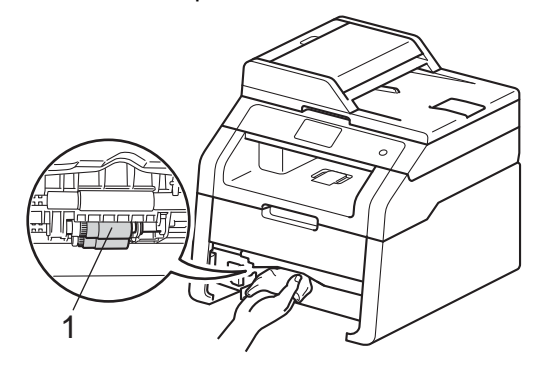

- 6 Reinstale a bandeja de papel no aparelho.
- **D** Devolva o papel na bandeja e reinstale a bandeja de modo que ela fique perfeitamente encaixada no aparelho.
- 8 Ligue o aparelho.

#### <span id="page-94-0"></span> $Calibração$

A densidade de saída de cada cor pode variar dependendo do ambiente em que se encontra o aparelho, isto é, de condições como temperatura e umidade, por exemplo. A calibração ajuda a melhorar a densidade da cor.

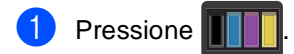

- Pressione Calibração.
- Pressione Calibrar.
- Pressione Sim para confirmar.
- **b** O aparelho exibirá a mensagem Concluído.

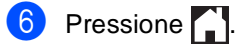

Você pode restaurar as configurações de fábrica dos parâmetros de calibração.

- Pressione Pressione Calibração. Pressione Reinicializar. Pressione Sim para confirmar. O aparelho exibirá a mensagem Concluído.
	- Pressione **.**

#### **OBSERVAÇÃO**

• Se uma mensagem de erro for exibida, pressione OK e tente novamente.

Para obter mais informações, consulte *[Mensagens de erro e manutenção](#page-98-0)*  $\rightarrow$  [página 89.](#page-98-0)

- Se você estiver usando o driver de impressora do Windows®, o driver coletará automaticamente os dados de calibração se as opções **Usar dados de calibração** e **Obter dados do dispositivo automatic amente** estiverem selecionadas. Essas opções são ativadas por padrão
- (**▶▶**Manual do Usuário de Software). • Se estiver usando o driver de impressora do Macintosh, você terá que realizar a calibração usando o Status Monitor. Ligue o Status Monitor e selecione **Calibração das Cores** no menu **Controle**
	- (**▶▶**Manual do Usuário de Software).

#### <span id="page-95-0"></span>**Registro automático**

Se grandes áreas coloridas ou imagens apresentarem contornos em ciano, magenta ou amarelo, você pode usar o recurso de registro automático para corrigir o problema.

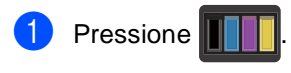

- Pressione Registro Auto.
- Pressione Sim para confirmar.
- d O aparelho exibirá a mensagem Concluído.

**6** Pressione ...

Manutenção de rotina

### **Frequência (correção de cor) <sup>A</sup>**

Você pode definir com que frequência a correção de cor (calibração e registro automático da cor) é aplicada. A configuração padrão é Normal. O processo de correção de cor consome um pouco de toner.

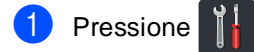

- 
- 2 Pressione Todas config..
- **6** Deslize o dedo para cima ou para baixo ou pressione ▲ ou ▼ para visualizar Impressora.
- 
- 4 Pressione Impressora.
- **b** Deslize o dedo para cima ou para baixo ou pressione ▲ ou ▼ para visualizar Frequência.
- 6 Pressione Frequência.
	- Pressione Normal, Baixo ou Desl.

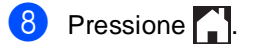

**A**

# **B**

## Solução de problemas

Se você acha que há um problema com o aparelho, verifique os itens abaixo primeiro e siga as dicas de solução de problemas.

Você pode solucionar a maioria dos problemas sozinho. Se precisar de ajuda adicional, o Brother Solutions Center oferece as mais recentes FAQs e dicas para a solução de problemas.

Visite-nos em<http://solutions.brother.com/>.

## **Identificando o seu problema <sup>B</sup>**

Primeiro, verifique os seguintes itens:

- Se o cabo de alimentação do aparelho está conectado corretamente e se o aparelho está ligado. Se o aparelho não ligar após conectado o cabo de alimentação, consulte *[Outras](#page-121-0)  [dificuldades](#page-121-0)* >> página 112.
- Se todas as peças protetoras foram removidas.
- Se o papel está inserido corretamente na bandeja de papel.
- Se os cabos de interface estão firmemente conectados ao aparelho e ao computador ou se a conexão sem fio está configurada no aparelho e no computador.
- Mensagens na tela Touchscreen

(Consulte *[Mensagens de erro e manutenção](#page-98-1)* >> página 89).

Se as verificações acima não solucionaram o seu problema, identifique o problema e vá para a página sugerida abaixo.

Problemas de manuseio de papel e impressão:

- *[Dificuldades de impressão](#page-117-0)* > > página 108
- *[Dificuldades no manuseio de papel](#page-118-0)* > > página 109

Problemas de cópia:

■ *[Dificuldades de cópia](#page-119-0)* > > página 110

Problemas de escaneamento:

■ *[Dificuldades no escaneamento](#page-119-1)* > > página 110

Problemas de software e rede:

- *[Dificuldades no software](#page-119-2)* > > página 110
- *[Dificuldades com a rede](#page-120-0)* > > página 111

## <span id="page-98-1"></span><span id="page-98-0"></span>**Mensagens de erro e manutenção <sup>B</sup>**

Como ocorre com qualquer equipamento sofisticado de escritório, erros podem ocorrer e os itens consumíveis podem precisar de substituição. Se isto ocorrer, o aparelho identificará o erro ou a rotina de manutenção necessária e exibirá a mensagem adequada. As mensagens de erro e de manutenção mais comuns são mostradas na tabela.

Você mesmo pode corrigir a maior parte dos erros e fazer a manutenção de rotina. Se precisar de ajuda adicional, o Brother Solutions Center disponibiliza as últimas FAQs e dicas para a solução de problemas:

<span id="page-98-2"></span>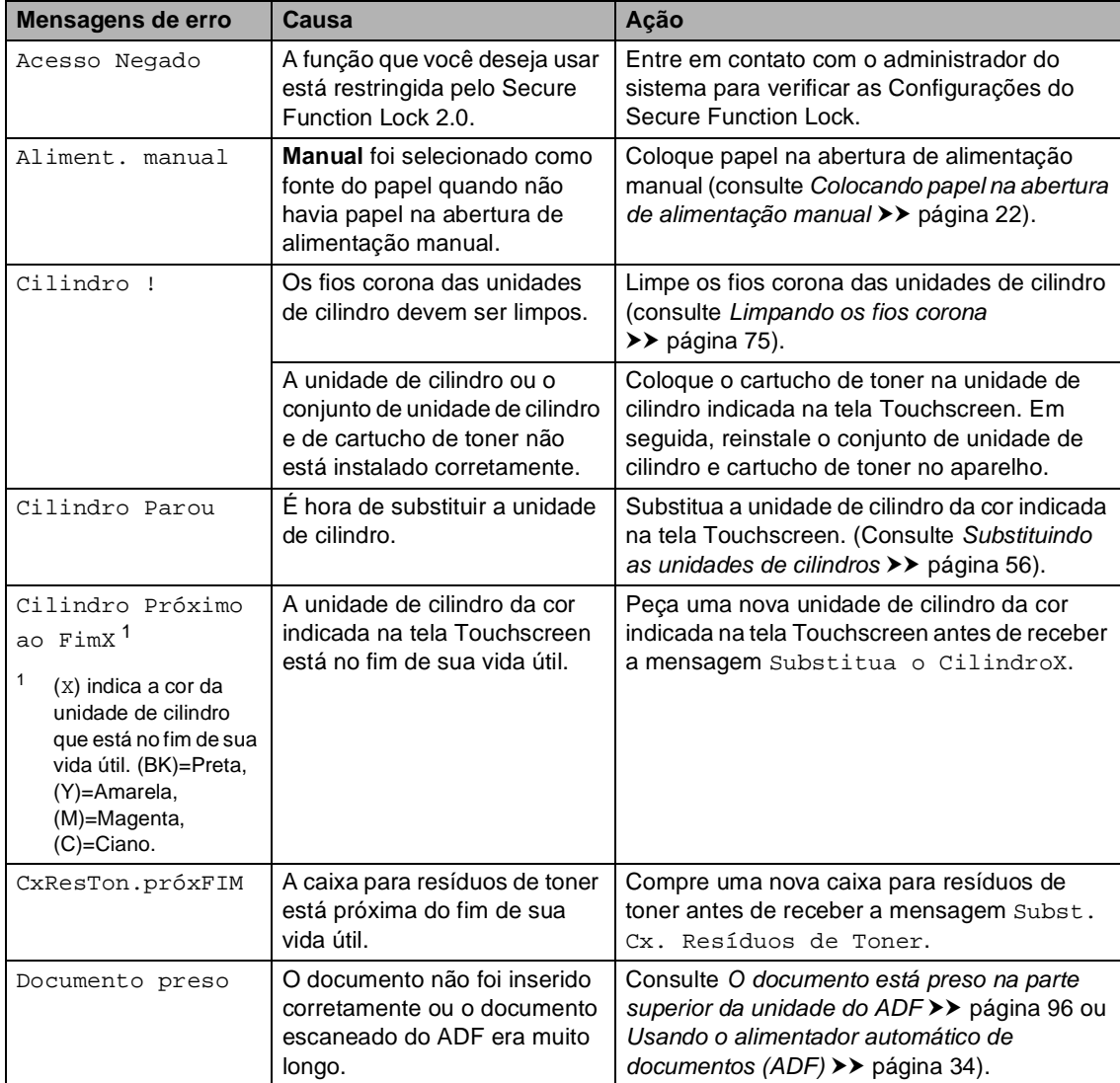

Visite-nos em [http://solutions.brother.com/.](http://solutions.brother.com/)

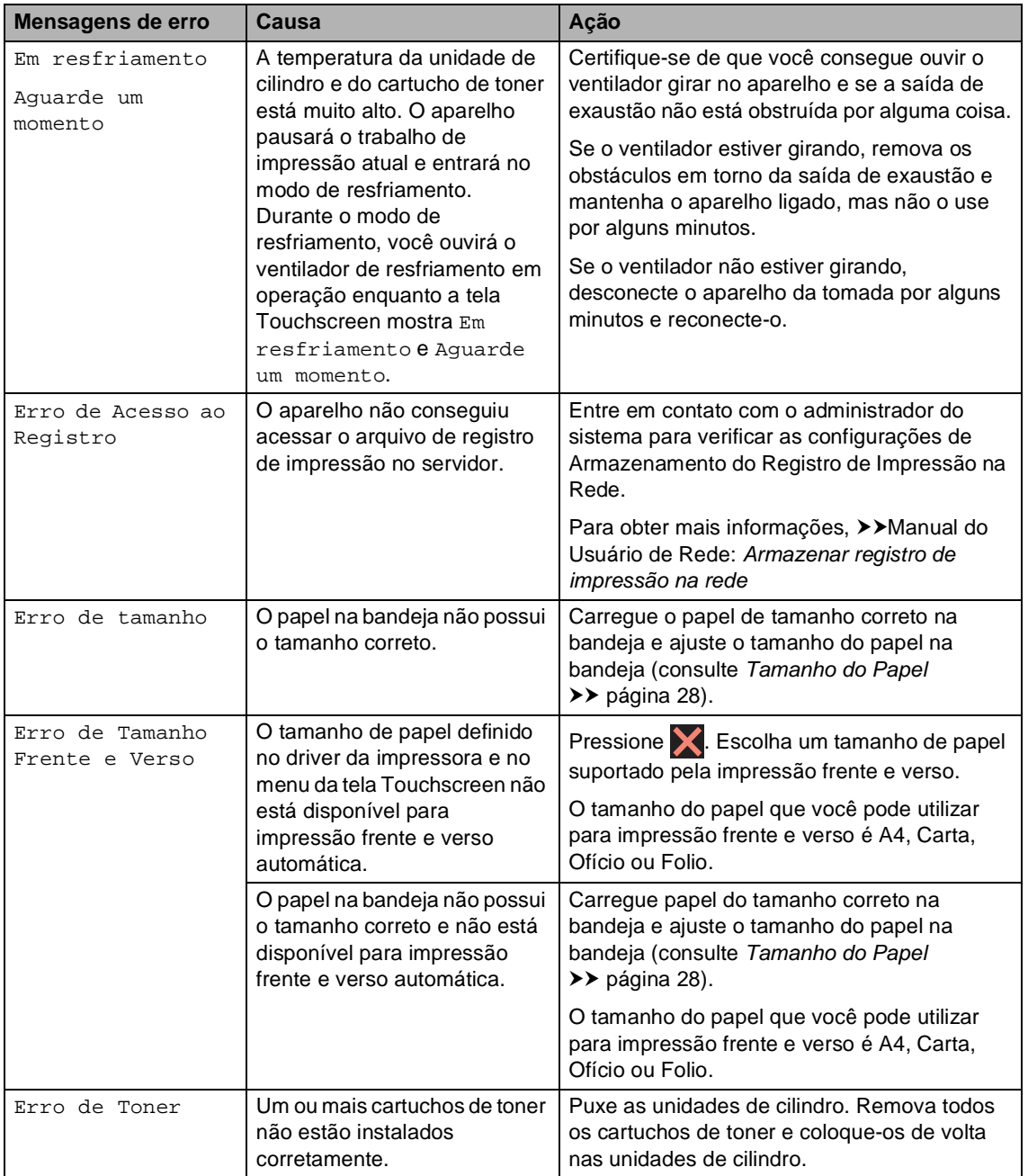

<span id="page-100-0"></span>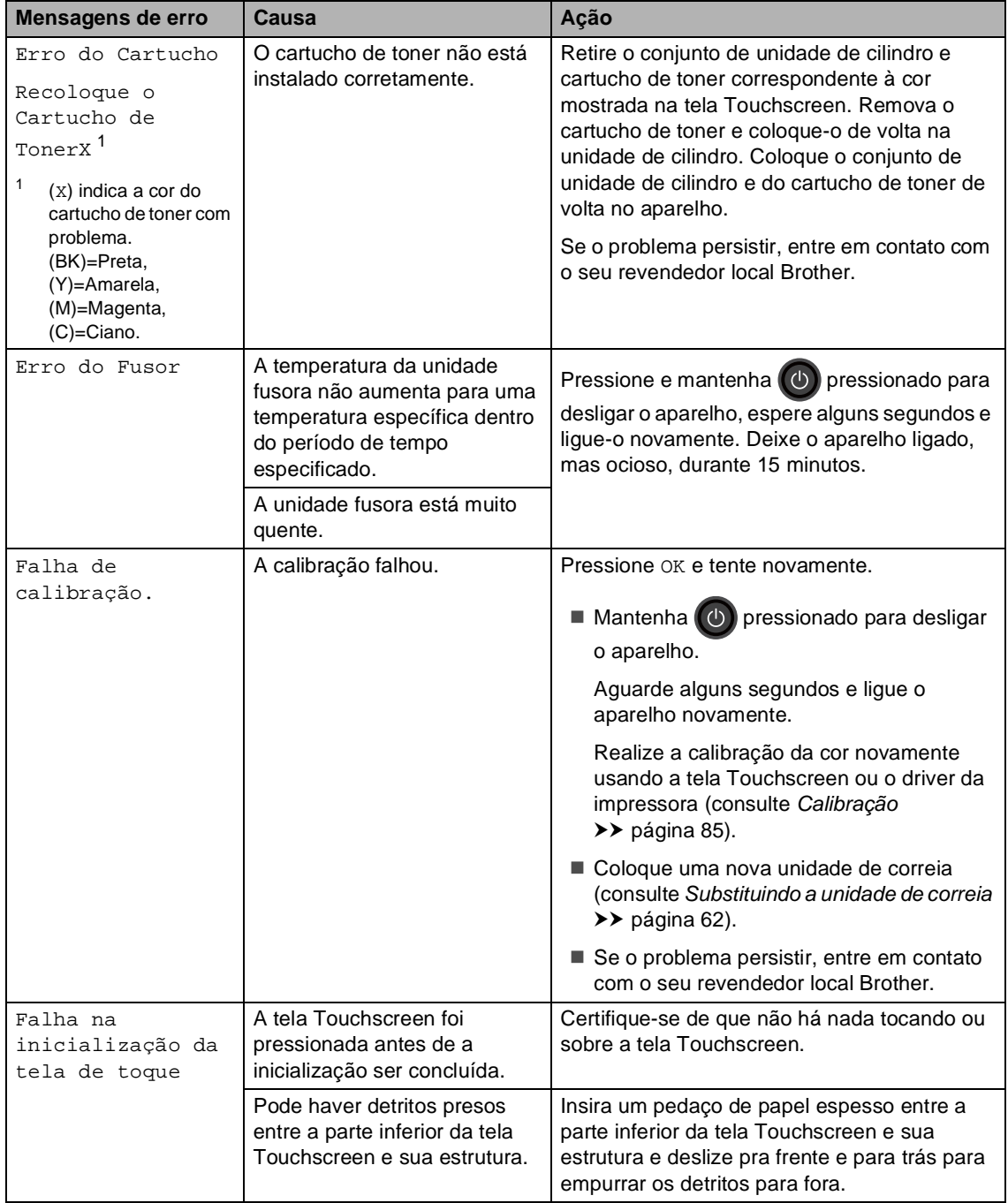

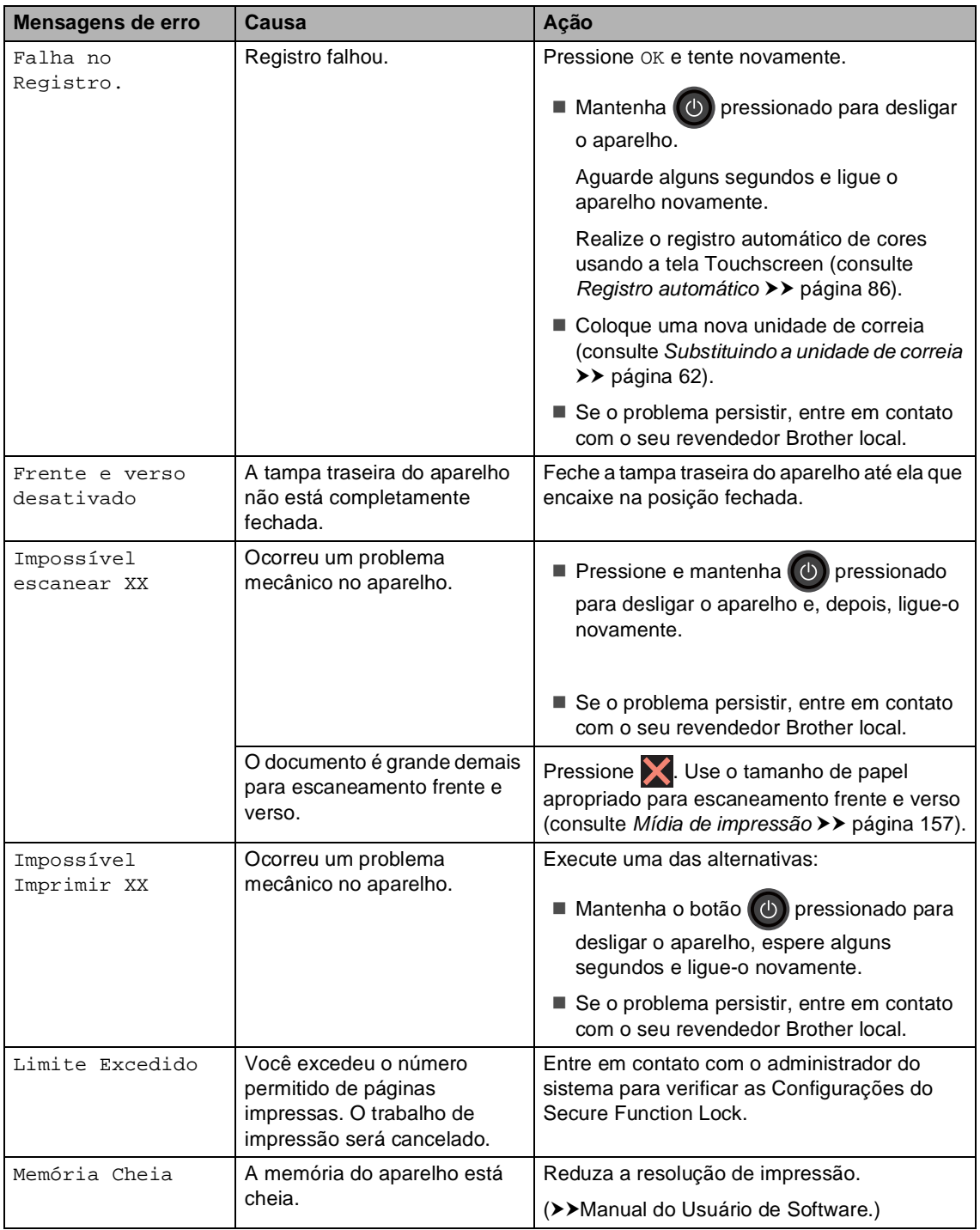

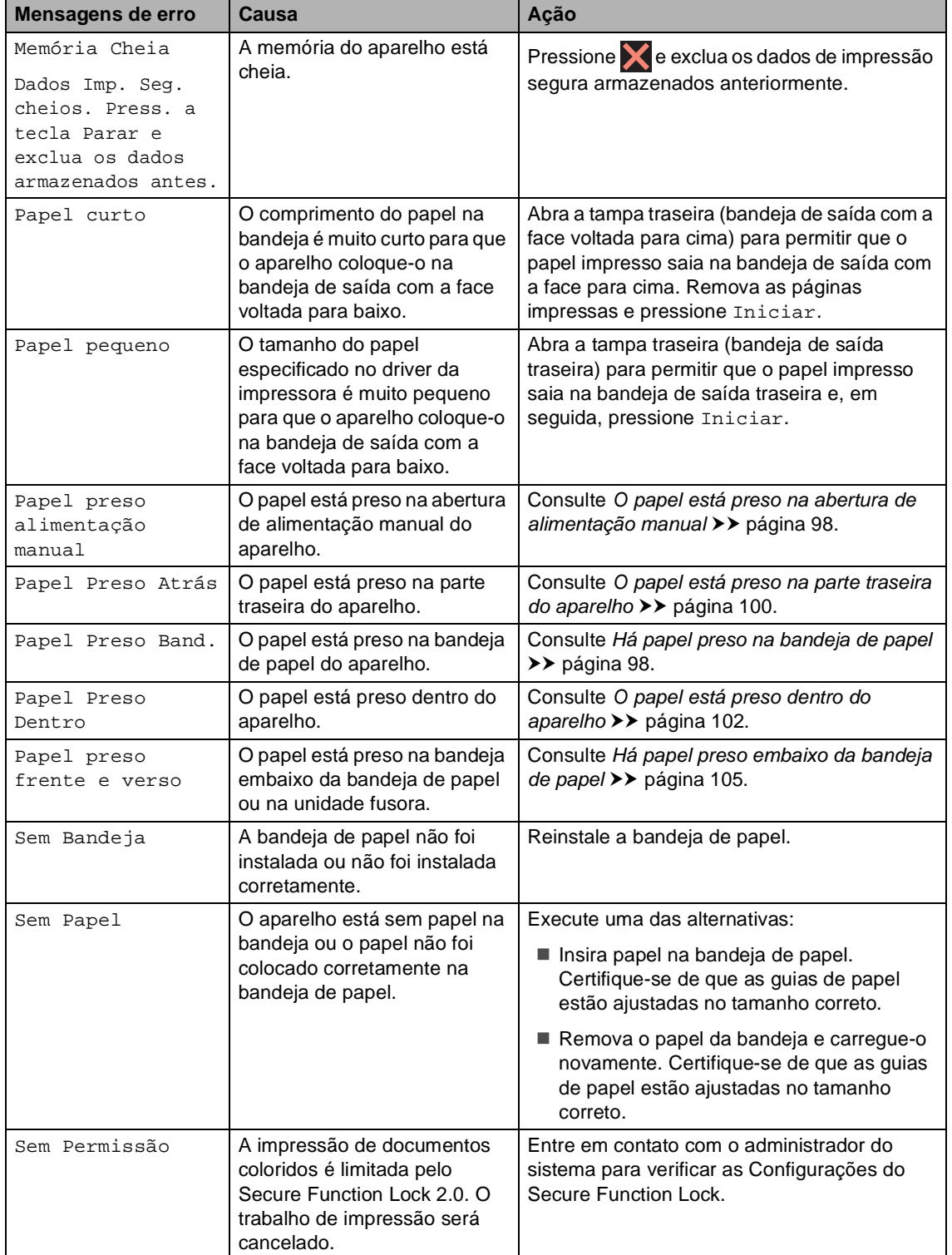

l,

l,

<span id="page-103-1"></span><span id="page-103-0"></span>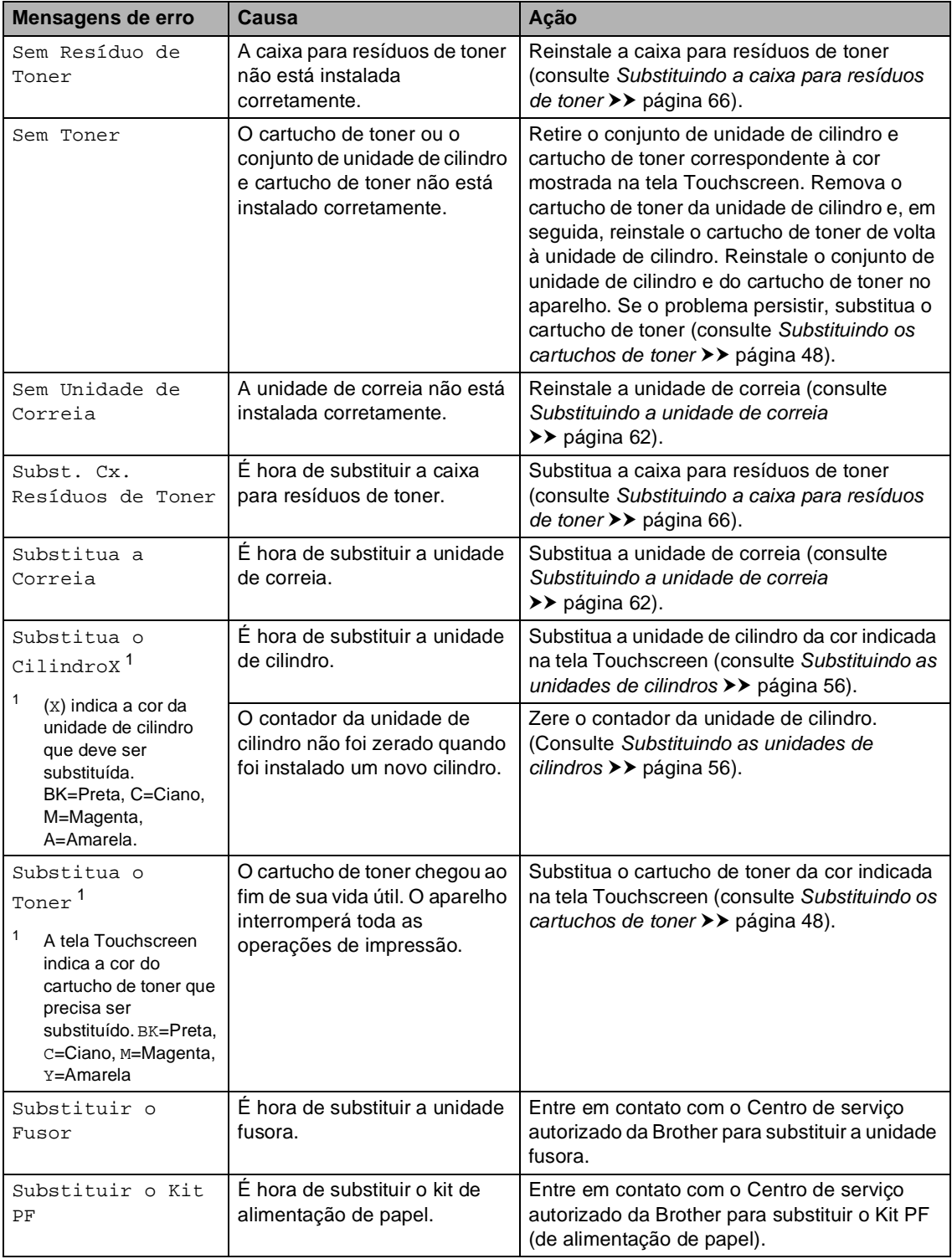

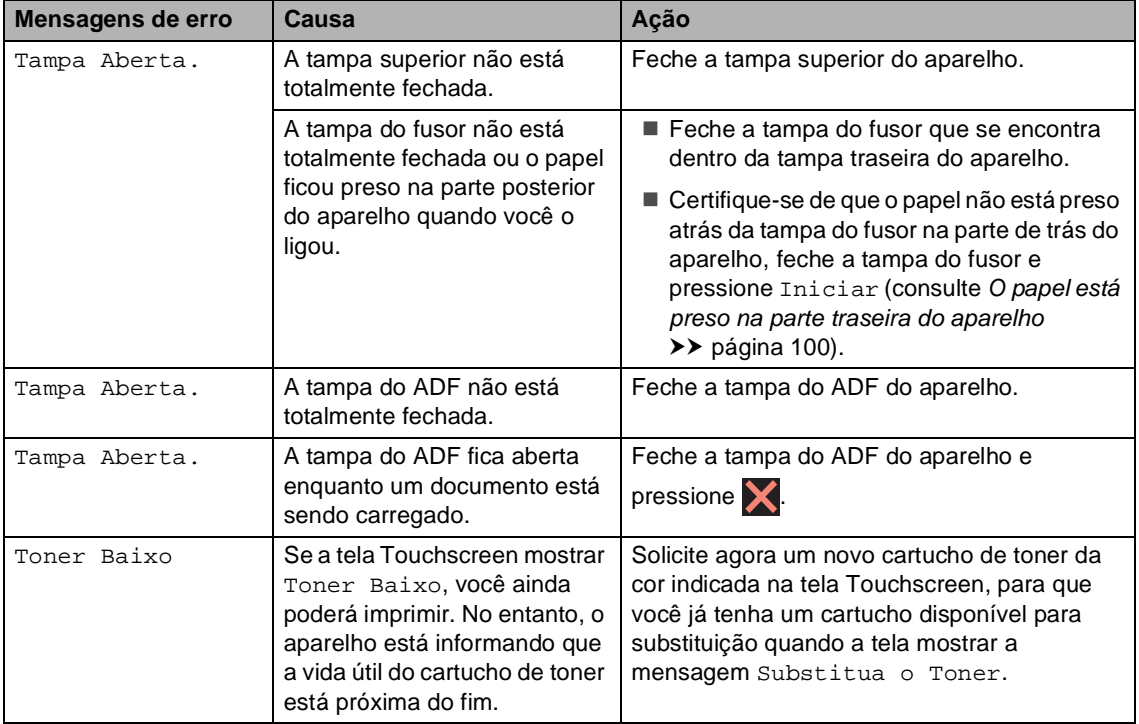

## **Atolamento de documentos <sup>B</sup>**

<span id="page-105-0"></span>**O documento está preso na parte superior da unidade do ADF <sup>B</sup>**

- Retire qualquer papel que não esteja preso do ADF.
- 2 Abra a tampa do ADF.
- **3** Puxe o documento preso para fora e para a esquerda.

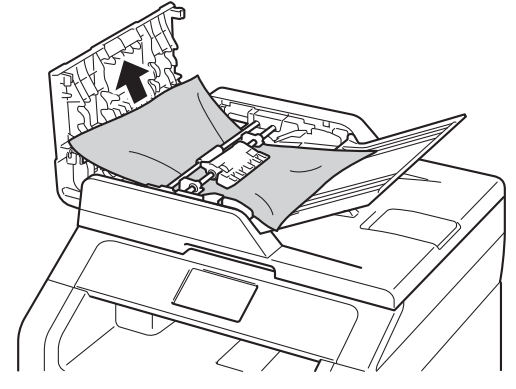

Se o documento se rasgar, certifique-se de remover todos os pequenos pedaços de papel para evitar futuras atolamentos.

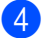

 $\overline{4}$  Feche a tampa do ADF.

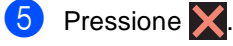

#### **O documento está preso sob a tampa dos documentos <sup>B</sup>**

- Retire qualquer papel que não esteja preso do ADF.
	- Levante a tampa dos documentos.
	- Puxe o documento preso para fora e para a direita.

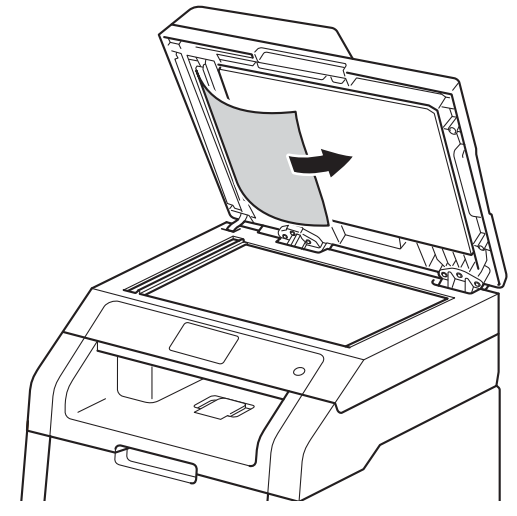

Se o documento se rasgar, certifique-se de remover todos os pequenos pedaços de papel para evitar futuras atolamentos.

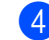

Feche a tampa dos documentos.

Pressione X.

#### **Removendo pequenos documentos presos no ADF <sup>B</sup>**

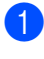

**i** Levante a tampa dos documentos.

Insira um pedaço de papel grosso, como papelão, no ADF para empurrar os pequenos pedaços de papel remanescentes.

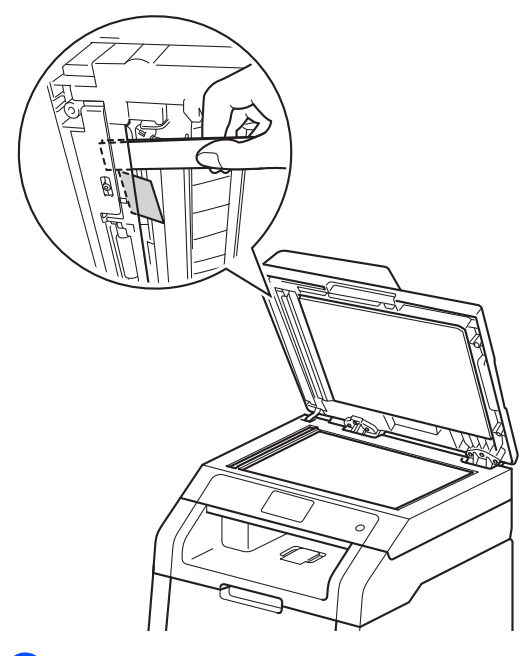

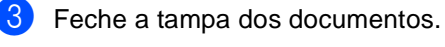

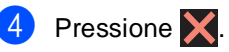

#### **O documento está preso na bandeja de saída <sup>B</sup>**

- **B** Retire qualquer papel que não esteja preso do ADF.
- Puxe o documento preso para fora e para a direita.

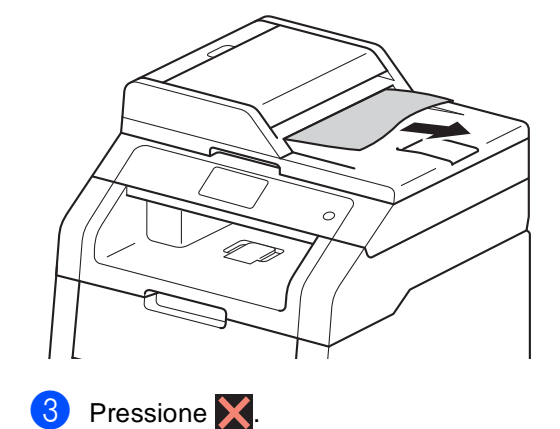

## **Atolamentos de papel <sup>B</sup>**

Sempre remova todo o papel da bandeja de papel e endireite a pilha ao adicionar mais papel. Isso ajuda a evitar que mais de uma folha de papel seja alimentada no aparelho de uma vez e impede a formação de atolamentos de papel.

#### <span id="page-107-0"></span>**O papel está preso na abertura de alimentação manual <sup>B</sup>**

Se a tela Touchscreen mostrar Papel preso alimentação manual, siga estas etapas:

Remova qualquer papel que esteja preso em volta e na abertura de alimentação manual.

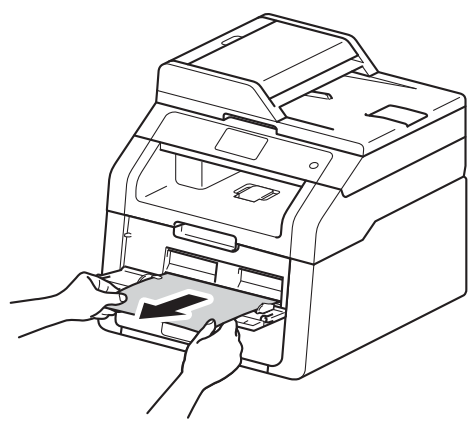

Pressione Iniciar para continuar a impressão.

#### <span id="page-107-1"></span>**Há papel preso na bandeja de papel <sup>B</sup>**

Se a tela Touchscreen mostrar Papel Preso Band., siga estas etapas:

Puxe a bandeja de papel totalmente para fora do aparelho.

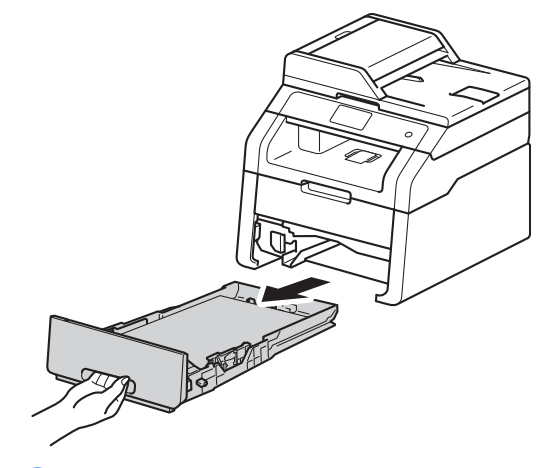

Use ambas as mãos para puxar lentamente para fora o papel preso.

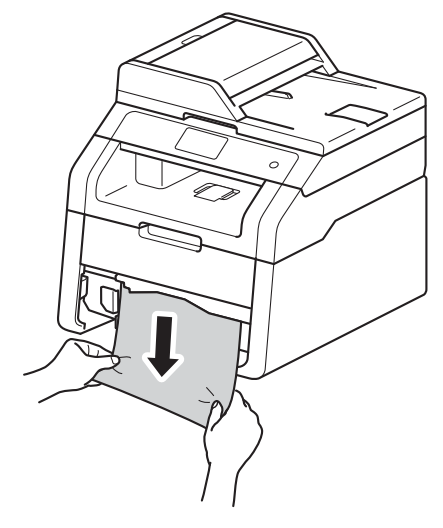

**OBSERVAÇÃO** Puxar o papel preso para baixo permite que você o remova com mais facilidade.
- <sup>8</sup> Certifique-se de que o papel está abaixo da marca de quantidade máxima de papéis ( $\blacktriangledown \blacktriangledown \blacktriangledown$ ) da bandeja de papel. Pressionando a alavanca verde de liberação das guias do papel, deslize-as até que se ajustem ao tamanho do papel. Certifique-se de que as guias estão bem encaixadas nas aberturas.
- $\overline{4}$  Coloque a bandeja de papel firmemente de volta no aparelho.

## **Há papel preso na bandeja de saída de papel <sup>B</sup>**

Quando o papel está preso na bandeja de saída de papel, siga estas etapas:

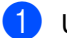

Use as duas mãos para abrir o scanner.

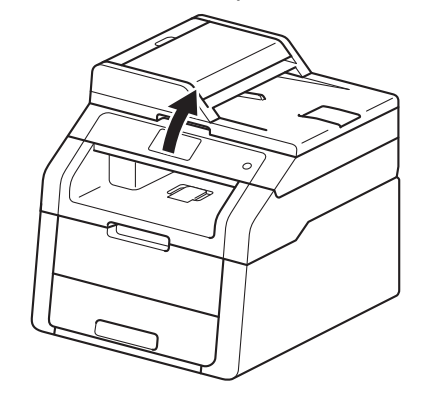

## **OBSERVAÇÃO**

Quando a tampa superior estiver aberta, você não pode abrir o scanner.

Remova o papel.

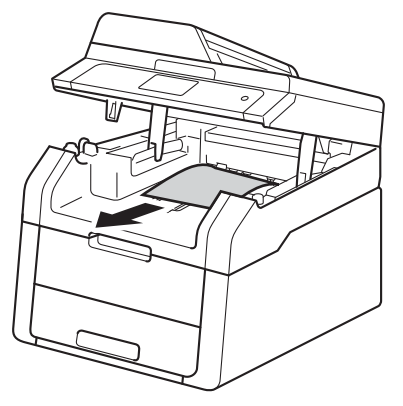

**B**

<sup>3</sup> Empurre o scanner para baixo com as duas mãos até fechá-lo.

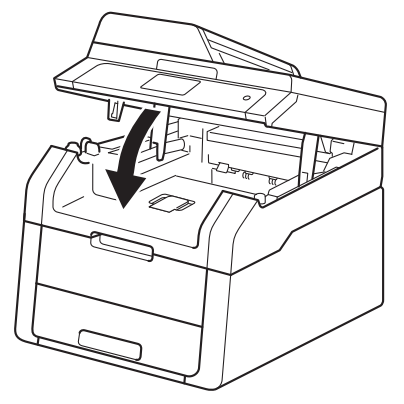

## O papel está preso na parte **traseira do aparelho <sup>B</sup>**

Se a tela Touchscreen mostrar Papel Preso Atrás, siga estas etapas:

**1** Deixe o aparelho ligado durante 10 minutos para que o ventilador interno resfrie as peças quentes dentro do aparelho.

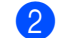

2 Abra a tampa traseira.

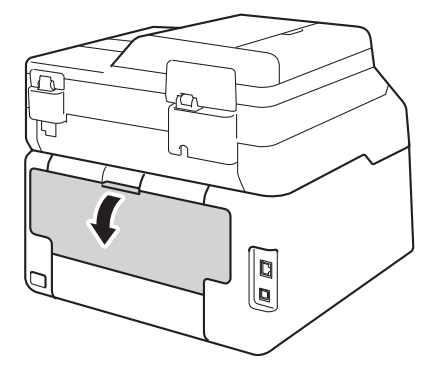

# **A ADVERTÊNCIA**

## SUPERFÍCIE QUENTE

Depois de utilizar o aparelho, algumas de suas peças internas estarão extremamente quentes. Aguarde o aparelho esfriar antes de tocar nas peças internas.

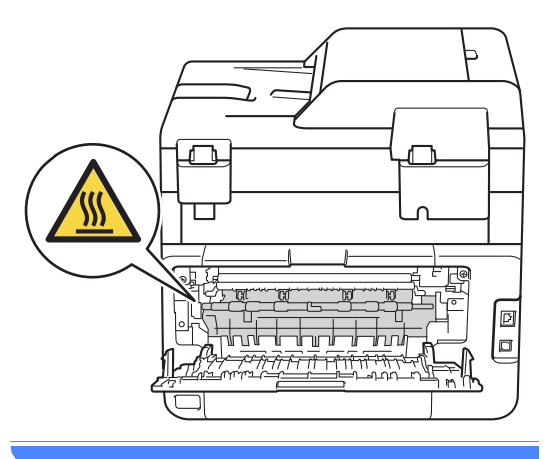

**3** Puxe para baixo as guias verdes da esquerda e da direita para soltar a tampa do fusor (1).

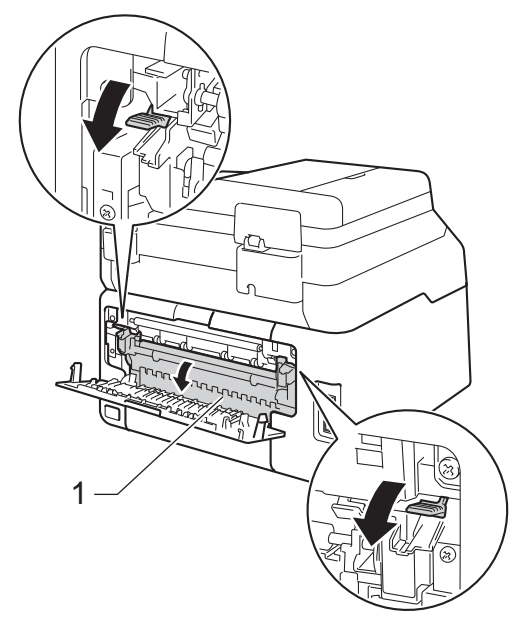

4 Usando ambas as mãos, puxe suavemente o papel preso para fora da unidade fusora.

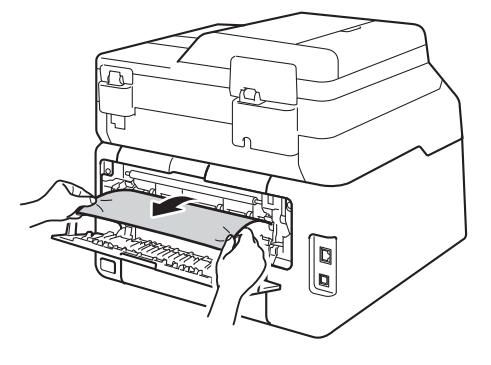

 $\overline{\phantom{a}}$  Fecha a tampa do fusor (1). Certifique-se de que as guias verdes no lado esquerdo e direito estão encaixadas.

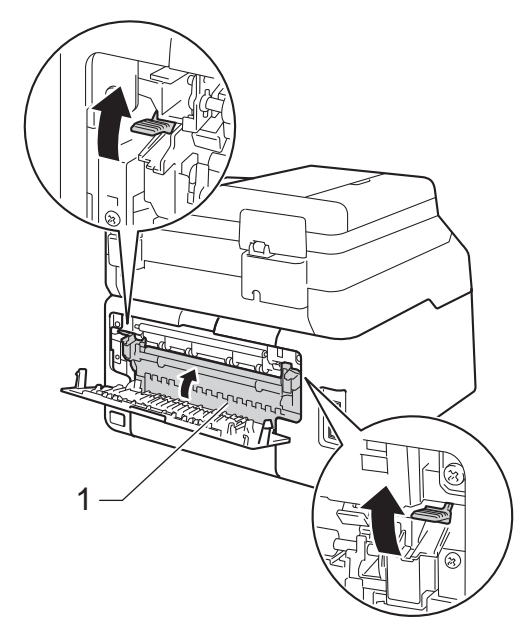

6 Feche a tampa traseira até que ela se encaixe na posição fechada.

## **O papel está preso dentro do aparelho <sup>B</sup>**

Se a tela Touchscreen mostrar Papel Preso Dentro, siga estas etapas:

Deixe o aparelho ligado durante 10 minutos para que o ventilador interno resfrie as peças quentes dentro do aparelho.

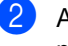

Abra a tampa superior até que ela trave na posição aberta.

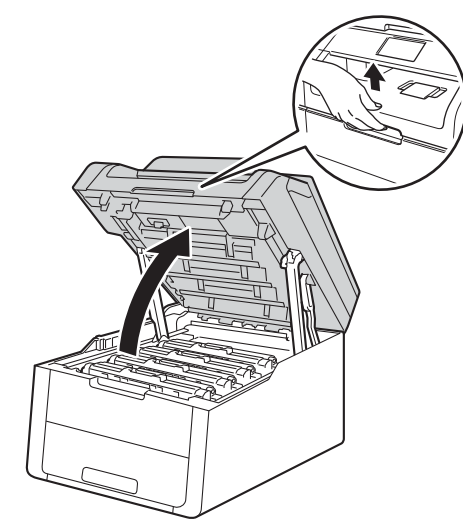

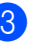

**3** Remova todos os conjuntos da unidade de cilindro e do cartucho de toner.

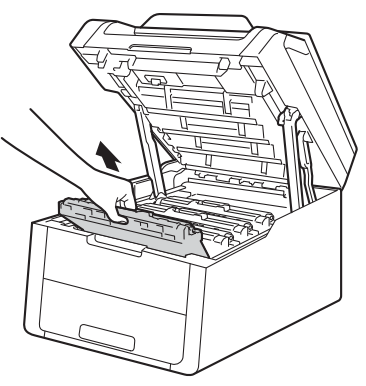

# **A ADVERTÊNCIA**

## SUPERFÍCIE QUENTE

Depois de utilizar o aparelho, algumas de suas peças internas estarão extremamente quentes. Aguarde o aparelho esfriar antes de tocar nas peças internas.

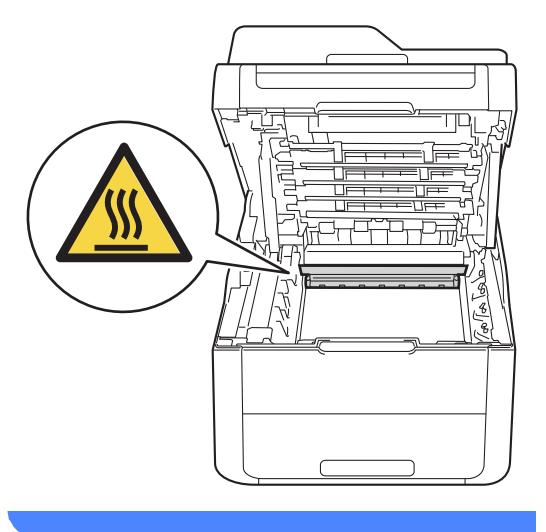

#### **IMPORTANTE**

- Recomendamos que você coloque os conjuntos de unidade de cilindro e cartucho de toner sobre uma superfície plana e limpa, com um papel descartável por baixo, para caso você acidentalmente derrame ou espalhe o toner.
- Para evitar danos no aparelho causados por eletricidade estática, NÃO toque nos eletrodos mostrados na ilustração.

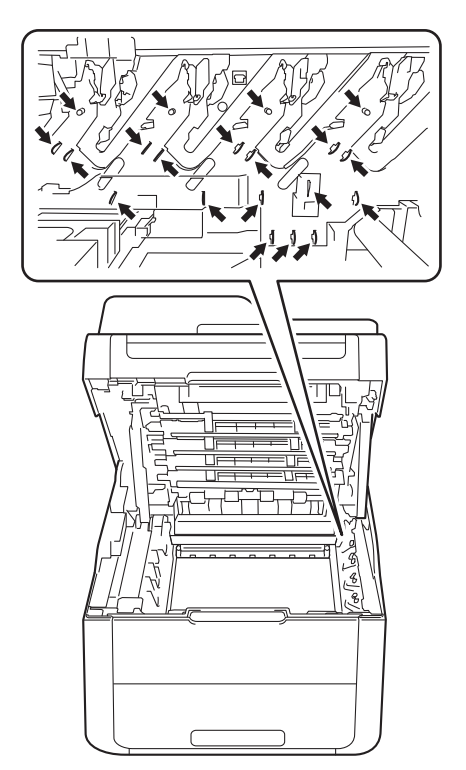

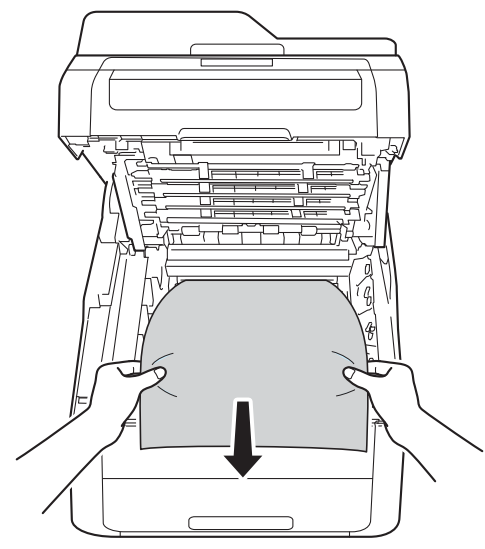

4 Retire o papel preso lentamente. e Deslize cada conjunto de cartucho de toner e unidade de cilindro para dentro do aparelho, verificando se as cores dos cartuchos de toner correspondem à cor das etiquetas no aparelho.

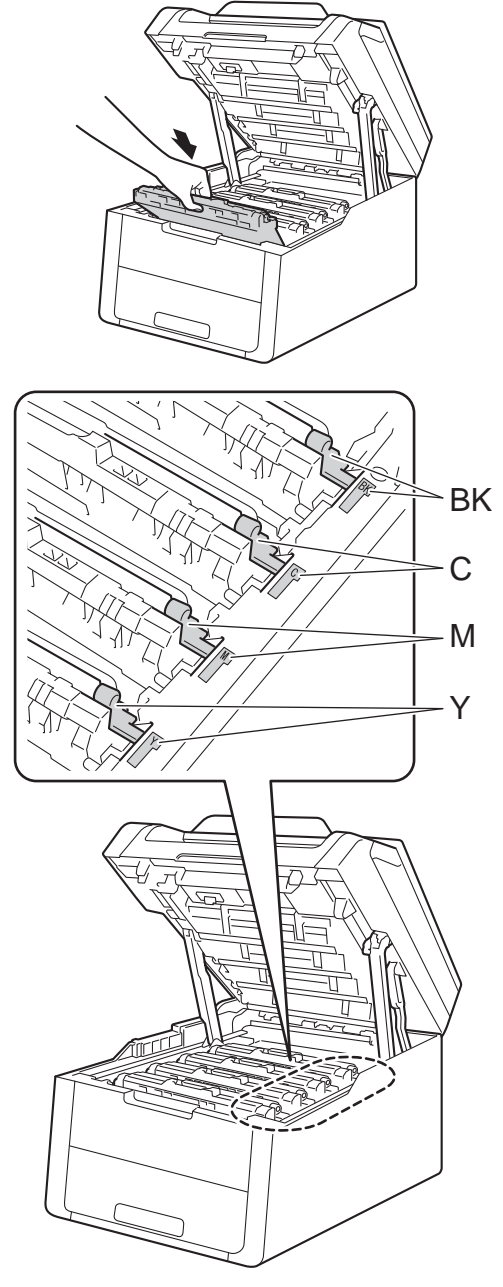

BK = Preta, C = Ciano, M = Magenta, Y= Amarela

6 Feche a tampa superior do aparelho.

#### **OBSERVAÇÃO**

Se você desligar o aparelho enquanto Papel Preso Dentro estiver sendo exibido na tela Touchscreen, o aparelho imprimirá dados incompletos de seu computador quando for ligado. Antes de ligar o aparelho, exclua a tarefa de spooler de impressão do seu computador.

## **Há papel preso embaixo da bandeja de papel <sup>B</sup>**

Se a tela Touchscreen mostrar Papel preso frente e verso, siga estas etapas:

- **i** Deixe o aparelho ligado durante 10 minutos para que o ventilador interno resfrie as peças quentes dentro do aparelho.
	-

Puxe a bandeja de papel totalmente para fora do aparelho.

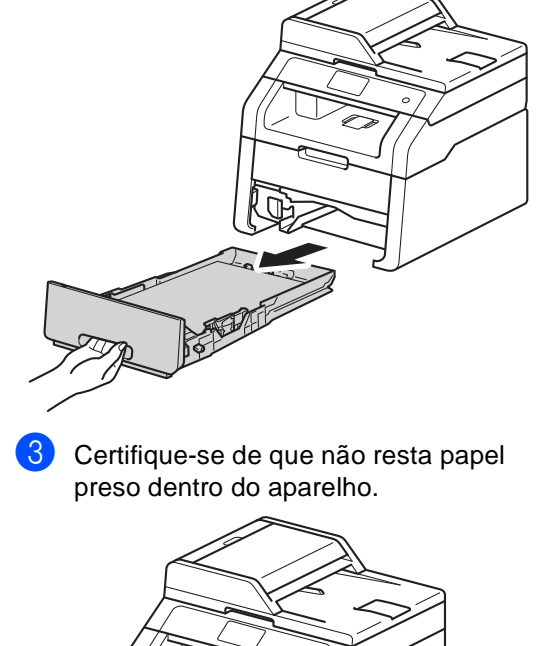

**B**

4 Se não houver papel preso dentro do aparelho, verifique embaixo da bandeja de papel.

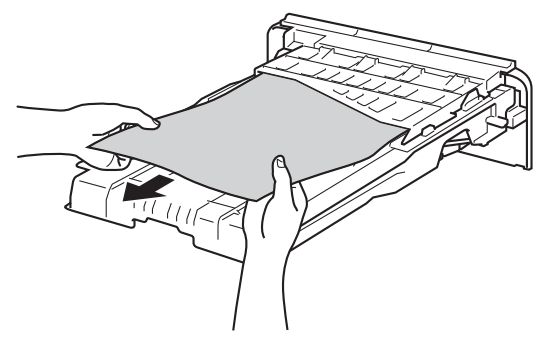

**5** Se não houver papel na bandeja de papel, abra a tampa traseira.

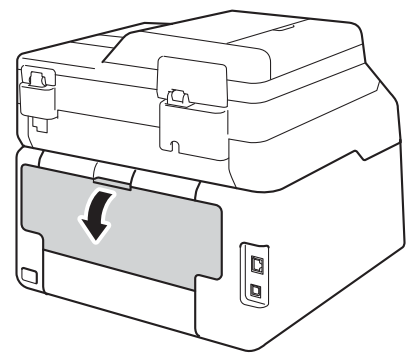

# **A ADVERTÊNCIA**

## SUPERFÍCIE QUENTE

Depois de utilizar o aparelho, algumas de suas peças internas estarão extremamente quentes. Aguarde o aparelho esfriar antes de tocar nas peças internas.

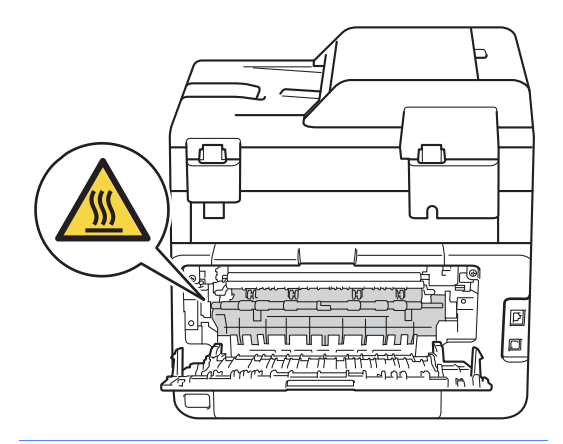

6 Usando ambas as mãos, puxe suavemente o papel preso para fora da parte traseira do aparelho.

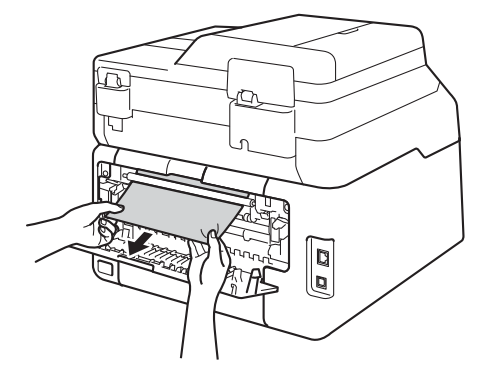

- 7 Feche a tampa traseira até que ela se encaixe na posição fechada.
- 8 Coloque a bandeja de papel firmemente de volta no aparelho.

# **Se você estiver tendo dificuldades com seu aparelho <sup>B</sup>**

#### **IMPORTANTE**

- Para obter assistência técnica, você deverá entrar em contato com o país em que adquiriu o aparelho. As chamadas telefônicas deverão ser feitas de dentro desse país.
- Se você acha que há um problema com o aparelho, consulte a tabela abaixo e siga as dicas de solução de problemas. Você pode solucionar a maioria dos problemas sozinho.
- Se precisar de ajuda adicional, o Brother Solutions Center oferece as mais recentes FAQs e dicas para a solução de problemas.

Visite-nos em <http://solutions.brother.com/>.

#### **Dificuldades de impressão**

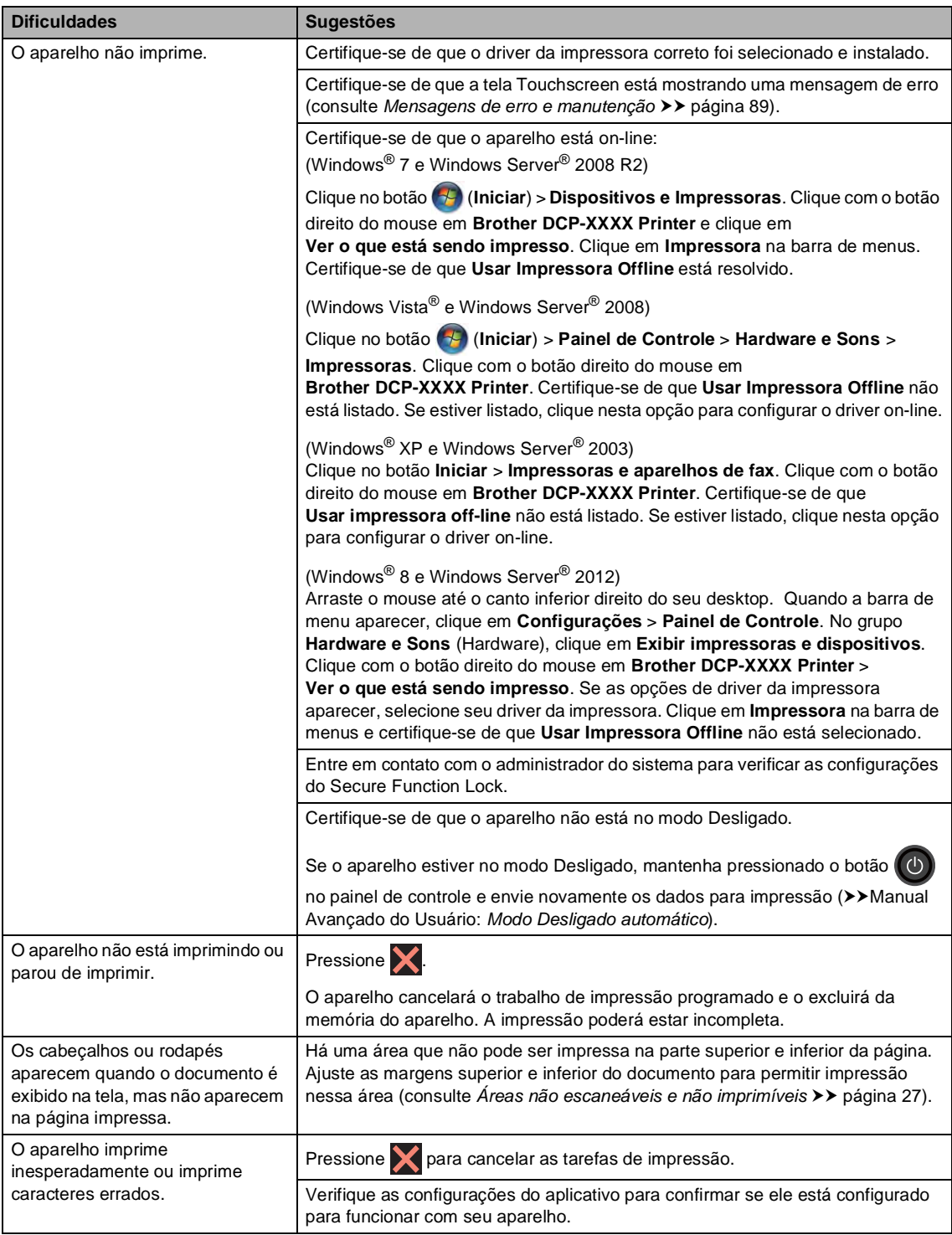

#### **Dificuldades de impressão (Continuação)**

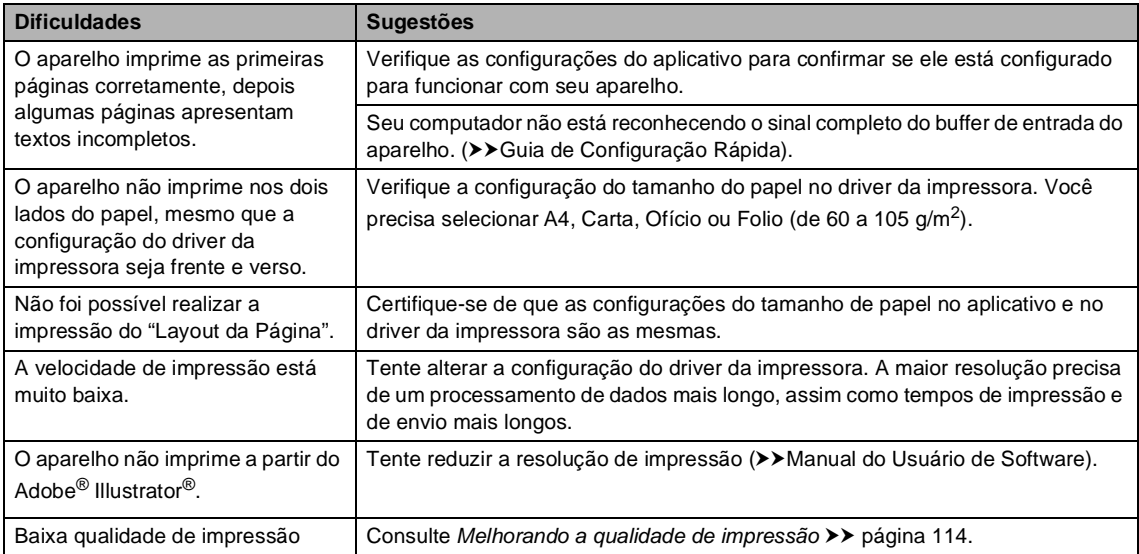

#### **Dificuldades no manuseio de papel**

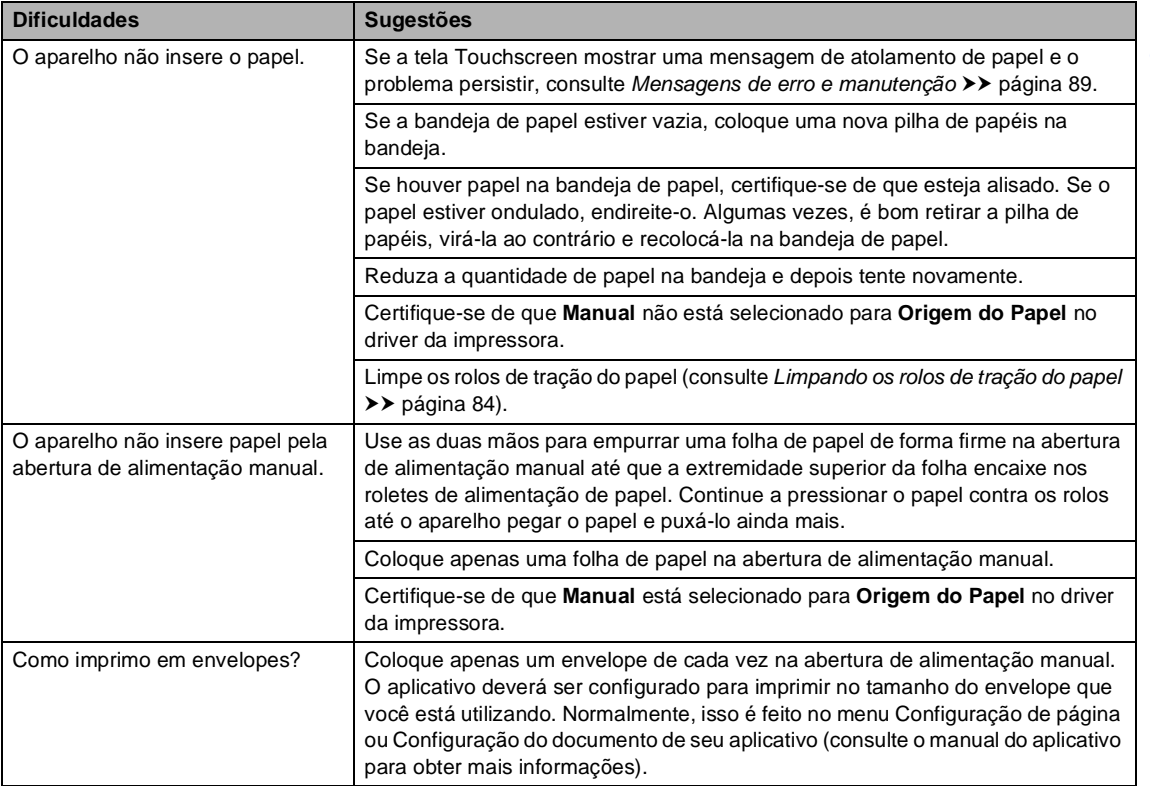

#### **Dificuldades de cópia**

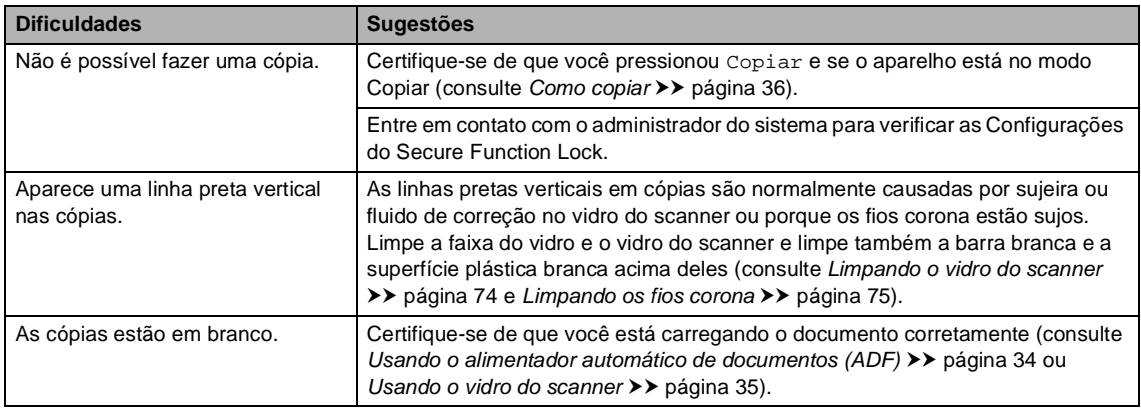

#### **Dificuldades no escaneamento**

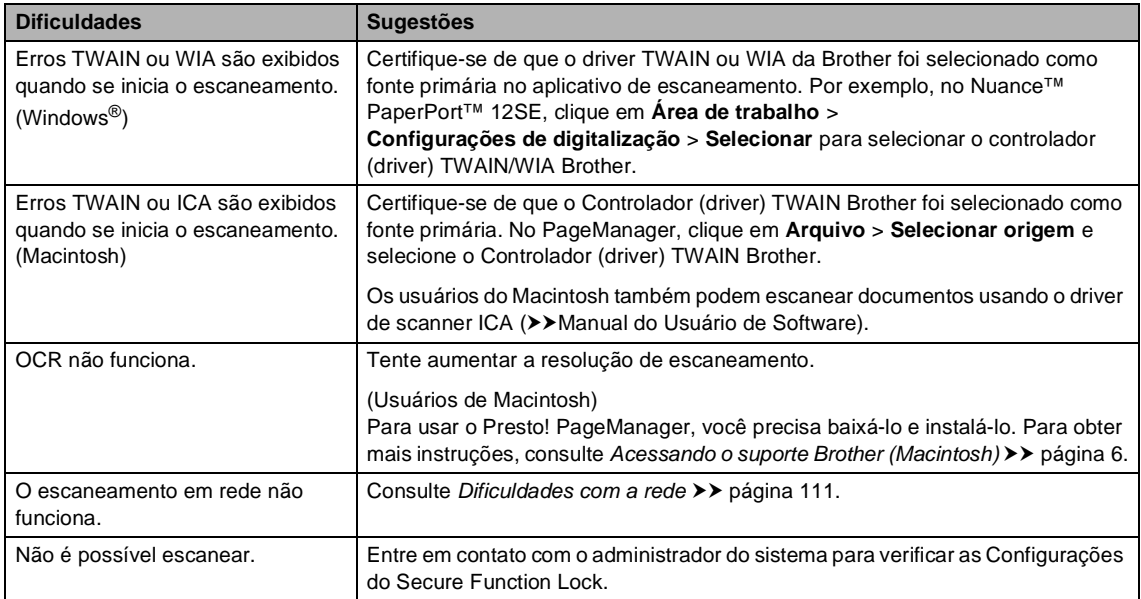

#### **Dificuldades no software**

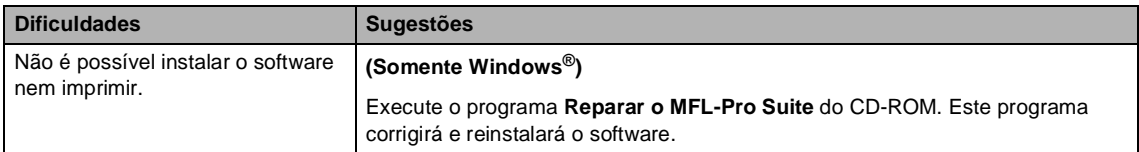

#### <span id="page-120-0"></span>**Dificuldades com a rede**

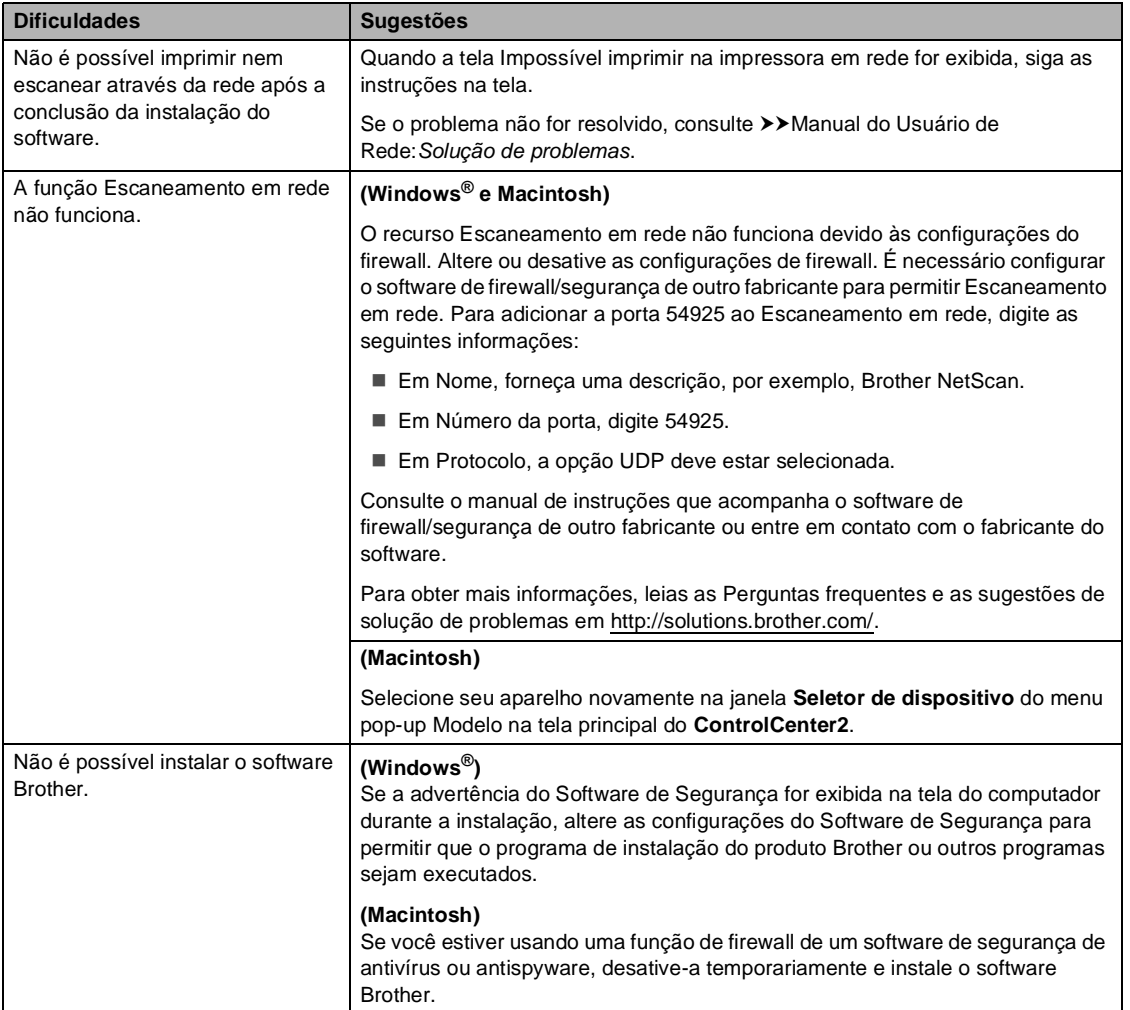

#### **Outras dificuldades**

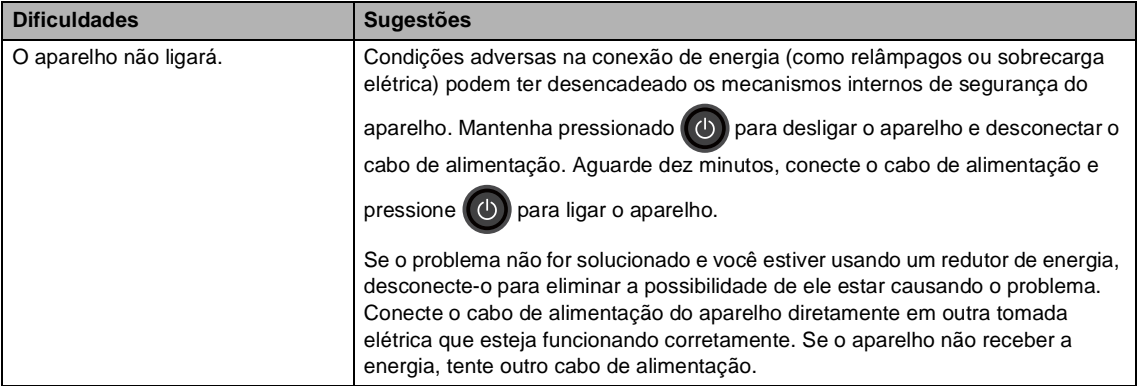

#### **Outras dificuldades (Continuação)**

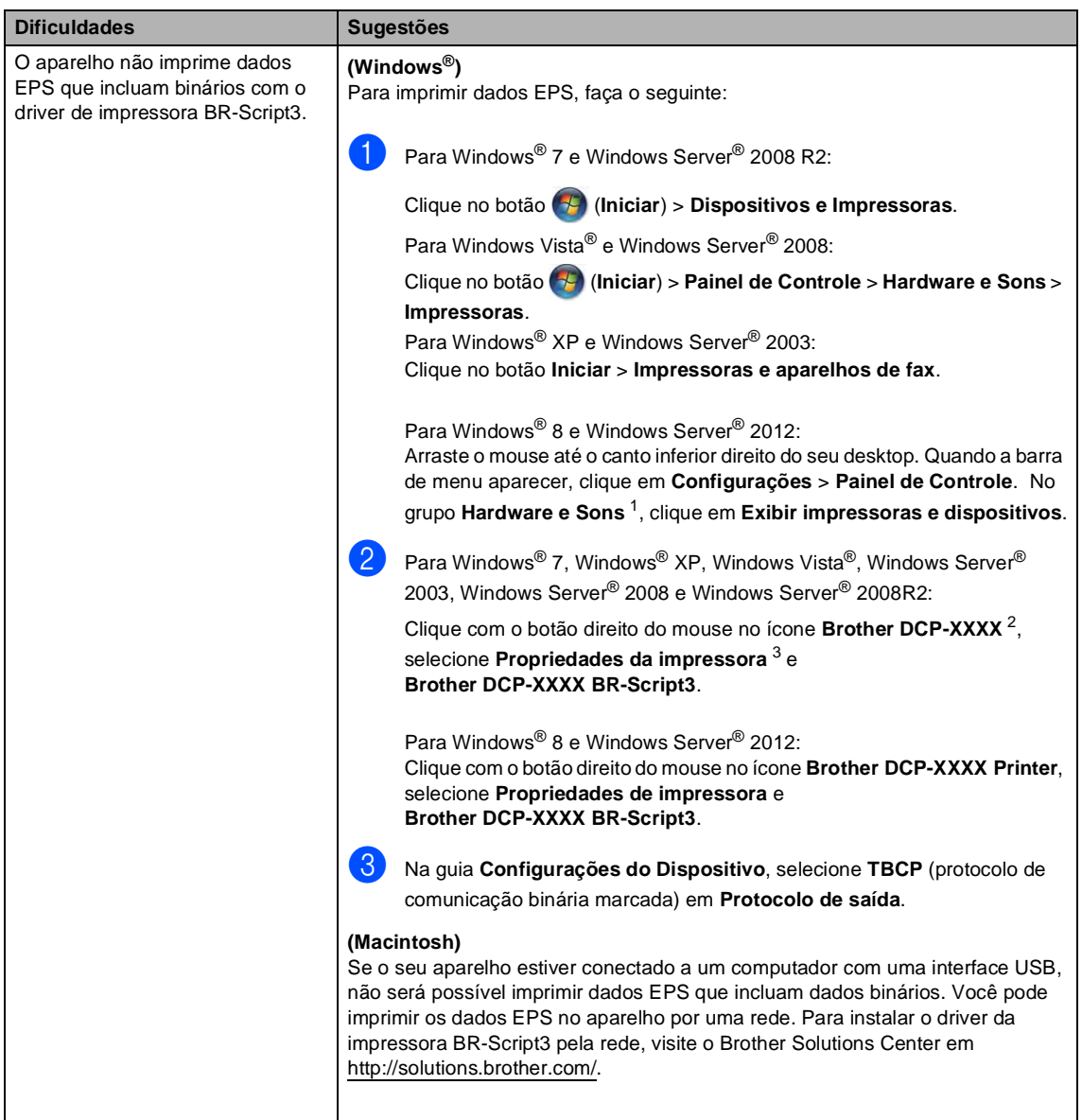

<span id="page-122-0"></span><sup>1</sup> Para Windows Server® 2012: **Hardware**.

- <span id="page-122-1"></span><sup>2</sup> Para Windows® XP, Windows Vista®, Windows Server® 2003 e Windows Server<sup>®</sup> 2008: **Brother DCP-XXXX BR-Script3**.
- <span id="page-122-2"></span><sup>3</sup> Para Windows® XP, Windows Vista®, Windows Server® 2003 e Windows Server® 2008: **Propriedades**.

# <span id="page-123-0"></span>**Melhorando a qualidade de impressão <sup>B</sup>**

Se estiver com problema na qualidade de impressão, imprima primeiro uma página de teste

, Todas config., Impressora, Opções de Impressão, Imprimir teste). Se a impressão ficar boa, o problema provavelmente não é no aparelho. Verifique as conexões do cabo de interface e tente imprimir outro documento. Se a impressão ou a página de teste impressa pelo aparelho tiver problemas de qualidade, verifique primeiro as etapas a seguir. Se ainda assim estiver ocorrendo problema de qualidade, consulte a tabela abaixo e siga as recomendações.

#### **OBSERVAÇÃO**

A Brother não recomenda o uso de cartuchos não originais da Brother nem o reabastecimento de cartuchos vazios com toner proveniente de outras fontes.

Para obter a melhor qualidade de impressão, sugerimos o uso do papel recomendado. Certifique-se de que você está usando o papel que atende nossas especificações (consulte *[Papel e outras mídias de impressão aceitáveis](#page-38-0)* > página 29).

b Certifique-se de que as unidades de cilindro e os cartuchos de toner estão instalados corretamente.

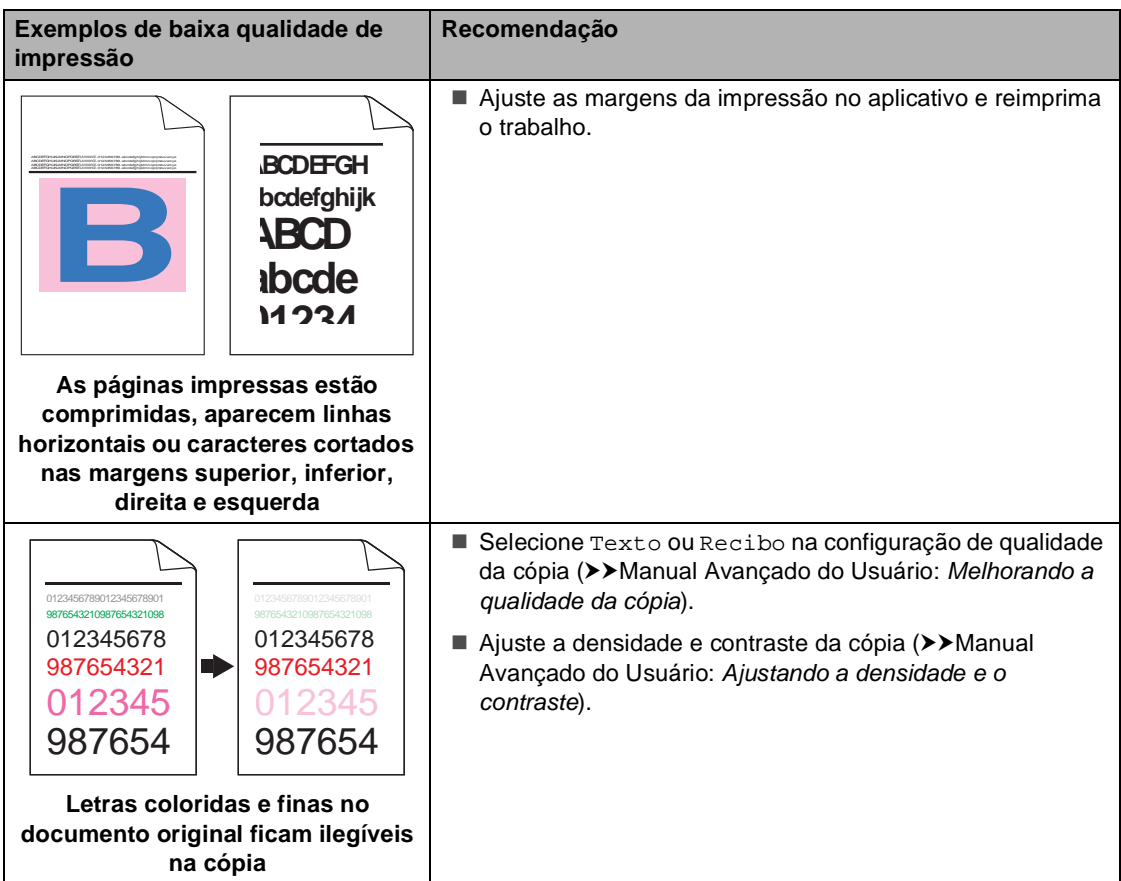

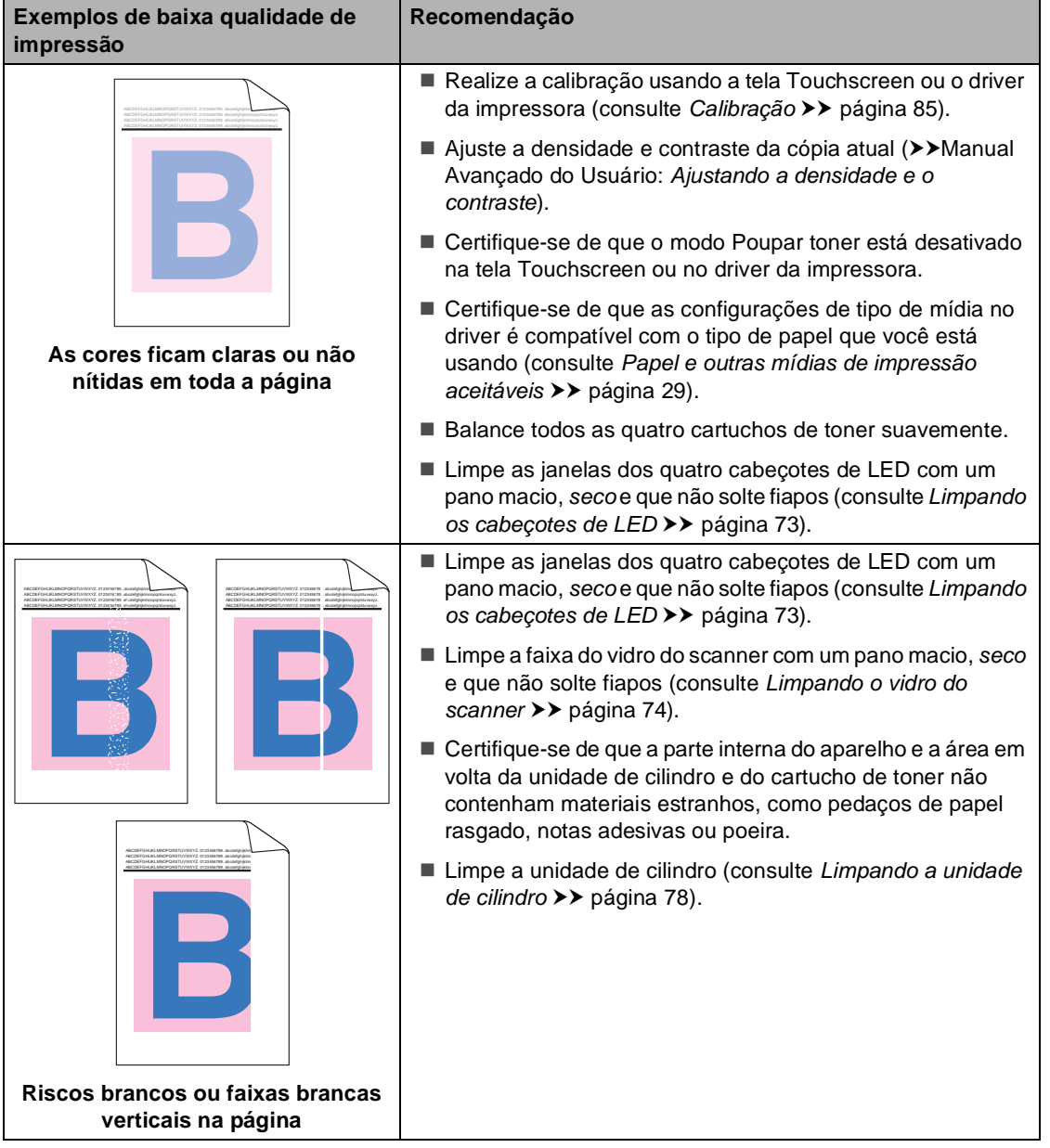

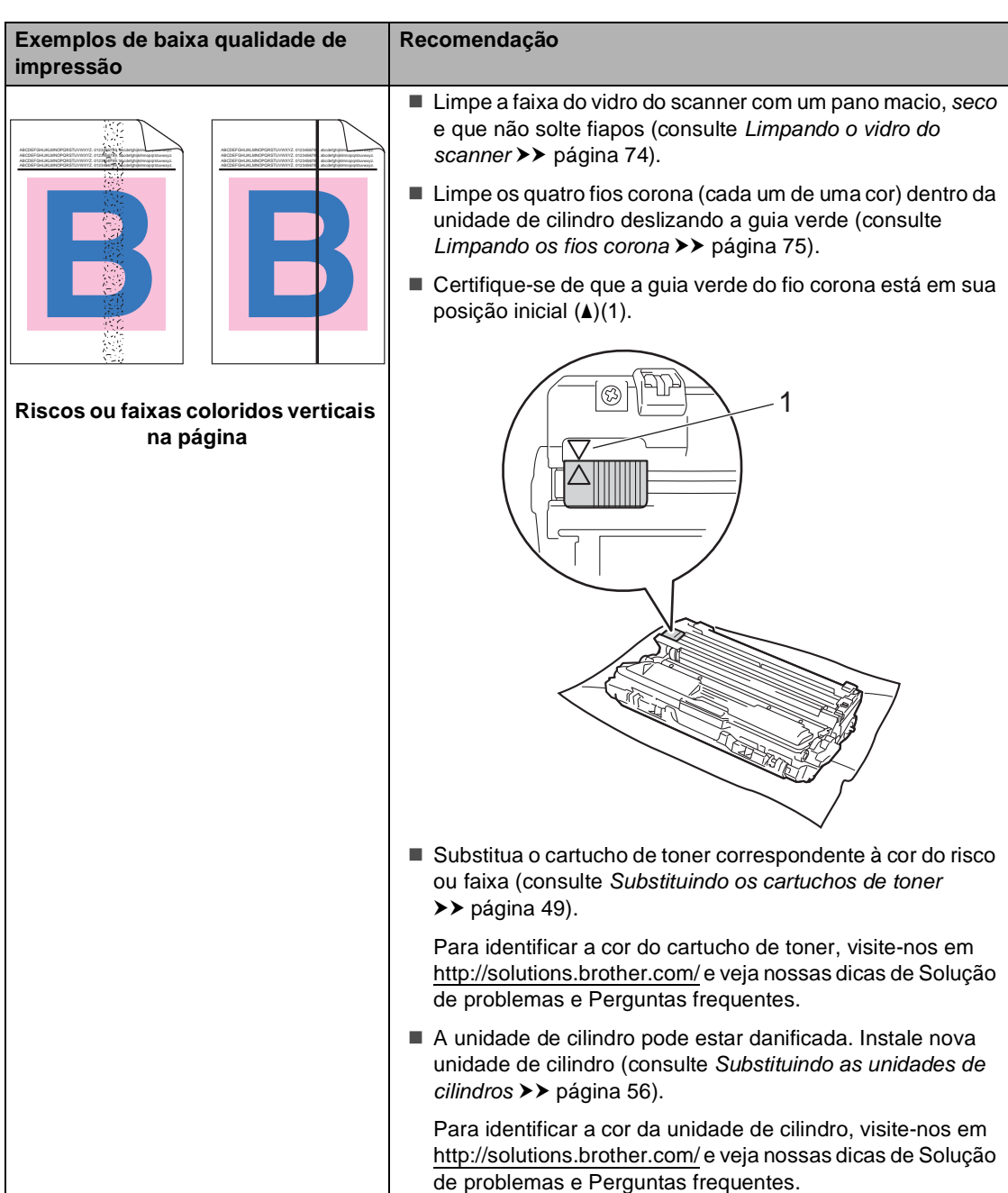

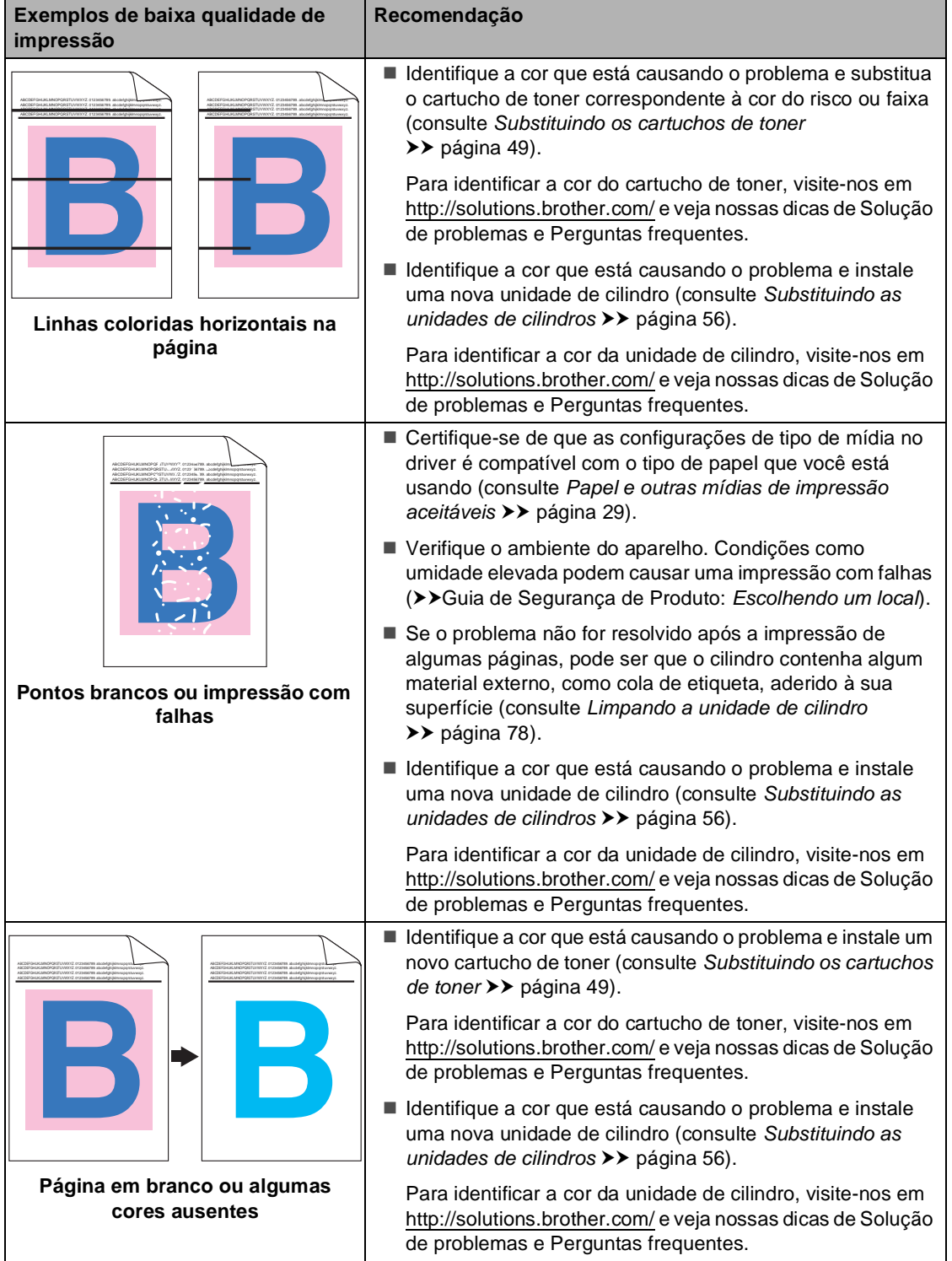

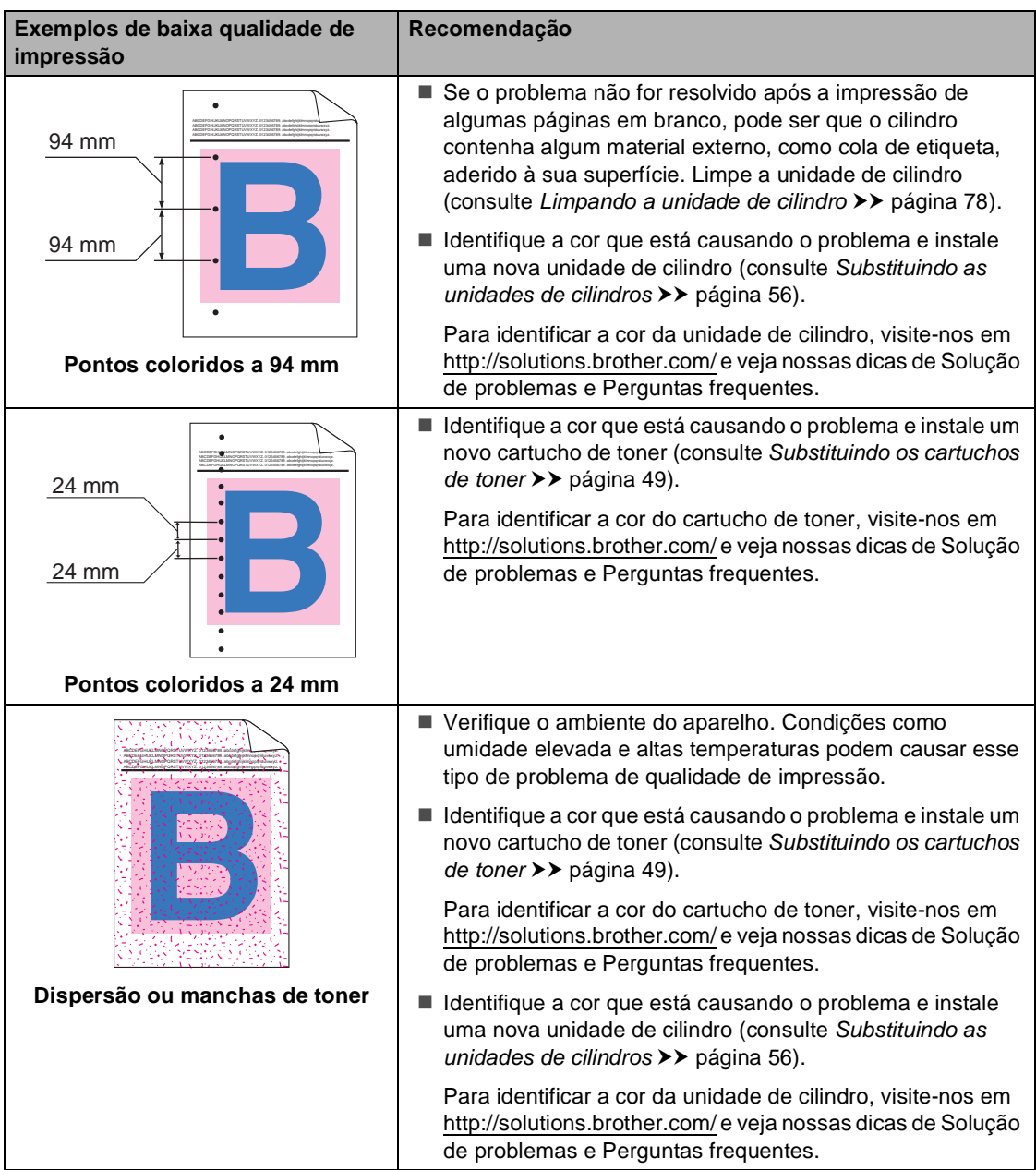

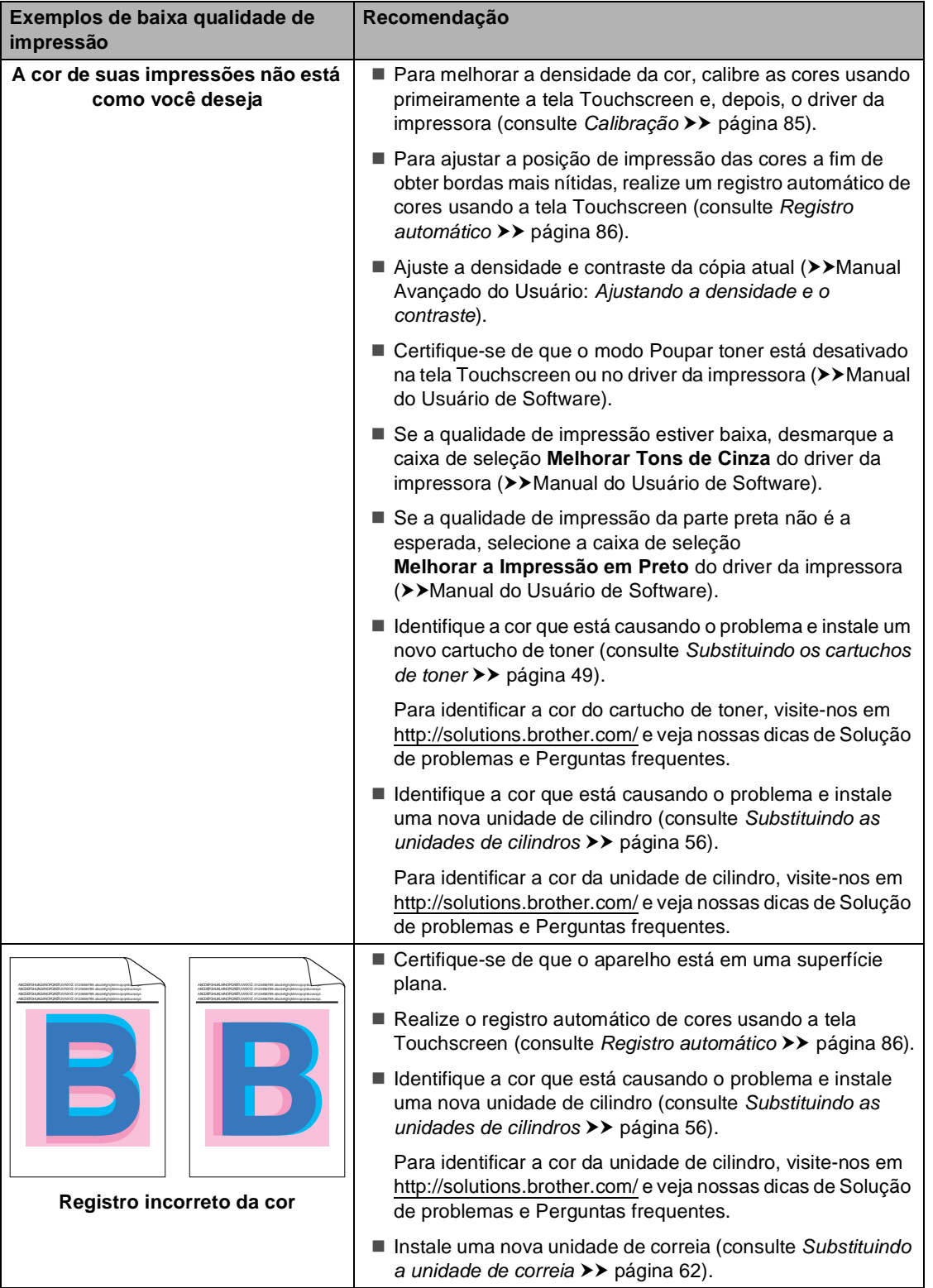

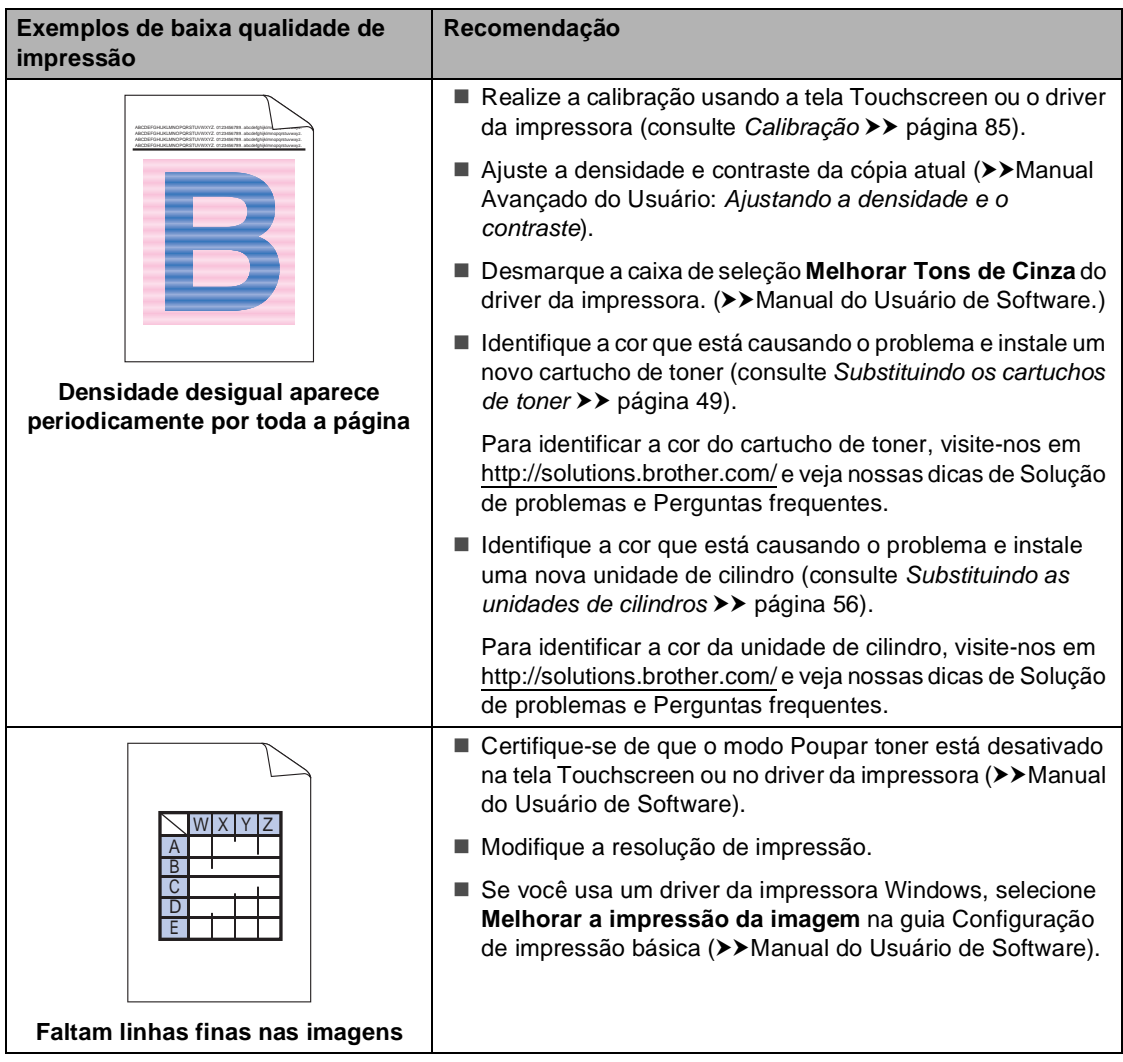

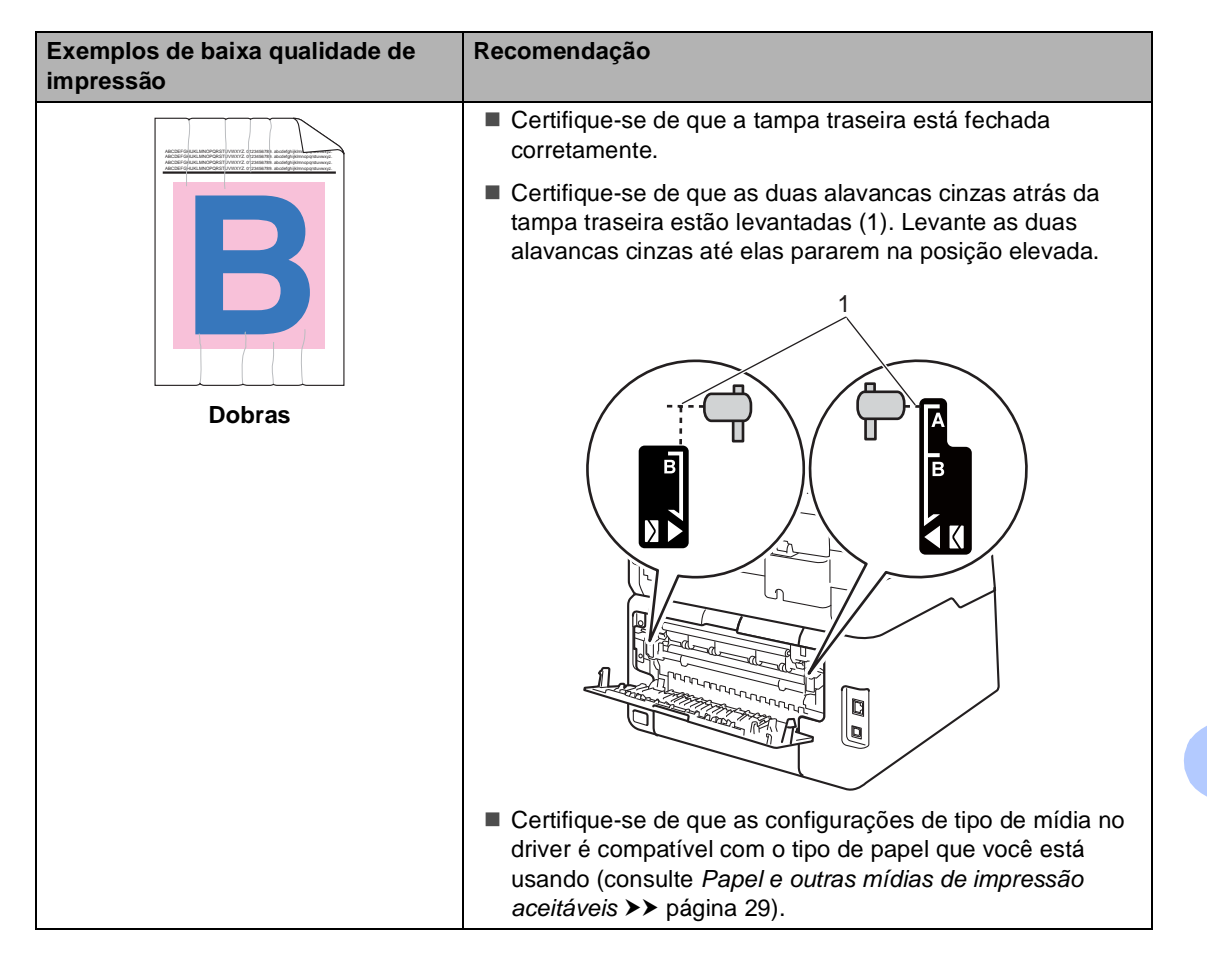

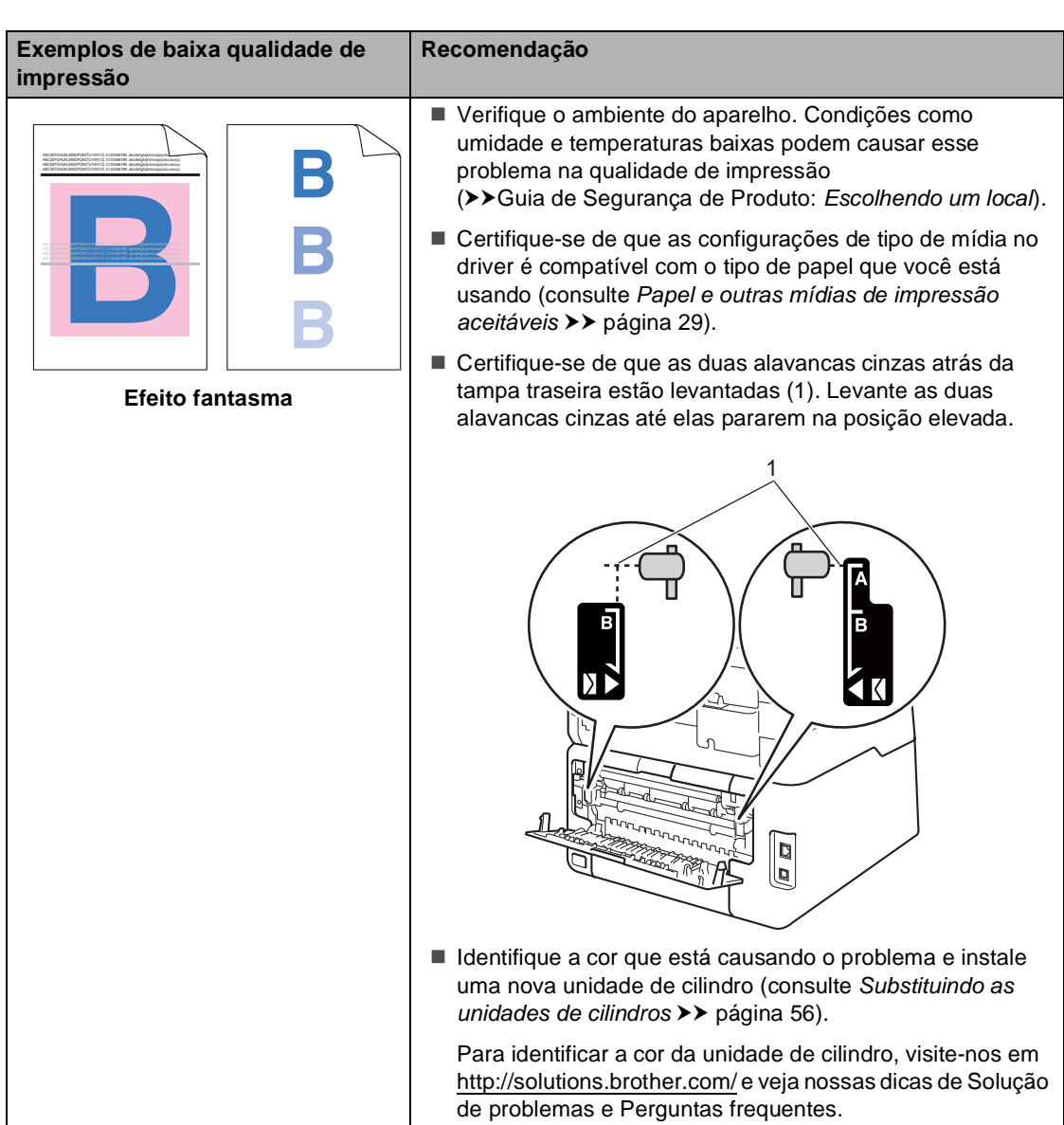

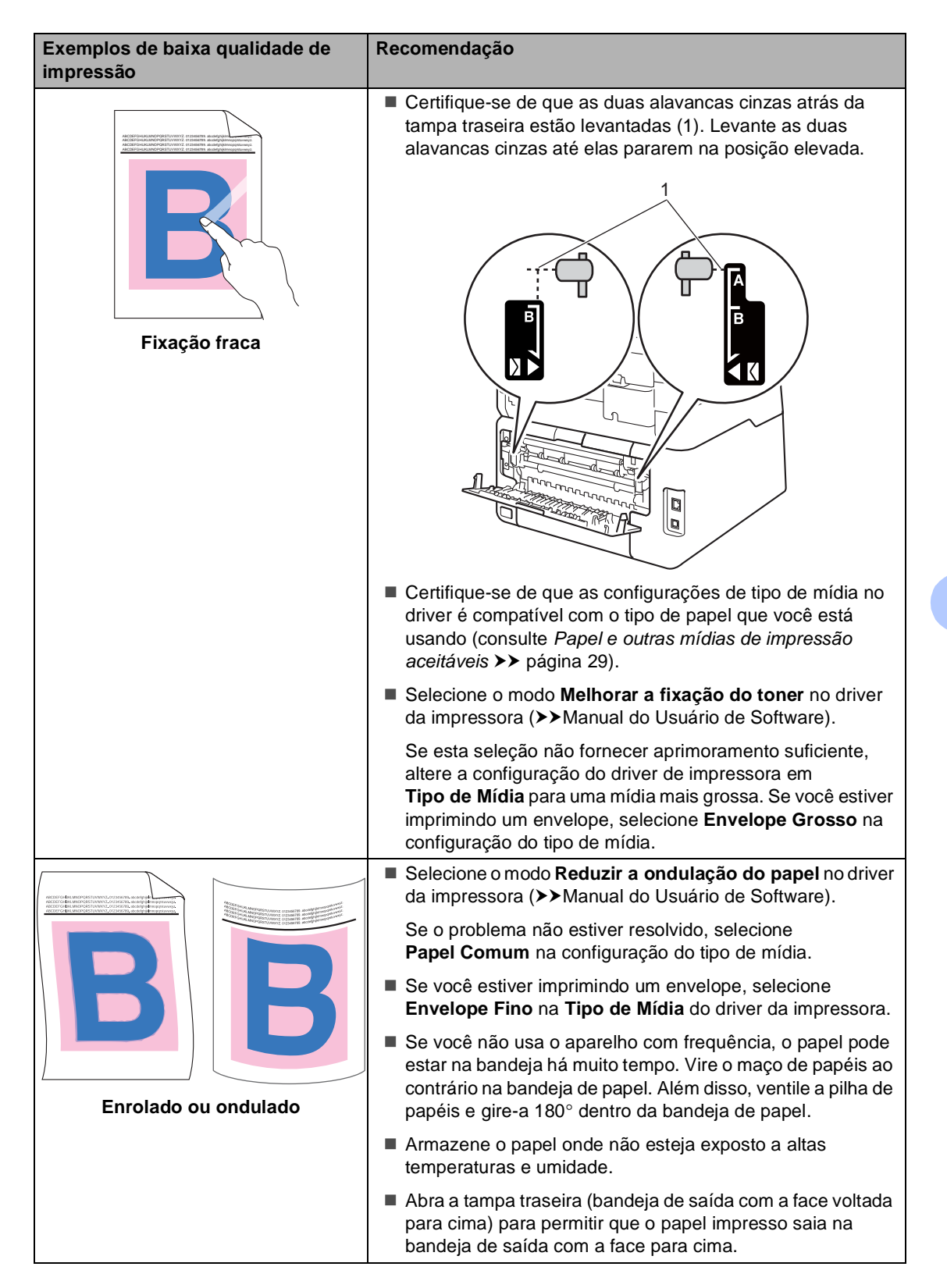

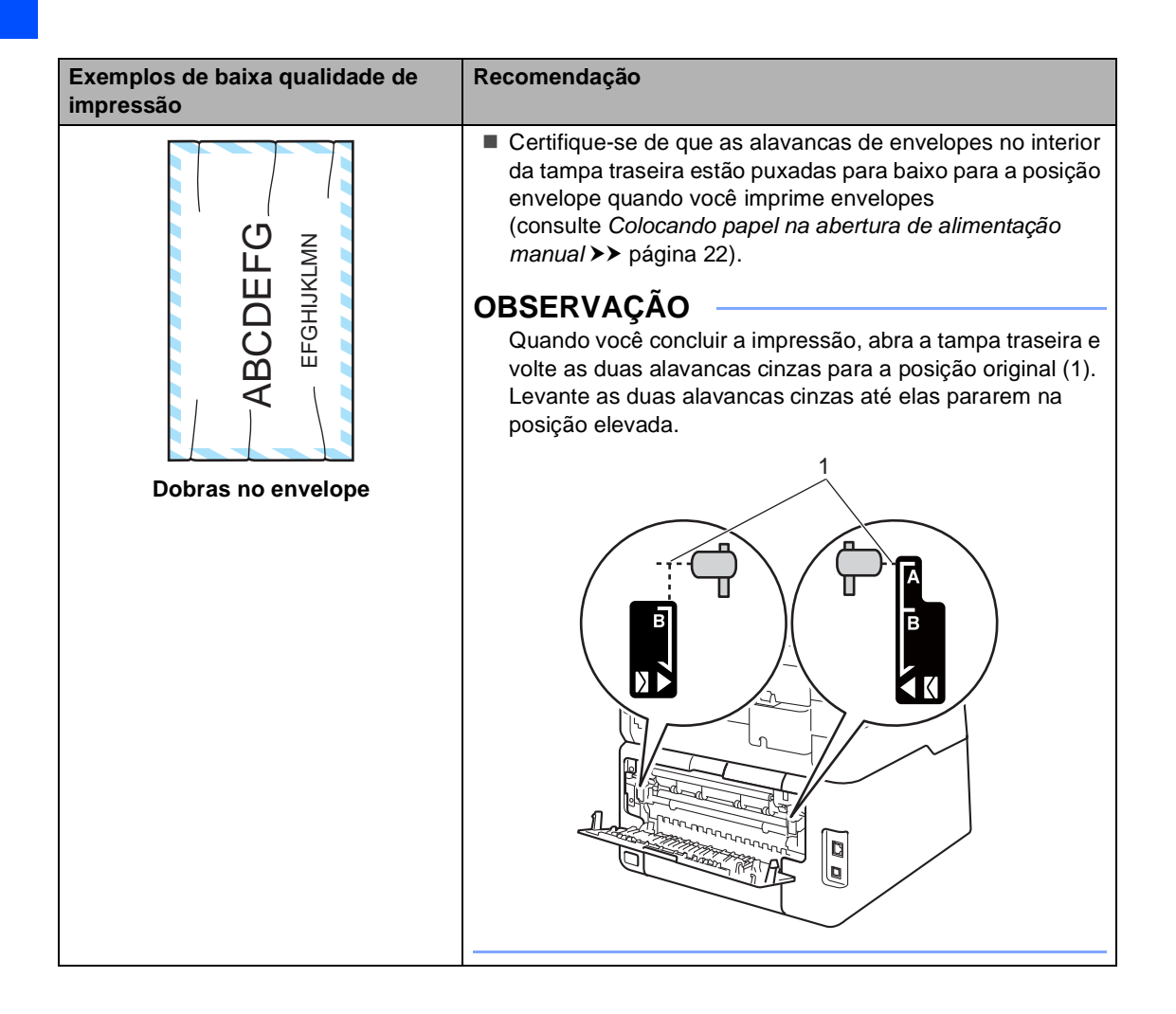

# **Informações do Aparelho <sup>B</sup>**

# **Verificando o número de série**

Você pode visualizar o número de série do aparelho na tela Touchscreen.

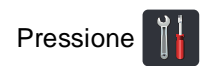

- 
- 2 Pressione Todas config..
- **3** Deslize o dedo para cima ou para baixo ou pressione ▲ ou ▼ para visualizar Info. aparelho.
- 4 Pressione Info. aparelho.
- Pressione N° de Série.
- **6** A tela Touchscreen mostrará o número de série do aparelho.

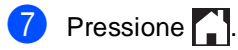

### **Verificando a versão do**  firmware

Você pode visualizar a versão do firmware do aparelho na tela Touchscreen.

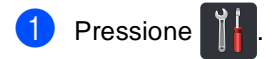

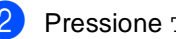

2 Pressione Todas config..

- **3** Deslize o dedo para cima ou para baixo ou pressione ▲ ou ▼ para visualizar Info. aparelho.
- 4 Pressione Info. aparelho.

Pressione Versão firmware.

- 6 A tela Touchscreen mostrará a versão do firmware do aparelho.
- Pressione ...

# **Redefinir funções**

As seguintes funções de redefinição encontram-se disponíveis:

1 Rede

Você pode restaurar as configurações padrão de fábrica do servidor de impressão interno, como informações de senha e endereço IP.

2 Todas config.

Você pode restaurar todas as configurações padrão de fábrica do aparelho.

A Brother recomenda fortemente que você execute esta operação quando for se desfazer do aparelho.

## **OBSERVAÇÃO**

Desconecte o cabo de interface antes de selecionar Rede ou Todas config.

## **Como redefinir o aparelho <sup>B</sup>**

- **1** Pressione
- Pressione Todas config..
- Deslize o dedo para cima ou para baixo ou pressione  $\blacktriangle$  ou  $\nabla$  para visualizar Conf.inicial.
- Pressione Conf.inicial.
- Pressione Reiniciar.
- Pressione Rede ou Todas config. para selecionar a função de redefinição desejada.
- Execute uma das alternativas:
	- Para redefinir as configurações, pressione  $Sim$ e vá para a etapa  $\odot$ .
	- Para sair sem fazer nenhuma alteração, pressione Não.
- <span id="page-135-0"></span>8 Você terá que reiniciar o aparelho. Execute uma das alternativas:
	- Para reiniciar o aparelho, pressione Sim por 2 segundos. O aparelho começará o processo de reinicialização.
	- Para sair sem reiniciar o aparelho, pressione Não.

#### **OBSERVAÇÃO**

- Se você não reinicializar seu aparelho, a redefinição não se completará e seus ajustes permanecerão inalterados.
- Você também pode redefinir as configurações de rede pressionando

, Todas config., Rede, Reiniciar rede.

# **C**

# **Tabelas de configurações e**   $recursos$

# **Usando as tabelas de configuração <sup>C</sup>**

A tela LCD Touchscreen do seu aparelho é fácil de configurar e operar. Tudo o que você precisa fazer é pressionar as configurações e opções que deseja à medida que elas são exibidas na tela. Nós criamos um passo a passo de Tabelas de configuração e recursos, de maneira que você pode ver rapidamente todas as alternativas disponíveis para cada configuração e recurso. Você pode usar essas tabelas para ajustar rapidamente suas configurações preferidas no aparelho.

**C**

# **Tabelas de configurações**

As tabelas de Configurações ajudarão você a compreender as seleções e opções de menus que podem ser encontradas nos programas do aparelho. Os valores de fábrica são apresentados em negrito com um asterisco.

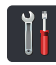

# **(Configurações) <sup>C</sup>**

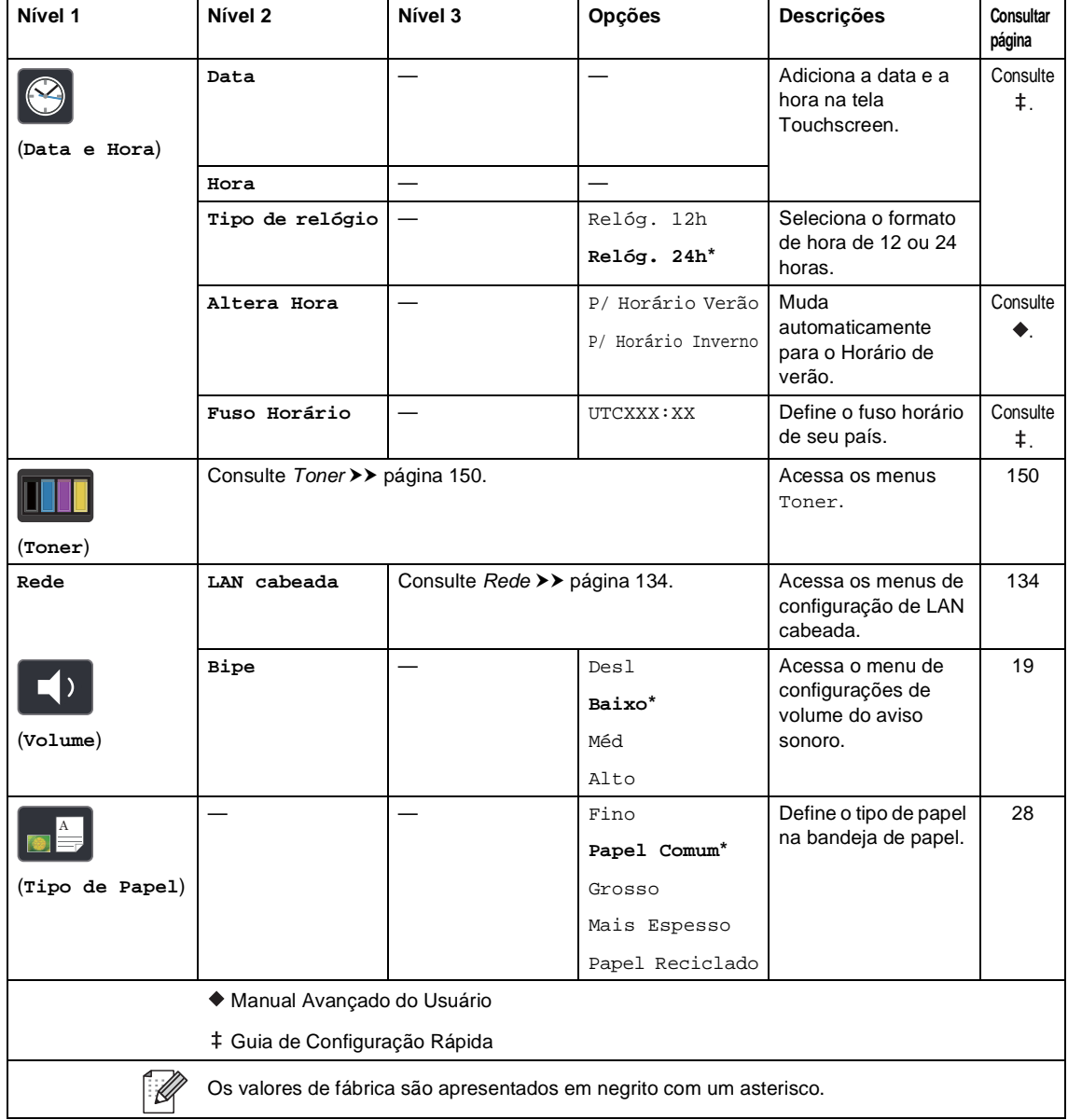

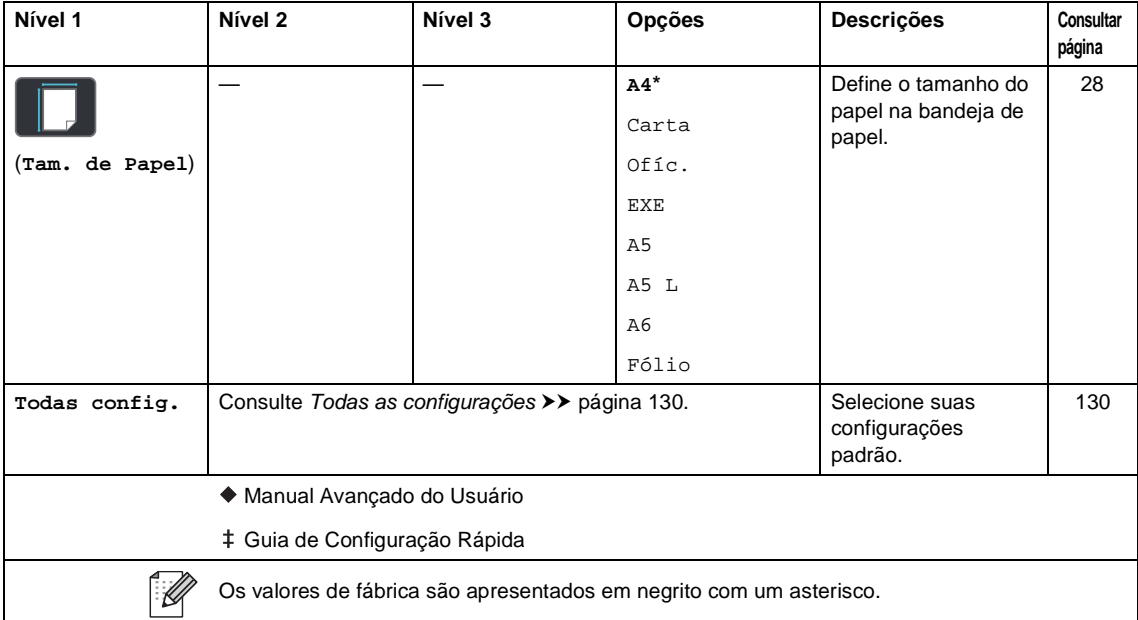

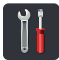

# <span id="page-139-0"></span> **Todas as configurações <sup>C</sup>**

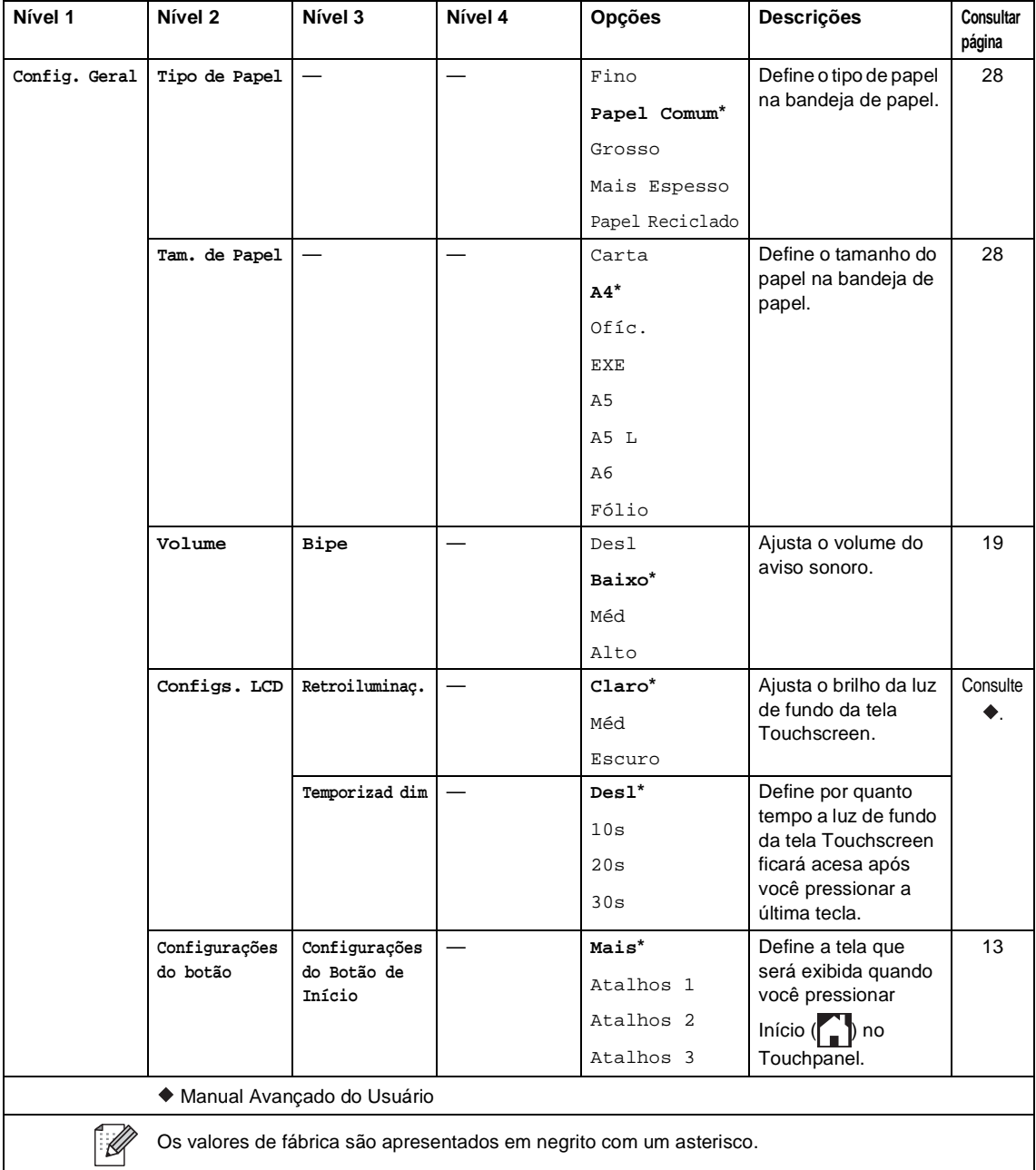

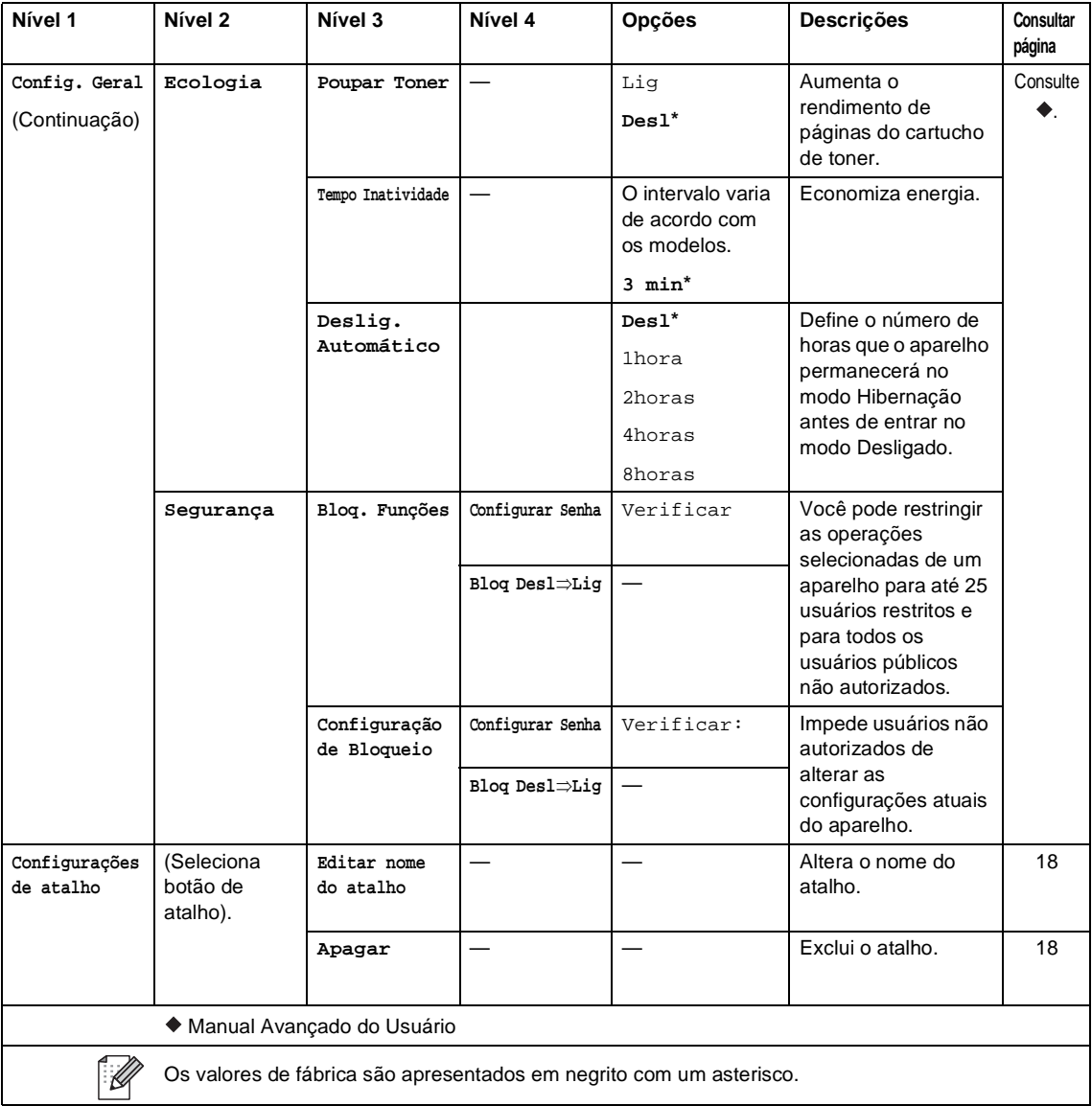

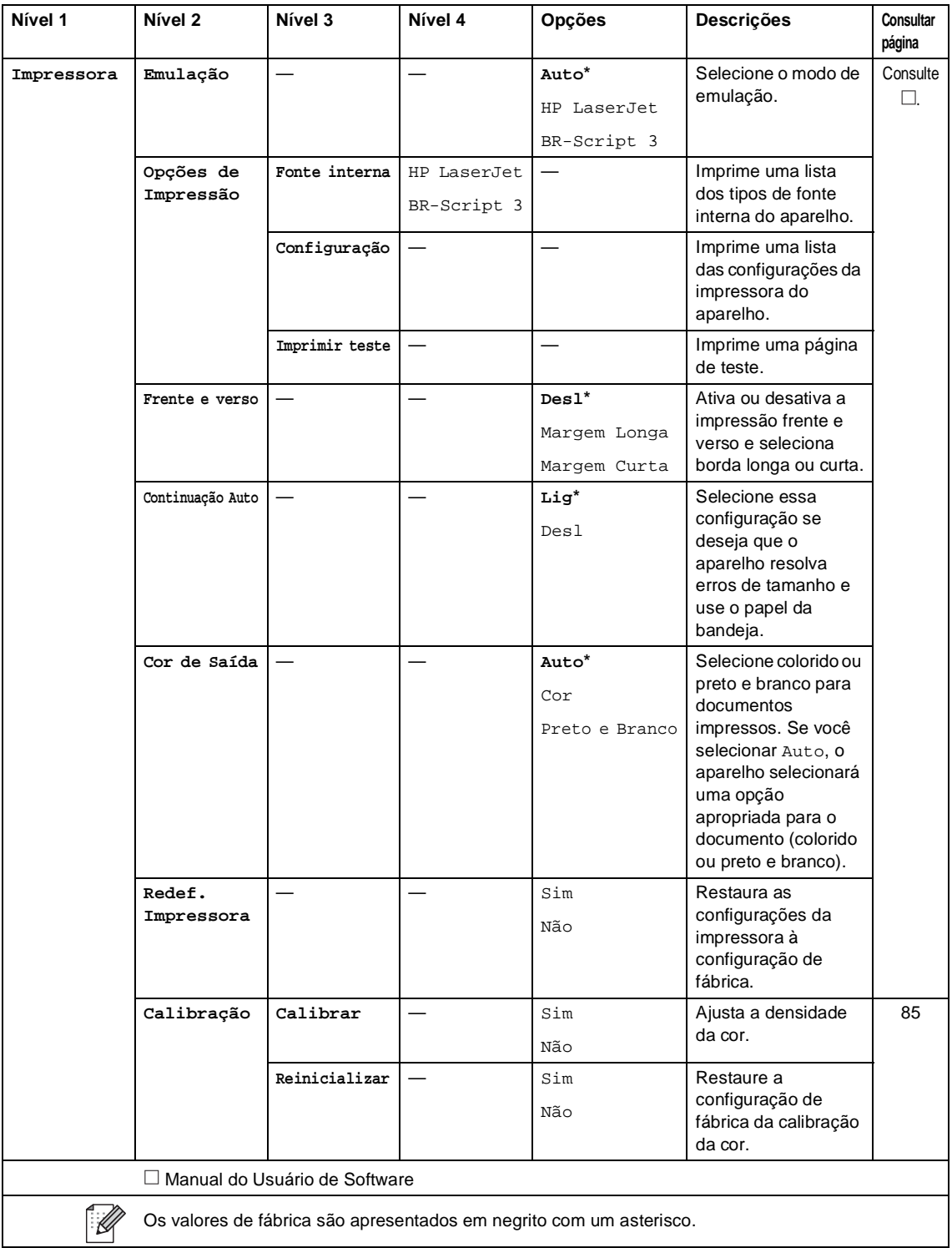

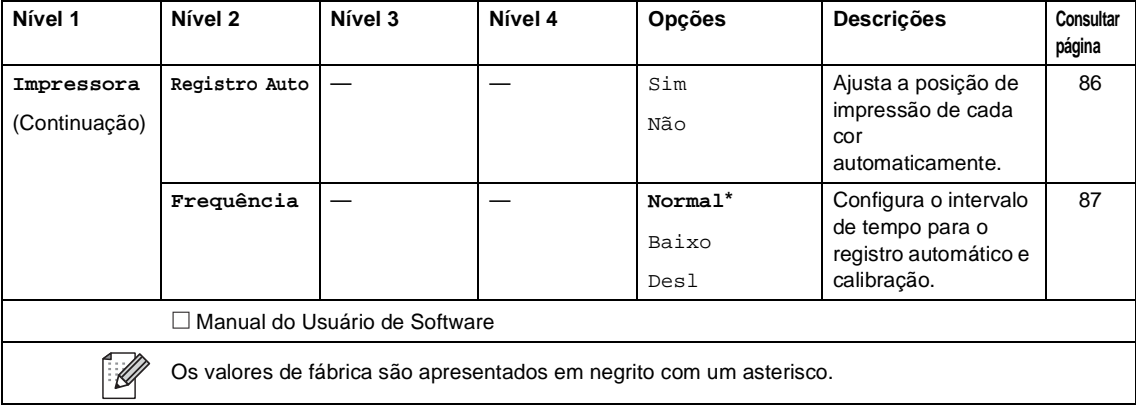

<span id="page-143-0"></span>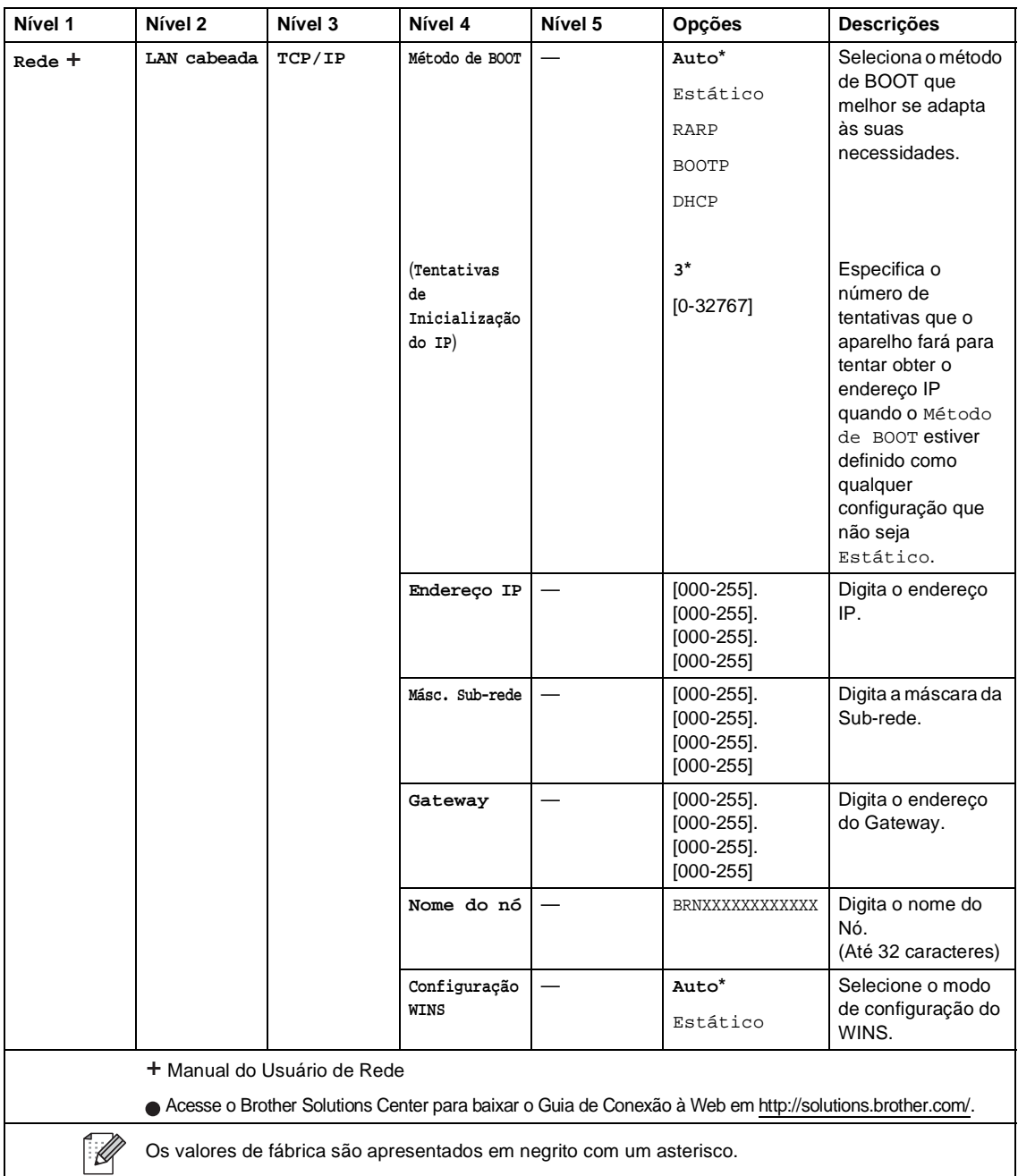
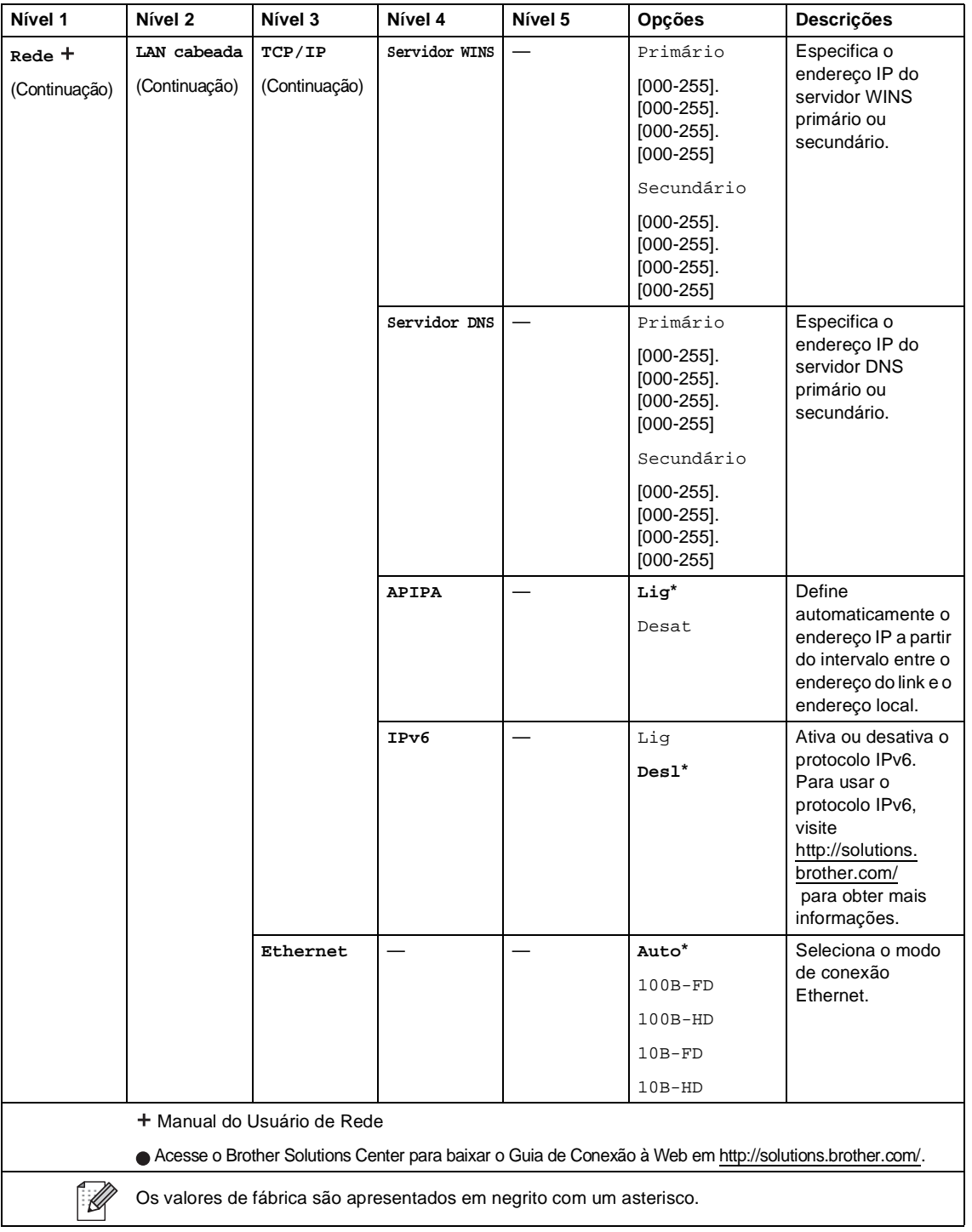

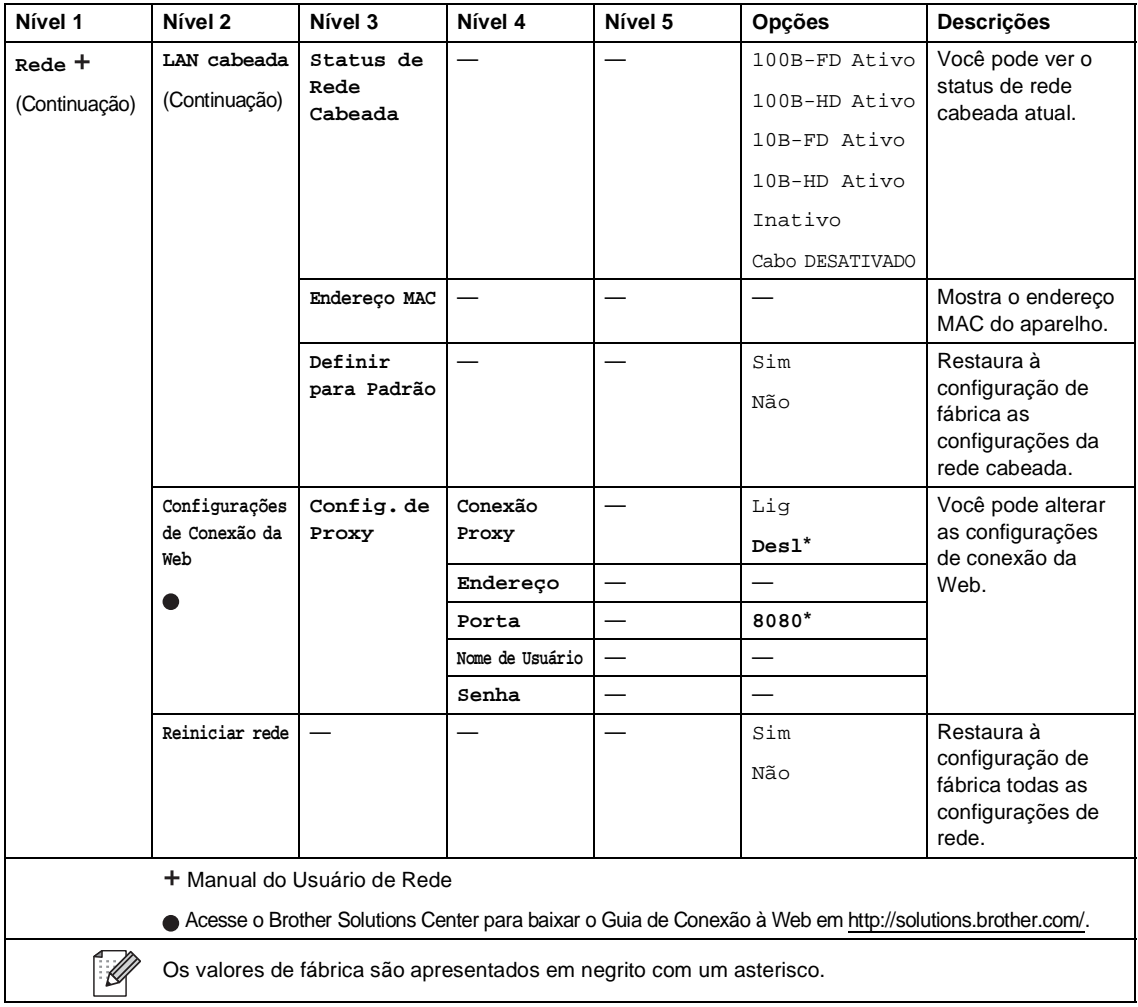

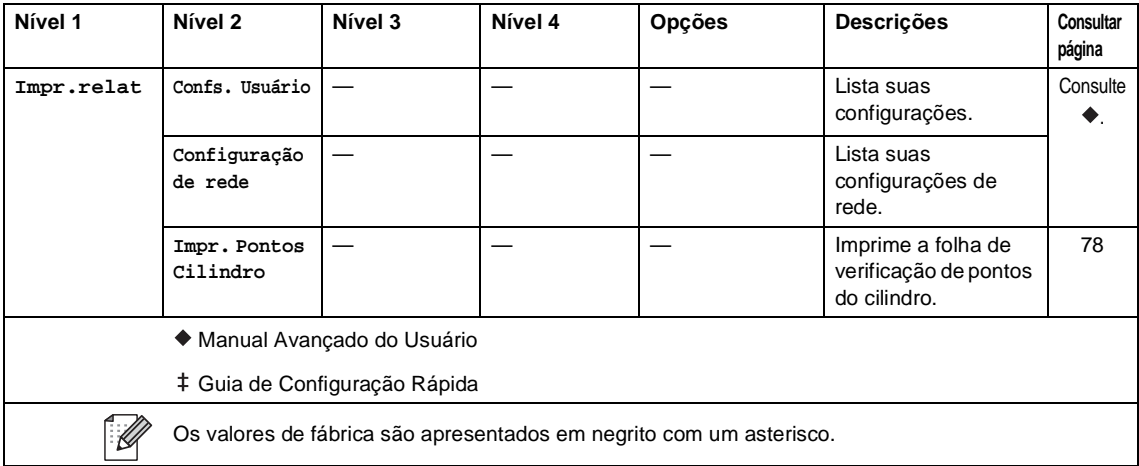

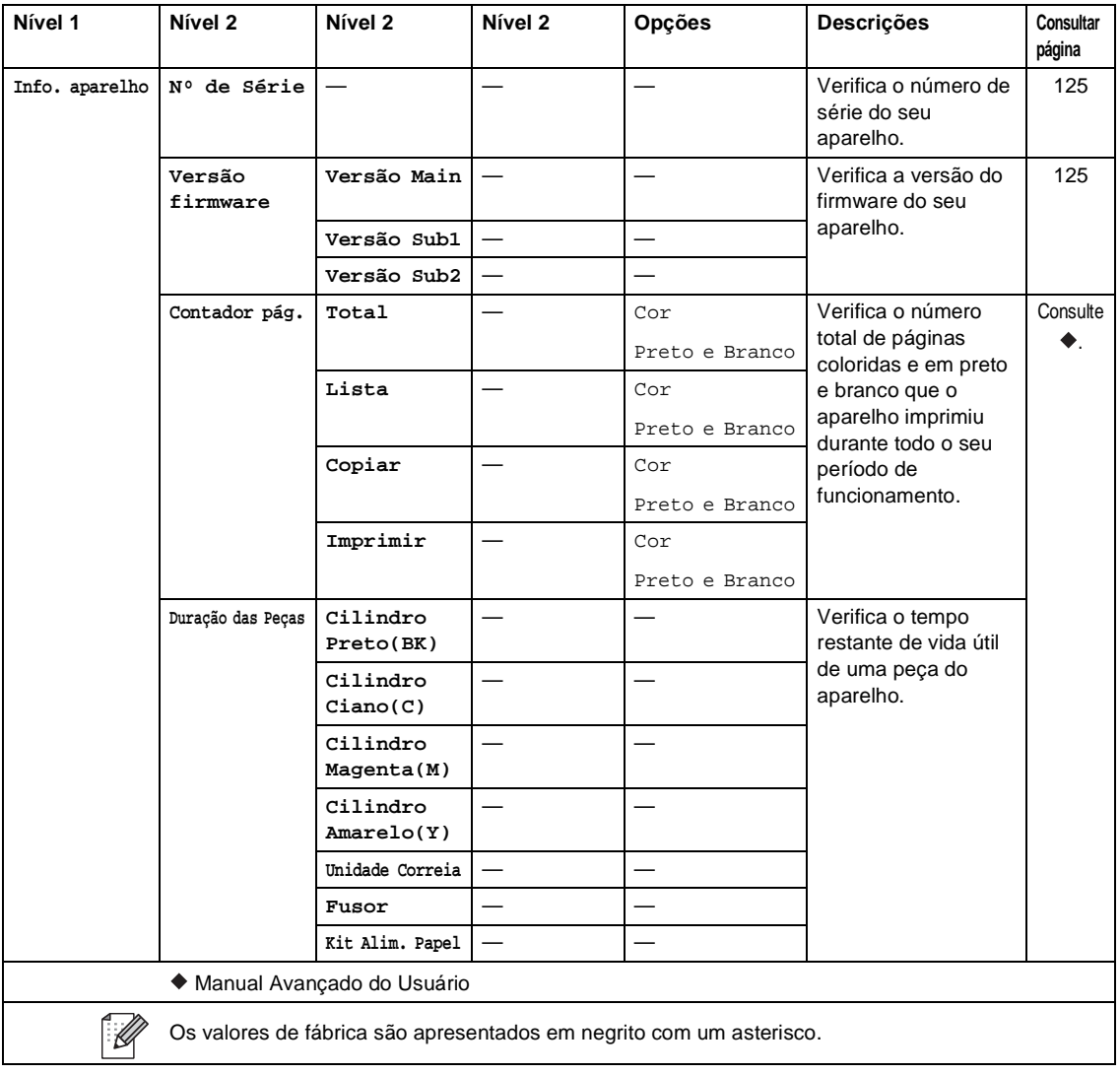

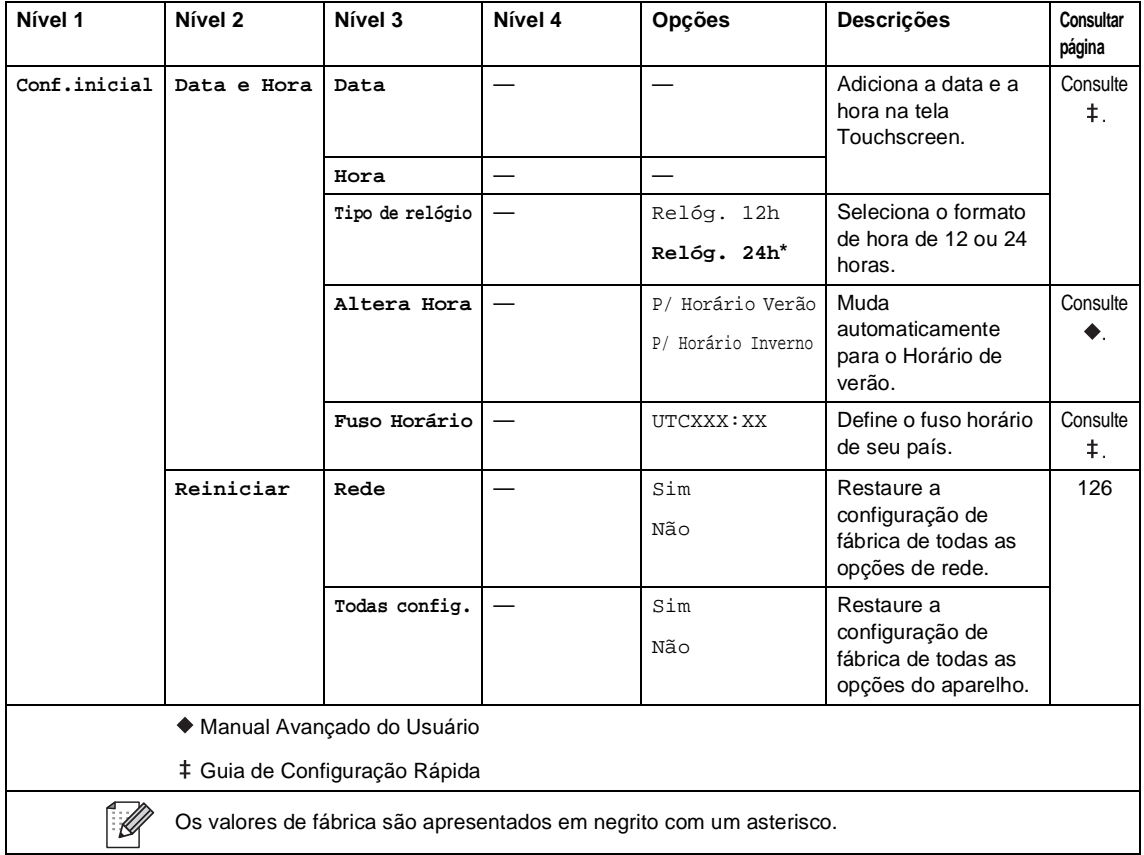

# **Tabelas de recursos**

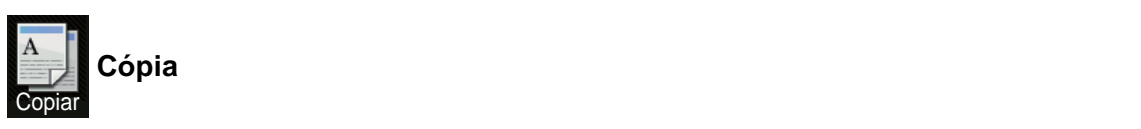

<span id="page-149-0"></span>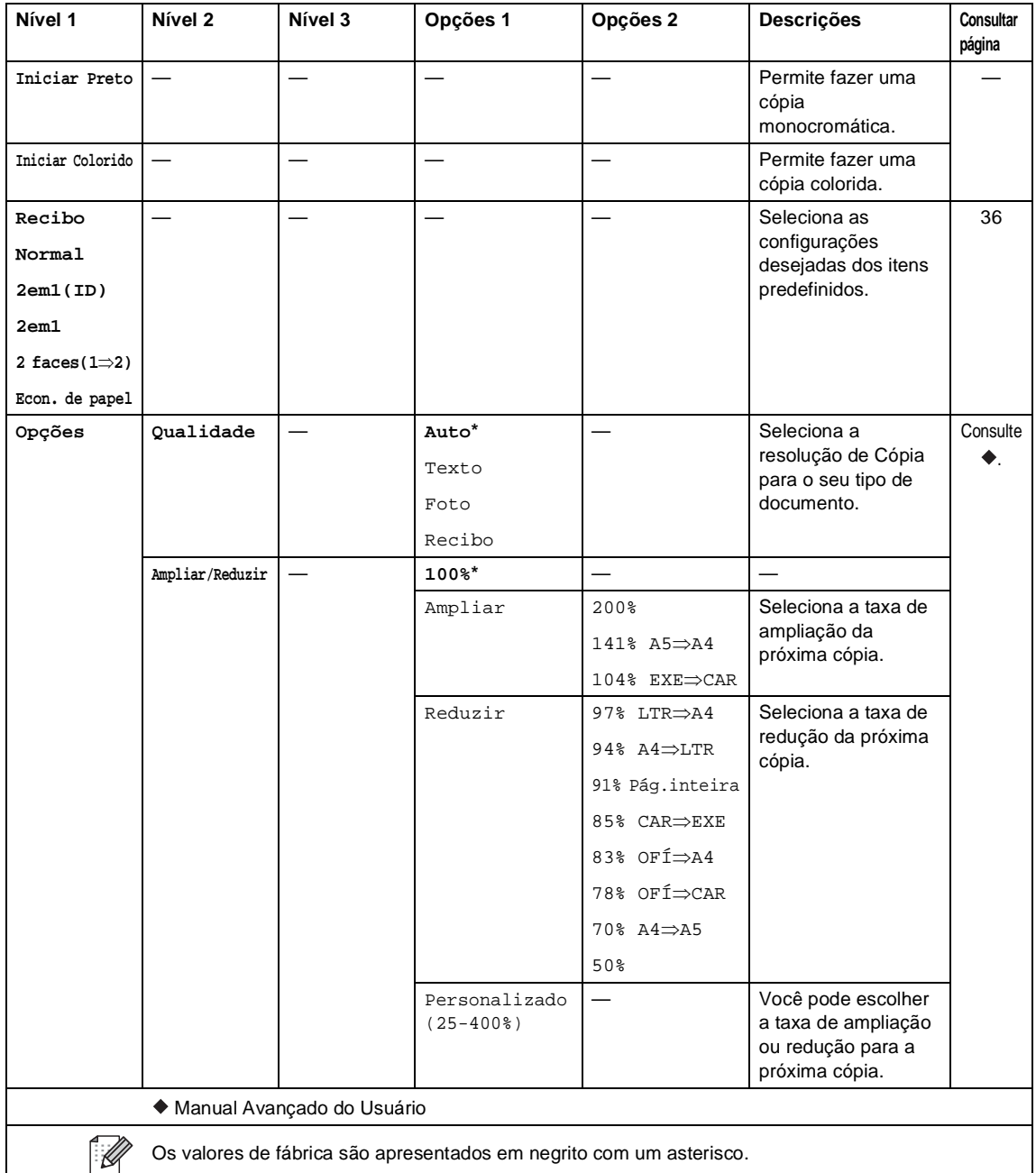

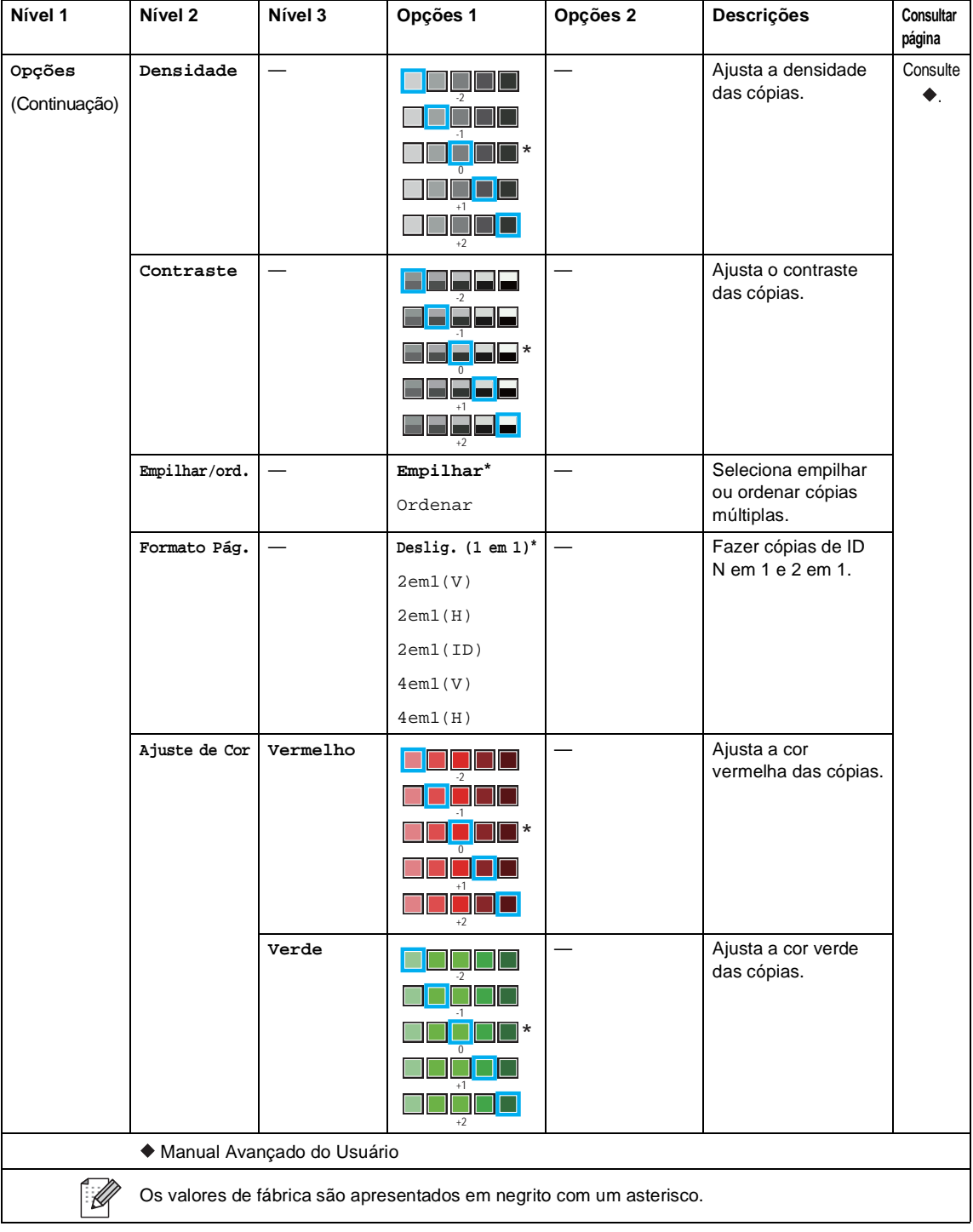

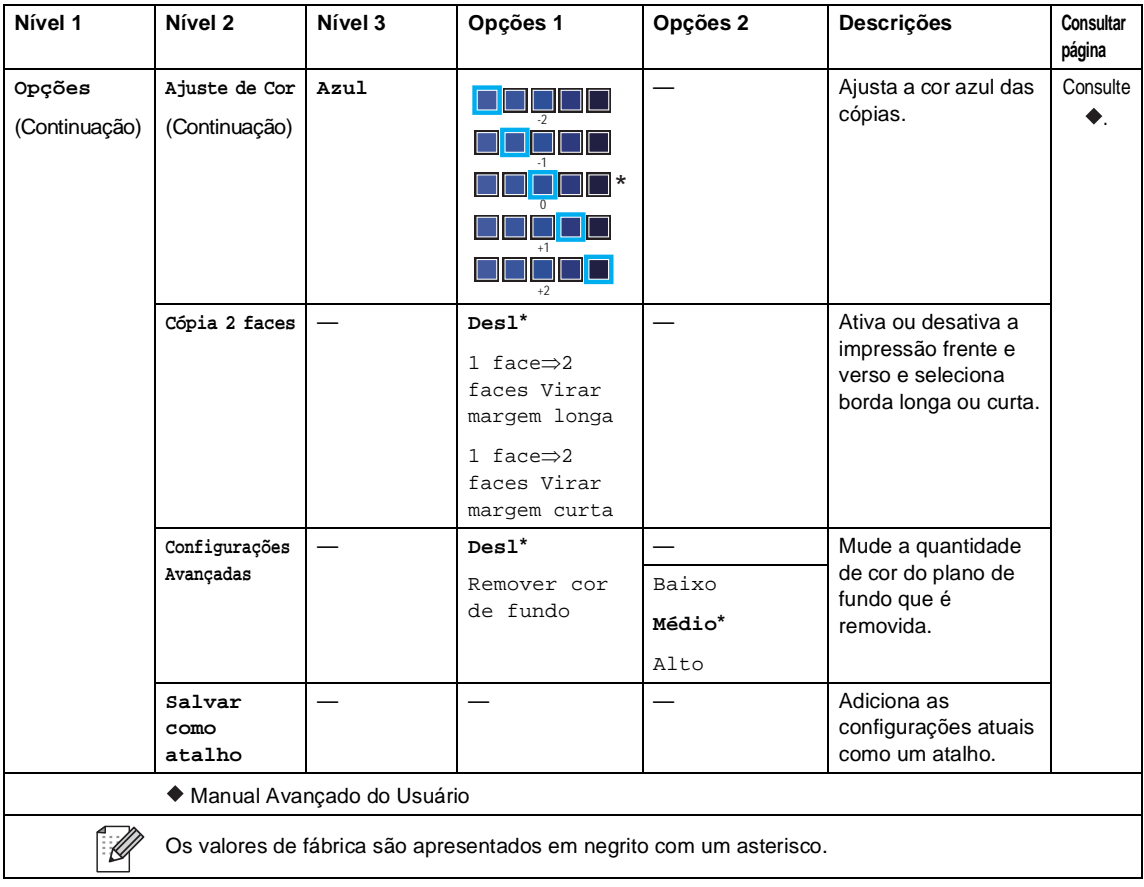

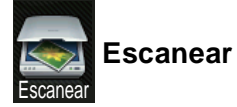

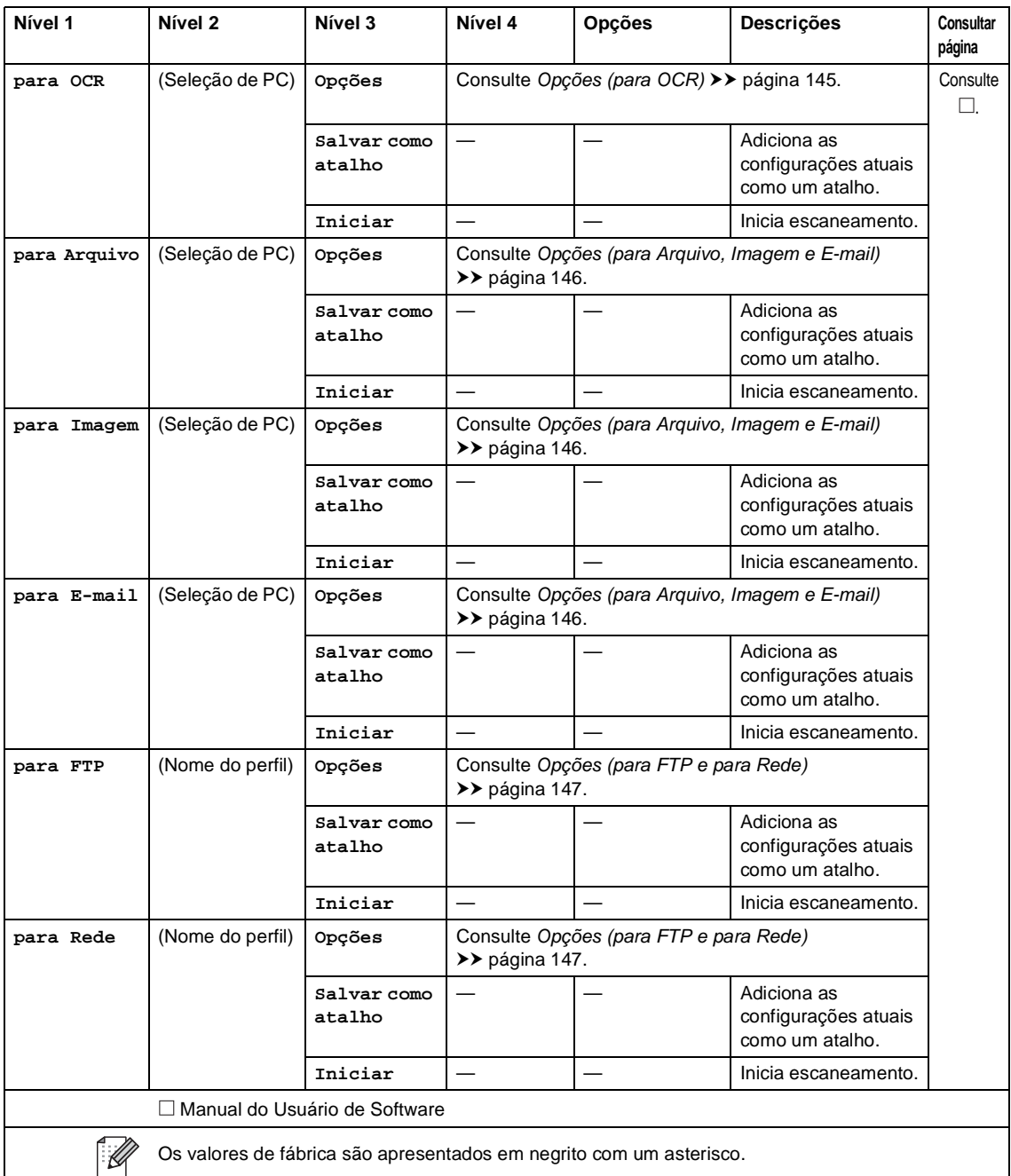

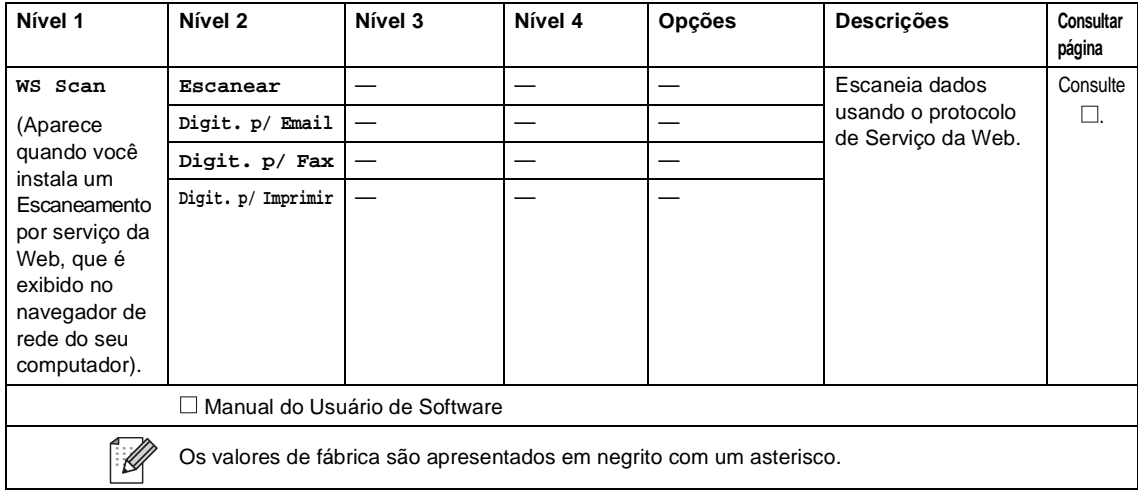

Tabelas de configurações e recursos

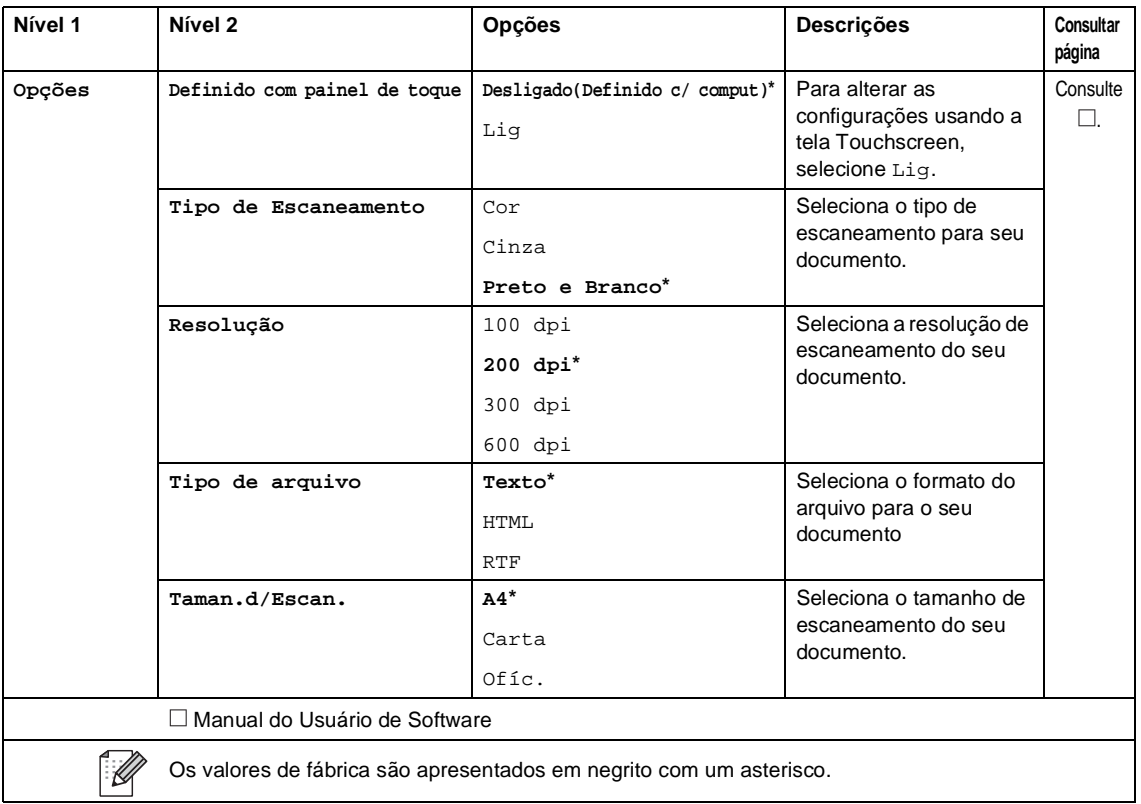

### <span id="page-154-0"></span>**Opções (para OCR) <sup>C</sup>**

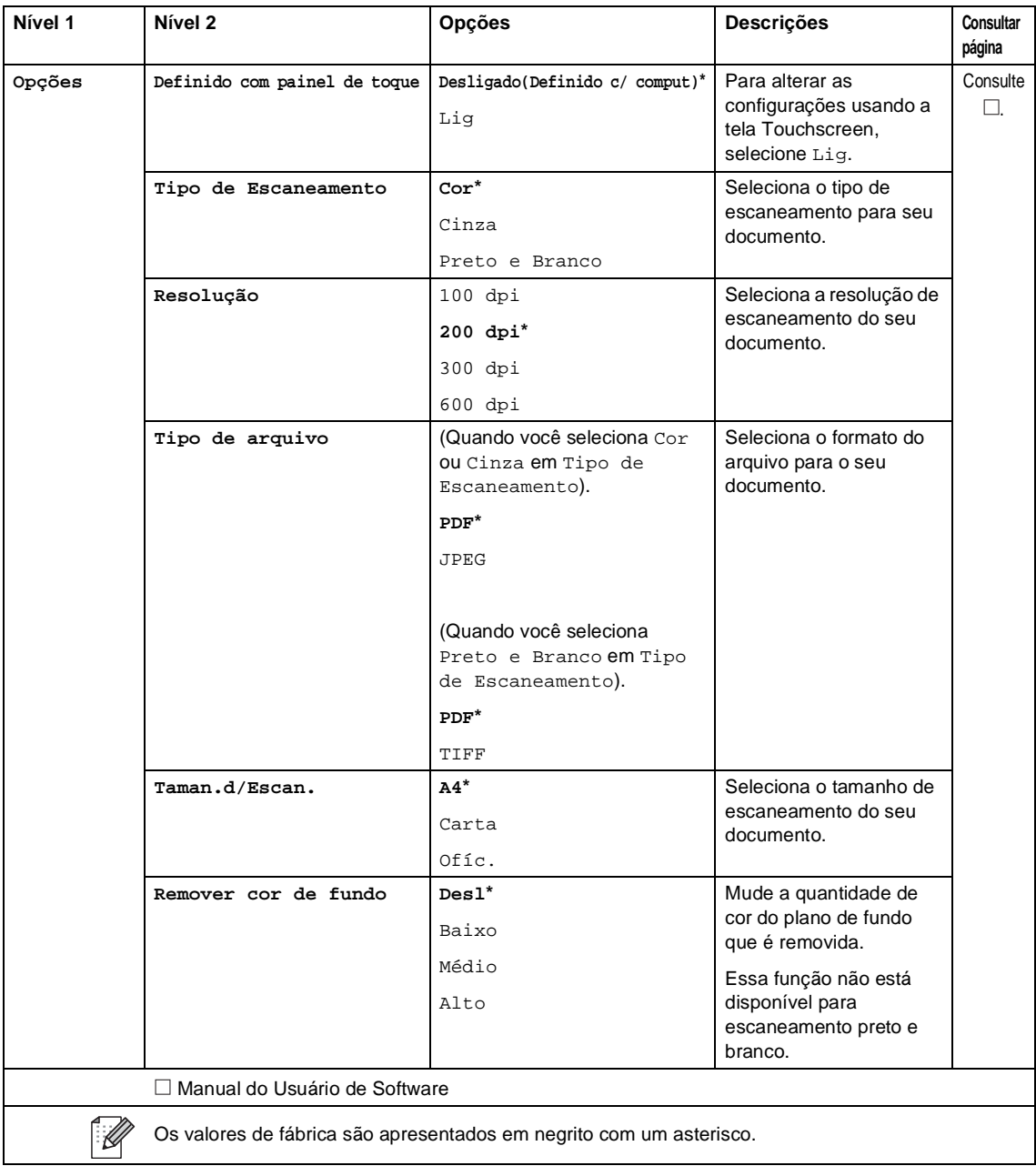

#### <span id="page-155-0"></span>**Opções (para Arquivo, Imagem e E-mail) <sup>C</sup>**

 $\overline{\phantom{a}}$ 

 $\overline{\phantom{a}}$ 

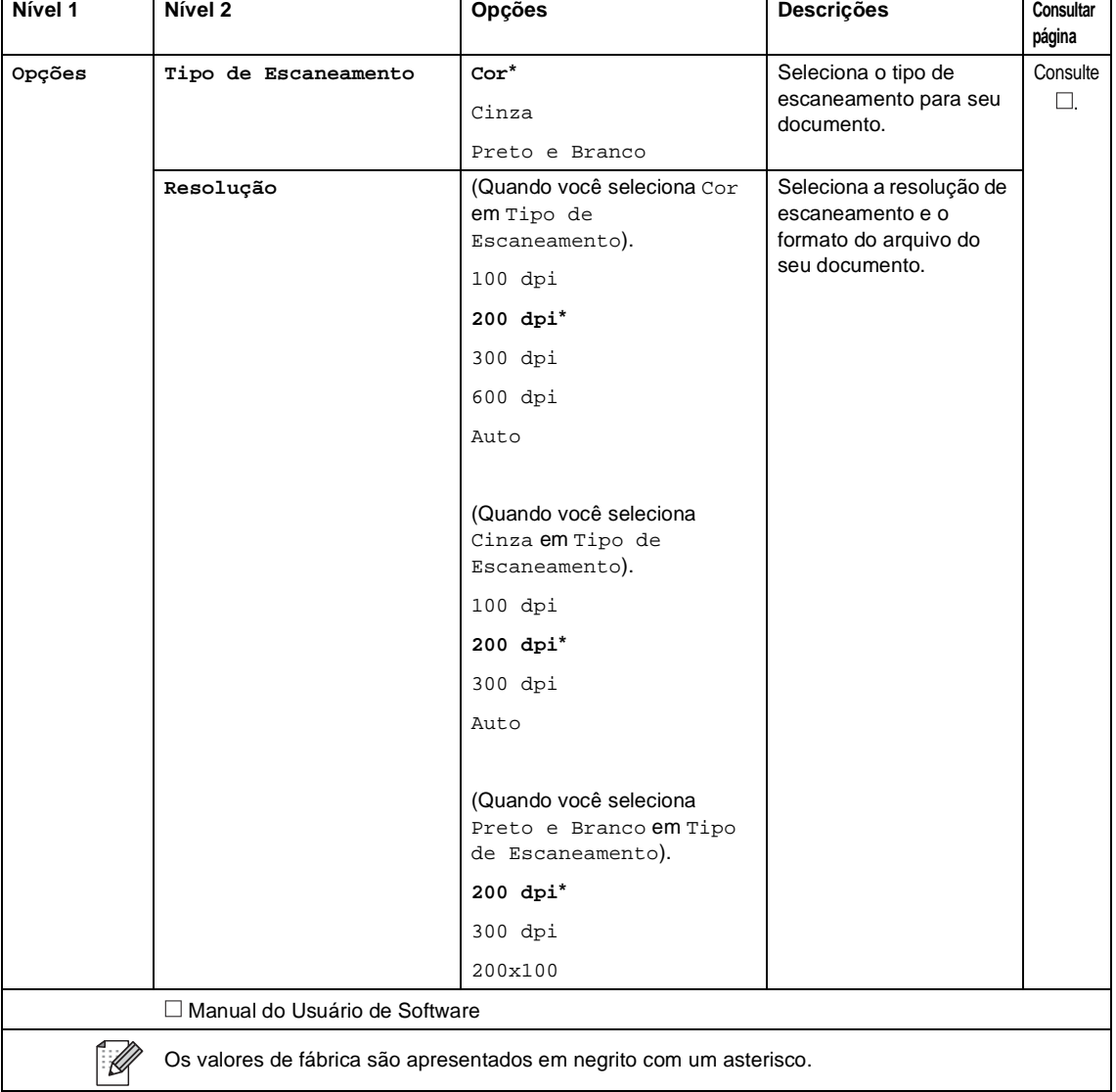

 $\overline{\phantom{a}}$ 

### <span id="page-156-0"></span>**Opções (para FTP e para Rede) <sup>C</sup>**

÷.

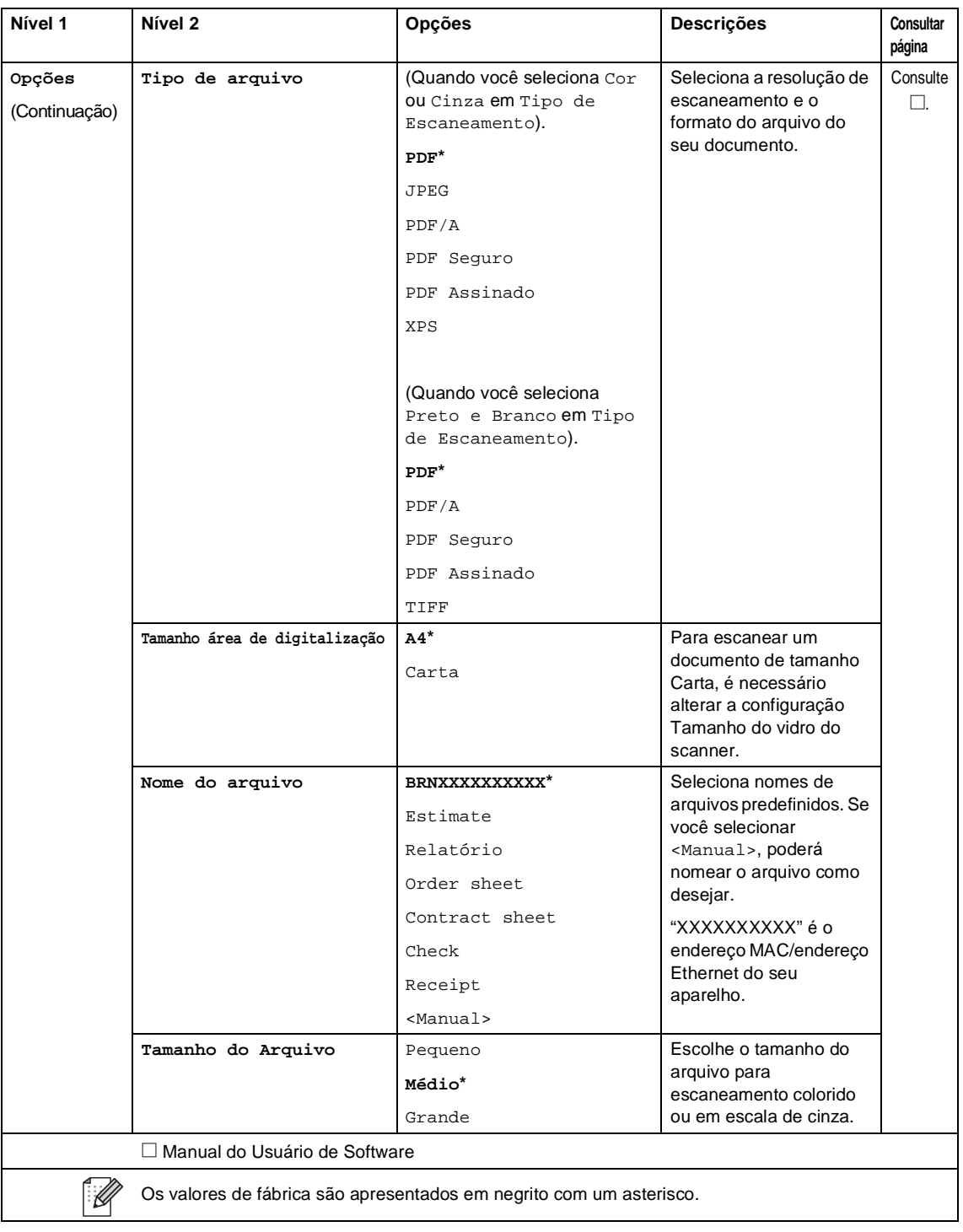

Tabelas de configurações e recursos

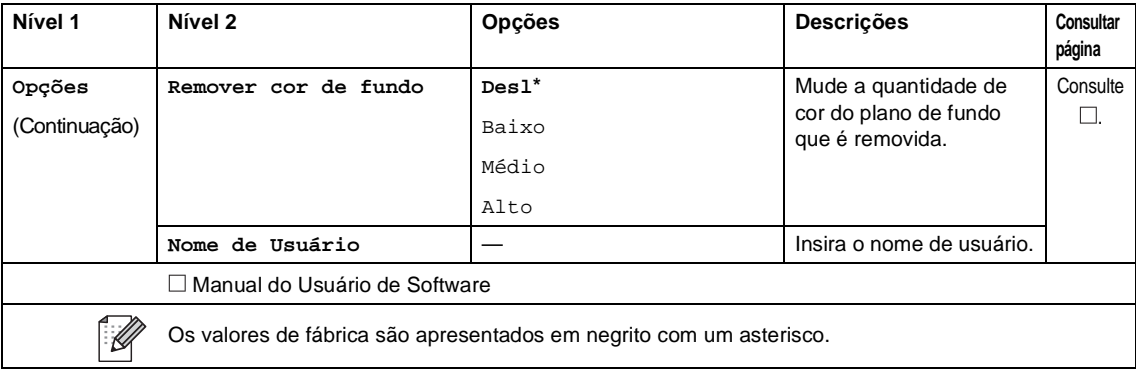

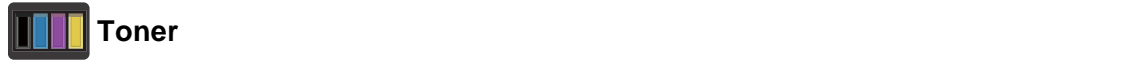

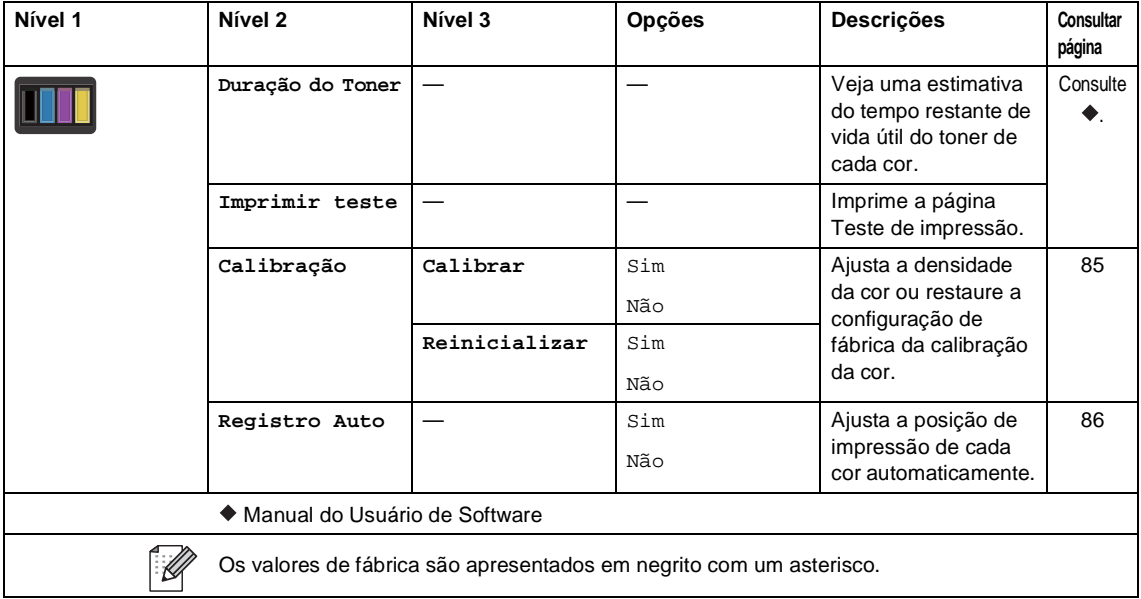

Tabelas de configurações e recursos

#### **Web (tela Mais)**

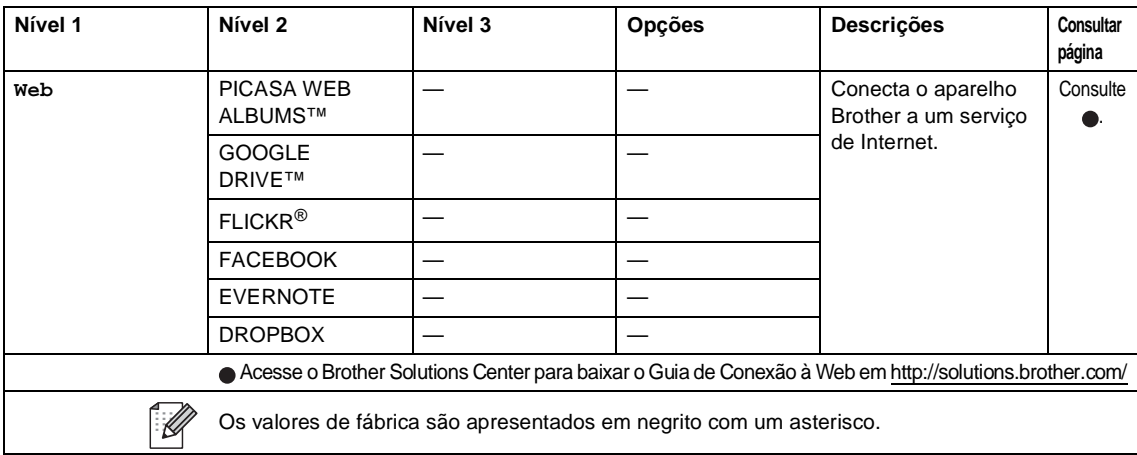

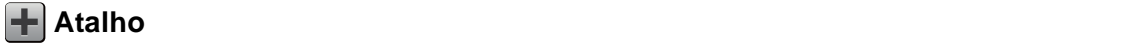

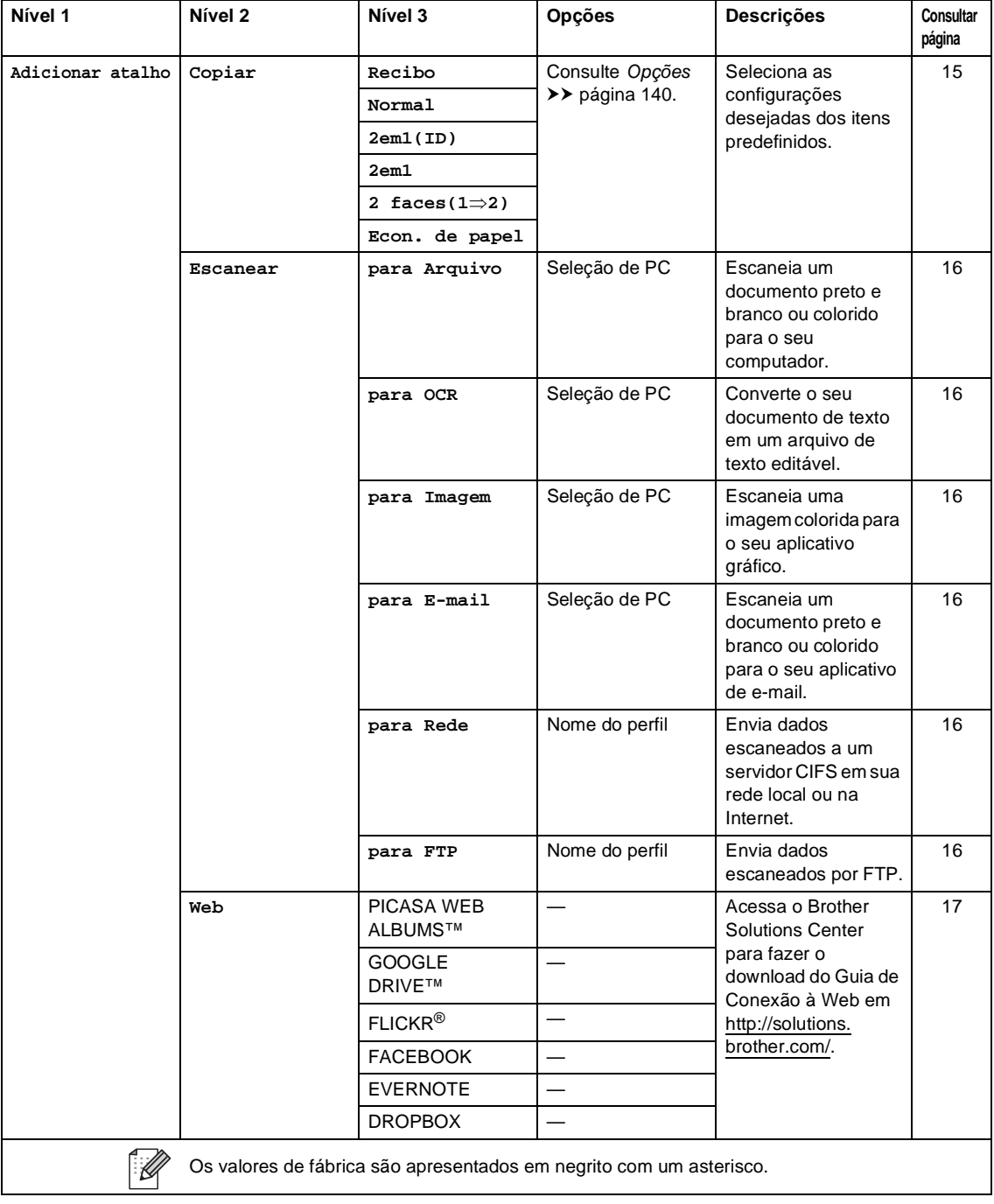

### <span id="page-162-0"></span>**Inserindo texto**

Quando você precisar inserir texto no aparelho, o teclado aparecerá na tela Touchscreen.

Pressione  $\mathbf{A}$  1  $\mathbf{\Omega}$  | para selecionar letras, números ou caracteres especiais.

Pressione 1 aA para alternar entre letras maiúsculas e minúsculas.

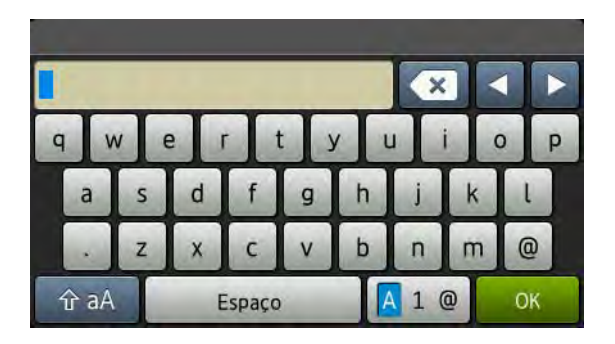

#### **Inserindo espaços**

Para inserir um espaço, pressione  $E$ spaço ou  $\blacktriangleright$ .

#### **Fazendo correções**

Se você inseriu um caractere incorretamente e deseja alterá-lo, use os botões de seta para mover o cursor sob o caractere incorreto. Pressione (x), e, em seguida, digite o caractere correto. Você também pode inserir letras movendo o cursor e inserindo um caractere.

Se a tela não mostrar <, pressione < repetidamente até apagar o caractere incorreto. Insira os caracteres corretos.

#### **OBSERVAÇÃO**

- Os caracteres disponíveis podem diferir de acordo com o país.
- O layout do teclado pode diferir de acordo com a função que está sendo definida.

**D**

# **Especificações**

# **Geral D***D*

<span id="page-163-5"></span>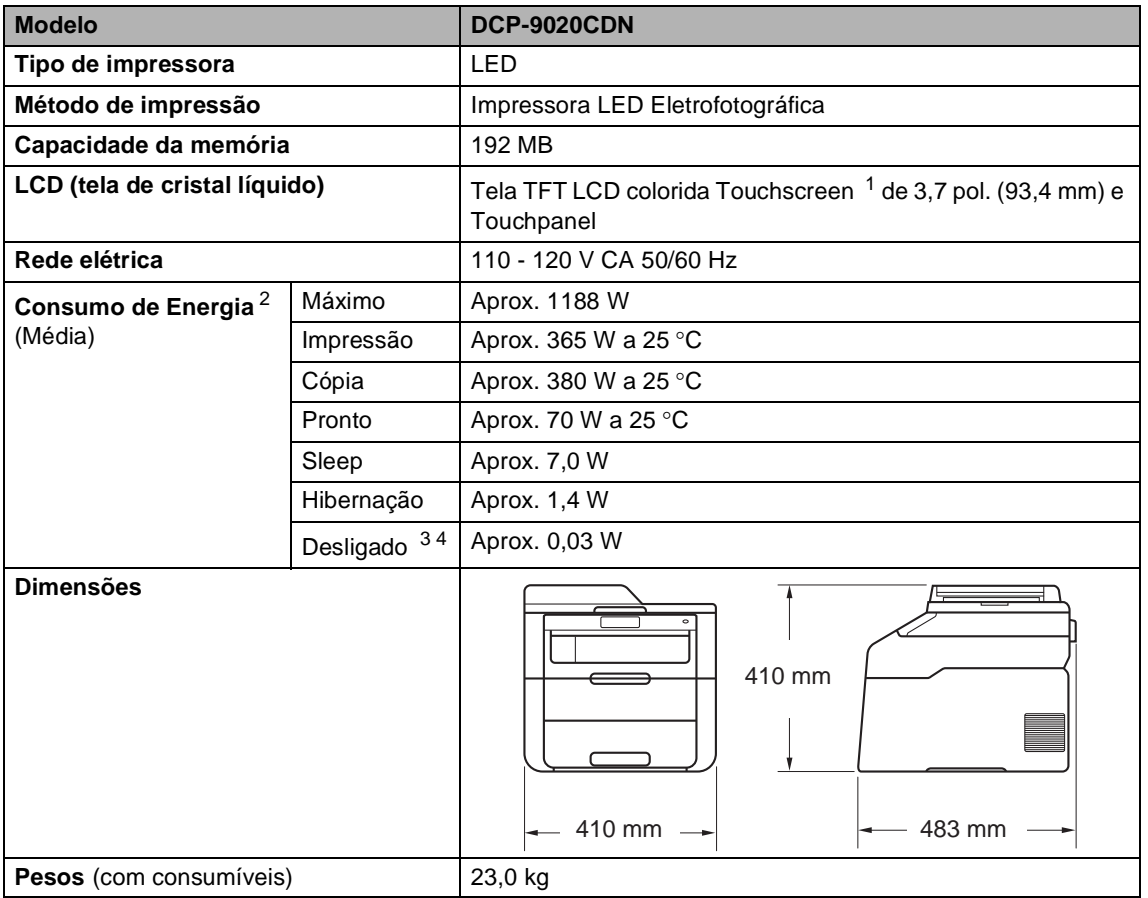

<span id="page-163-6"></span><span id="page-163-4"></span><span id="page-163-0"></span><sup>1</sup> Medição diagonal.

- <span id="page-163-1"></span><sup>2</sup> Conexões USB com o computador.
- <span id="page-163-2"></span><sup>3</sup> Medições em conformidade com a norma IEC 62301 Edição 2.0.
- <span id="page-163-3"></span><sup>4</sup> O consumo de energia varia um pouco de acordo com o ambiente de utilização ou desgaste de peças.

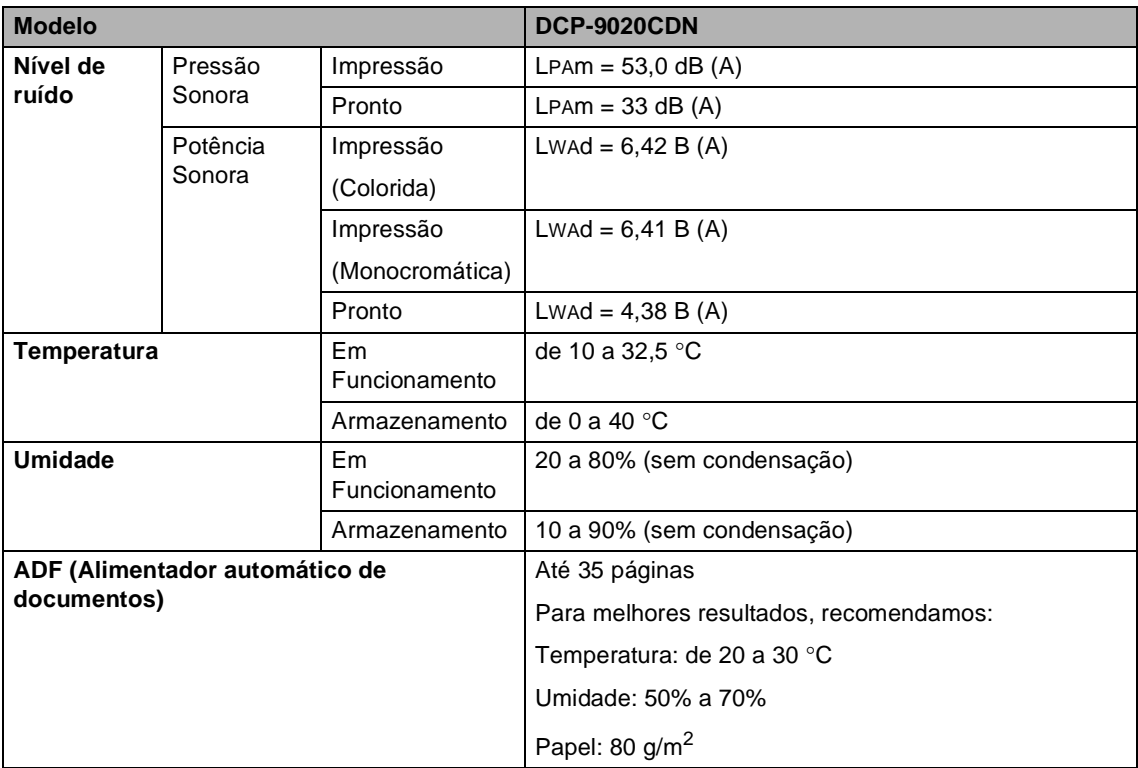

# **Tamanho do Documento**

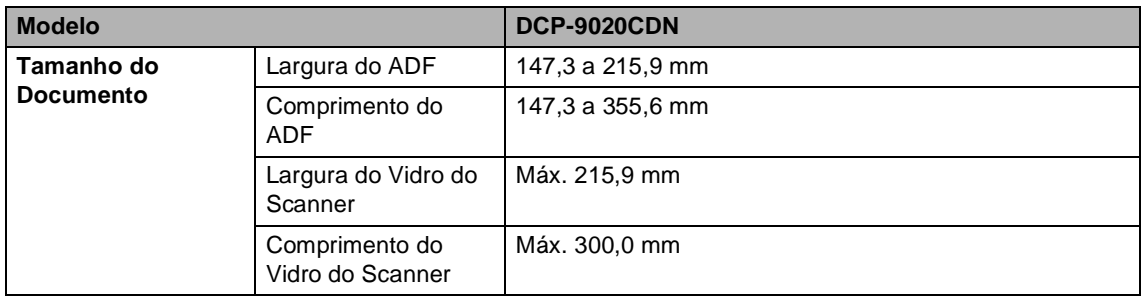

Especificações

# **Mídia de impressão**

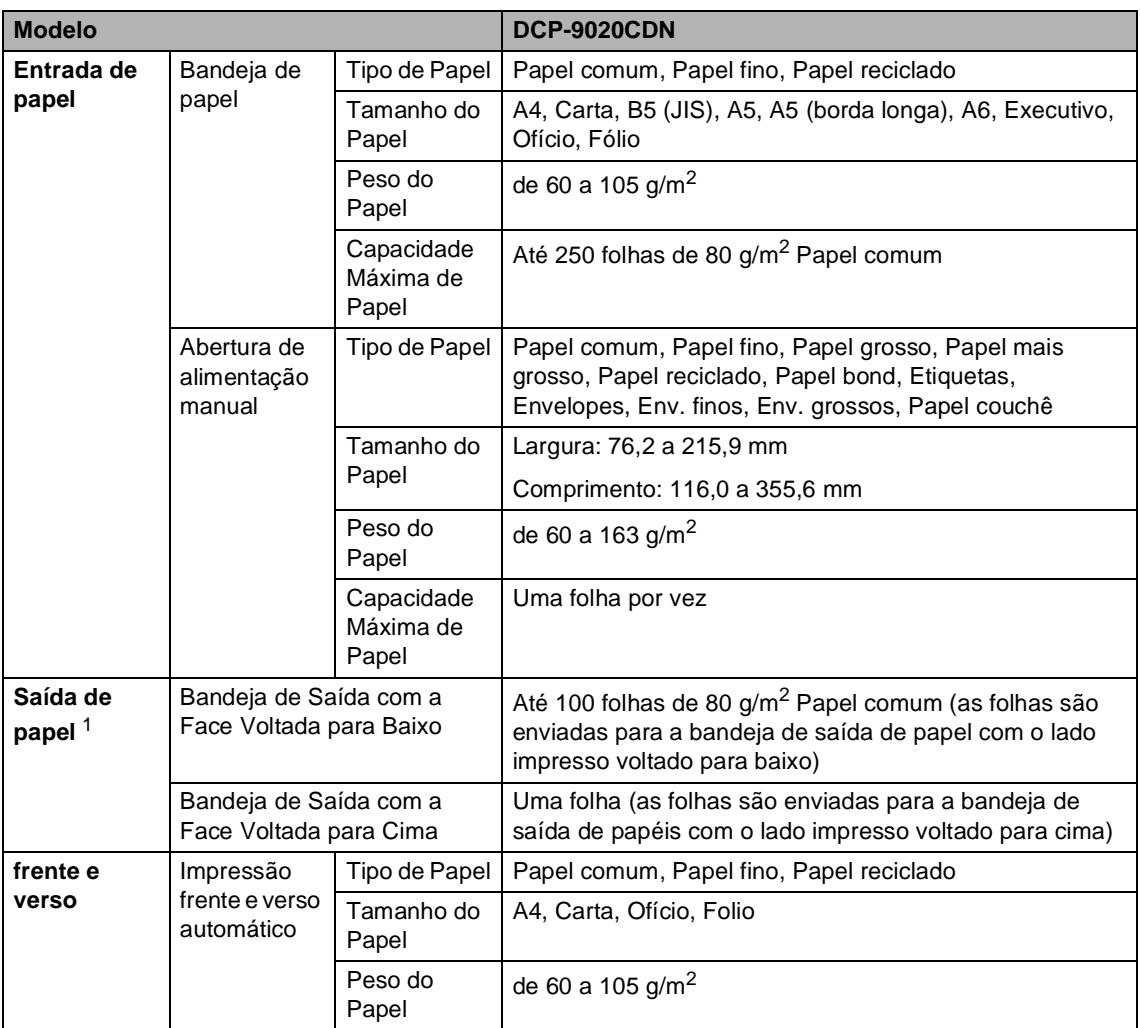

<span id="page-166-0"></span><sup>1</sup> Para etiquetas, recomendamos remover as páginas impressas da bandeja de saída de papel imediatamente após elas saírem do aparelho para evitar a possibilidade de manchas.

# <span id="page-167-1"></span> $C$ ópia

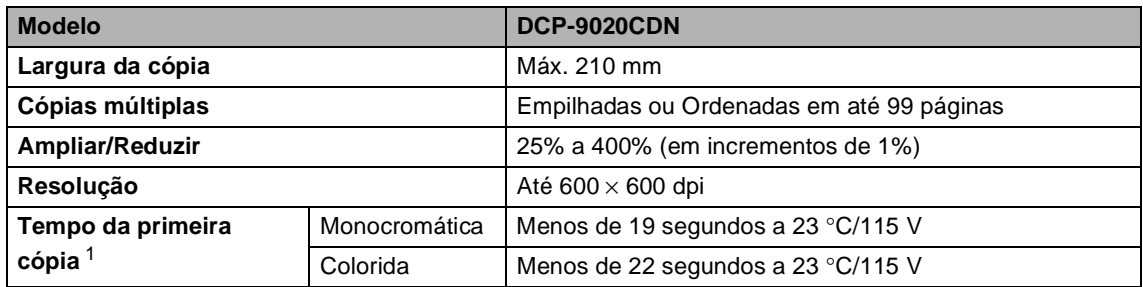

<span id="page-167-0"></span><sup>1</sup> Do modo Pronto e da bandeja padrão

## <span id="page-168-3"></span>**Scanner**

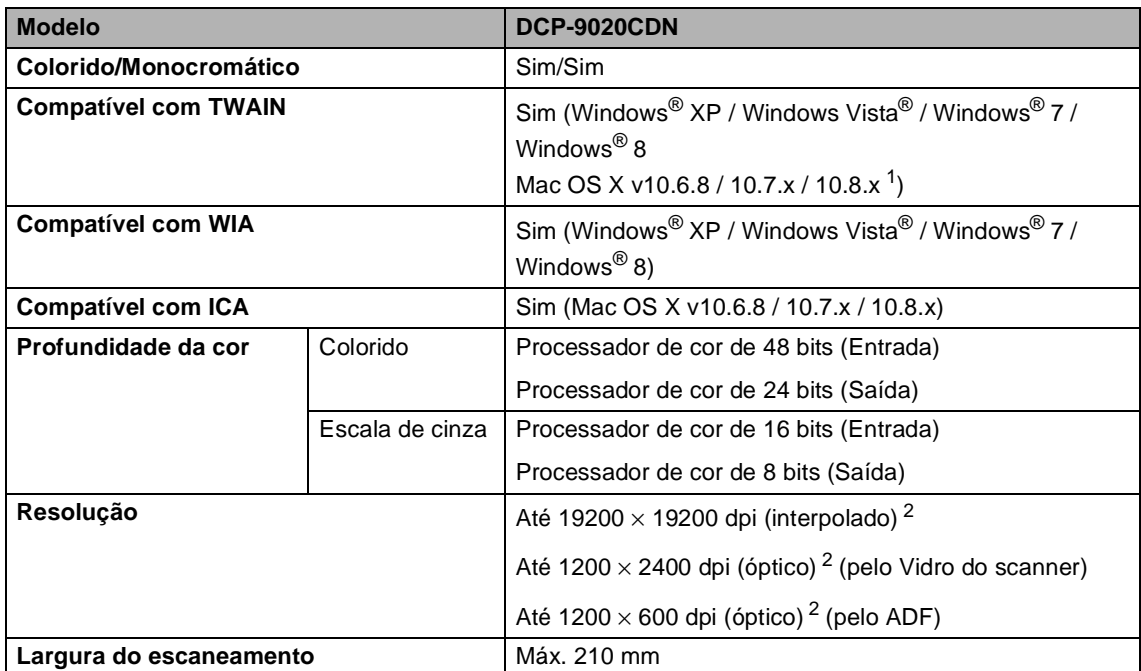

<span id="page-168-2"></span><span id="page-168-0"></span><sup>1</sup> Para obter as mais recentes atualizações de driver para a versão do Mac OS X que você está usando, visite-nos em [http://solutions.brother.com/.](http://solutions.brother.com/)

<span id="page-168-1"></span><sup>2</sup> Escaneamento máximo de 1200 × 1200 dpi com o driver WIA no Windows® XP, no Windows Vista® e no Windows® 7 e Windows® 8 (resolução de até 19200 × 19200 dpi pode ser selecionada usando o utilitário de scanner)

# <span id="page-169-2"></span>**Impressora**

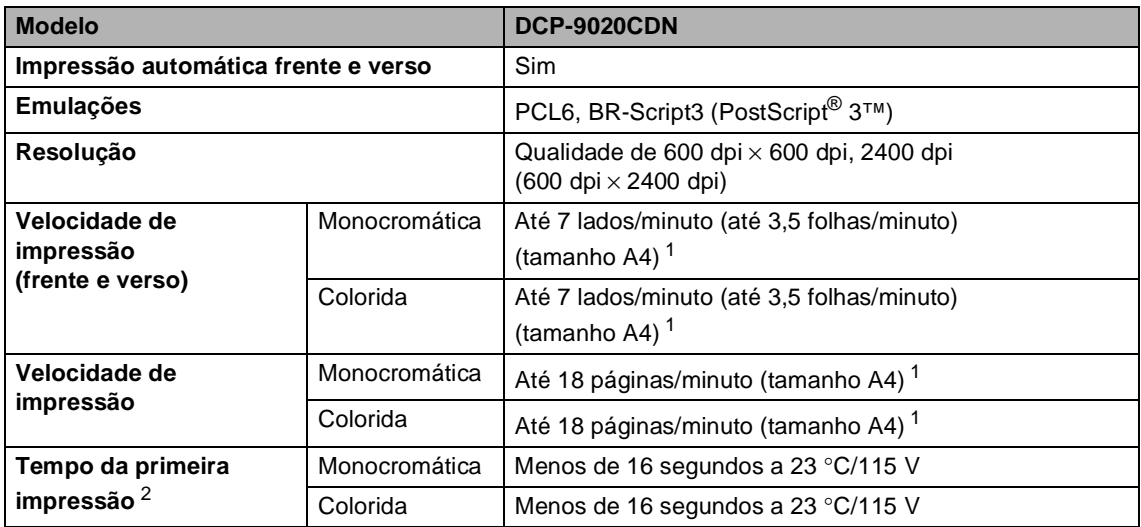

<span id="page-169-0"></span><sup>1</sup> A velocidade de impressão pode variar dependendo do tipo de documento impresso.

<span id="page-169-1"></span><sup>2</sup> Do modo Pronto e da bandeja padrão

### **Interfaces**

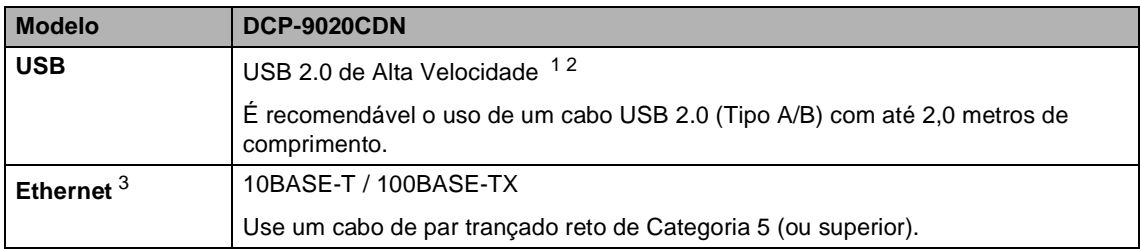

<span id="page-170-3"></span><span id="page-170-0"></span><sup>1</sup> Seu aparelho possui interface USB 2.0 de alta velocidade. O aparelho também pode ser conectado a um computador equipado com uma interface USB 1.1.

<span id="page-170-1"></span><sup>2</sup> Portas USB de terceiros não são aceitas.

<span id="page-170-2"></span>3 Consulte *Rede* >> [página 162](#page-171-0) e Manual do Usuário de Rede para obter especificações detalhadas de rede.

# <span id="page-171-0"></span>**Rede D**  $\overline{\phantom{a}}$  **D**  $\overline{\phantom{a}}$  **D**  $\overline{\phantom{a}}$  **D**  $\overline{\phantom{a}}$  **D**  $\overline{\phantom{a}}$  **D**  $\overline{\phantom{a}}$  **D**  $\overline{\phantom{a}}$  **D**  $\overline{\phantom{a}}$  **D**  $\overline{\phantom{a}}$  **D**  $\overline{\phantom{a}}$  **D**  $\overline{\phantom{a}}$  **D**  $\overline{\phantom{a}}$  **D**  $\overline{\phantom{a}}$  **D**  $\over$

### **OBSERVAÇÃO**

Para obter mais informações sobre as especificações de rede, >>Manual do Usuário de Rede.

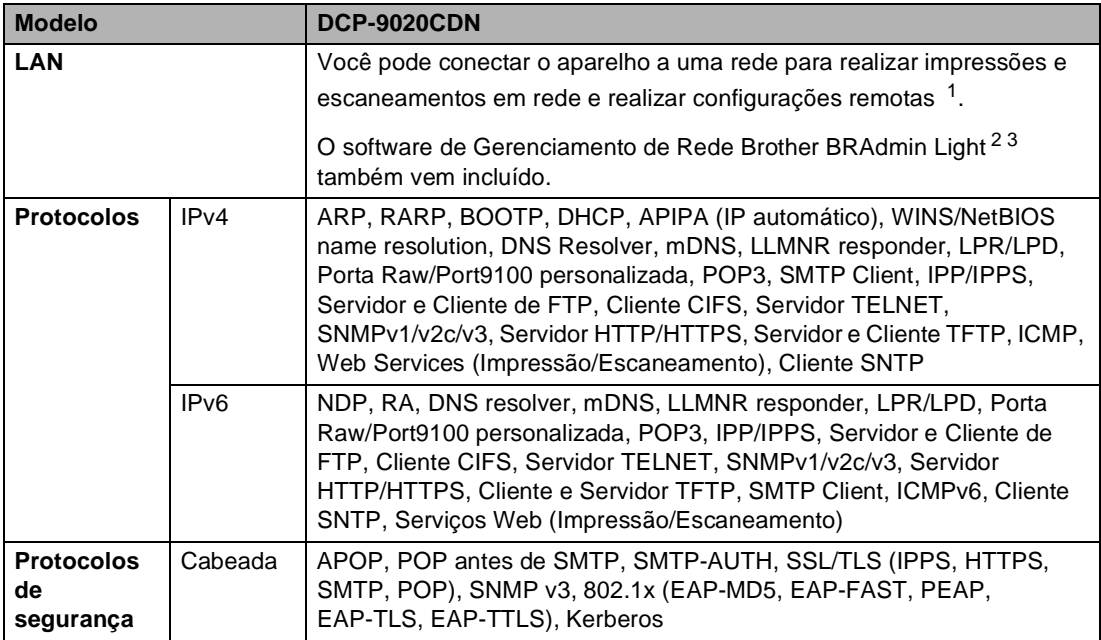

<span id="page-171-1"></span>1 Consulte *[Requisitos do computador](#page-172-0)* >> página 163.

<span id="page-171-2"></span><sup>2</sup> (Para usuários do Windows<sup>®</sup>) O BRAdmin Light da Brother é disponibilizado no CD-ROM fornecido com o aparelho. (Para usuários do Macintosh) O BRAdmin Light da Brother é disponibilizado para download em [http://solutions.brother.com/.](http://solutions.brother.com/)

<span id="page-171-3"></span> $3$  (Para usuários do Windows®) Se você precisar de um gerenciamento de aparelhos mais avançado, use a versão mais recente do utilitário Brother BRAdmin Professional disponibilizado para download em [http://solutions.brother.com/.](http://solutions.brother.com/)

### <span id="page-172-0"></span>**Requisitos do computador**

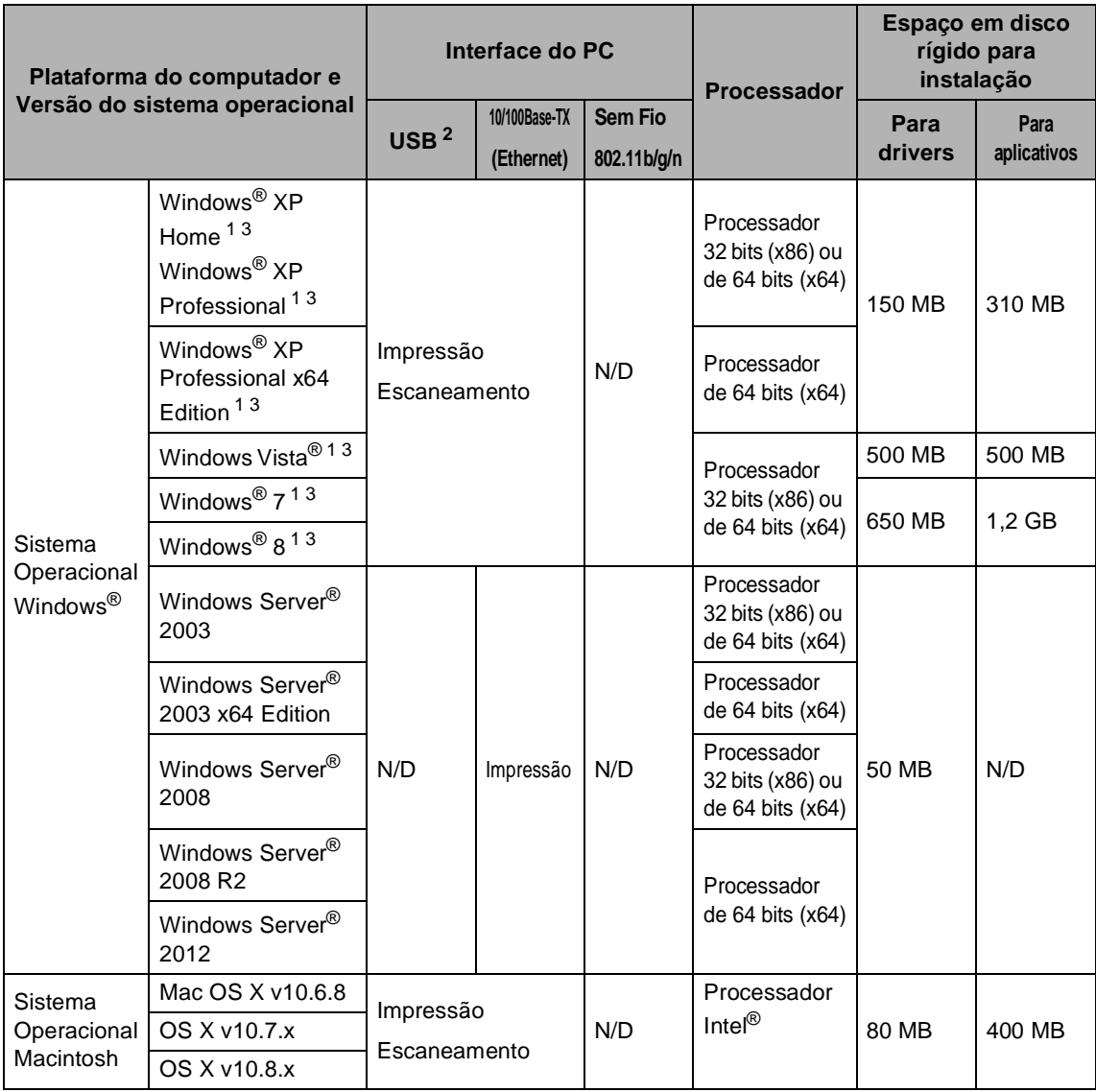

<span id="page-172-2"></span><sup>1</sup> Para WIA, resolução de 1200 x 1200. O Utilitário de Scanner Brother permite melhorar para até 19200 x 19200 dpi.

<span id="page-172-1"></span><sup>2</sup> Portas USB de terceiros não são aceitas.

<span id="page-172-3"></span><sup>3</sup> O Nuance™ PaperPort™ 12SE suporta Windows<sup>®</sup> XP Home (SP3 ou superior), Windows<sup>®</sup> XP Professional (SP3 ou superior), Windows<sup>®</sup> XP Professional x64 Edition (SP2 ou superior), Windows Vista<sup>®</sup> (SP2 ou superior), Windows<sup>®</sup> 7 e Windows® 8.

Para obter as últimas atualizações de driver, visite [http://solutions.brother.com/.](http://solutions.brother.com/)

Todas as marcas registradas, marcas e nomes de produtos são de propriedade de suas respectivas empresas.

**D**

# **Itens consumíveis**

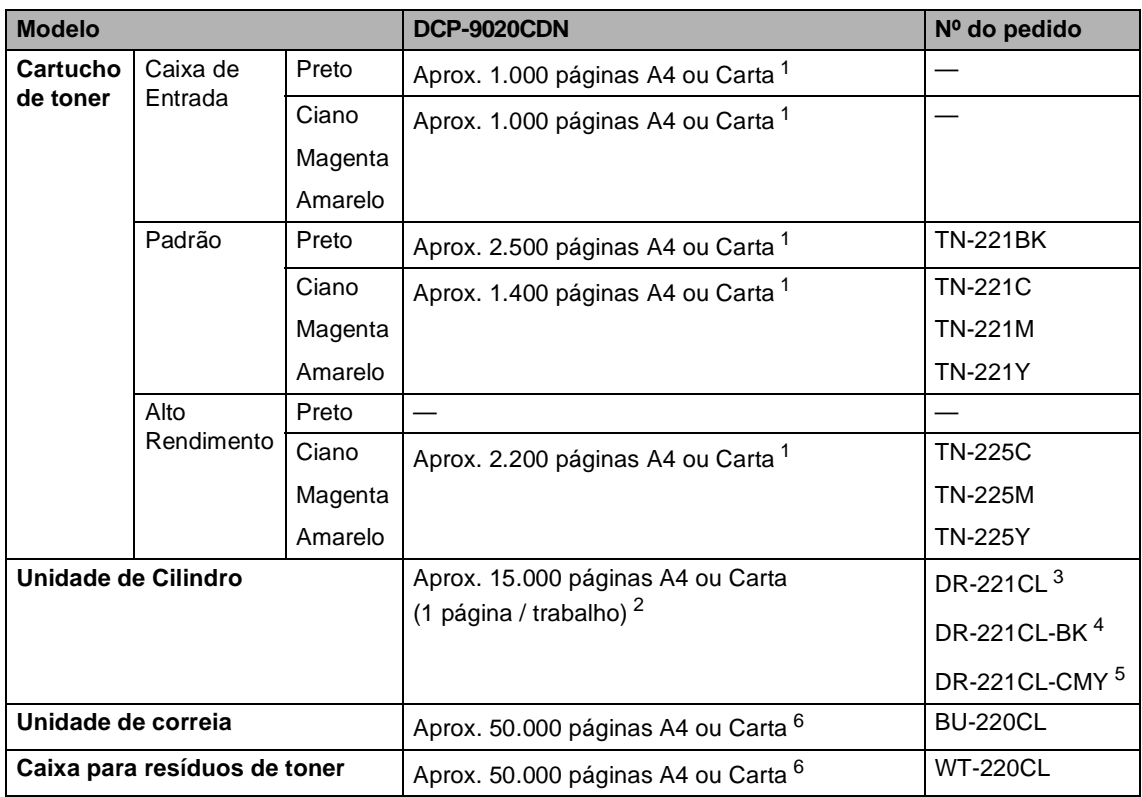

<span id="page-173-0"></span><sup>1</sup> O rendimento aproximado do cartucho é declarado de acordo com a ISO/IEC 19798.

<span id="page-173-1"></span><sup>2</sup> A vida útil do cilindro é uma aproximação, podendo variar conforme o tipo de utilização.

<span id="page-173-2"></span><sup>3</sup> Contém 4 peças Conjunto do cilindro.

<span id="page-173-3"></span><sup>4</sup> Contém 1 peça Unidade de cilindro preto.

<span id="page-173-4"></span><sup>5</sup> Contém 1 peça Unidade de cilindro colorido.

<span id="page-173-5"></span><sup>6</sup> Rendimento aproximado baseado em A4 ou Carta, somente frente.

```
E
```
# **Índice remissivo**

# **A**

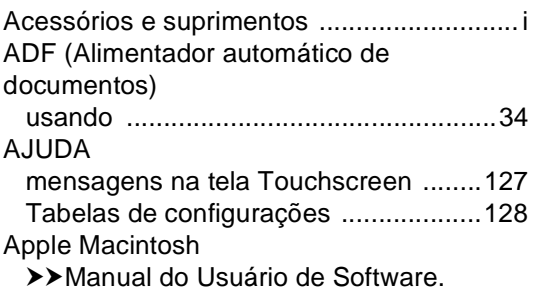

### **B**

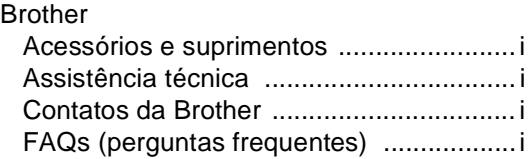

### **C**

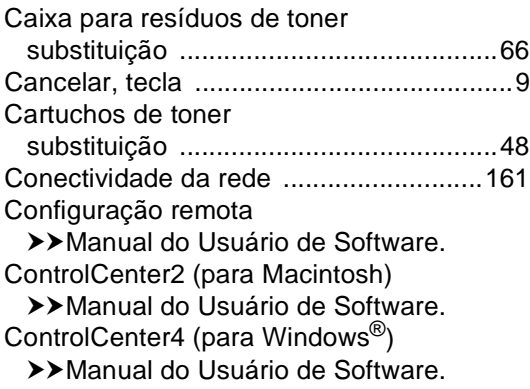

#### **D**

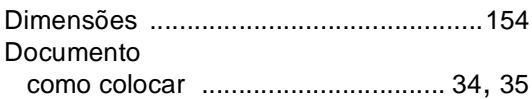

### **E Experiment Section**

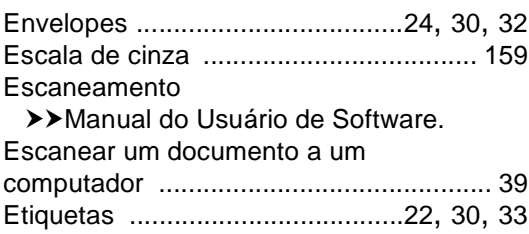

# **F**

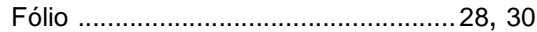

#### **I**

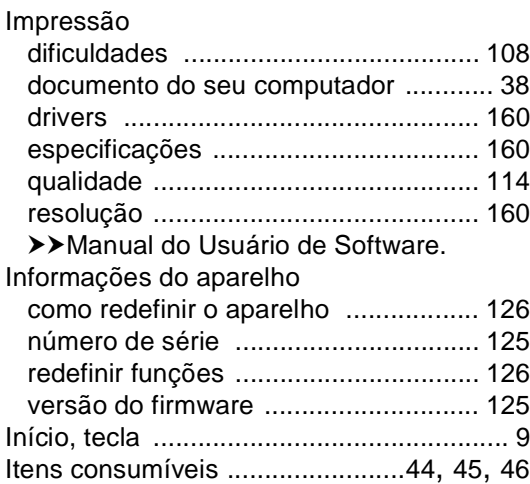

#### **L**

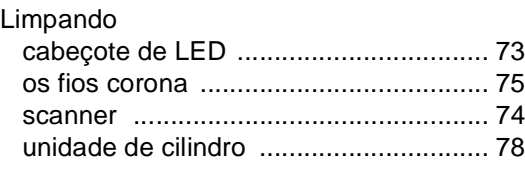

### **M**

#### Macintosh

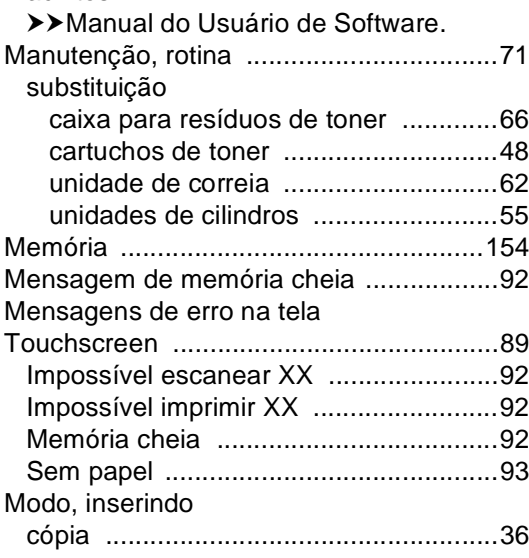

#### **N**

Nuance™ PaperPort™ 12SE uuManual do Usuário de Software e Ajuda no aplicativo PaperPort™ 12SE para acessar os Guias de instrução. Número de série

como encontrar

Veja no interior da tampa superior

#### **P**

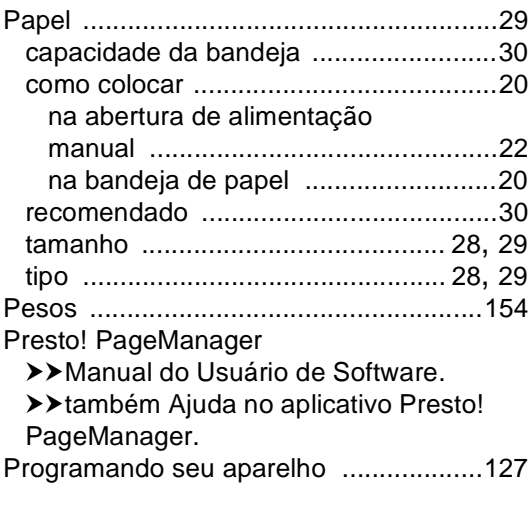

### **Q**

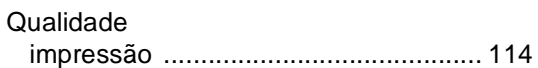

### **R**

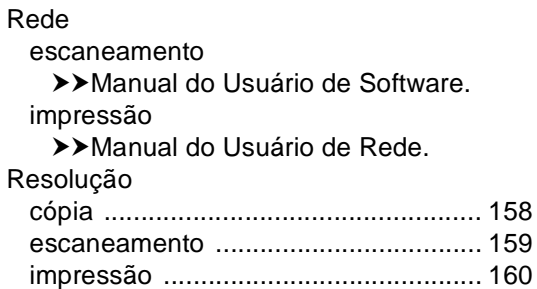

#### **S**

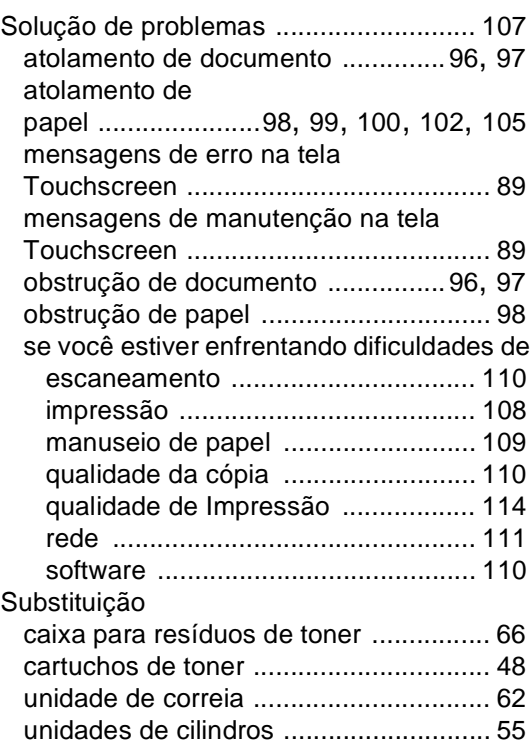

#### **T**

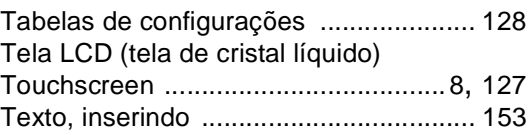

### **U**

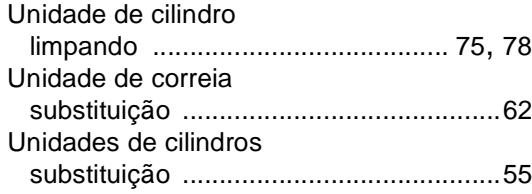

### **V**

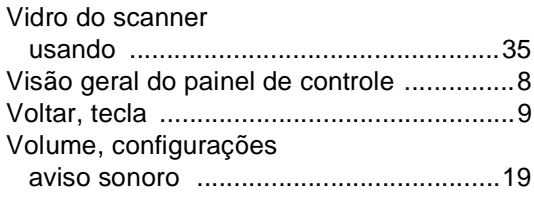

### **W**

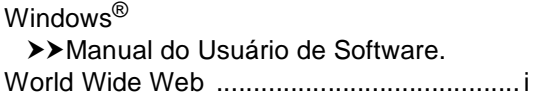

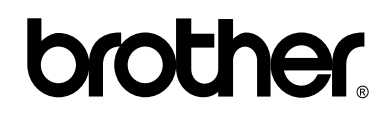

#### **Visite-nos no site <http://www.brother.com/>**

Este aparelho está aprovado para uso somente no país de aquisição. As empresas Brother locais ou seus representantes só fornecerão suporte a aparelhos comprados em seus próprios países.

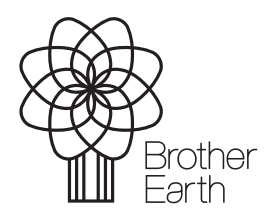

<www.brotherearth.com>